DC ソースメジャーユニット

# Precision DC Source Measure Unit

GSM-20H10

ユーザーマニュアル

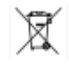

ISO-9001 CERTIFIED MANUFACTURER

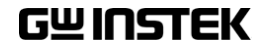

保証

#### DC ソースメジャーユニット GSM-20H10

この度は Good Will Instrument 社の計測器をお買い上げいただきありがとうございます。 今後とも当社の製品を末永くご愛顧いただきますようお願い申し上げます。 GSM-20H10 は、正常な使用状態で発生する故障について、お買上げの日より 1 年間に 発生した故障については無償で修理を致します。ただし、ケーブル類など付属品は除きます。 また、保証期間内でも次の場合は有償修理になります。

1.火災、天災、異常電圧等による故障、損傷。

- 2.不当な修理、調整、改造がなされた場合。
- 3.取扱いが不適当なために生ずる故障、損傷。
- 4. 故障が本製品以外の原因による場合。
- 5.お買上げ明細書類のご提示がない場合。

お買上げ時の明細書(納品書、領収書など)は保証書の代わりとなりますので、大切に保 管してください。また、校正作業につきましては有償にて受け賜ります。 この保証は日本国内で使用される場合にのみ有効です。

This warranty is valid only Japan.

本マニュアルについて

ご使用に際しては、必ず本マニュアルを最後までお読みいただき、正しくご使用ください。また、 いつでも見られるよう保存してください。

本書の内容に関しましては万全を期して作成いたしましたが、万一不審な点や誤り、記載漏 れなどがございましたらご購入元または弊社までご連絡ください。

最新版のマニュアルおよび関連ファイルは弊社ホームページからダウンロードできます。

#### 2023 年 2 月

このマニュアルは著作権によって保護された知的財産情報を含んでいます。 当社はすべての権 利を保持します。 当社の文書による事前承諾なしに、このマニュアルを複写、転載、翻訳する ことはできません。

このマニュアルに記載された情報は印刷時点のものです。製品の仕様、機器、および保守手 順は、いつでも予告なしで変更することがありますので予めご了承ください。

Good Will Instrument Co., Ltd.

No. 7-1, Jhongsing Rd., Tucheng Dist., New Taipei City 236, Taiwan**.**

目次

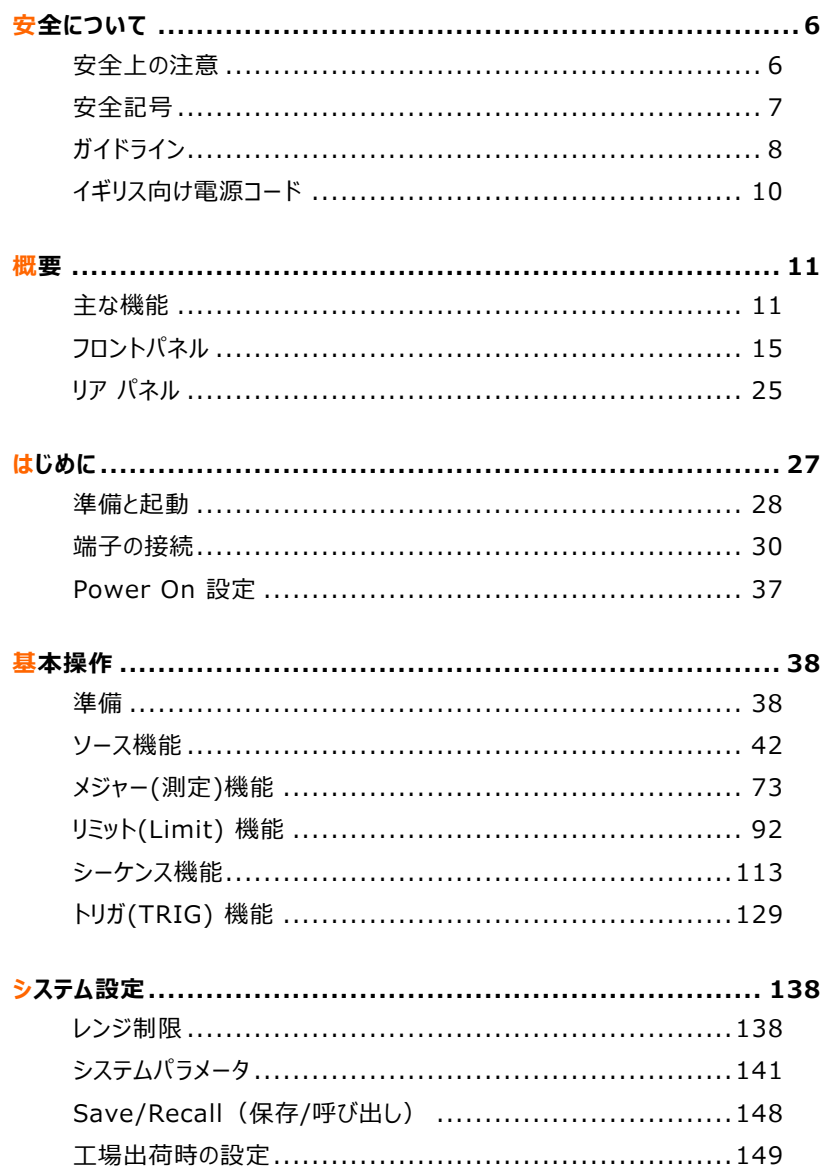

# **GWINSTEK**

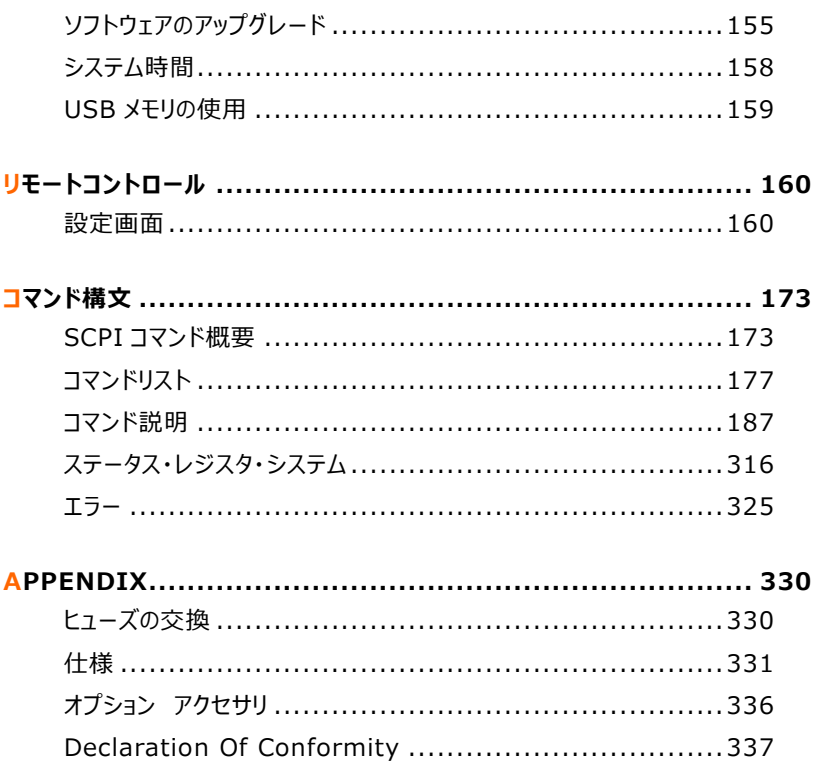

# 安全について

この章には、操作および保管中に従わなければならない重要な安全上の指示が含まれています。 安全を確保し、機器を可能な限り最良の状態に保つために、操作の前に以下をお読みください。

# 安全上の注意

この製品は、感電の危険性を認識し、怪我を避けるために必要な安全上の注意事項に精 通している有資格者による使用を目的としています。 製品を使用する前に、すべてのインスト ール、操作、およびメンテナンスに関する情報をよく読み、それに従ってください。

機器がその仕様と動作制限内で動作していることを確認し、オペレーターが適切に訓練されて いることを確認します。 彼らは、電気安全手順と機器の適切な使用について訓練を受ける必 要があり、感電や危険な活線回路との接触から保護する必要があります。

感電の危険がある場合は、細心の注意を払って運動してください。 ケーブル コネクタ ジャック またはテスト フィクスチャには、致命的な電圧が存在する場合があります。 電圧レベルが 30V RMS、42.4V ピーク、または 60VDC を超えると、感電の危険があります。

最大限の安全を確保するために、テスト中の回路に電力が供給されている間は、製品、テス ト ケーブル、またはその他の機器に触れないでください。

テスト中の回路の共通側または電源ライン (アース) グランドへの電流経路を提供する可能 性のある物体には触れないでください。

機器およびアクセサリは、その仕様および操作機器に従って使用する必要があります。そうしな いと、機器の安全性が損なわれる可能性があります。

仕様および操作情報で定義されている機器およびアクセサリの最大信号レベルを超えないよう にしてください (機器またはテスト フィクスチャ パネルに示されています)。

製品にヒューズが使用されている場合は、火災の危険から継続して保護するために、同じタイ プと定格のヒューズと交換してください。

シャーシ接続は、測定回路のシールド接続としてのみ使用してください。安全アース接続として は使用しないでください。

テスト フィクスチャを使用している場合は、被試験デバイスに電力が供給されている間は蓋を 閉じたままにしてください。 安全な操作には、蓋のインターロックを使用する必要があります。

# 安全記号

これらの記号は、マニュアルまたは機器に表示されている場合があります。

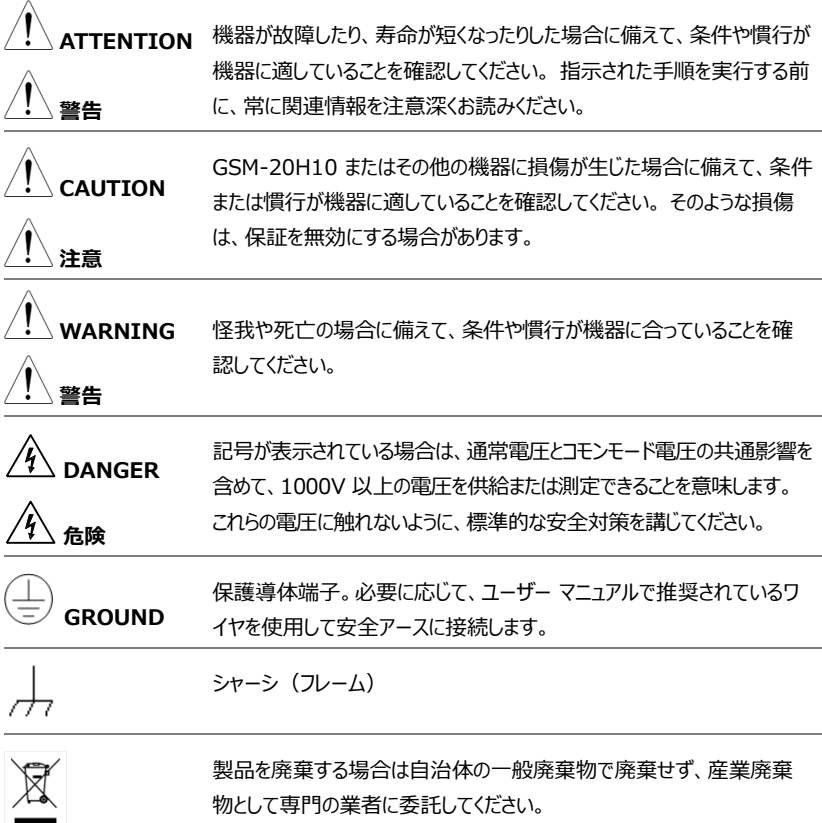

# ガイドライン

一般ガイドライン

#### **CAUTION**

- **本体の上に重いものを置かないでください。**
- **ユニットの損傷につながる激しい衝撃や乱暴な取り扱いは避けてください。**
- **ユニットに静電気を放電しないでください。**
- **冷却ファンの開口部を塞がないでください。**
- **有資格者以外は、GSM-20H10 を分解しないでください。**
- **EN 61010-1:2010 は、測定カテゴリとその要件を次のように規 定しています。 GSM-20H10 は、Not II、III、IV のカテゴリで 動作します。** 
	- 測定カテゴリ IV は、低電圧設備の電源で実施される測定用で す。
	- 測定カテゴリ III は、建物の設備で実施される測定用です。
	- 測定カテゴリ II は、低電圧設備に直接接続された回路で実施 される測定用です。
- **EN 61010-1:2010 は、汚染度とその要件を次のように規定して います。 汚染とは、「絶縁耐力または表面抵抗率の低下を引き起こ す可能性がある異物、固体、液体、または気体 (イオン化ガス) の追 加」を指します。GSM-20H10 は、汚染度 2 に該当します。**
	- 汚染度 1: 汚染が無いか、または有っても乾燥した非導電性汚 染のみが発生します。 汚染の影響はありません。
	- 汚染度 2: 通常非導電性汚染のみが発生します。 ただし、結 露による一時的な導電性が予想される場合もあります。
	- 汚染度 3: 導電性汚染が発生するか、乾燥した非導電性汚染 が発生し、結露によって導電性になることが予想されます。 このよ うな状況では、機器は通常、直射日光、降水、完全な風圧から 保護されていますが、温度や湿度は制御されていません。

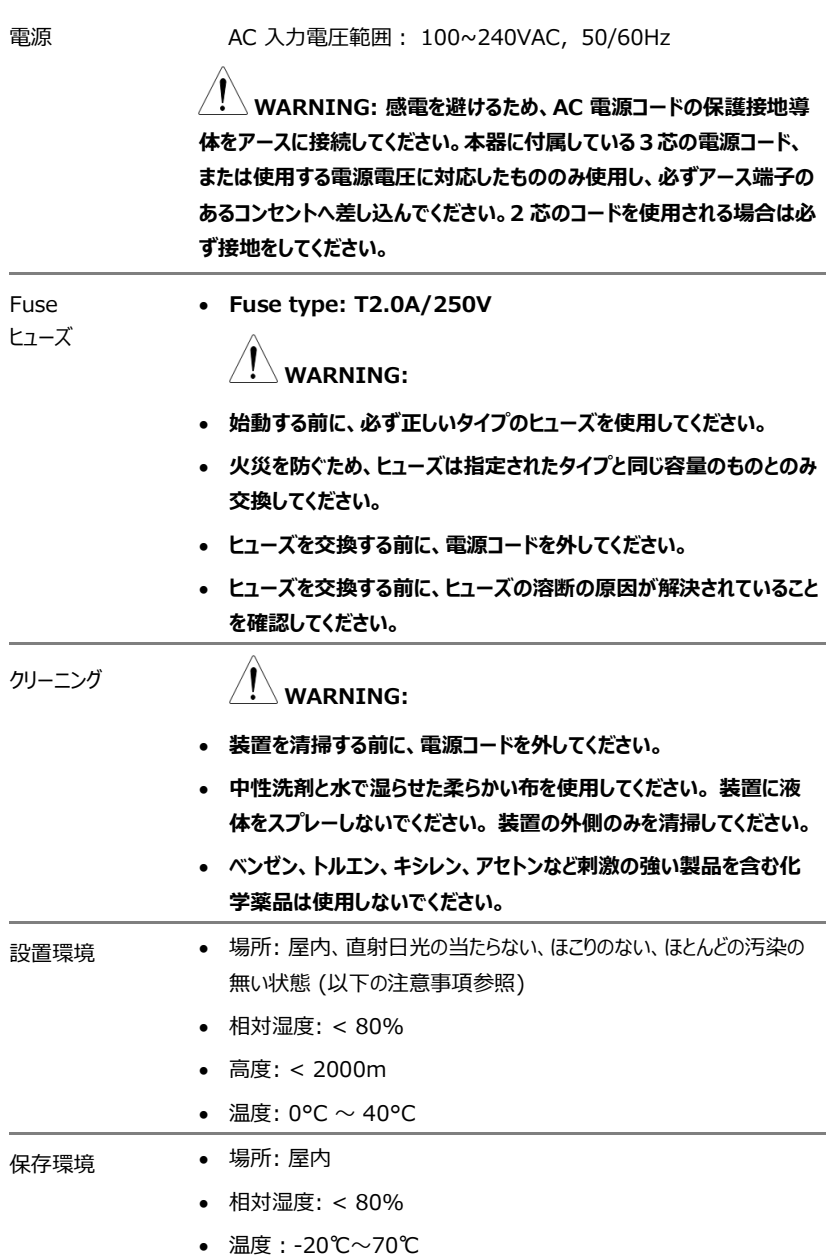

# イギリス向け電源コード

機器をイギリスで使用する場合、電源コードが以下の安全指示を満たしていることを確認してください。

**CAUTION: このリード線/装置は資格のある人のみが配線することができます。**

#### **WARNING: この装置は接地する必要があります。**

重要: このリード線の配線は以下のコードに従い色分けされています

緑/黄色: Earth

青: Neutral

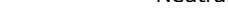

茶色: Live (Phase)

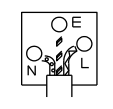

主リード線の配線の色が使用しているプラグ/装置で指定されている色と異なる場合、以下の指示 に従ってください。

- 緑と黄色の配線は、Fの文字、接地記号① がある、または緑/緑と黄色に色分けされた接 地端子に接続する必要があります。
- 青い配線は N の文字がある、または青か黒に色分けされた端子に接続する必要があります。
- 茶色の配線は L または P の文字がある、または茶色か赤に色分けされた端子に接続する必 要があります。

不確かな場合は、装置に梱包された説明書を参照するか、代理店にご相談ください。

この配線と装置は、適切な定格の認可済み HBC 電源ヒューズで保護する必要があります。 詳 細は装置上の定格情報および説明書を参照してください。

参考として、0.75mm2 の配線は 3A または 5A ヒューズで保護する必要があります。 それより 大きい配線は通常 13A タイプを必要とし、使用する配線方法により異なります。

ソケットは電流が流れるためのケーブル、プラグ、または接続部から露出した配線は非常に危険で す。 ケーブルまたはプラグが危険とみなされる場合、主電源を切ってケーブル、ヒューズおよびヒュー ズ部品を取除きます。 危険な配線はすべてただちに廃棄し、上記の基準に従って取替える必要 があります。

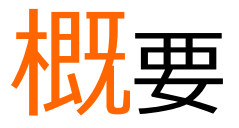

本章では、GSM-20H10 の主な特徴やフロントパネルおよびリアパネルの概要などについて簡単に 説明します。起動方法の説明や適切な動作環境を設定する方法については、[27](#page-26-0) ページの「はじ めに」の章を参照してください。

# 主な機能

#### 概要

本器は、高精度、低ノイズ、高安定性を備えた DC 電源と低ノイズ、高インピーダンスのマルチメー タを組み合わせたものです。 基本精度は 0.012%で 6<sup>1/2</sup> 桁の分解能です。 4<sup>1/2</sup> 桁の表示分解 能(中程度)では、IEEE-488 バス経由で秒あたり 520 回の読み取りを実現します。 3<sup>1/2</sup>の表 示分解能(高速)では、秒あたり最大 2000 回の読み取りを内部バッファに保存できます。

ソース機能が内蔵されているため、本器は一連の電流電圧 (I-V) 特性曲線を生成することがで き、半導体デバイスや材料のテストに非常に有効です。

電圧源、電流源、電圧計、電流計、抵抗計を組み合わせた機能と言えます。

日常的なテストや高速な製造テストの用途向けに設計されています。通信、半導体、コンピュー タ、自動車、医療産業の部品やモジュールの製造では、本器は、その多様な特性解析能力と生 産プロセステスト能力により、非常に実践的な価値があります。また、通常はテストや研究開発ラ ボでも使用されています。

# メイン機能

### 4 象限ソース機能 (V/I)

本器には、従来の DC 電源の特徴としての CV/CC 自動クロスオーバー機能が備わっています。フ ロントパネルを使用して電圧源または電流源として設定し、電圧テスト、電流テスト、表示桁、デ ータサンプリング周期、電源状態、OVP などのパラメータを設定することができます。電圧および電 流テストの設定値と実際の電圧および電流テストの値が液晶画面に表示されます。V/I 測定、リ ミット測定、シーケンス出力、トリガ機能などはすべて、ソース機能をベースにして拡張されていま す。下図はその関係性を示しています。

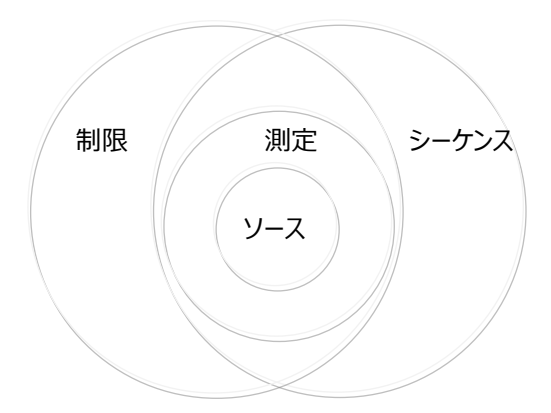

より詳細なソース情報については [42](#page-41-0) のページを参照してください。

# 測定機能(V/I/Ω)

GSM-20H10 は、電圧計/電流計、オーム計として使用して、外部の電圧/電流値や抵抗値を 測定することもできます。また、測定機能では、内蔵の数学関数を通して、Power、 CompOhms、VarAlpha、Vcoeff、DEV の 5 つの計算機能に適合することができます。関連 するパラメータ設定はフロントパネルキーから設定することができ、液晶画面に表示されます。詳細 は [73](#page-72-0) ページを参照してください。

\* ユーザーは、リモートコマンドを通して最大 5 つの操作を定義することができます。詳細は [187](#page-186-0) ペ ージを参照してください。

### リミット・テスト

リミット・テストには、 コンプライアンス、コース (粗い)、ファイン (精密) の3種類があります。そし て、グレーディングとソーティングの2つの動作モードについてもまとめています。詳細は[92](#page-91-0)ページを参 照してください。グレーディングモードとソーティングモードのPASS/FAIL条件についても説明していま す。詳細は[103](#page-102-0)ページを参照してください。

#### シーケンス機能

基本的なスイープ形状は、線形階段、対数階段、カスタム、および SRC-MEM スイープの 4 種 類です。詳細は 123 ページを参照してください。

## TRIG 機能

トリガーモデルは 2 層構造(アーム層とトリガー層)で構成されており、汎用性があります。プログ ラム可能なカウンターを使用すれば、演算を繰り返すことができます。また、様々な入出力トリガー オプションを使用することができるので、GSM と他の測定器との間でソースと測定値を同期すること ができます(トリガーリンク経由)。詳細は 139 ページを参照してください。

#### リモート制御

多様なニーズにお応えするため、GSM-20H10 は USB (TMC)、RS-232、GPIB、LAN リモ ート操作に対応するように設計されています。詳細は 170 ページを参照してください。

# 外部 I/O ポート

GSM-20H10 には、お客様向けの外部制御信号が備わっています。入力トリガー信号と出力制 御信号も含まれています。詳細については、制限機能(117 ページ)、およびトリガー機能 (146 ページ)をご覧ください。

主な機能

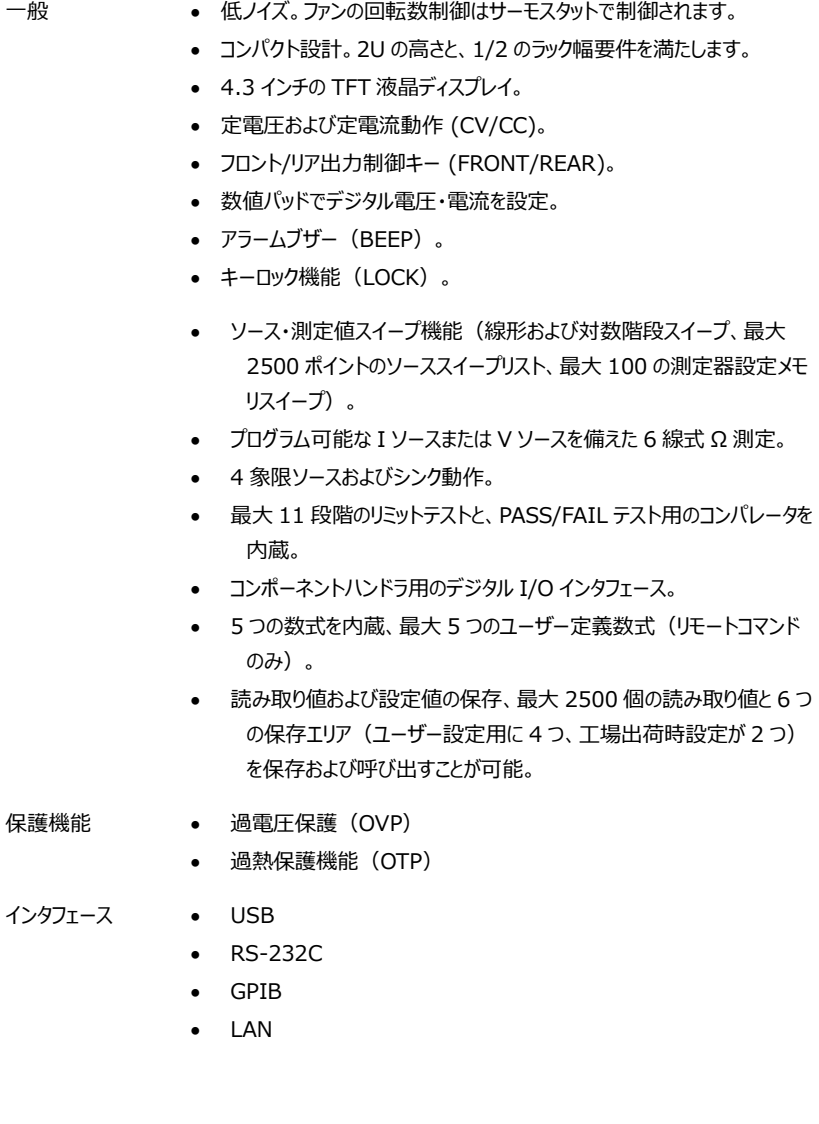

# フロントパネル

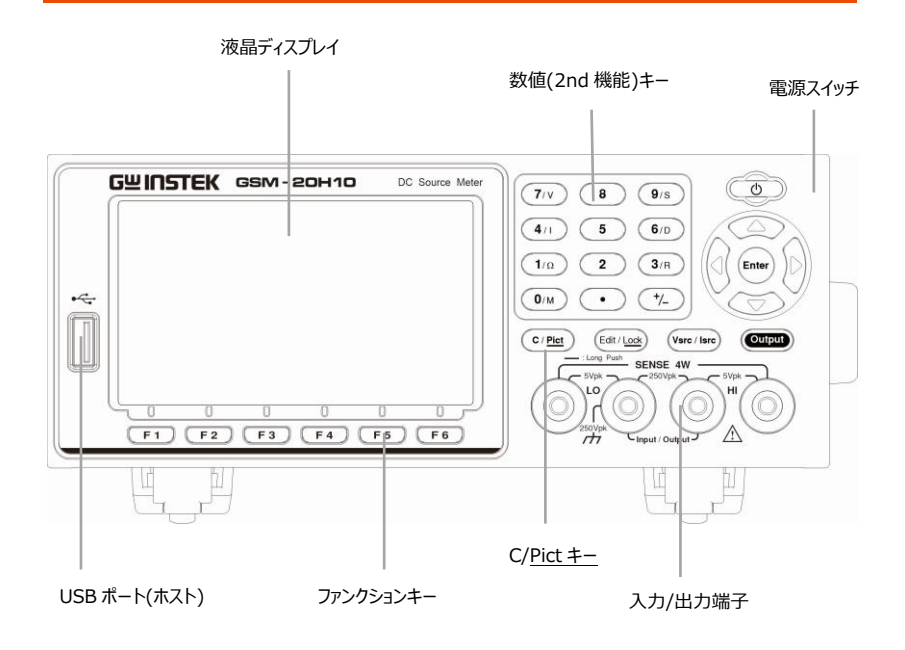

ディスプレイ & パラメータ

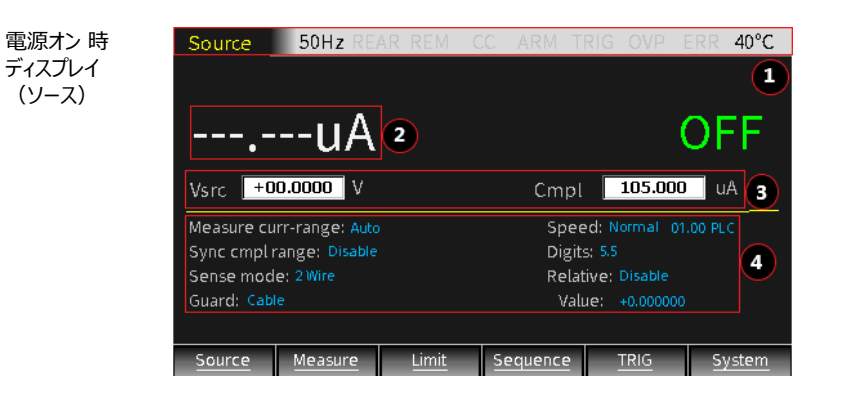

説明 ディスプレイは、主にソースとコンプライアンス値をプログラムし、実際の測定値を 表示するために使用します。ディスプレイエリアは次のエリアに分割されていま す。

① ステータスとエラーメッセージ

ディスプレイの上部に一時的に表示されるステータスメッセージやエラーメ ッセージは、さまざまな動作状態を示しています。各ステータス情報の意 味については、各機能を紹介する章で個別に説明します。エラーメッセー ジには様々なタイプのエラーが含まれており、リモート操作による指示で読 み取ることができます。典型的なエラーメッセージの説明とタイプについて は、360 ページに記載されています

Source 50Hz REAR REM CV ARM TRIG OVP ERR  $30^{\circ}$ C

② 読み取りデータ/フォーマット

読み出した値は、最大 61/2 桁の分解能で表示されます。表示桁数 は、桁を直接設定するか、リフレッシュ速度を変更することで変更できま す。読み出し電圧値の最も高い分解能を例にとって説明します。

H<sub>2.099903</sub>V

読み出し値の表示エリアは 3 つに分かれています。1 が記号、2 が値、 3 が単位です。

- 電圧、電流、抵抗の測定値には正と負の値があります。
- デジタル表示は最大 7 桁で、レンジは整数桁と単位を組み合わせた 桁数によって決定します。

V を測定する場合:

- 200V または 200mV レンジの場合は整数 3 桁
- 20V レンジの場合は整数 2 桁
- 2V レンジの場合は整数 1 桁

I を測定する場合:

- 100mA または 100uA レンジの場合は整数 3 桁
- 10mA または 10uA レンジの場合は整数 2 桁
- 1A、1mA または 1uA レンジの場合は整数 1 桁

Ω を測定する場合:

- 200MΩ、200kΩ、 200Ω レンジの場合は整数 3 桁
- 20MΩ、20kΩ、 20Ω レンジの場合は整数 2 桁
- 2MΩ、2kΩ、 2Ω レンジの場合は整数 1 桁

電圧の単位は V または mV です。 電流の単位は A、mA、またはμA です。 抵抗の単位は MΩ、KΩ または Ω です。演算するときに、上記 の単位が存在しない場合があります。

出力をオンにすると、上部(メイン)ディスプレイエリアが測定に使用され ます。読み取った情報は、工学的記数法または科学的記数法を使用 して、整数または浮動小数点形式で表示することができます。工学的 記数法の例:1.23456μA、科学的記数法の例 1.23456e-6。表 示形式を選択するには、System (システム) ->Control (コントロ ール) ->Numbers (数値) オプションを使用します。

③ ソースの編集

読み取り値ディスプレイエリアの下は、ソース値 (Vsrc または Isrc) とコ ンプライアンス(Cmpl)制限のプログラミングに使用されます。 OVP の 設定については、「ソース操作」を参照してください

図に示されているように、3 つのエリアで構成されています。:  $Vsrc$  +2.10000 V

- a, Vsrc または Isrc の設定で、操作パネルの Vsrc/Isrc キーを順 番に選択することができます。
- b, Vsrc または Isrc のレンジを設定するには、操作パネルの Edit/Lock (編集/ロック) キーを使って src、Cmpl またはパラ メーターエリアを交互に選択することができます。Src 値エリアに印 が付いたら、上下方向キーを操作して、小数点の位置と単位を 確認し、該当するレンジを理解します。
- c, Vsrc または Isrc の値を設定するには、src のエリアに印が付い ている時に、数値キーボードを使って上位から下位の桁の順に必 要な値を入力するか、左右矢印キーで桁を選択し、該当する値 を入力する桁を選択します。

### **コンプライアンス設定に関する注意事項と操作:**

ソースが電圧の場合、電流リミットを設定することができます。また、ソー スが電流の場合は、電圧リミットを設定することができます。このリミット値 をコンプライアンス値と呼んでいます。出力がコンプライアンス制限を超え ることはありません。

---電流コンプライアンスは 1nA~1.05A まで設定できます。

---電圧コンプライアンスは 200μV~210V まで設定できます

コンプライアンスには「実際の値」 と「レンジ」の 2 つのタイプがあります。

どちらの値が低いかによって、出力はコンプライアンス設定(実値コンプラ イアンス)または固定された測量範囲の最大値(レンジコンプライアン ス)に固定されます。この機能は、デバイスに出力される電力を効果的 に制限します。本器を電流源として使用する場合、電圧はコンプライアン ス値に制限されます。 逆に電圧源として使用する場合は、電流はコンプ ライアンス値で制限されます。

**注意:** AUTO 測定レンジを選択した場合、レンジコンプライアンスは発 生しません.

例えば、20Ω の抵抗を測定する場合、Isrc を 105mA、Cmpl を 21V、測定電圧レンジを 20V に設定して Output (出力) を ON に し、7/V キーを押すと、出力電圧値は 2.1170V となり 、4/I キーを押 すと出力電流値は 105.005mA となります。出力電圧値はコンプライ アンス値 (Cmpl) とレンジ (測定電圧レンジ) 内であり、出力電流 値はソース値(Isrc)になります。この時、メーターは CC(定電流)モ ードで動作しています。

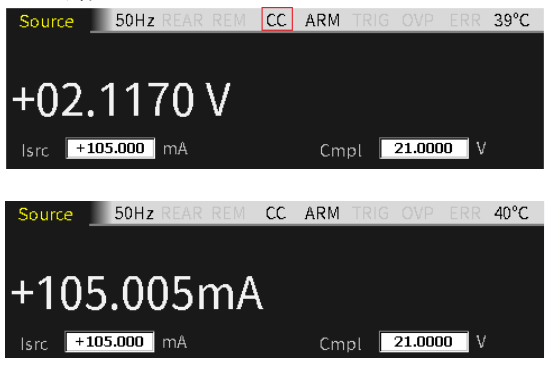

## 最大コンプライアンス値

下表は、測定レンジの最大コンプライアンス値をまとめたものです:

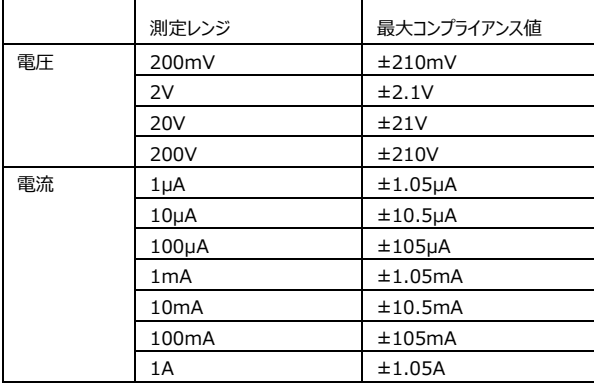

電圧または電流のコンプライアンス設定には、図に示されているとおりに 3 つの側面が含まれます:

Cmpl 105.000 uA

- a, Vcmpl と Icmpl のどちらを選択するかはソースによって決定され ます。Vsrc を選択すると、Icmpl が自動的に選択されます。同 様に、Isrc を選択すると、Vcmpl が自動的に選択されます。
- b, Vcmpl または Icmpl レンジの設定:操作パネルの Edit/Lock (編集/ロック)キーを使って SRC、Cmpl またはパラメーターエリ アを交互に選択することができます。Cmpl 値エリアに印が付いた ら、上下方向キーを操作して、小数点の位置と単位を確認し、 該当するレンジを理解します。
- c, Vcmpl 値または Icmpl 値の設定:Cmpl 値エリアに印が付い たら、上位桁と下位桁に従って数字キーボードから必要な値を入 力するか、左右の矢印キーで桁を選択し、該当する値を入力し てください。

④ パラメーターの設定

中央の水平線より下のエリアは、関連するパラメーターのプログラムに使 用されます。下図は、電圧ソースに関連した設定の一例です。

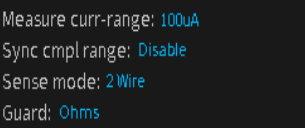

Speed: Normal 01.00 PLC Digits: 6.5 Relative: Disable Value: +0.000000

⑤ 補助機能キー

最後の行はキーF1~F6 の機能名です。メインインターフェースでは、F1 がソース機能、F2 が測定機能、F3 が制限機能、F4 がシーケンス機 能、F5 が TRIG 機能、F6 がシステム機能になります。他のインターフェ ースでは機能キーの定義が異なります。

# $\boxed{F1}$  $\boxed{F2}$  $\boxed{F3}$  $\boxed{F4}$  $\boxed{F5}$  $\boxed{F6}$

下線のあるキーには二次機能があり、2~3 秒長押しすると、関連する 設定がポップアップ表示されます。

# コントロールパネル

電源スタンバイス イッチ

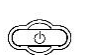

測定器の電源をつけるか消すためには、少なくとも 2 秒長押しします (背面パネルの AC 電源スイッ チを最初にオンしますと、スタンバイライトが赤くなり ます (金)

機器の電源を入れると、ライトは黄色 に変わりま

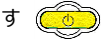

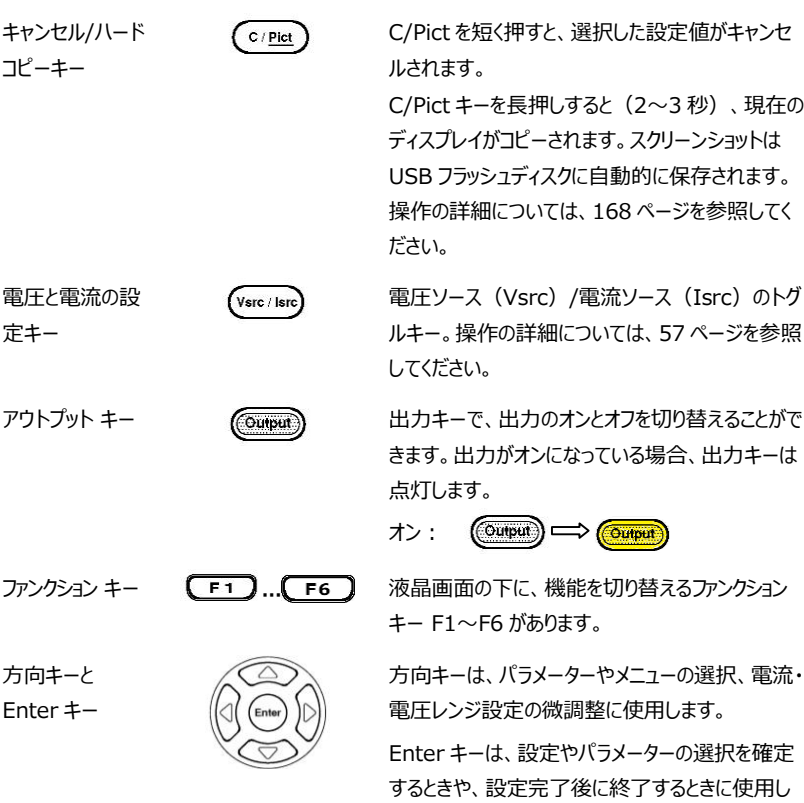

ます。

# GWINSTEK<br>GSM-20H10 User Manual

Edit/Lock キー (Edit/Lock) ソースとコンプライアンス値を設定するには、測定 器が編集モードになっている必要があります。編集 モードを選択するには、Edit/Lock(編集/ロッ ク)キーを短く押します。ソースまたはコンプライアン スを編集するための編集カーソル(マーキング 桁)が表示されます。6 秒以内に値を編集しなか った場合、編集モードがキャンセルされます。

> 編集モード中に Edit/Lock (編集/ロック) キー を押すと、ソース値、コンプライアンス値、パラメータ ー設定値が切り替わります。

> Edit/Lock (編集/ロック) キーを長押しすると、 出力キーを除くすべてのパネルキーが無効になりま す。

> Edit/Lock(編集/ロック)キーを 2 秒以上押す と、パネルがロックされるか、ロックが解除されます。

パネルロックが作動した場合や、リモート通信 を行ったときには、ロックランプが点灯しま す。

> ロック中: (Edit / Lock) => (Edit / Lock)

Edit/Lock (編集/ロック) キーを長押しす ることでパネルのロックを解除したり、

˙ :SYSTem:LOCal コマンドを使用して GSM-20H10 をリモートから取り出すことが できます。この 2 つの方法の両方で、 Edit/Lock (編集/ロック)のライトは消灯 します。

- $\left(\frac{4}{1}\right)\left(\frac{5}{1}\right)\left(\frac{6}{1}\right)$  $\left(1/\Omega\right)$   $\left(2\right)$   $\left(3/R\right)$
- $\circled{1}$   $\circled{1}$   $\circled{1}$   $\circled{1}$
- 数値キー <br> **数値キー (7/V) (8) (9/S) a**, 数値キーはさまざまなパラメーター値に使用し ます。
	- b, V/ I/ Ω/M、測定ショートカットキー。これら のキーは、非デジタル入力の場合のみ操作 できます。V/ I ショートカットキーはソース機 能と測定機能で操作でき、Ω/M ショートカ ットキーは測定機能でのみ操作できます。
		- V:電圧を測定して表示します
		- I:電流を測定して表示します
		- Ω:抵抗を測定して表示します
		- M:計算結果を測定して表示します

各機能での測定操作

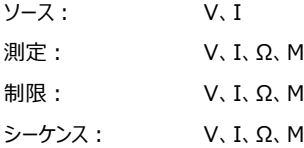

#### **注記:シーケンスで抵抗を測定する場合は、オ ームソースを手動に設定してください。**

- c, S/D/R はパラメーター設定ショートカットキー です。これらのキーは、非デジタル入力の場 合のみ操作できます。
	- S:速度設定

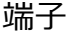

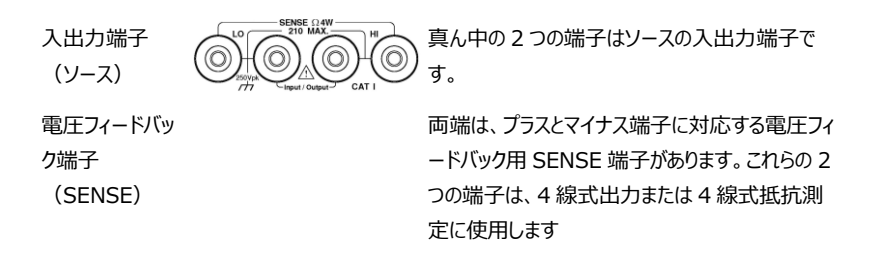

# GWINSTEK GSM-20H10 User Manual

<span id="page-24-0"></span>リア パネル

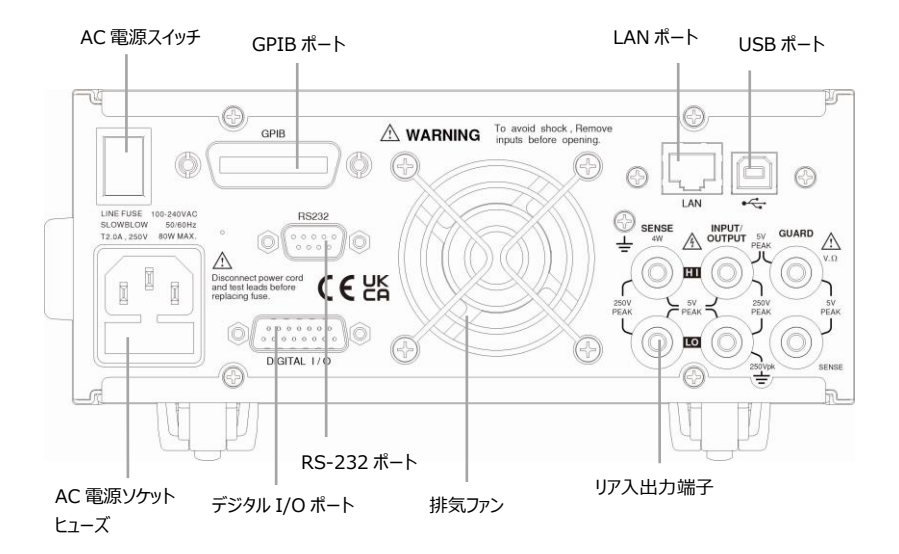

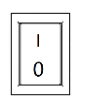

AC 入力ソケット ヒューズソケット

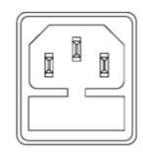

AC 電源スイッチ インクール マインの電源オン/オフ。I を押した後スタン バイ状態になり、フロントパネルのスタンバ イランプが赤色に点灯します。

 $I \rightarrow \pi$ ,  $O \rightarrow \pi$ 

AC 入力は、100~240±10%VAC に 対応しています。周波数は 50Hz/60Hz です。

ヒューズ:2.0A(スローブロータイプ)。 ヒューズ交換の詳細については [330](#page-329-0) ペー ジを参照してください。

USB ポート ファイン マインファイン アイディング リモート制御用 USB デバイスポート。 詳 細は [160](#page-159-0) ページを参照してください。

LAN ポート ファイン・ファイル ファイト制御用 LAN ポート。LAN 設定と RS-232 ポート <sub>nsaas</sub> nsaas リモート操作用の RS-232C ポート。詳 デジタル I/O ポート I/O ポートは、+5V 出力ポート×1、

GPIB ポート (A) ( A CHE - トート制御用 GPIB ポート。 IEEE488.2(SCPI)プロトコルに準 拠。詳細は [167](#page-166-0) ページを参照してくださ い。

> 操作の詳細については [169](#page-168-0) ページを参 照してください。

細は [162](#page-161-0) ページを参照してください。

GND ポート×1、デジタル出力ライン ×4、トリガーリンクライン×4、入力信号ラ イン×2、アイドルライン×3 の合計 15 個 です。制限機能 ([107](#page-106-0) ページ) とトリガ ー機能 ([136](#page-135-0) ページ) を参照してくださ い。

背面入出力端子  $\begin{array}{ccc} \mathbb{C} & \text{skse} & \text{NPUT} \ \mathbb{C} & \text{skew} \end{array}$   $\mathbb{R}^{\text{N}}$  and  $\mathbb{R}^{\text{N}}$   $\mathbb{R}^{\text{N}}$  and  $\mathbb{R}^{\text{N}}$   $\mathbb{R}^{\text{N}}$   $\mathbb{R}^{\text{N}}$   $\mathbb{R}^{\text{N}}$   $\mathbb{R}^{\text{N}}$   $\mathbb{R}^{\text{N}}$   $\mathbb{R}^{\text{N}}$   $\mathbb{$ 圧帰還正負端子 x 2、ガード端子 x 1、ガードセンス端子 x 1 の合計 6 個で す。具体的な順序については、バックパネ ルの印刷を参照してください。詳細は [25](#page-24-0) ページを参照してください。

排気ファン (6) –––––––––––––––––––––––機器内の熱をエアフローに乗せて排出す るために使用します。常に過熱を防ぐため に適切な換気を維持する必要がありま す。

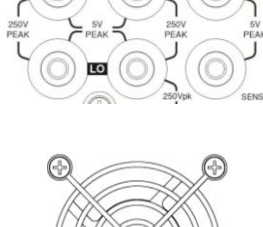

'nп

# はじめに

本章では、機器の立ち上げ手順と操作する前に必要な準備について説明し ます。

# 安全上の注意

- <span id="page-26-0"></span>電源投入時、本器の端子に電圧スパイクが発生することがあります。この電圧スパイクは 危険なレベル (ピーク 42.4V) になることがあり、繊細な DUT を損傷する可能性が あります。本器の電源を投入する際には、外部回路や試験導線には絶対に触れない ようにしてください。
- 感電を防ぐため、ユーザーが導線や導線に接触している DUT に接触できないような形 式で、試験接続を設定する必要があります。安全に設置するためには、導線との接触 を防ぐための適切なシールド、バリア、および接地が必要です。
- 出力端子やガード端子には危険な電圧がかかっている可能性があります。感電による 怪我や死亡を防ぐため、本器の電源を入れたままの状態で、本器への接続や切断を 絶対に行わないでください。出力に接続されたケーブルを取り扱う前に、フロントパネル から装置の電源を切るか、本器の主電源コードを抜いてください。機器をスタンバイ状 態にしても、ハードウェアやソフトウェアに障害が発生した場合に、出力に電力が供給さ れないようにすることはできません。

# 進備と記動

AC 電圧のチェック

AC 電圧の確認 電源を投入する前に、入力電源が次の条件を満たしていることを確認し てください。

> 100~240VAC ±10%、50Hz/60Hz を満たしていることを確認して ください。お住まいの地域の動作電圧が適合していることを確認してくださ い。本器は自動的に電源周波数を検出し、表示することができます。 (間違った周波数が表示された場合は、手動で設定することができます) **注意:不適切な AC 電圧で使用すると、測定器が損傷する可 能性があり、保証が無効になる場合があります。**

AC 電源コードの接続

- AC 電源の接続 キューズは 2.0A のスローブローヒューズです。 電源 コードをつなげる前に、ヒューズの種類と定格が正し いことを確認してください。
	- 1、電源コードを挿入する前に、リアパネルの電源ス イッチがオフ (O) の位置になっていることを確認 します。

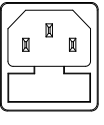

- $\overline{0}$
- 2、付属の電源コードをリアパネルの AC レセプタク ルにつなげます。

**注意:本器に付属の電源コードには、アース付きコンセントで 使用できるように、別途アースが設けられています。 正しく接続すると、 測定器のシャーシが、電源コードのアース線を介して電源ラインアース に接続されます。 アース線を使用しなかった場合、感電によるけがや 死亡の原因となることがあります。**

# GWINSTEK GSM-20H10 User Manual

#### 電源の投入

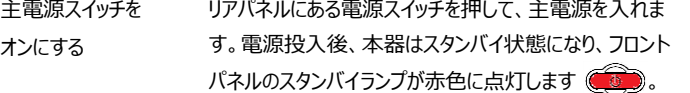

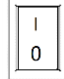

スタンバイ電源を オンにする スタンバイ電源スイッチを 2 秒以上長押しすると、電源を入れた後、スタ ンバイランプが黄色に点灯します (CO)

電源投入シーケンス 電源投入時、本器は EPROM と RAM のセルフテストを行います。 故 障が検出されると、測定器にエラーメッセージが一時的に表示され、ERR アナンシエータが点灯します(エラーメッセージの一覧については [325](#page-324-0) ペ ージを参照)。

> セルフテストに合格すると、ライン周波数が表示されます(誤った周波数 が表示される場合は、以下で説明するように手動で設定することができ ます)。 電源投入シーケンスの後、測定器は出力オフ(出力インジケー ターが消灯)で、通常の表示状態になります。 出力がオフのときは、オフ のメッセージが表示され、読み取り値部分がダッシュに置き換えられます。

ライン周波数の設定 本器は、AC 電源の周波数を検出し表示するように設定されています。 ライン電源にノイズがある場合、電源投入時に間違った設定を選択する ことがあります。この場合、測定値にノイズが発生し、精度に影響を及ぼ すことがあります。 ライン周波数はフロントパネルから手動で設定することができます。 System(システム)-> Control(コントロール)->Line frequence(ライン周波数)を選択するか、リモートから :SYST:LFR Command を使用します。

#### 電源のオフ

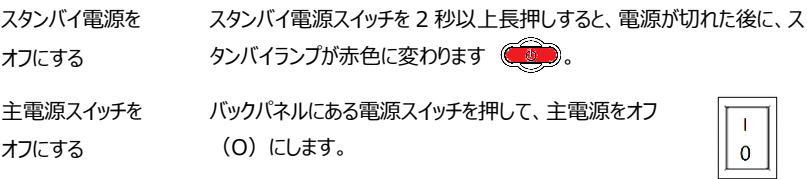

# 端子の接続

#### フロント/リア端子

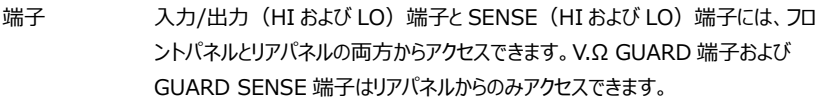

F/R 端子の 選択 フロント/リア端子は、システムメニューから選択することができます。リア端子を選 択すると、液晶のステータスバーに「REAR(リア)」と表示されます。電源投入

時は、デフォルトでフロントパネルが使用されるため、ステータスバーには何も表示 されません。 前面パネルから System(システム)->Control(コントロール)->Rear (リア)に移動して手動で設定するか、:ROUTe:TERMinals コマンドを使用 して設定します。

**注記:フロント端子とリア端子を切り替えた後、出力はオフになります。**

負荷との接続

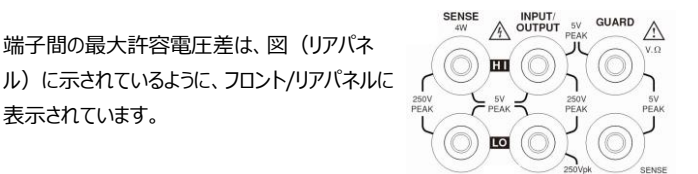

**警告:感電や本器の損傷を防ぐため、端子に表示されている最大許 容電圧差を超えないようにしてください。フロント端子とリア端子は、設置カテ ゴリIの定格を有する回路への接続専用となっています。本器をCATII、CAT III、CAT IV回路に接続しないでください。入力/出力端子をCATIより高 い回路に接続すると、機器が損傷したり、使用者が危険な電圧にさらされたり する恐れがあります**。

感電や本器の損傷を防ぐために、外部コモンモード電圧は250VDC、1.05A以 内に制限する必要があります。

# センス(Sense )接続

説明 まあめなソースメジャー手順は、2 線式ローカルセンス接続または 4 線式リモ ートセンス接続で行われます。工場出荷時のデフォルトはローカルセンスです。

> **注記:フロントパネルの端子とリアパネルの端子はアイソレーションさ れています。従って、フロントパネル端子を使用する場合は、フロントパネル のLO端子を接地してください。リアパネル端子を使用する場合は、リアパネ ルのLO端子を接地してください。**

> 接続だけではセンスモードは決定されません。ローカルセンシングの場合は、フ ロントパネルのパラメーター設定エリアにあるSense Mode (センスモード) オ プションで2線式センシングを選択する必要があります。リモートセンシングの場 合は、4線式センシングを選択する必要があります。2 線式センスモードは、 BENCHおよびGPIBのデフォルトです。

> **警告:本器の入出力 LO端子と接地は内部接続されていません。 このため、LO端子に危険電圧(>30V rms)が出現する可能性があり ます。通常は、ゼロ、自動オフ出力状態、高速パルス掃引動作などを使用 することで生成される可能性のある高速のパルス波形など、出力が急激に 変化するモードで本器が動作しているときに発生することがあります。**

> これを防ぐには(使用上で可能な場合)、入出力LO端子を接地に接続し てください。LO端子をリアパネルにあるシャーシ接地用ネジ端子、または既知 の安全アース端子へ接続します。

4 線式 電圧を測定するときに、リード線の経路抵抗分により偏差が生じることがありま

リモート

センシング

す。4 線式接続にすることで、測定精度を最適化することができ、設定された 電圧を DUT に印加することができます。電圧を測定するときには、DUT 上 の両端電圧のみが測定されます。次の 2 つの図は、フロントパネルの電力端 子とリアパネルの電力端子の 4 線式接続方法をそれぞれ示しています。次の ソースメジャー条件下にある場合は、4 線式リモートセンシングの使用をお勧 めします。

- 試験回路インピーダンスが < 1kΩ。
- 抵抗/電圧の測定精度を要求する場合。

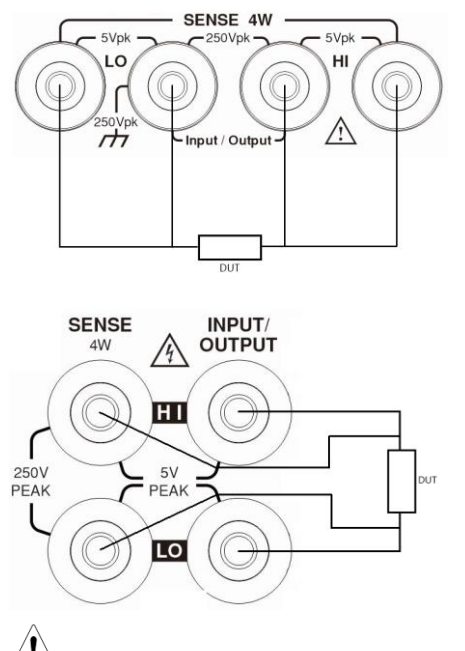

#### **注記:ソースとメジャーの両方で指定された精度を達成するために は、4線式リモートセンシングを使用する必要があります。**

4線式センシングモードで出力をオフにすると、安全上の理由から、センスモー ドは自動的に2線式センシングモードに戻ります。出力がオンになると、センスモ ードは自動的に4線式に戻ります。

**警告:リモートセンスで電圧を印加する場合、センスリードが確実に DUTに接続されていることを確認してください。センスリードが外れると、0V が検出され、本器はそれを補うために出力電圧を上昇させます(危険を伴 うレベルに達する可能性もあります)。安全性を高めるためには、本器の電 圧出力を制限することができます(OVP機能をオンにします)。**

2 線式 2 線式ローカルセンス接続は、テストリード線による電圧降下分を許容できる

ローカル

センシング

場合にのみ使用することができます。電流レベルが 100mA 以下の場合、通 常、誤差は大きくありません (リード線の抵抗が 1Ω 未満であることが前 提)。次の 2 つの図は、電源出力時のフロントパネルとリアパネルの端子の 2 線式接続方法を示しています。

4線式センシングは印加電圧の補償の為、Iソースや電流測定の精度を上げ ることはできません。従って、I ソース・電流測定モードであれば、2線式センシ ングを使用することができます。2線式センシングメソッドを使用できる条件のそ の他の例は、次のとおりです。

- 試験回路インピーダンスが1kΩ。1GΩ以上では、ガードオプションで Cable(ケーブル)を選択します。
- ⚫ V測定のみまたはI測定のみ

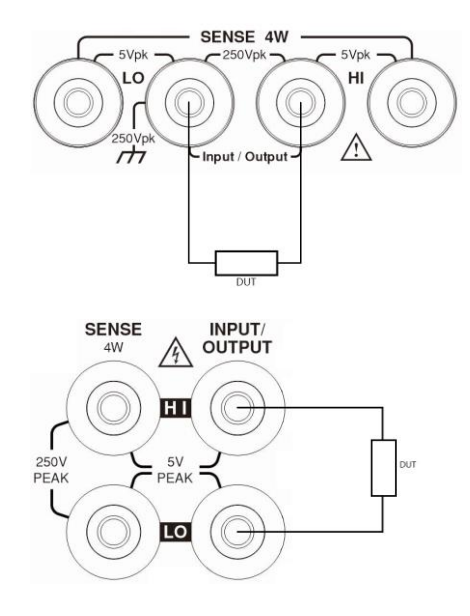

# センス(Sense)とガード(Guard) の選択

センスの選択 SENSE 端子を使用する場合は、4 線式リモートセンシングを選択する必要があ ります。これらの端子を使用しない場合は、2 線式ローカルセンシングを選択する 必要があります。

> **注記:センスモードやガード設定を変更すると、出力がオフになります。 センスの設定に関わらず、出力がオフになると、本器はデフォルトの2線式モー ドになります。出力がオンになると、現在のセンス設定が有効になります。**

フロントパネルで 電源投入時は、自動的に 2 線式ローカルセンスに設定されます。センスの選択 のセンス選択 を変更するには、次の手順を実行します。

- 1.Edit/Lock (編集/ロック) キーと方向キーをクリックして、カーソルをセンスモー ド設定ボックスで停止します。
- 2.Enterキーを押し、方向キーで2線式または4線式を選択し、Enterキーを押 して設定を終了します。

# **注記:2線式はローカルセンス、4線式はリモートセンスが選択されてい ることを示しています。**

ガードの選択 ケーブルガードは、ケーブル (同軸、三同軸など)やテストフィクスチャを高インピ ーダンスでガードするために使用します。オームガードは、大きな電流ガード出力 利用し、ガード付抵抗測定が可能となります。電源投入時は、ケーブルガードが 選択されています。

> **注記:6線式オーム測定の場合は、ガード出力オフモードを使用してくだ さい。詳細は[144](#page-143-0)ページを参照してください。**

# GWINSTEK GSM-20H10 User Manual

フロントパネルの ガードの選択を変更するには、次の手順を実行します。

- ガード選択
- 1.Edit/Lock(編集/ロック)キーと方向キーをクリックして、カーソルをガード設 定ボックスで停止します。
- 2.Enterキーを押し、方向キーでオームまたはケーブルを選択し、Enterキーを押 して設定を終了します。

**注記:**

- **1. 同軸ケーブルではオームガードを使用しないでください。変動が発生する ことがあります。**
- **2. 1A レンジ(ソースまたはメジャー)では、オームガードは選択できませ ん。**

ケーブル セレクション

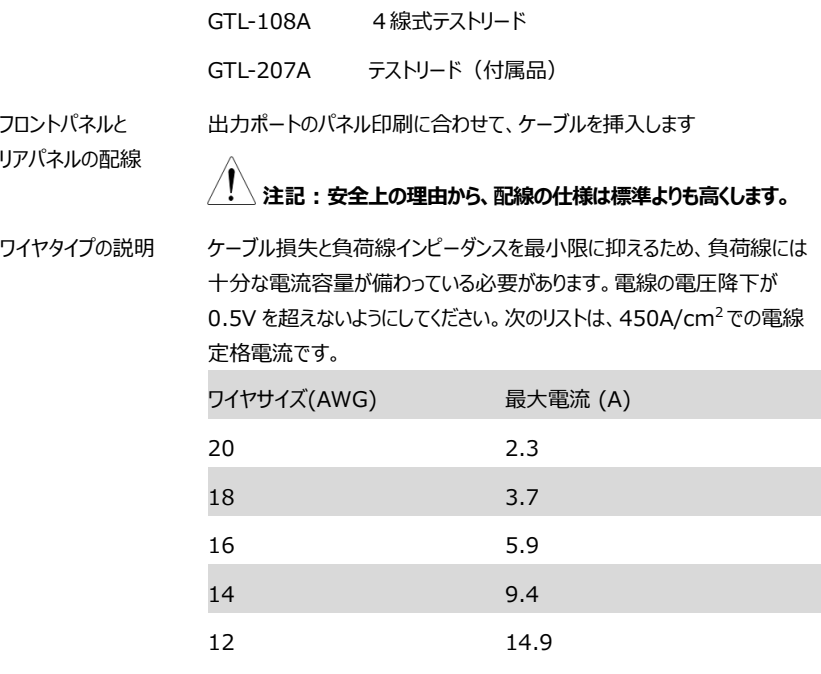
# Power On 設定

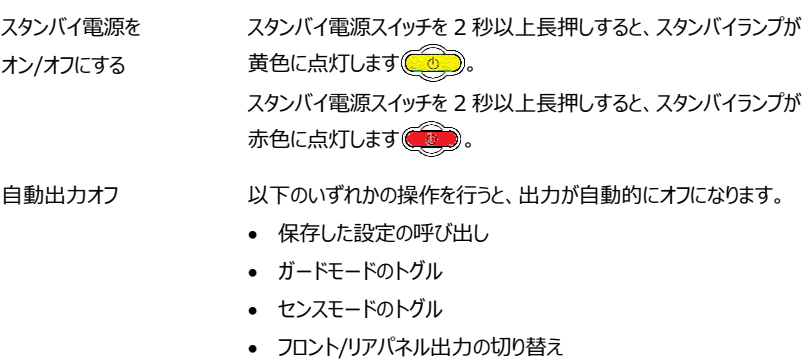

• V ソースまたは I ソースの切り替え

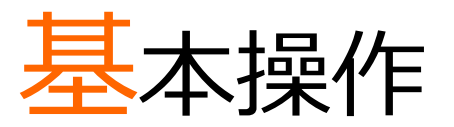

この章では、各種パラメータの設定方法と使用方法について説明します。

# 準備

#### 動作環境

説明 周囲温度が40℃を超えない環境で使用してください。 本器では、過熱を防ぐにあたり冷却ファンを使用しています。このファンの回 転数はヒートシンクの温度で制御されます。通常、出力がオフのときは、ファ ンは低速で動作します。本器内の温度が上昇し過温状態となると、出力 がオフになり、冷却ファンが高速で回転します。

> **注意:過熱の影響を防ぎ、所定の性能を確保するため、以下の 注意事項に従ってください。**

- **側面の冷却口はふさがないようにしてください。**
- **本器に隣接させた状態で他の機器を配置しないでください。加熱され た空気が強制的に送り込まれることになります。エアフローが増えるこ とで、精度の性能が損なわれる可能性があります。**
- **本器をラックに取り付ける場合は、適切な冷却を確保するために側面 に十分なエアフローがあることを確認してください。**
- **本器に隣接するかたちで、ラックマウント型の高放熱機器を配置する と、過度の発熱が発生することがあります。本機の表面周辺では、指 定された周囲温度を維持する必要があります。**
- **ラック環境において、対流冷却のみを採用して適切な冷却を確保する には、最も高温になる機器をラックの最上部に配置することを推奨し ます。本器のような精密機器は、温度が最も低くなるラック内でもで きるだけ低い位置に設置してください。その下に仕切りを追加すること で、十分なエアフローを確保することができます。**

## 機能の概要

説明 本器が以下の動作を行うように、フロントパネルから設定することができます。

ソース機能

- 電圧ソース:電流または電圧の測定値を表示します
- 電流ソース: 電圧または電流の測定値を表示します

#### メジャー機能

- 抵抗負荷の測定 (7/V) または (4/1) ホットキーを押して、テス ト中の抵抗への電圧または電流の測定値を表示します。
- 測定のみ(VまたはI) 電圧または電流の測定値を表示します。

<span id="page-39-0"></span>ソース・メジャー

リミット

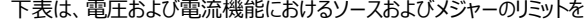

示しています。

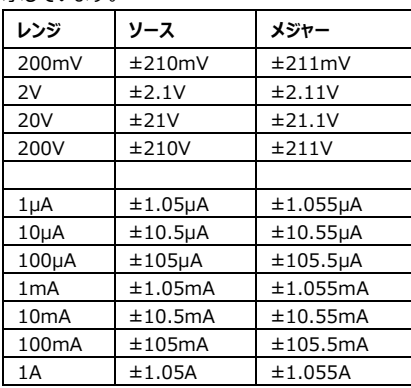

**\注記:出力過渡時のリカバリーについて; 負荷電流がステップ変化した後に、Vソースが元の値(0.1%+負 荷変動誤差)に回復するまで要する時間 - <250μsec これには、AUTOレンジの応答時間や、負荷が純抵抗ではない場合 のその負荷の影響は含まれていません。**

負荷変動: Vソースモードの負荷変動に対する電圧仕様は、0.01% +1mVです。これは、200mVレンジの場合、負荷電流をゼロからフル スケールまでに1.02mV以下の誤差で変化させることができることを意 味します。

計算: 誤差 = (0.01% x 0.2V) + 1mV = 1.02mV

電流が0から1Aに変化した場合、出力インピーダンスは1.02mΩ (1.02mV/1A=1.02mΩ)になります。このレベルは、4線式リモー トセンシングを使用した場合にのみ実現することができます。

コンプライアンス リミット V ソースの場合、本器の電流を制限するように設定することができます。 同様に、I ソースの場合も、電圧を制限するように設定することができま す。出力がコンプライアンスリミットを超えることはありません。下表は、レン ジに基づくコンプライアンスリミットを表したものです。

# GWINSTEK GSM-20H10 User Manual

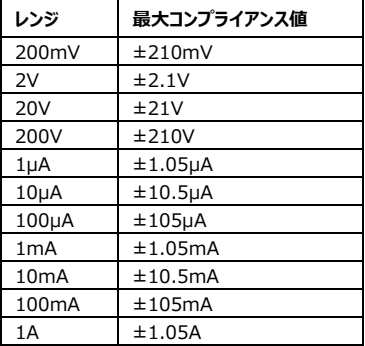

# パラメータ設定方法

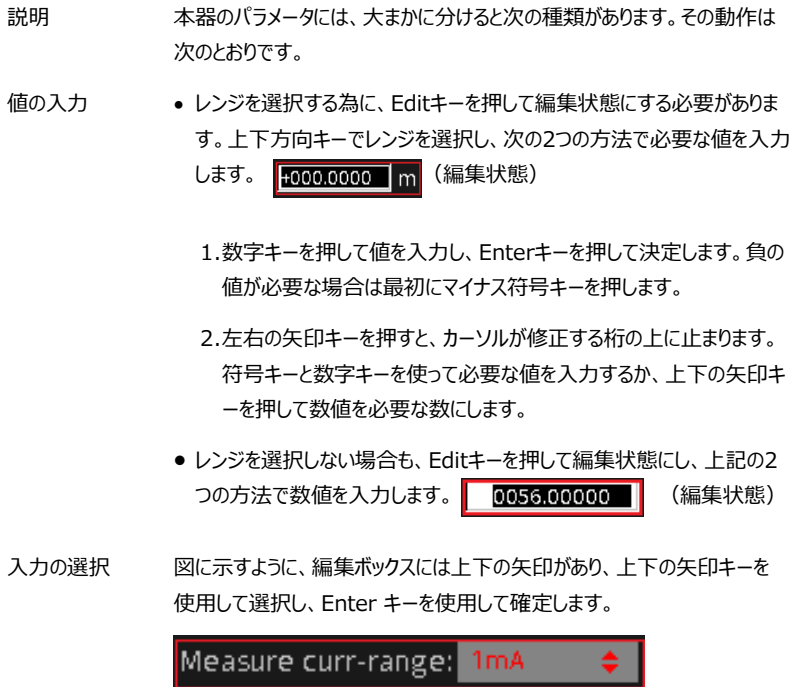

# ソース機能

回路構成

下図は、GSM-20H10の基本的なソース-メジャー構成を示しています。電 圧源または電流源では、電流または電圧を測定することができます。

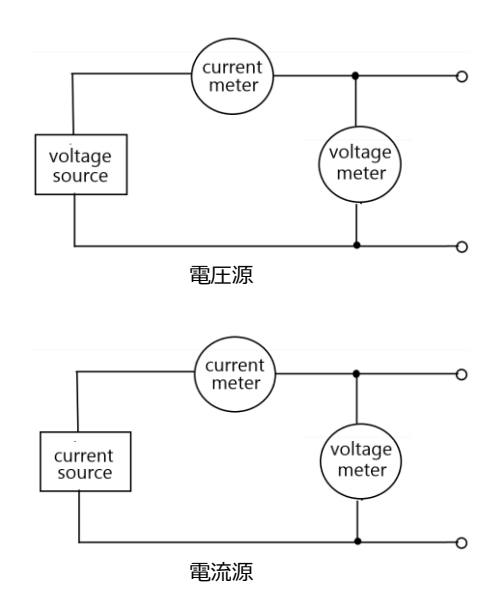

V ソース Vソースとして構成すると、電流制限機能を備えた低インピーダンス電圧源と して動作し、電流(電流計として)または電圧(電圧計として)を測定す ることができます。

> センシング回路は、出力電圧を継続的に監視し、必要に応じて電圧を調整 するために使用します。電圧計は、入出力端子(ローカルセンシングの2線 式)またはDUT(4線式リモートセンシングを使用)の電圧を検出し、設定 された電圧レベルと比較します。センシングレベルと設定された値が異なる場 合は、適切に電圧を調整します。リモートセンシングにより、テストリード線の 電圧降下による影響を解消することができ、DUTで正確な設定電圧を確保 することができます。

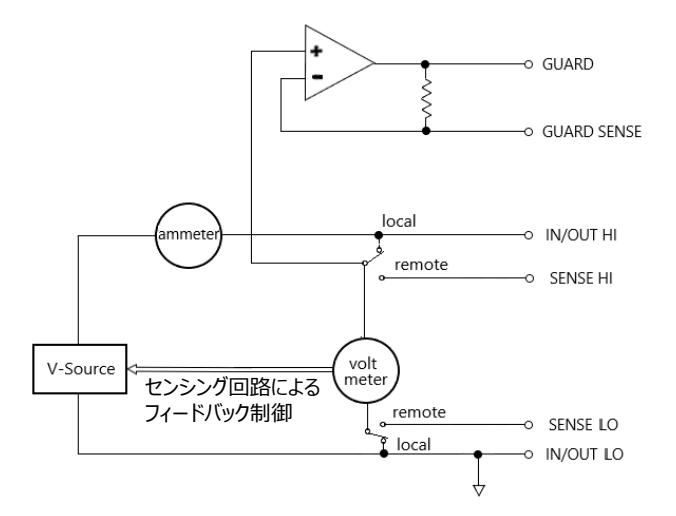

I ソース Iソースとして構成すると、電圧制限機能を備えた高インピーダンス電流源と して動作し、電流(電流計として)または電圧(電圧計として)を測定す ることができます。

電圧測定では、どのセンシング方法を選択するのか (2線式ローカルまたは4 線式リモート)により、測定する場所が決まります。2線式ローカルセンシング では、本器の入出力端子で電圧が測定されます。4線式リモートセンシング では、センシング端子を使用してDUTの電圧を直接測定することができま す。これにより、テストリード線や本器とDUTの間の接続で発生する可能性 のある電圧降下を解消することができます。

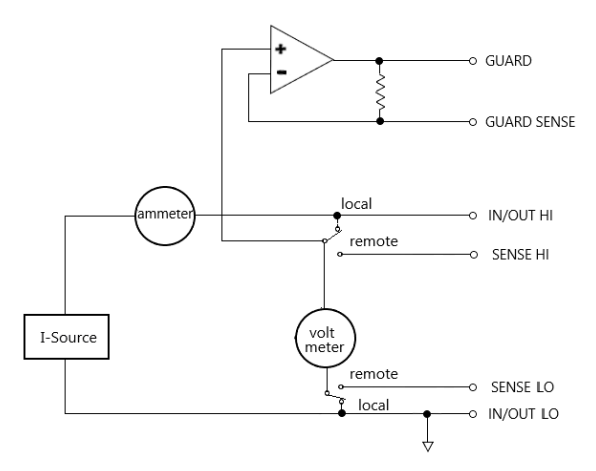

**注記:電流源の精度を向上させるにあたり、電流源がセンスリード 線を必要とすることはなく、また使用することもありません。4線式センシン グを選択する場合にはセンシングリード線を接続する必要があります。接 続しなかった場合、正しい結果は得られません。接続方法については[31](#page-30-0)ペ ージを参照してください。センシングリード線が切断される可能性がある場 合は、過電圧保護(OVP)を使用することができます。**

#### V/I 出力レンジ

ソースまたは シンク 本器は、機器の設定と接続する DUT の種類にもよりますが、4 象限のいず れかで動作を行うことができます。下図は、4 つの動作象限を示しています。 第 1 象限(I)または第 3 象限(III)では、本器は電力ソース(電源)として動 作し(V と I は同じ極性)、電力を供給します。 第2象限(II)または第4象限(IV)では、シンクとして動作し(VとIは逆の極 性)、供給ではなく、電力を消費します。

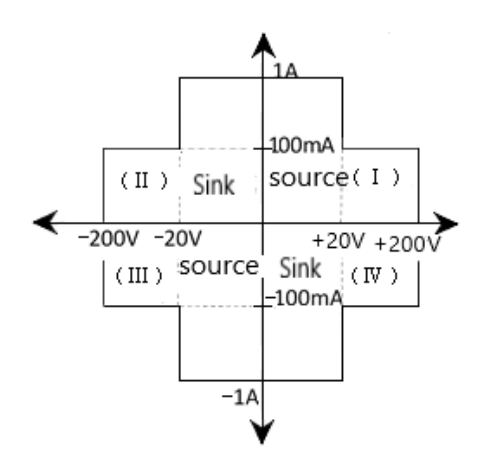

1A / 20V と 100mA / 200V が定格値となります。実際の最大出力値 は、それぞれ1.05A / 21V および 105mA / 210Vです。

I Source

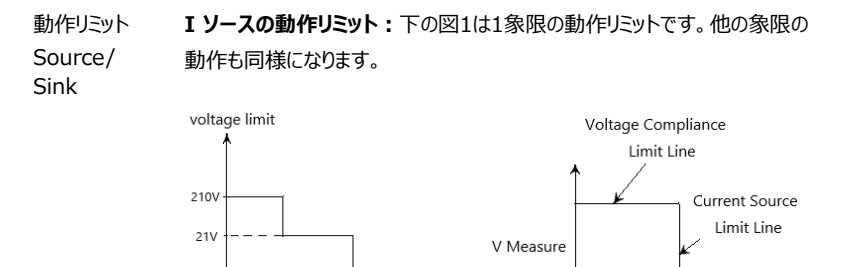

図2には、Iソースのリミットラインが示されており、それは選択されているIsrc レ ンジの最大電流値を意味します。例えば、100mAの電流レンジの場合、電 流値のリミットは105mAとなります。電圧コンプライアンスリミットラインは、実 際のコンプライアンス値を表しています。コンプライアンス値は、実際に設定し た値かレンジにすることができます。これらのリミット値は、各象限における本器 の動作リミットを表しています。

 $\boxtimes$  1  $\boxtimes$  2

 $\blacktriangleright$  I-source

#### **I ソースの電圧コンプライアンスリミット**

 $105m\Delta$ 

 $1.05A$ 

リミット値内の動作点は負荷によって異なります。下図は、200Ωと800Ωの 抵抗負荷が接続された場合のそれぞれの動作状況を示しています。Isrcは 100mA、Cmplは40Vに設定されています。200Ωの負荷を接続した場 合、本器は100mAの電流を供給し、負荷端の電圧は20Vになります。 800Ωの負荷を接続した場合、負荷端の電圧はコンプライアンスリミットに達 しますので、本器は設定電流の100mAを供給できず、50mAのみ出力し ます。負荷抵抗の値が大きくなるほど、負荷線の傾きも大きくなります。負荷 の値が無限大となると(開回路)、本器の出力電流は0mA、出力電圧は 40Vとなります。逆に、負荷抵抗の値が小さくなると、負荷線の傾きも小さく なります。負荷抵抗が0(短絡)の場合、出力電流は100mA、出力電圧は 0Vとなります。

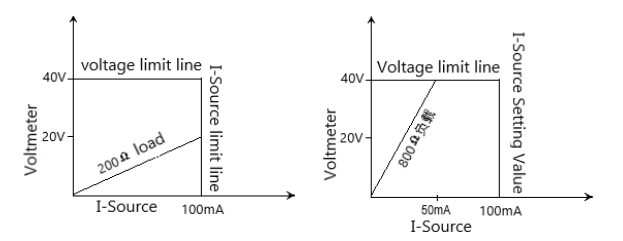

**V ソースの動作リミット:**下の図1は1象限の動作リミットです。他の象限の 動作も同様になります。

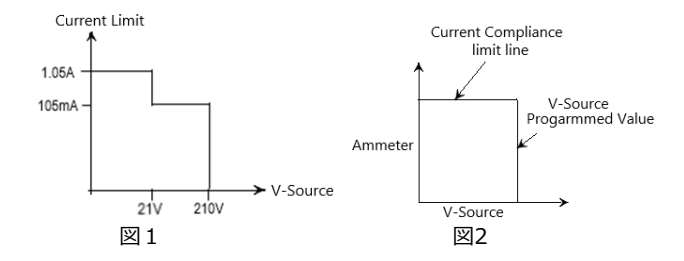

図2は Vソースのリミットラインを示しており、それは現在の電圧レンジの最大 値となります。例えば、Vソースレンジが20Vの場合、リミットラインは21Vとな ります。電流コンプライアンスリミットラインは、実際のコンプライアンス値を表し ています。コンプライアンス値は、実際に設定した値かレンジにすることができま す。これらのリミット値は、各象限における本器の動作リミットを表しています。

#### **V ソースの電流コンプライアンスリミット**

動作点は接続する負荷によって異なります。下図は、本器にそれぞれ2kΩと 800Ωの抵抗負荷を接続した場合の動作モードを示しています。本器はソー ス50V、電流コンプライアンス値は50mAに設定されています。 2kΩの負荷を接続した場合、本器は負荷に50Vを印加し、電流は25mA となります。800Ωの負荷が接続されている場合、電流はコンプライアンス値 によって50mAに制限され、設定された電圧を供給することができなくなり、 40Vのみを出力します。

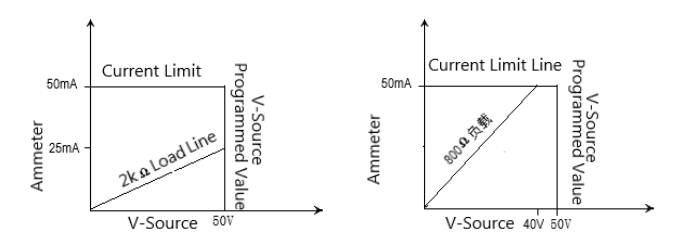

負荷抵抗が大きくなるほど、負荷線の傾きが小さくなります。負荷の値が無 限大となると(開回路)、実際の出力電圧は50V、出力電流は0mAとなり ます。負荷抵抗が小さくなると、負荷線の傾きは大きくなります。抵抗値が0 になると(短絡)、実際の出力電圧は0V、出力電流は50mAとなります。

本器をIソースとすると、同時に電流を測定することができ、Vソースとして設 定すると、同時に電圧を測定することができます。測定されるレンジはソース レンジと同じになります。

コンプライアンスの場合、測定読み取り値はプログラムされたソース値ではな く、実際の出力ソース値になります。Edit/Lock(編集/ロック)キーを押し てパラメーター設定エリアにカーソルを移動させると、0 キーを押すと電力値、 1 キーを押すと抵抗値、4 キーを押すと電流値、7 キーを押すと電圧値が表 示されます。

例えば、本器に 1kΩ の抵抗を接続し、2.1V を出力するように設定した場 合、出力電流は 2.1mA となるはずです。電流コンプライアンス値は 105μ A に設定されているため、出力電流は 105μA に制限されます。実際の出 力電圧も見合った値の 1.04971V になります。

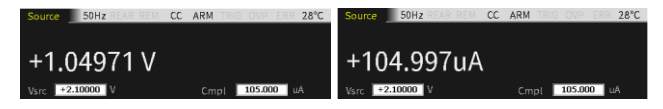

(本器の測定精度は、設定精度より高くなります。)

## シンク機能

本器をシンクとして使用すると(VとIが逆極性)、エネルギーを消費すること ができます。電池などの電力ソースやコンデンサなどのエネルギーを蓄積する デバイスから、シンク動作させることができます (第2象限または第4象限の 動作)。

例:13Vの電池に本器を接続し、Vsrcを10Vに設定し、Cmplの値を設 定して本器をCCモードで動作させた場合、このとき本器は第2象限で動作 します。(入出力HIは電池の正極に接続します)

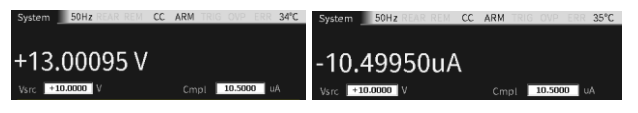

例:13Vの電池に本器を接続し、Vsrcを10Vに設定し、Cmplの値を設 定して本器をCVモードで動作させた場合、このとき本器は第2象限で動作

します。(入出力HIは電池の正極に接続します)

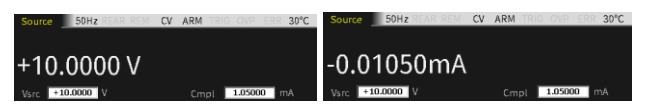

例:-14Vの電源に本器を接続し、Vsrcを-12Vに設定し、Cmplの値を 設定して本器をCCモードで動作させた場合、このとき本器は第4象限で動 作します。(入出力HIは供給源の正極に接続します)

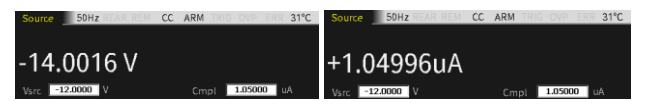

例:-14Vの電源に本器を接続し、Vsrcを-12Vに設定し、Cmplの値を 設定して本器をCVモードで動作させた場合、このとき本器は第4象限で動 作します。(入出力HIは供給源の正極に接続します)

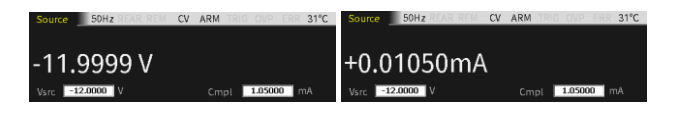

**警告:Iソースをシンクとして使用する場合、電圧コンプライアンス 値であるCmplは外部電圧より高く設定する必要があります。高く設定 しなかった場合、過大電流により本器が破損する恐れがあります(外部 電源の電流を現在のレンジの最大値で制限する必要があります)。**

## 操作上の注意

- ウォームアップ 定格精度を得るためには、本器の電源を入れ 1 時間以上ウォームアップす る必要があります。
- OVP state 過電圧保護機能を使用して、本器が出力できる最大電圧を設定することが できます。この値は絶対値で、公差は 5%となります。電源投入時の初期 設定は「Disable(無効)」になっています。

電圧保護制限が最低値に設定されている場合でも、出力がオンになってい る時には端子とつながっている部分には一切触れないでください。出力のオン 時には、常に危険な電圧(>30V rms)が存在すると想定してください。

電源投入時 初期画面

**警告:DUT(被試験デバイス)や外部回路への損傷を防ぐた め、V ソースは電圧保護制限を超えるに値に設定しないでください。本器 を 30V rms 以上の状態でフローティングする場合は注意が必要です。**

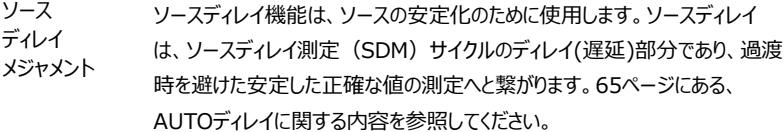

## フロントパネルからの設定について

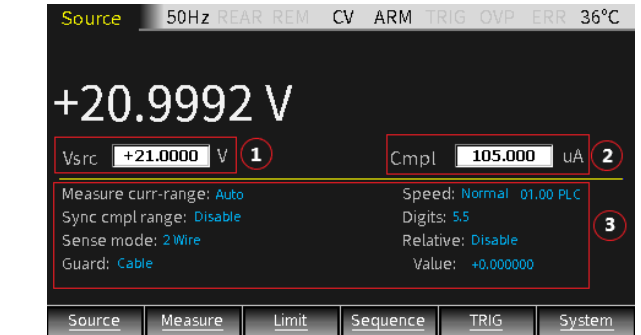

- 1. ソース設定:パラメータ設定は、3つのエリアで構成されており、 Edit/Lock (編集/ロック) キーを押すと①②③が切り替わります。
- 2. Edit/Lock キーでカーソルをエリア①またはエリア②に移動させて、上 下方向キーを使用すると対応するレンジが切り替わります。該当する 桁に必要な値を入力することができます。
- 3. エリア③での移動は、矢印キーで対応するオプションまでカーソルを移 動して、Enterキーを押します。 を表示し(選択があることを示し ています)、上下キーで対応する設定を選択します。Enterキーを押 して確定します。

**注記:カーソルがエリア③にある時、数字の「7」と「4」のキーを押 す度に電圧計と電流計を切り替えることができます。**

#### **(数値入力状態は除きます)**

Source・Measurement(ソースメジャー)モードでは、本器はVソースとI ソースを切り替えることができ、またソースの設定値とメジャーによる測定読 み取り値を表示することもできます。出力にはフロントとリアの2種類がありま す (ステータスバーに「REAR (リア) 」という識別子が表示されている場 合はリアパネルからの出力、それ以外はフロントパネルからの出力となりま す)。フロントパネルとリアパネルで同時に出力することはできません。

## 各設定と操作方法

 $V<sub>src</sub>/I<sub>src</sub>$ 出力を V ソースまたは I ソースに設定します。Edit/Lock キーを押すと、値の 入力状態になり 1.000000、上下キーでレンジを変更することができます。

> **注記:Vsrc と Isrc は キーで切り替えることができます。 選択したレンジは、測定精度と値の最大値に関係します。出力がオフの 場合は、点線(---. ---- μA)で表示され、測定が行われていないこと を示します。**

#### レンジ設定

入力状態のときに、上下方向キーを操作して、必要なレンジを小数点と単 位で確定します。Vsrcには4つのレンジ、Isrcには7つのレンジがあります。

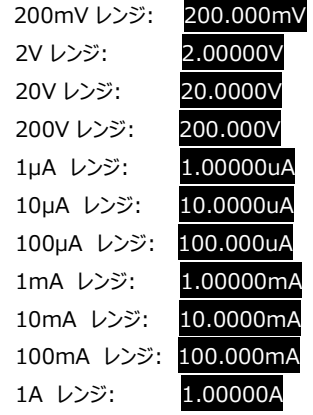

数値入力

Edit/Lock キーを押して、値の入力モードにします。

①数字キー入力:

数字キー0~9を使用して必要な値を直接入力し、Enterキーで確定しま す。

(2) 桁ごとの入力:

左右の方向キーを使用して設定したい桁へ移動し、上下キーで値を増減さ せるか数値キーで入力します。設定が終わったら、Enterキーを押して値を 確定します。

## **注記:入力可能時間は約6秒です。操作が行われない場合、自 動的に入力モードが解除されます。**

Cmpl 電圧または電流出力のコンプライアンス値を設定します。Edit/Lock キーを 押すと、値の入力状態になり21.0000、上下キーでレンジを変更することが できます。

# **注記:Vsrcを選択した場合、必要な設定は電流のコンプライアンス 値です。Isrcを選択した場合は、電圧のコンプライアンス値を設定します。**

#### レンジ設定

入力状態のときに、上下方向キーを操作して、必要なレンジを小数点と単 位で確定します。V-Cmplには4つのレンジ、I-Cmpには7つのレンジがあり ます。

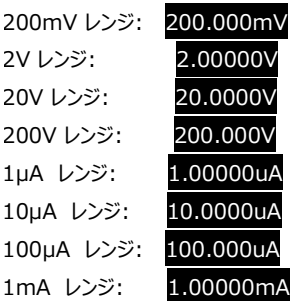

# $G \underline{\mathsf{u}}$  in  $\overline{\mathsf{u}}$  in  $\overline{\mathsf{u}}$  is  $\overline{\mathsf{u}}$  in  $\overline{\mathsf{u}}$  in  $\overline{\mathsf{u}}$  is  $\overline{\mathsf{u}}$  in  $\overline{\mathsf{u}}$  in  $\overline{\mathsf{u}}$  in  $\overline{\mathsf{u}}$  is  $\overline{\mathsf{u}}$  in  $\overline{\mathsf{u}}$  in  $\overline{\mathsf{u}}$  in  $\overline{\mathsf{u}}$  is  $\overline{\mathsf{u}}$

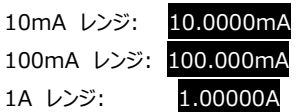

#### 数値入力

Edit/Lock キーを何回か押して、値の入力モードにします。

① 数字キー入力:

数字キー0~9を使用して必要な値を直接入力し、Enterキーで確定しま す。

② 桁ごとの入力:

左右の方向キーを使用して設定したい桁へ移動し、上下キーで値を増減さ せるか数値キーで入力します。設定が終わったら、Enterキーを押して値を 確定します。

## **注記:入力可能時間は約6秒です。操作が行われない場合、自 動的に入力モードが解除されます。**

測定レンジ Measure-range の設定は、V, I, Ω 測定のレンジ選択を示しています。

**レンジの制限**: Vソースとして使用する場合、電圧の測定レンジを変更する ことはできません。Iソースとして使用する場合、同様に電流の測定レンジを 変更することはできません。測定レンジは、選択されたソースのレンジによって 決定されます。

**測定レンジ**: 電流には8つのレンジがあり、「Auto」と「1A、100mA、 10mA、1mA、100μA、10μA、1μA」の7つのレンジで構成されていま す。電圧には5つのレンジがあり、「Auto」と「200V、20V、20V、 200mV」の4つのレンジで構成されています。

**マニュアルレンジ**: Vソース / Iメジャー、Iソース /Vメジャー、抵抗測定の構 成では、固定レンジを選択することができます。利用可能なレンジの範囲 は、対応するコンプライアンス値によって異なります。

入力がコンプライアンスの範囲を超える場合、または「OVERFLOW」が表 示された場合は、より高いレンジを選択するようにしてください。オーバーフロ

ーを起こさない範囲で、できるだけ低いレンジで使用することで、最良の精度 を確保できます。

**オートレンジ**: Vソース / Iメジャー、Iソース /Vメジャー、抵抗測定の構成で は、Measure curr-range、またはMeasure volt-range をAutoに設 定して、オートレンジを有効にします。オートレンジを選択すると、測定器が 測定に最適なレンジを自動的に選択します。利用可能なレンジの範囲は、 対応するコンプライアンス値によって異なります。

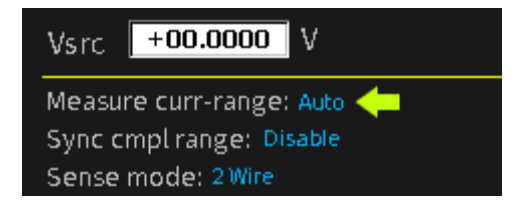

Measure curr-range、Measure volt-range でAutoを選択すると、 SDMサイクルを繰り返す際は、レンジ検出動作により新しいレンジで測定値 を読み取ります。SDMの各サイクルにはソース遅延時間が含まれていますの で、例えばソース遅延時間が1秒に設定されている場合は、レンジを変更す る必要がある場合、測定値読み取りを完了するために少なくとも2秒を必要 とします。

**オートレンジアルゴリズム**: 読み取り値が現在のレンジの105%に達した場 合、測定器は3レンジ上げるか、3レンジ分上げることができない場合には最 も高いレンジにまで上げます。レンジが変化した後、もう一度読み取りを行 い、このままレンジを上げていくか、現在の読み取り値から適切なレンジを決 定するかを判断します。読み取り値が現在のレンジの10%であれば、測定 器はレンジを1つ下げます。 読み取り値が現在のレンジの1%である場合に は、測定器はレンジを2つ下げます。読み取り値が現在のレンジの0.1%に なると、3レンジ分下がります。

**読み取りの最大値**: 電圧、電流、オート抵抗測定のフルスケールは、選択 されたレンジによって定義されます。例えば、±2.11Vは2Vレンジの最大 値、±105.5mAは100mAレンジの、±2.11KΩは2KΩレンジの最大の 読み取り値となります。詳細は[40](#page-39-0)ページを参照してください。

マニュアル抵抗測定の場合、ディスプレイの読み取り値はV/I計算の結果に なります。実際、抵抗測定にレンジはありません。Ohms sourceが

Manualを選択している場合は、 Measure curr-range、Measure volt-rangeでレンジを選択します。

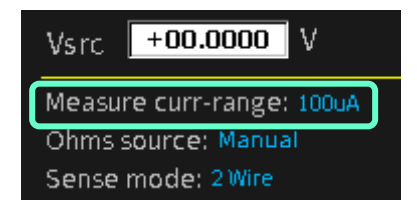

入力レベルが最大値を超えると、「OVERFLOW」が表示され、リモートでは 9.91E+37が返されます。

**注記:Vsrcを選択した場合、電流の測定読み取りレンジを設定す ることが可能になります。電圧の測定読み取りレンジを設定する必要があ る場合は Isrcに設定します。測定読み取りレンジはCmplレンジの制限を 受けるため、Cmplレンジより大きくすることはできません。**

**レンジ設定**: Edit/Lock キーを押して、Measure volt-range または Measure curr-range を選択し、Enterキーを押して入力モードにしてか ら、上下キーで必要なレンジを選択し、Enterキーで確定して入力モードを 終了します。

- Sync cmpl range 本機能はコンプライアンスレンジと測定レンジを同期する機能です。デフォル ト設定は無効(Disable)です。 Sync cmpl range を有効にするには、 Measure volt-range または Measure curr-range の Auto 選択を 解除する必要があります。(Auto range 機能: オフ) Enable の場 合、測定レンジ設定を Cmpl レンジ設定 と自動的に同期させることができ ます。
- Sense モード 本器の基本的なソースメジャー動作は、2線式ローカルセンス接続または4 線式リモートセンス接続で行われます。

**2-wire sense** : 電源投入時のデフォルトは、2線式センス接続です。2 線式センス接続は、テストリード分の抵抗によって発生する電圧降下を許 容できる場合に使用してください。流れる電流が100mA以下の場合、電 圧降下によって生じる誤差は一般的には無視できます(テストリード自体 の抵抗が1Ω以下が前提)。2線式センス接続は電圧および電流の測定

に使用されます。

**4-wire sense** :4線式は、テストリード分の抵抗による誤差を低減し、 出力電圧の精度と測定精度を最大限に高めます。V-Source(Vソー ス)として使用する場合、設定された電圧をロスなく負荷に印加できます。 電圧計として使用する場合、測定による読み取り値は負荷自体における 電圧降下となります。次の2つの状況では、4線式センス接続の選択をお勧 めします。:

aDUTの抵抗値が1kΩ以下である。

b最良の精度が抵抗値、出力電圧、電圧測定の読み取り値に求めら れている。

**警告:V-Source(Vソース)が4線式センスモードに設定されて いる場合、Sense HIとSense LO端子がそれぞれDUTの両端に接続 されていることを確認する必要があります。片方の端子が接続されていな い場合、Sense(センス)ポートの検出電圧は0Vとなり、本器は出力 電圧を上昇させることで補正を行います。これにより人体への危険や DUTの破損が引き起こされる可能性があります。OVP機能をEnable (有効)に設定することで保護することができます。**

# **GWINSTEK EXECUTIVE SUBSEX STATES AND SUBSEX STATES OF STATES AND SUBSEX STATES OF STATES AND SUBSEX STATES OF STATES AND SUBSEX STATES OF STATES AND SUBSEX STATES OF STATES AND SUBSEX STATES OF STATES AND SUBSEX STATES OF**

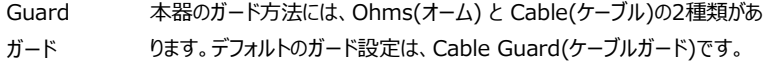

Guard(ガード)の目的は、入出力HI(高)-LO(低)間に存在し得 るリーク電流や寄生容量の影響を排除することにあります。ガード端子を接 続しない場合、外部試験回路のリーク電流により、本器の測定精度に影 響が生じる場合があります。リーク電流は寄生性または非寄生性の漏れ経 路を通して発生する可能性があります。例えば、同軸ケーブルや三軸ケーブ ルの絶縁体は寄生抵抗として作用することがあり、リークパスとなり得ます。 DUTと並列になった非寄生性の抵抗が漏れ経路となることもあります。

ガード出力には2種類の設定可能な出力インピーダンスレベルがあります。 高インピーダンス (~10kΩ) CABLE (ケーブル) ガードは、試験回路の 静電容量やリーク電流経路の影響を低減するために使用します。低インピ ーダンス (<1Ω) OHMSガードは、抵抗ネットワークの抵抗素子を測定す る際に、並列抵抗の影響をキャンセルするために使用されます。

**警告:GUARD(ガード)端子レベルは、Output HI(出力 高)端子レベルと同じです。Output HI(出力高)端子がハイレベル になると、GUARD(ガード)端子のレベルも高くなります。**

**Cable Guard:**ケーブルガードは 試験用回路のインピーダンスが1GΩ以 上の場合に使用をお勧めします。高インピーダンスガード接続を使用しま す。通常、高インピーダンスの機器をテストするためには、シールド線とテスト フィクスチャを使用する必要があります。これにより干渉が削減され、ガードシ ールド(またはプレート)で発生する危険な電圧による怪我からユーザーを 保護することができます。ケーブルガードを選択すると、シールドケーブルの使 用時に発振の原因となる正帰還を防ぐため、高インピーダンス (~10kΩ) で動作するガードが得られます。ケーブルガードは、ケーブルやテストフィクスチ ャのシールドを動作させるために使用します。テストフィクスチャ内では、DUT を囲むガードプレートやシールドにガードを接続することができます。

**警告:感電事故を防ぐため、危険な電位(30Vrms以上または 42.4Vpeak以上)にある保護板や保護シールドに物理的に接触しな いよう、安全シールドを使用する必要があります。保護板または保護シー ルドは、安全シールド装置で完全に囲み、接地する必要があります。**

固定されている装置の場合は、本器と被試験装置を3軸ケーブルで接続す ることができます。中央の電線は入出力HI端子、金属板はV.Ωガード端 子、安全シールドは入出力LO (接地)に接続されています。

同軸ケーブルは、V.Ωガード端子の電位が30Vrms(ピーク42.4V)以 下であり、中心線がGSMの入力T/出力HI端子に接続されており、金属 板がV.Ωガード端子に接続されている場合に使用できます。

下図は、ケーブルガードの接続例を示しています。V.Ωガードは、試験導線 を介して絶縁された測定カラムを備えた金属板に接続されています。絶縁 測定カラムの両端の電圧は等しいため、寄生抵抗(RL1、RL2)の電圧 降下は0となり、リーク電流は流れません。したがって、GSMで測定される電 流が、DUTを流れる電流となります。

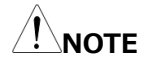

- **a ケーブルガードには、下図に示されている接続を選択してください。**
- **b ノイズを低減するため、絶縁テストフィクスチャは入出力 LO 端子に接 続する必要があります。**
- **c 本器が低電流(<1μA)を供給しているか測定しているときには、ケ ーブルガードを使用する必要があります。**

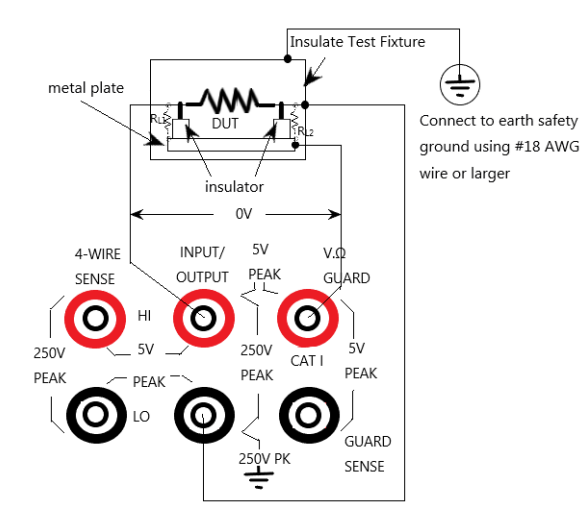

**Ohms Guard:** オームガードは低い内部抵抗(<1Ω)、高出力電流 (最大 50mA) の駆動保護を提供することで、回路内での抵抗測定を可 能にします。抵抗ネットワーク内の抵抗成分を測定する場合は、それと並列に 接続された抵抗の影響を排除してください。

オームガード測定モードには、DUT のインピーダンスによって 3 つの接続方法 があります:

1. Rg≧1kΩ

V.Ω ガード端子から入出力 LO 端子までのインピーダンス Rg が 1kΩ 以上の場合、V.Ω ガード端子のリードインピーダンス (約 1Ω) の電圧 降下は Rg と比べて非常に小さく、R1 の電圧降下はほぼゼロとなり、 R1 を通るリーク電流はありません。DUT にかかる電圧が入出力 HI 端 子電圧であれば、DUT を流れる電流値を測定して、式を使用して DUT の抵抗値を算出することができます。

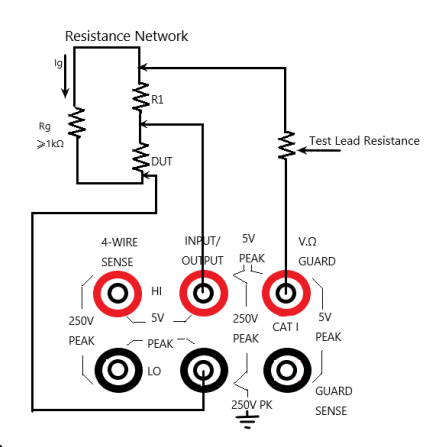

2. Rg<1 kΩ

V.Ω ガード端子のテストリードの電圧降下(約 1Ω)は Rg の電圧降下 に比べて著しく、R1 と V.Ω ガード端子との間の接続部の電位が R1 と 入出力 HI 端子と間の接続部の電位よりも低くなっています。また、R1 にはリーク電流が流れており、測定精度に影響を及ぼします。V.Ω ガー ド端子のテストリードからの電圧降下の影響をなくすため、GUARD SENSE (ガードセンス) 端子と抵抗ネットワークを接続するときには下 図の方法で行ってください。GUARD SENSE (ガードセンス) ポート は、抵抗ネットワーク内の VO ガード端子の端子雷圧を検出します。 電圧が入出力 HI 端子電圧よりも低い場合は、GUARD SENSE

(ガードセンス)端子で感知した電圧が入出力端子電圧と等しくなる まで V.Ω ガード端子電圧が上昇します。

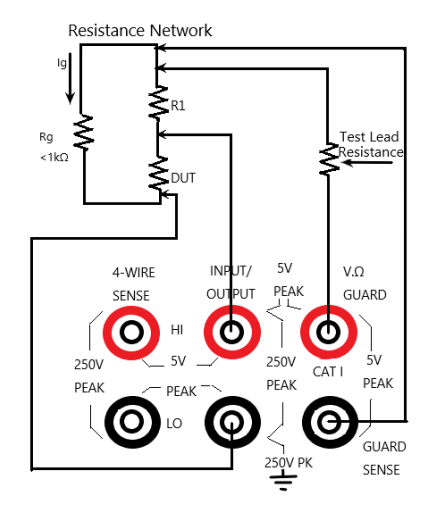

3.  $R_{DUT} < 1k\Omega$ 

この場合、4 線式センスモードを使用する必要があります。Rg<1kΩ の場合、この接続方法は 6 線式オームガード測定となります。この測定 方法を使用する場合は、Off state (オフ状態) オプションで GUARD output-off states (ガード出力オフ状態)を選択してくだ さい。

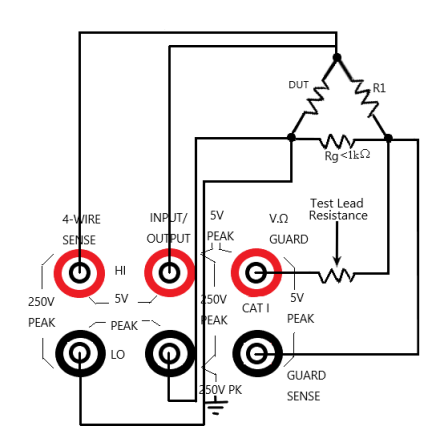

**NOTE:**

- **a 1A レンジ(ソースまたはメーター)では、オームガードは選択できませ ん。オームガードを選択した場合、1A レンジは選択できません。**
- **b ガード端子電流が 50mA を超えることはできません。超えた場合、ガー ド端子電圧が入出力端子電圧より低くなり、測定データに影響を与えま す。**
- c **ガードセンス動作は自動であり、設定することなくテストリードを接続した 直後に使用できます。**
- スピード データサンプリング速度は A/D コンバーターの積分時間を設定します。これ は、電源電圧サイクル数によって決定されます。例えば、50Hz の AC 電源電 圧の場合、1PLC は 20ms (1/50) に相当します。データサンプリング速度 には、Fast(高速)、Medium(中速)、Normal(通常)、High (高)、Other(その他)の5つのオプションがあります。Fast(高速)は 最短のサンプリング周期である 0.01PLC に相当し、精度は最も低く、それに 伴い表示桁も 3.5 桁になります。High(高)オプションは最長のサンプリング 周期である 10PLC に相当し、測定読み取り値の精度が最も高くなり、それに 伴い表示桁も 6.5 桁になります。一般的に、最も速いサンプリング速度 (Fast(高速):0.01PLC)の場合には、読み取りノイズが増えて、使用 できる桁数が減少します。最も遅いサンプリング速度((高):10PLC) は、精度が最良となり、ノイズを抑制します。中間の設定は、スピードとノイズの 妥協点となります。電源投入時のデフォルト速度は、Normal(通常) (1PLC)です。Other(その他)はカスタムオプションです。 サンプリング速度の設定方法です。矢印キーを押して、カーソルを Speed (速度) 設定ボックスに動かします。
	- · **Fast**(高速) サンプリング速度を 0.01PLC に設定し、Digits (桁) オプションは自動的に 3 $^{1/2}$ 桁に設定されます。
	- · **Medium**(中速) サンプリング速度を 0.10PLC に設定し、Digits  $(\mathit{h})$  オプションは自動的に 4 $^{1/2}$ 桁に設定されます。
	- · **Normal**(通常) サンプリング速度を 1.00PLC に設定し、Digits (桁) オプションは自動的に 5<sup>1/2</sup> 桁に設定されます。
	- · **High**(高) サンプリング速度を 10.00PLC に設定し、Digits  $($ 桁) オプションは自動的に  $6^{1/2}$ 桁に設定されます。
	- · **Other**(任意) 0.01PLC~10PLC の間の任意の PLC に測定速

61

度を設定する場合に使用します。Other を選択すると、カーソルは自 動的に PLC 数量ウィンドウにジャンプします。Enter を押してカスタマイ ズされた値を入力し、Enter で確定します。このオプションを使用して速 度を設定する場合、Digits (桁) オプションは変更されません。

**NOTE:測定速度を設定した後、Digits(桁)オプションを使って 表示される桁数を変更することができます。**

\*PLC とは Power Line Cycle(積分時間)の略です。

**NOTE:スピードを変更すると、Digits(桁)も同時に変更され ますが、Digits(桁)を変更してもスピードの設定には影響しません。**

Digits 測定読み取り値の表示桁数です。3.5、4.5、5.5、6.5 の 4 種類から選択 できます。表示桁を設定した後は、全ての測定機能(電圧、電流、抵抗) の表示読み取り値に対して有効になります。 表示の分解能を設定する方法には、2つあります:

- · Digits(桁) 必要な桁数(3.5、4.5、5.5、6.5)にカーソルを置 き、ENTER を押します。
- · Speed(速度) カーソルを速度(Fast(高速)、Medium(中 速)、Normal(通常)、High(高))オプションボックスの上に動 かして、ENTER キーを押します。別の測定速度を選択すると、本器が 自動的に対応する表示桁に変更されます。

**NOTE:Digits(桁)設定、はリモート状態では無効となり、精度 や読み取り速度への影響はありません。精度と読み取り速度は、あくまでも データのサンプリング速度に関係しています。**

Relative リラティブ 本機能は、測定の際のオフセットをゼロにするか、または読み取り値 (電圧、 電流、抵抗)から基準値を減算するために使用されます。 Relative が Enable にプログラムされている場合、表示される測定値は次の 式で求められます:

表示される読み取り値 =入力値 - Rel 値

上記の式の「表示される読み取り値」とは、表示される電圧/電流値、「実際 の入力値」は出力端子からの実際の出力電圧/電流値を指しており、「Rel

値」はプログラムされた基準値で、下図の Value(値)オプションボックスで設 定したものです。

例えば、2MΩ の負荷が接続されている場合、Vsrc は 21V にプログラムで設 定されており、出力電流は 10.5uA となります。Cmpl (コンプライアンス) は 1.05μA に設定されているため、出力電流はコンプライアンス値までに制限さ れます。この時点では CC モードであり、Relative(相対)オプションは Enable (有効)で、Value (Rel 値)は 1V に設定されています。

Output キーを押すと、負荷端の電圧値から Relative Value (Rel 値)が 引かれた値が表示されます。

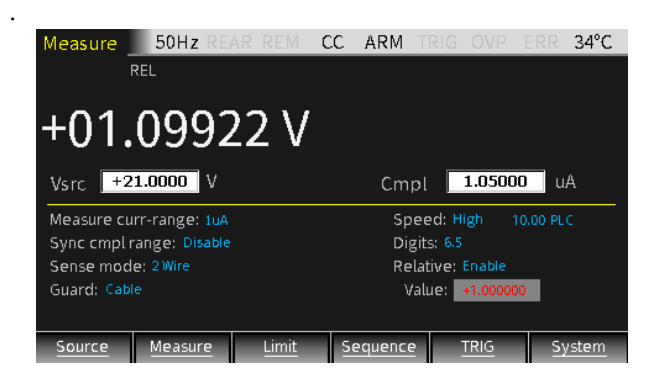

下図では、20Ω の抵抗を接続している例を示します。Isrc を 105mA に設 定した場合、出力電圧は 2.1V となり、Cmpl は 21V に設定され、出力電 圧はコンプライアンス値の範囲内となります。この時点では、CC モードになって います。Relative が Enable となっていますので、Value (Rel 値) を 50mA が適用されます。

Output キーを押します。表示される値は、負荷に流れる出力電流値と Relative Value との差となります。

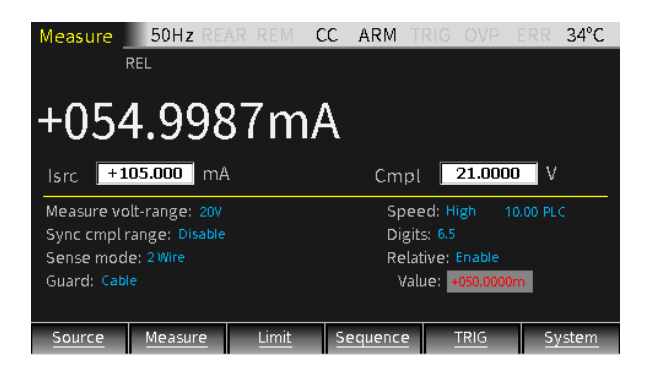

**NOTE:**

- **a 相対値はすべてのレンジに対して有効です。例えば、20V レンジで Relative Value(相対値)が 5V に設定されている場合に、レンジを 2V や 200V に変更しても、Relative Value(相対値)は変わらず に 5V のままになります。**
- **b 設定された Relative Value(相対値)が選択されたレンジを超えて も、オーバーフローが発生したり、レンジの最大許容入力が増加すること はありません。20V レンジでは、21.1V を超える入力の場合、本器は M はオーバーフローとなります。**
- **c Relative(相対)が Enable(有効)に設定されている場合、表示 エリアには REL と表示されます。V/I 測定を切り替えると、Relative (相対)オプションは自動的に Disable(無効)に変わります。**

Relative Value のマニュアル入力:

- 1)矢印キーを押してカーソルを Relative 設定ボックスまで動かし、Enable を選択して、Enter キーを押します。
- 2)矢印キーを押してカーソルを値の Value (値)設定ボックスまで動かした ら、必要な値を設定して Enter キーを押します。

その他の設定 Source キー(F1)を長押しすると、次の画面が表示され、OVP、Auto delay(自動遅延)、Vsrc Trig Control(Vsrc トリガ制御)、Isrc Trig Control (Isrc トリガ制御) のパラメーターを設定することができます。

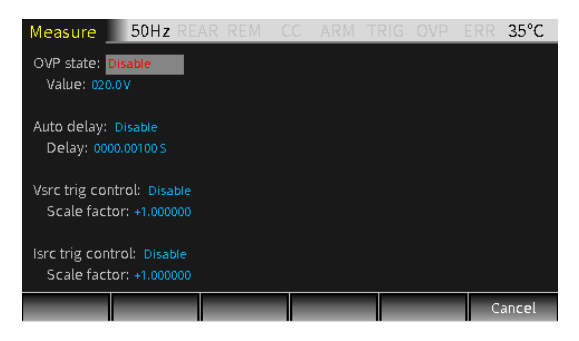

OVP ト下の矢印キーで OVP state 設定ボックスにカーソルを移動させて、Enter キーで Enable (有効) または Disable (無効) を選択します。 Enable(有効)を選択すると OVP 機能が有効になり、ステータスバーに OVP マーク ovp が表示されます。

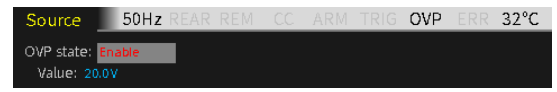

出力が OVP 値を超えると、OVP 状態インジケーターが赤色に点灯し OVP OVP 状態に入ったことを示し、実際の出力が設定された OVP 値までに制限 されます。

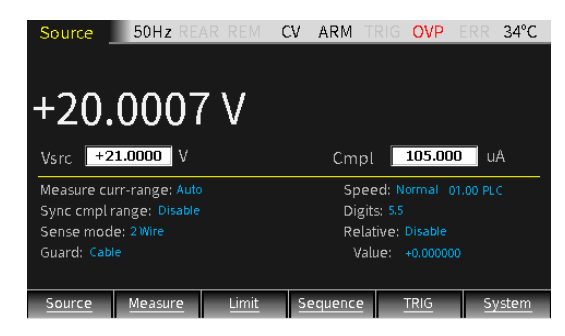

<span id="page-64-0"></span>Auto delay

Auto delay: Disable Delay: 0000.001005 自動遅延時間の設定に使用します。遅延時間は、ソース-遅延-メジャー (SDM: Source-Delay-Measurement) サイクルの遅延フェーズを指し ており、選択したソースレンジによって異なります。

ソース動作やメジャー動作に加えて、本器では、一連のソース-遅延-メジャー (SDM: Source-Delay-Measurement)サイクルに含むこともできます。 各 SDM サイクルでは、次の動作が発生します:

- 1. 出力ソースレベルを設定する
- 2. ソース遅延を待機する
- 3. 測定を実行する

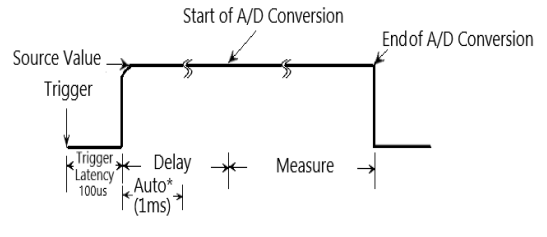

\* If enabled

SDM サイクルのディレイは、測定前のソースの安定に役立ちます。ソースディレ イは、Delay 設定ボックスで 0000.00000 秒から 9999.99900 秒まで設 定することができます。Auto delay が Enable(有効)になっている場合、 遅延時間は現在選択されているソースレンジによって異なります。

マニュアルで設定は、外部回路で必要とされる場合に、より長い設定時間を 設定することができます。(最大設定遅延時間 9999.99900 秒)また遅 延時間を 0ms に設定することも可能です。

測定時間は、選択されている Speed 速度によって異なります。例えば、 Speed が 0.01 PLC(積分時間)に設定されている場合、60Hz 動作の 測定時間(0.01/60)は 167μs になります。

パネルでの Delay 設定は、マニュアルで遅延時間を設定することができます (0000.00000 秒~9999.99900 秒)。遅延時間を設定する場合は、 Auto delay を Disable(無効)とする必要があります(デフォルト:Disable)。 遅延時間は選択したレンジによって異なります。

カーソルを Auto delay まで移動させます。Enable(有効)を選択すると、 選択された測定レンジによって遅延時間が自動的に決定されます。Disable (無効)を選択する場合は、Delay(遅延)ボックスに設定する時間を入

力します。

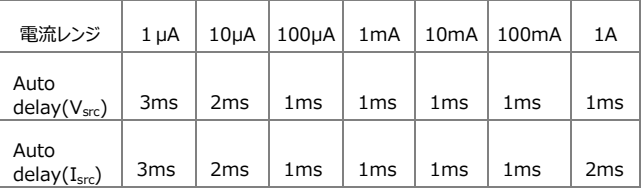

Vsrc trig control

Vsrc trig control: Disable Scale factor: +1,000000

V ソーストリガーの制御に使用します。カーソルを Vsrc trig control に移動 し、Enter キーと上下キーで Enable(有効)または Disable(無効)を 選択します。Enter キーを選択したら、Scale factor に値を入力します。

この機能は SRC-MEM シーケンスに使用します。例えば、3 点の測定点を設 定して、1 点目の Vsrcを 12V、Scale factor を 0.1 に設定する場合などで す。設定完了後、Source 設定に戻り、F6 キー(System)を押して System 設定画面に入り、F2 キー(Control)を押してカーソルを Memory save に移動し、Enter キーを押してボックスに 001 と入力しま す。最後に Enter キーを押すと、Ok/Cancel ウィンドウがポップアップ表示さ れます。ここで Enter キーを押せば、最初のポイントの設定がメモリの最初のロ ケーションに保存されます。2 点目と 3 点目の Scale factor もそれぞれ 10 と 0.1 に設定し、2 点目と 3 点目の設定をそれぞれ Memory の 2 つ目と 3 つ目に保存します。SRC-MEM の Start location(開始位置)を 1 に設 定し、Sequence points (シーケンスポイント数)を3に設定します。シー ケンス終了後は、トリガー制御で処理されたデータは、データバッファ領域に格 納されます。Output (出力) キーをオフにして、メイン表示画面で F4 (Sequence)を押すと、トリガー制御処理後の 3 点の情報が表示されま す。

最初のシーケンスポイントを掃引すると、Vsrc は最初にプログラムされた電圧値 12V にスケール係数(0.1)を乗じた 1.2V となります。2 つ目のシーケンス ポイントを掃引した後、 Vsrc は 1 つ目の掃引ポイントの Vsrc値 1.2V にスケ ール係数(10)を乗じた 12V となります。3 つ目のシーケンスポイントを掃引 した後、Vsrc は 2 つ目の掃引ポイントの Vsrc値 12V にスケール係数

(0.1)を乗じた 1.2V となります。トリガー制御後の出力電圧は下図のよう になります:

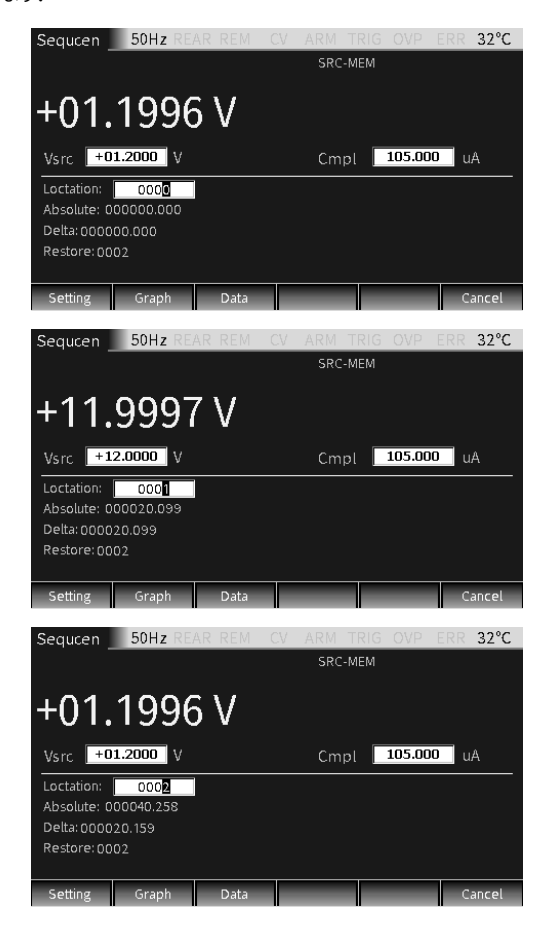

# $G \subseteq \bigcup_{\text{GSM-20H10}} \bigcap_{\text{User Manual}}$

Isrc trig control

Isrc trig control: Disable Scale factor: +1,000000

I ソーストリガの制御に使用します。カーソルを Isrc trig control に移動し、 Enter キーと上下キーで Enable (有効) または Disable (無効) を選択 します。Enter キーを選択したら、Scale factor に値を入力します。

この機能は SRC-MEM シーケンスに使用します。例えば、3 点の測定点を設 定して、1 点目の Isrcを 1.05A、Scale factor を 0.1 に設定する場合など です。1 つ目のポイントの設定を Memory(メモリ)の 1 つめの場所に保存 します。2 点目と 3 点目のスケール係数もそれぞれ 10 と 0.1 に設定し、2 点 目と3点目の設定をそれぞれ Memory (メモリ)の 2 つ目と 3 つ目に保存 します。SRC-MEM の Start location(開始位置)を 1 に設定し、 Sequence points (シーケンスポイント数)を 3 に設定します。シーケンス 終了後は、トリガ制御で処理されたデータは、データバッファ領域に格納されま す。Output (出力) キーをオフにして、メインインターフェースで F4 (シーケン ス)を押すと、トリガ制御処理後の 3 点の情報が表示されます。

最初のシーケンスポイントを掃引すると、Isrc は最初にプログラムされた電流値 1.05A にスケール係数(0.1)を乗じた 0.105A となります。2 つ目のシー ケンスポイントを掃引した後、Isrc は 1 つ目の掃引ポイントの Isrc値 0.105A にスケール係数(10)を乗じた 1.05A となります。3 つ目のシーケンスポイン トを掃引した後、Isrc は 2 つ目の掃引ポイントの Isrc値 1.05A にスケール係 数(0.1)を乗じた 0.105A となります。トリガ制御後の出力電流は下図の ようになります。

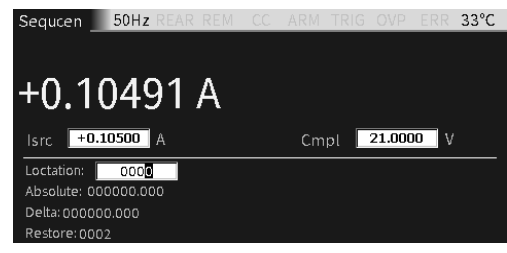

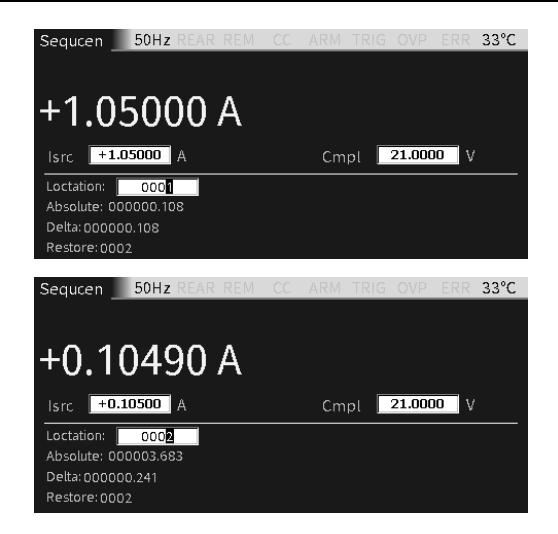

出力手順

Step 通常の手順は以下のとおりです。

- a DUT を端子に接続します。(フロントまたはリアの端子が選択可能)
- b リア出力の場合次のキー操作で設定します。 System  $\rightarrow$  Control  $\rightarrow$  Output: Rear Enable
- c パネル操作で、Vsrc または Isrc と Cmpl を設定します。
- d その他のパラメーターを設定します。
- e メジャー機能を設定します。(V/I を選択:7/V、4/I キーに対応)
- f Output キーを押して、開始します。

## ステータス・バー

- REAR リア端子出力として設定したときに表示されます。
- REM リモート制御時に表示されます。
- CV 本器が I-Source として設定されている場合、端子出力電圧が Cmpl または Measure vol-range によって制限されている場合、本器 は CV (定電圧) モ ードで動作します。V-Source として設定されている場合、端子からの出力電流 が Cmpl または Measure cur-range によって制限されていない場合、GSM は CV (定電圧) モードで動作します。
- CC 本器が V-Source として設定されている場合、端子からの出力電流が Cmpl ま たは Measure curr-range によって制限されている場合、本器 は CC (定電 流) モードで動作します。I-Source として設定されている場合、端子出力電圧 が Cmpl または Measure vol-range によって制限されていない場合、本器 は CC (定電流) モードで動作します。
- ARM ソースメジャー動作を実行中です
- TRIG 外部トリガーソース選択時
- OVP OVP機能が有効になっている場合OVPマークは黒色になり、OVP値達し、機能が 動作中は赤色になります。
- ERR 読み取りに失敗したときや、キャリブレーションステップが無効なときには、ステータス バーにERRマークが表示されます。エラーコードの詳細については、[325](#page-324-0)ページを参 照してください。
# メジャー(測定)機能

本器はソースとして使用できるだけでなく、電圧、電流、抵抗を直接測定できる測定機 能を備えたメータとしても使用することができ、演算測定機能も備えています。

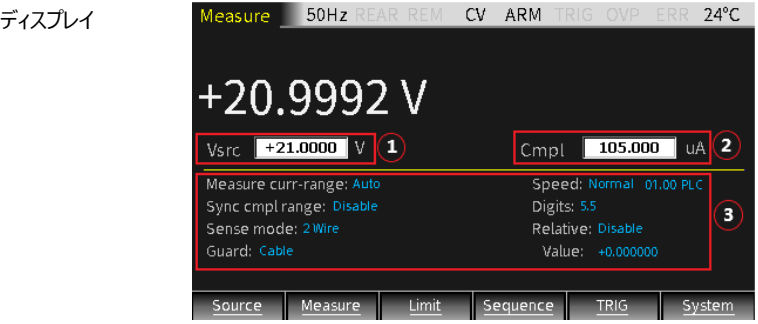

- 1. メジャー関連の設定エリアは基本的にソースと同じです (抵抗測定時は 追加の場合あり)。パラメーター設定エリアは、上図に①②③で示されて いる3つのエリアで構成されています。①②③の間で切り替えるには、 Edit/Lock キーを押します。
- 2. 3つのエリアを設定する方法については、「ソース」セクションの[50](#page-49-0)ページを参 照してください。

**NOTE:数字入力時を除いて、「7」、「4」、「1」、「0」の数字キーを 操作することでVメータ、Iメータ、Ωメータ、演算機能(Power、 CompOhms、Vcoeff、VarAlpha、DEV)を設定することができます。**

本器では、Measure(メジャー)でV-source(Vソース)またはI-source (Iソース)に設定することもできます。またフロント出力とリア出力の2種類の 出力方法があります (ステータスバーに「REAR (リア) Iと表示される場合は リアパネルからの出力、それ以外はフロントパネルからの出力となります)。フロ ントパネルとリアパネルで同時に出力することはできません。

## V/I メータ

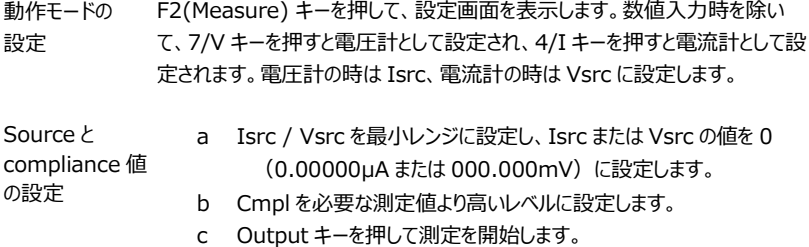

例:1.1V の電圧を測定する場合、本器 I ソース、Isrc を 0.00000μA 、 Cmpl を 2.1V に設定し、Measure volt-range を 2V に設定します。 Output キーを押すと、測定値が表示されます。

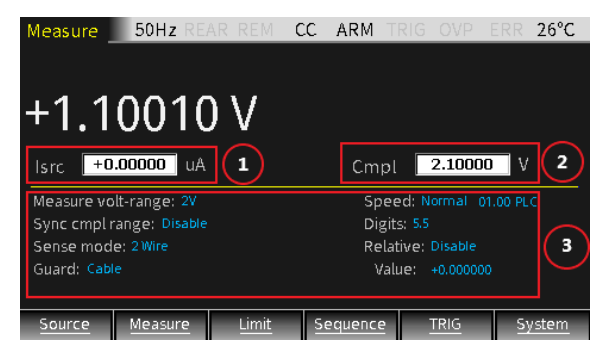

例: 1.05mA の電流を測定する場合、電源を V ソース、Vsrc を 000.000mV、Cmpl を 10.5mA に設定し、Measure curr-range(を 10mA に設定します。Output キーを押すと、測定値が表示されます。

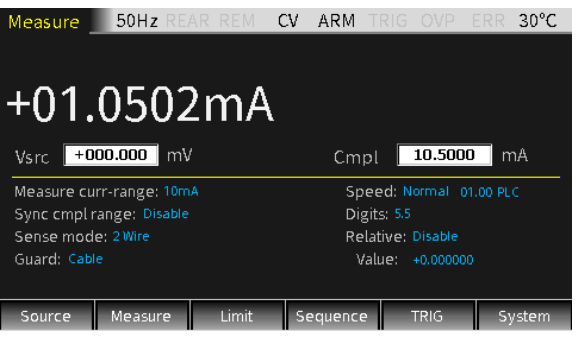

**警告:本器を電圧計として使用する場合、Cmpl(コンプライアンス 値)は測定する電圧より高く設定する必要があります。この設定を行わなか った場合、本器に過大な電流が流れ、破損の原因と場合があります。**

レンジの設定 Measure volt-range または Measure curr-range を設定するときには、 測定する電圧または電流に適したレンジを選択します。通常は、精度を最良の 状態にするためには、可能な限り低いレンジを選択する必要があります。 電流を測定する場合、AUTO レンジを選択すると、自動的に最も感度の高い レンジへと移動します。電圧測定中は、AUTO レンジを選択しないでください。

> **警告:本器を電圧計としてのみ使用する場合は、測定時に AUTO (自動)レンジを選択しないでください。また、測定する電圧より低いレンジ を選ばないでください。このような 2 つの状況では、外部ソースから本器に大 きな電流が流れ込み、外部ソースや試験回路を破損する可能性があります。**

**注記:電圧または電流のみを測定する場合は、DUT と本器を 2 線 式で接続してください。**

## 抵抗測定

測定モード F2 (Measure) キーを押してから、「1/Ω」を押して、抵抗測定モードに 入ります。

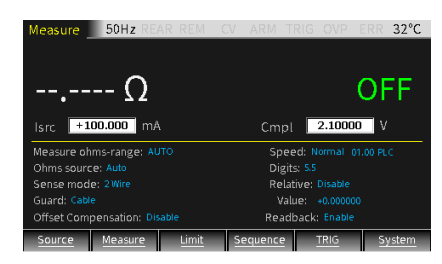

抵抗を測定する際は、Isrc/Vsrcを使用してソースの値を設定します。

Ohms source がAutoに設定されている場合、本器はデフォルトでIソ ースに設定され、従来のIソースでの抵抗計として動作します。Measure ohms-range でレンジを選択し(またはAUTOレンジ)し、Output キーを押して抵抗値を測定します。Ohms source:Autoが選択され ている場合、デフォルトのテスト電流は選択されている Measure ohms-range によります。

Ohms source がManual の場合、本器をV-SourceまたはI-Source として選択することができ、ソースの値を設定することができま す。また測定する抵抗に最適な電圧/電流測定レンジを選択すること で、最良の測定精度を得ることができます。通常、抵抗値レンジに対する 電流レンジは次のようになります:

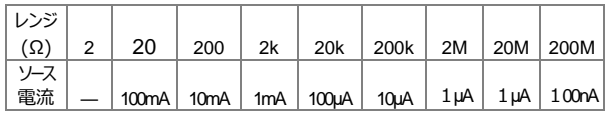

Cmplは、コンプライアンス値の設定に使用され、許容されるコンプライアン ス値の最小値は負荷とソースの値によって異なります。例えば2kΩの抵 抗に2Vを印加する場合、許容電流の最低値は 1mA(2V/2kΩ=1mA)となります。Cmpl値を1mA未満に設定す ると、ソースはコンプライアンス状態になります。

## $G \underline{\mathsf{W}}$  INSTEK  $_{\mathsf{GSM}\text{-}20\mathsf{H10}}$  User Manual

抵抗の測定に4線式センスモードを使用すると、2線式センスモードよりも 高い測定精度が得られます。

下図は2線式センスモードです。

DUTを入出力HIとLO端子に接続する際は、2本のリード線で行いま す。リード線自体の抵抗値は、抵抗測定の精度、特に低抵抗時の測定 に影響を与えます。

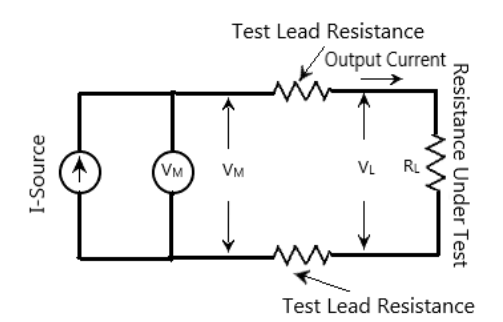

下図は4線式センスモードを示しています。これは2線式の接続を基本に SENSE HIとLO端子をDUTに接続するためにもう1組のリード線を追加 したもので、リード線からの影響を最小限にしています。 VM (電圧計)の入 力インピーダンスが高いため、DUTの両端に接続されているセンスリードの 電流は無視することができ、電圧計で測定される電圧がDUTの両端の 電圧となります。

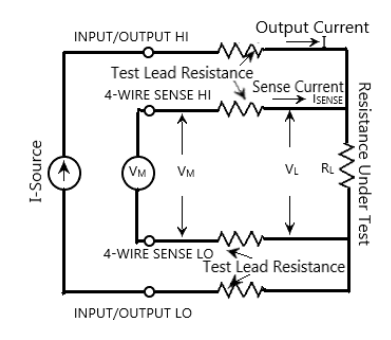

## Calculation(演算機能)

F2 (Measure) キーを長押しすると、演算機能用の画面に入ります。ここ では、Power、CompOhms、Vcoeff、VarAlpha、DEV の 5 つの機能 が表示されます。

Power(電力)機能と DEV 機能は一点測定を実施することで、結果を 取得します。

CompOhms、Vcoeff、VarAlpha 機能では二点測定を行う必要があり ます。2 つのソース値を設定する必要があり、設定すると、それぞれの測定値 を使用して計算を行います。

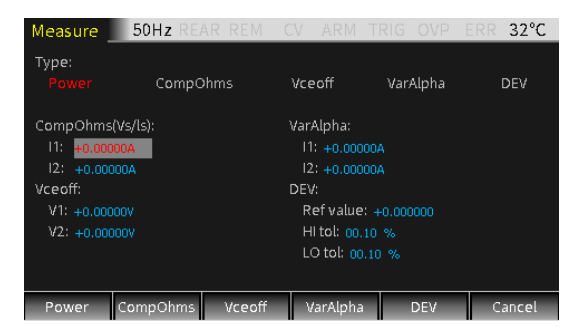

#### **Power(電力):**

電圧と電流測定値から電力を計算する機能です。表示単位はワットです。 雷力 =  $V \times I$ 

#### **CompOhms(オフセット補正抵抗):**

低抵抗の測定の精度には熱起電力が影響を与えることがあります。本機能 を使用して不要なオフセット電圧の影響を軽減することができます。演算は次 の様に計算されます。

CompOhms Ω = (V2-V1) / (I2-I1)

V1 は第一のソース値によって測定された電圧測定値、V2 は第二のソース 値によって測定された電圧測定値、I1 第一のソース値によって測定された 電流測定値、I2 は第二のソース値で測定された電流測定値を表します。

**NOTE:**

- **1. 2 つのソース設定値は、V-Source または I-Source として設定す ることができます。**
- **2. Measure 画面時に「1」キーを押すと、抵抗測定モードに切り替わり、 パラメータ設定エリアの Offset Compensation から CompOhms 機能を Enable / Disable(有効/無効)を選択 することができます。Enable となると、本機能がオンになり、自動的に 2 つ目のソースを 0 として選択します。**

#### **Vceoff:**

高抵抗値やメガオームレベルの抵抗器は、印加電圧が変化すると抵抗値が 変化します。この効果は電圧係数として知られており、以下の式で表すこと ができます:

Coefficient % =  $[\triangle R / (R2 \times \triangle V)] \times 100\%$ 

 $\triangle$ R=R2-R1  $\triangle$ V=V2-V1

R1 は第一のソース値によって測定された抵抗値、R2 は第二のソース値に よって測定された抵抗値、V1 は第一のソース値によって測定された電圧 値、V2 は第二のソース値によって測定された電圧値を表します。Vcoeff 値 を計算する場合は、2 つの電圧ソース値を設定する必要があります。

#### **VarAlpha:**

α(アルファ)値は、バリスタの特性を定義します。α 値の定義は、以下の式 で表されます:

α = log(I2/I1) / log(V2/V1)

V1 は第一の I-Source 値によって測定された電圧測定値、V2 は第二の I-Source 値によって測定された電圧測定値を表し、(I2/I1)と(V2/V1) には計算用に絶対値を入れます。VarAlpha 計算をするときには、2 つの I-Source の値を設定する必要があります。

#### **Dev:**

次の式で表されるように、測定値と設定した基準値との間の偏差率を算出 します:

Dev =  $[(X-Y) / Y] \times 100\%$ 

X は表示されている測定値(電圧、電流、抵抗)を表し、Y は基準値を 表します。Y は Ref value に値を入力することで、手動で設定することがで きます。Y(A、V、Ω)の単位は X によって決まります。

## パラメータの説明と操作

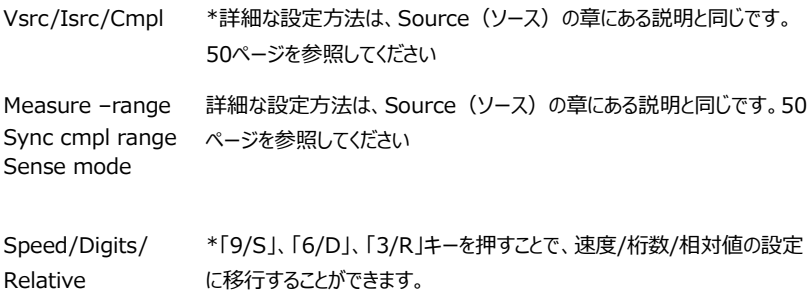

抵抗測定に関しては、次のパラメータを設定する必要があります:

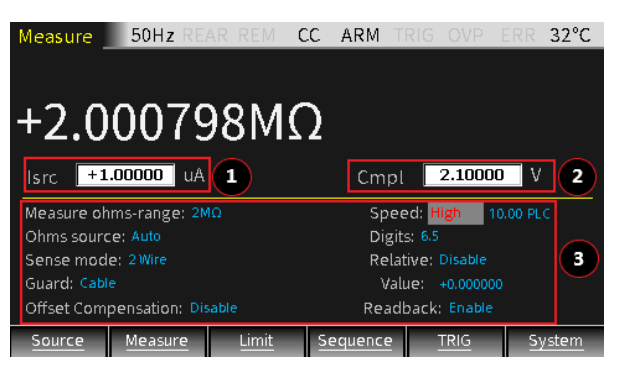

Measure ohms-range 精度の良い測定を行うために、抵抗測定の感度レンジを設定するために使 用します。 ここでAUTO (自動) を選択すると、本器が自動的に最も適し たレンジへと移行します。抵抗値測定には9つのレンジがあり、20Ω、 200Ω、2kΩ、20kΩ、200kΩ、2MΩ、20MΩ、200MΩ、Auto の8レ ンジが含まれます。

> 設定:設定項目にカーソルを合わせ(背景がグレーの赤い文字に変わりま す)、Enterキーを押します。上下の矢印マークが表示されたら、上下方向 キーを操作して適切なレンジを選択し、Enterキーを押して確定します。

Ohms source 抵抗を測定する時に、Manual モードと Auto モードを選択するためのオプ ションです。Auto を選択すると、本器は従来のテスト電流による抵抗計と して動作します。Manual を選択すると、本器をV-SourceまたはI-Sourceに切り替えることができます。V-Sourceに切り替える場合、Vsrcと Cmplの値を設定する必要があります。Cmpl値を設定する際には、次の表 を参考にしてください。

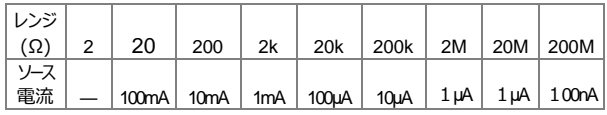

設定:設定項目にカーソルを合わせ(背景がグレーの赤い文字に変わり ます)、Enter キーを押します。上下の矢印マークが表示されたら、上下 方向キーを操作して Manual または Auto を選択し、Enter キーを押して 確定します。

## **NOTE: Auto を選択した場合、ソースを Vsrc と Isrc の間で 切り替ることはできません。**

**Offset** 

Compensation

この測定方法は、低抵抗での測定時に熱起電力の影響を最小限に抑え るために使用します。この方法では、まず設定されたソース値(V-Source またはI-Source)を使用して、抵抗にかかる電圧(V1)と電流(I1) を測定し、次にソースをゼロにしたときの電圧(V2)と電流(I2)を測定 します。ソースが自動的にゼロに設定された場合、抵抗にかかる電圧が熱 起電力となります。オフセット補正がEnable(有効)に設定されている場 合、抵抗値は以下の式で計算されます:

 $R = (V1-V2) / (I1-I2)$ 

#### **NOTE: 本機能 Offset Compensation は、デフォルトでは Disable(無効)になっています。**

設定:設定項目にカーソルを合わせ(背景がグレーの赤い文字に変わりま す)、Enterキーを押します。上下の矢印マークが表示されたら、上下方向 キーを操作してEnable(有効)またはDisable(無効)を選択し、Enterキ ーを押して確定します。

Readback Readback(読み出し)オプションで、Enable(有効)を選択すると、測定読 み取り値は実際の出力電圧と電流となり、抵抗値の計算に使用されます。 ReadbackでDisable(無効)を選択すると、本器は抵抗の計算に設定値 を使用するため、Enable時とは異なる測定値となる可能性があります。ソ ースがコンプライアンスでしょうイアンス値による制限を受けている)に ある場合に、ReadbackでDisableを選択すると、抵抗測定は正しい値に となります。

## **NOTE: 最良の精度を得るため、Readbackオプションはデフォル トではEnable(有効)になっています。**

設定:設定項目にカーソルを合わせ(背景がグレーの赤い文字に変わりま す)、Enterキーを押します。上下の矢印マークが表示されたら、上下方向 キーを操作してEnable(有効)またはDisable(無効)を選択し、Enterキ ーを押して確定します。

## 演算機能のパラメータ設定

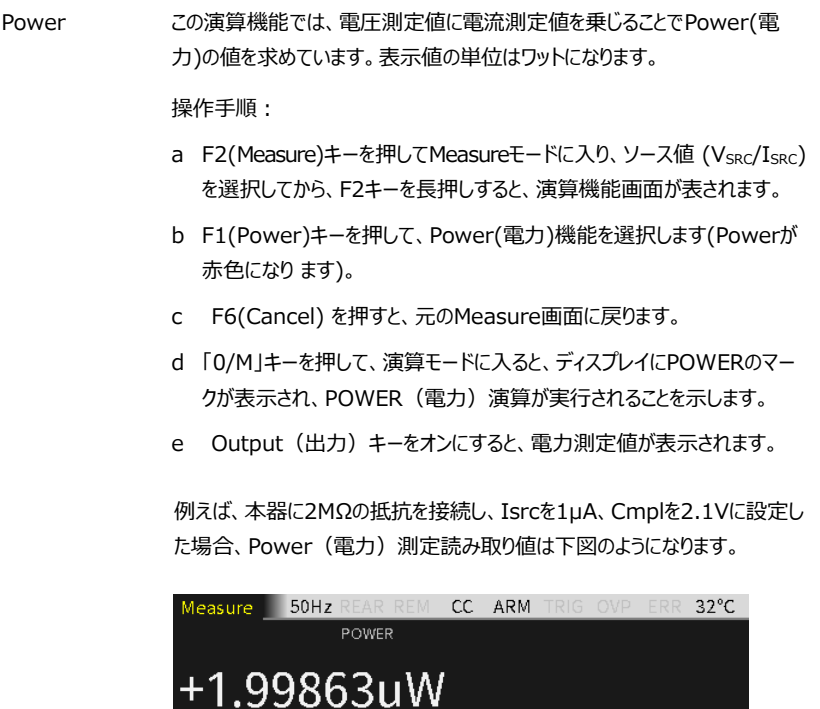

Cmpl  $\boxed{2.10000}$  V

 $\sqrt{15}$   $\sqrt{100000}$  uA

CompOhms 抵抗測定時のオフセット補正機能です。

操作手順:

- a F2(Measure)キーを長押しすると、演算機能画面が表示されます。
- b F2(CompOhms)キーを押し、CompOhmsを選択します(フォントが赤 色になります)。カーソルが自動的にCompOhms(Vs/Is)項目へと 移動します。
- c Enterキー、矢印キー、数字キーを操作して、I1、I2の値をそれぞれ設定 します。
- d F6(Cancel)を押して、元のMeasure画面に戻ります。
- e 「0/M」キーを押して、演算モードに切り替わります。ディスプレイに CompOhmsのマークが表示され、CompOhmsの計算が行われること が示されます。
- f Output (出力) キーをオンにすると、測定抵抗値が表示されます。

**NOTE: V1およびV2(またはI1およびI2)の値を設定するときに は、上下方向キーを押すと電圧レンジと電流レンジの間で切り換える ことができます。値は、測定する抵抗のレンジに応じて、最も適したレン ジに設定する必要があります。電圧V1およびV2、あるいは電流I1お よびI2の使用は、Measureのソースによって異なります。**

例えば、本器に2MΩの抵抗を接続し、I1を0.1μA、I2を1μAに設定した場 合、パラメータ設定と測定読み取り値は下図のようになります。

## $G \underline{\mathsf{u}}$  in  $\overline{\mathsf{u}}$  in  $\overline{\mathsf{u}}$  is  $\overline{\mathsf{u}}$  in  $\overline{\mathsf{u}}$  in  $\overline{\mathsf{u}}$  is  $\overline{\mathsf{u}}$  in  $\overline{\mathsf{u}}$  in  $\overline{\mathsf{u}}$  in  $\overline{\mathsf{u}}$  is  $\overline{\mathsf{u}}$  in  $\overline{\mathsf{u}}$  in  $\overline{\mathsf{u}}$  in  $\overline{\mathsf{u}}$  is  $\overline{\mathsf{u}}$

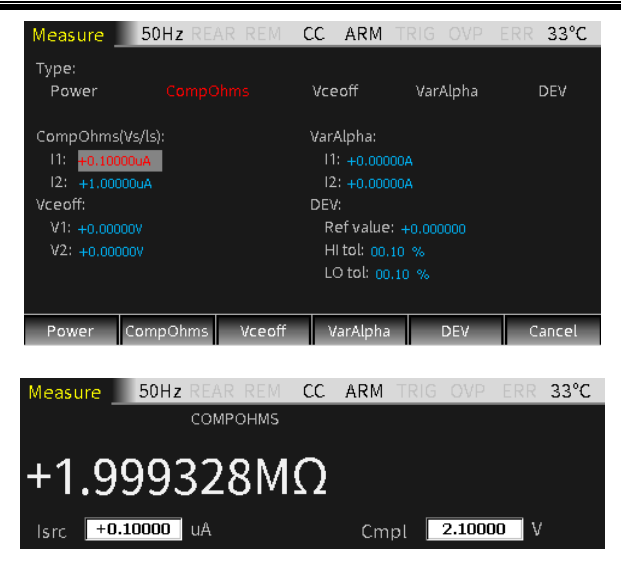

Vceoff 高抵抗値やメガ抵抗の電圧係数を測定するために使用します。

操作手順:

- a F2(Measure)キーを長押しすると、演算機能画面が表示されます。
- b F3(Vcoeff)キーを押し、Vcoeffを選択します(フォントが赤色になりま す)。カーソルが自動的にVcoeff項目へと移動します。
- c Enterキー、矢印キー、数字キーを操作して、V1、V2の値をそれぞれ設 定します。
- d F5(Cancel)を押して、Measure(測定)インターフェースに戻ります。
- e 「0/M」キーを押して、演算モードに切り替わります。ディスプレイにVcoeff のマークが表示され、Vcoeffが計算されることを示します。
- f Output(出力)キーをオンにすると、Vcoeffの測定読み取り値が表示 されます。

**NOTE: V1およびV2の値を設定するときは、 上下方向キーで電 圧レンジを切り換えることができます。値は、測定する抵抗のレンジに 応じて、最も適したレンジに設定する必要があります。**

例えば、本器に2MΩの抵抗を接続し、V1を100mV、V2を1Vに設定した 場合、パラメータ設定と測定読み取り値は下図のようになります。

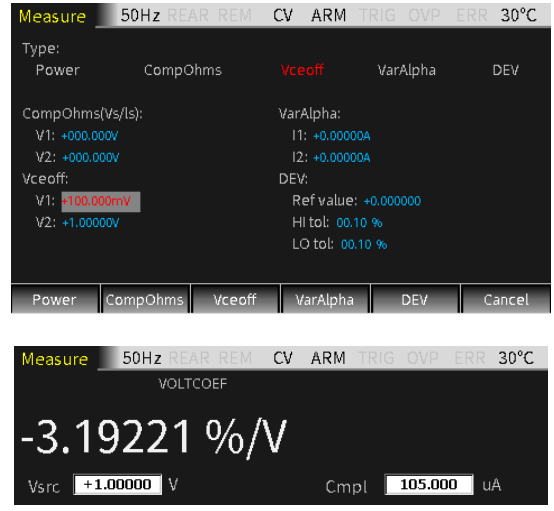

VarAlpha バリスタα値の測定に使用します。

操作手順:

- a F2(Measure)キーを長押しすると、演算機能画面が表示されます。
- b F4(VarAlpha)キーを押し、VarAlphaを選択すると(フォントが赤色に なります)、カーソルが自動的にVarAlphaの項目に移動します。
- c Enterキー、矢印キー、数字キーを操作して、I1、I2の値をそれぞれ設定 します。
- d F5 (Cancel)を押して、Measure(測定)インターフェースに戻りま す。
- e 「0/M」キーを押して、演算モードに切り替わります。ディスプレイに VarAlphaのマークが表示され、VarAlphaが計算されることを示します。
- f Output(出力)キーをオンにすると、VarAlphaの測定読み取り値が 表示されます。

## **NOTE: I1およびI2の値を設定するときには、上下方向キーで電 流レンジを切り換えることができます。値は、測定する抵抗のレンジに 応じて、最も適したレンジに設定する必要があります。**

例えば、本器に1MΩの抵抗を接続し、I1を0.01μA、I2を1.05μAに設定 した場合、パラメータ設定と測定読み取り値は下図のようになります。

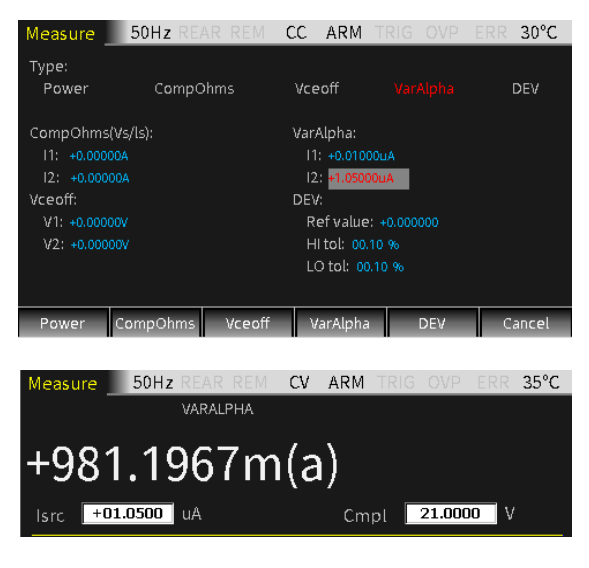

DEV 測定値と設定した基準値との偏差の割合を測定するために使用します。

操作手順:

- a F2(Measure)キーを長押しすると、演算機能画面が表示されます。
- b F5(DEV)キーを押し、DEVを選択します(フォントが赤色になります)。 カーソルが自動的にDEV項目へと移動します。
- c Enterキー、矢印キー、数字キーを操作して、Ref値、およびHI tol値、 LO tol値の順に設定します。
- d F5 (Cancel)を押して、Measure(測定)インターフェースに戻りま す。
- e 「0/M」キーを押して、演算モードに切り替わります。ディスプレイにDEVの マークが表示され、DEVが計算されることを示します。
- f Output (出力) キーをオンにすると、DEVの測定値が表示されます。

#### **NOTE: Ref値に単位はありません。設定した測定値の種類(V、 I、Ω)により、Ref値の種類が決定します。Ref値を設定するときに は、上下方向キーで値の大きさを切り替えることができます。**

例えば、本器に1MΩの抵抗を接続し、Ref値を0.2uAに設定した場合、パ ラメータ設定と測定読み取り値は下図のようになります。

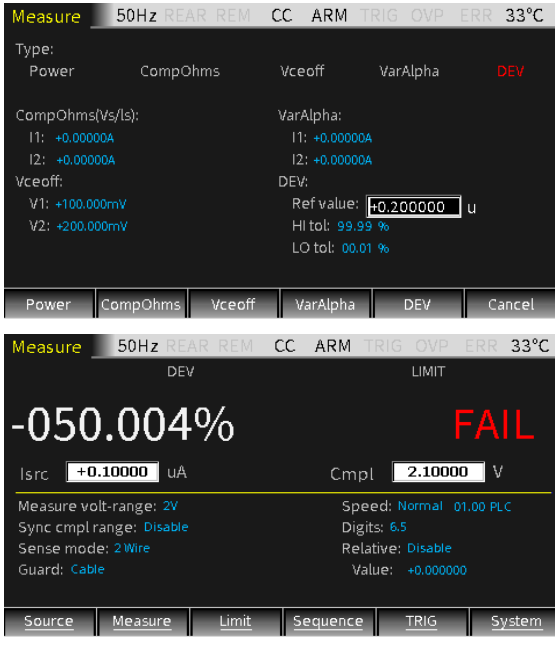

## 測定操作

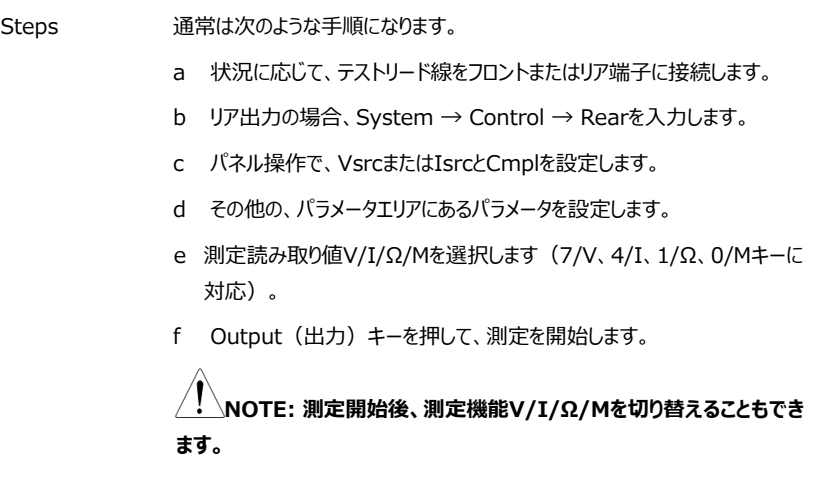

ステータス・バー

- REAR リア端子出力として設定したときに表示されます。
- REM リモート制御時に表示されます。
- CV 本器をI-Source(Iソース)に設定した場合、Cmpl または Measure volrange (測定電圧レンジ) の設定で出力が制限されると、CV (定電圧) モー ドで動作します。V-Source (Vソース)に設定した場合、Cmpl または Measure cur-range (測定電流レンジ)の設定で出力が制限されると、CV (定電圧)モードで動作します。
- CC 本器が V-Source として設定されている場合、端子出力電流が Cmpl または Measure curr-range によって制限されている場合、本器は CC (定電流) モ ードで動作します。I-Source として設定されている場合、端子出力電圧が Cmpl または Measure vol-range によって制限されていない場合、本器はCC (定電流) モードで動作します。
- ARM ソースメジャー動作を実行中です
- TRIG 外部トリガーソース選択時
- OVP OVP機能が有効になっている場合OVPマークは黒色になり、OVP値達し、機能が 動作中は赤色になります。
- ERR 読み取りに失敗したときや、キャリブレーションステップが無効なときには、ステータス バーにERRマークが表示されます。エラーコードの詳細については、[325](#page-324-0)ページを参 照してください。

# リミット(Limit) 機能

## リミットテスト

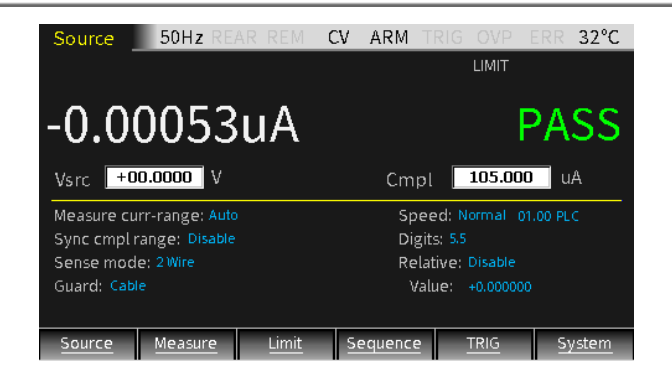

リミット・テストの分類:

リミットテストには、コンプライアンス(Cmpl)、コース(粗い)、ファイン(精密) の3種類があります。Output(出力)がオンの時に、F3(Limit)キーを押すと、 LimitオプションがEnable(有効)に設定されていれば、リミットテスト機能が動 作し、ディスプレイには LMIT マークが表示されます。

テスト手順は以下の通りです。

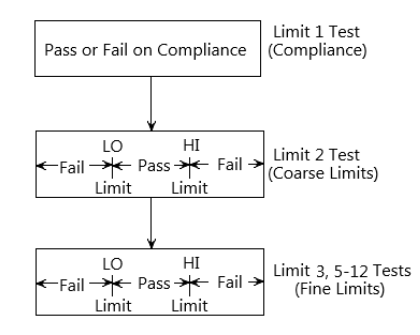

リミット・テストのタイプ:

DUTに対して適用できるリミットテストは全部で11のタイプがあります。いずれのテ ストも、Enabled(有効)になっている時にのみ実行できます。11種類のテスト を連続して行うこともできます。

Uミットテスト1 (コンプライアンス):これはDUTを含めた出力状態のチェックを 行います。本器のコンプライアンス状態をチェックし、設定されたコンプライアンス値 をテストの制限値として使用します。測定された値が設定されたコンプライアンス 値である場合には、コンプライアンス状態の状況にあることを意味します。測定値 が設定されたコンプライアンス値を下回る場合には、コンプライアンス状態となって いないことを示しています。

リミットテスト2、3、5~12:測定された値が、設定したリミット値(上限値 High /下限値 Low)の範囲内にあるかどうかを判定するために使用します。 リミットテスト2: 粗いモードの許容差のテストに使用します。 リミットテスト3、5~12:精密モードの許容差のテストに使用します。

#### リミットテスト モード:

連続して行うリミットテストには2つのモードがあります:

- GRADING(グレーディング) FAIL (失敗)が検出されるまで、測定値に対して最大11回 (リミットテ スト2、3、5~12)のテストを実施します。
- SORTING(ソーティング) PASS (成功)が検出されるまで、測定値に対して最大11回 (リミット テスト2、3、5~12) テストを実施します。

リミットテスト1 (コンプライアンス)は、2つのモードではほぼ同じ動作にな ります。リミットテスト1でコンプライアンスの値に満たない場合、ディスプレイ にはFAIL (失敗) と表示され、テストは終了します。PASS (成功)の 場合は、次のEnabled(有効)なリミットテストを続けて実行します。

## パラメーターの説明と操作

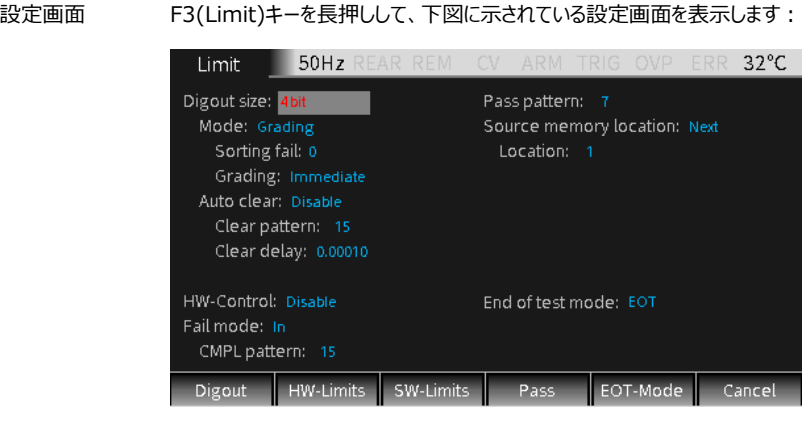

5 つのサブメニューがあり、それぞれプログラムすることができます:

- F1(Digout)
- F<sub>2</sub> (HW-Limits)
- F3(SW-Limits)
- F4(Pass)
- F5(EOT-Mode)
- Digout size デジタル I/O のビット数を制御するために使用します。3、4、16 bit を選択し ます。3 ビットモードでは、デジタル I/O の 4 ライン目は、テストモードの終了に よって EOT、/EOT、BUSY、 /BUSY 信号が選択されます。4 ビットモード では、テストモードの終了が EOT モードに設定されている場合、デジタル I/O の 4 番目のラインはマニュアルで制御されます。

サイズが 3bit の場合、パターン値の範囲は 0~7 となります。 サイズが 4 bit の場合、パターン値の範囲は 0~15 となります。 サイズが 16 bit の場合、パターン値の範囲は 0~65535 となります。 設定方法:設定するパラメータにカーソルを移動し(背景がグレーの赤い文 字に変わります)、Enter キーを押します。上下の矢印マークが表示された ら、上下方向キーを操作して必要なオプション(3 bit、4 bit、16 bit)を選 択し、Enter キーを押して確定します。

Mode Grading(グレーディング) / Sorting(ソーティング)を選択します。

**Grading mode:** 測定値がコンプライアンステストに合格し、すべての HI/LO 許容範囲内にある場合は、PASS(合格)と表示されます。

Sorting fail オプションの設定は Grading モードではできません。

Grading が Immediate (即時) に設定されている場合、測定プロセスは 最初の Fail 検出で終了となります。測定値がリミットテスト 2、3、5~12 の いずれかの Low limit (下限) を下回った場合、I/O ポートはそれに対応す る Lo\_fail 値を出力します。測定値がリミットテスト 2、3、5~12 のいずれか の High limit (上限) を上回った場合、I/O ポートはそれに対応する Hi\_fail 値を出力します。HW\_Limits と SW\_Limits が全て PASS となり (合格)した場合、Pass pattern の値が出力され、測定プロセスが終了し ます。

例えば、本器に 20Ω の抵抗を接続してリミットテストを行う場合の例:

Isrc を 105mA、Cmpl を 21V、測定レンジを 20V に設定。メイン画面で F3 キーを長押しして Limit 設定に入り、Digout、HW-Limits、SW-Limits、Pass pattern を設定します。設定が完了したら、F6(Cancel)キ ーを押して Limit test を抜けます。

Output (出力) キーを押して、F3 (Limit) キーを押します。

測定値は HW-Limits と SW-Limits に適合しているため、ディスプレイには テストの結果 PASS (合格) が表示され、I/O ポートは Pass pattern 値 5 を出力します(ポートの Line3-Line1 がバイナリデータ 101 に相当)。

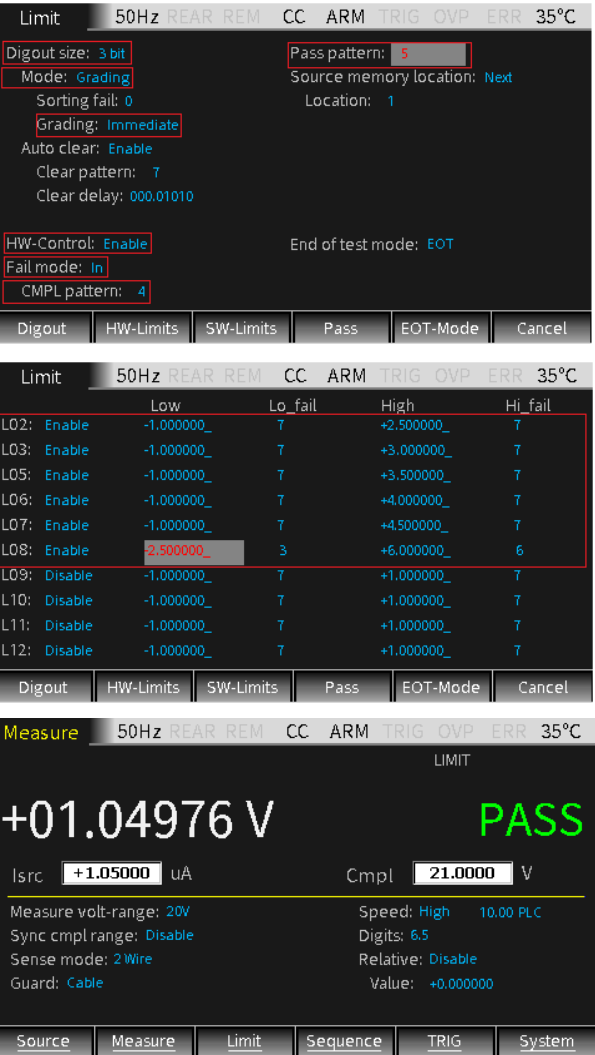

Grading が End に設定されている場合、Fail の有無にかかわらず、テストプ ロセスは Enabled (有効) になっているリミットテストがすべて完了するまで 進行します。測定終了後、1 回目の Fail 後のビットパターン値が出力されま す。有効になっている全てのリミットテストが Pass した場合、Pass pattern の値が出力されます。

例えば、本器に 20Ω の抵抗を接続してリミットテストを行う場合の例:

Isrc を 105mA、Cmpl を 21V、測定レンジを 20V に設定。メイン画面で F3 キーを長押しして Limit 設定に入り、Digout、HW-Limits、SW-Limits、Pass pattern を設定します。設定が完了したら、F6(Cancel)キ ーを押して Limit test を抜けます。

Output (出力) キーを押して、F3 (Limit) キーを押します。

Grading(グレーディング)モードが End に選択され、また測定値が SW-Limits の Limit 7 の High 値より高いため、ディスプレイにはリミットテストの 結果が FAIL (失敗) と表示され、I/O ポートには Limit 7 の Hi\_fail 値 6 (デジタル線の Line3-Line1 がバイナリデータ 110 に相当)が出力され ます。

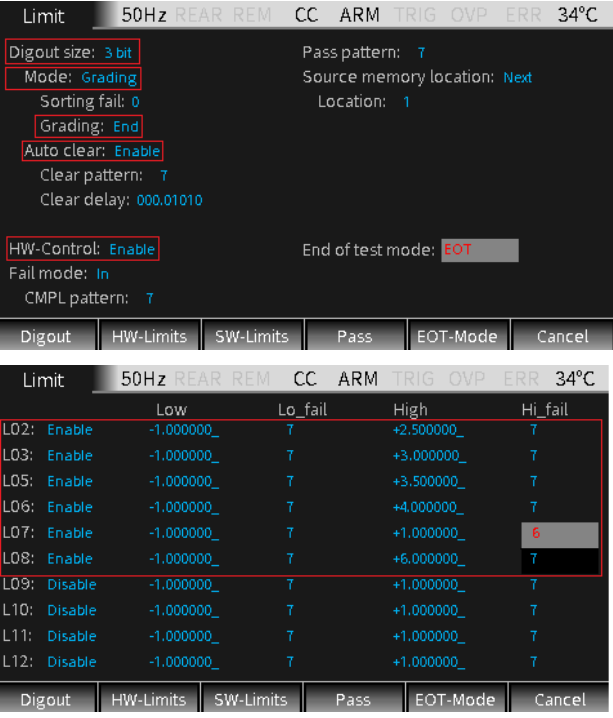

# **GWINSTEK Expanding the Second Second Second Second Second Second Second Second Second Second Second Second Second Second Second Second Second Second Second Second Second Second Second Second Second Second Second Second Se**

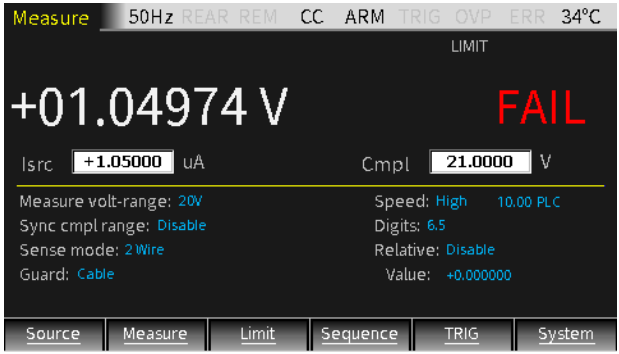

Grading (グレーディング) モードの動作フローは下図の通りです。

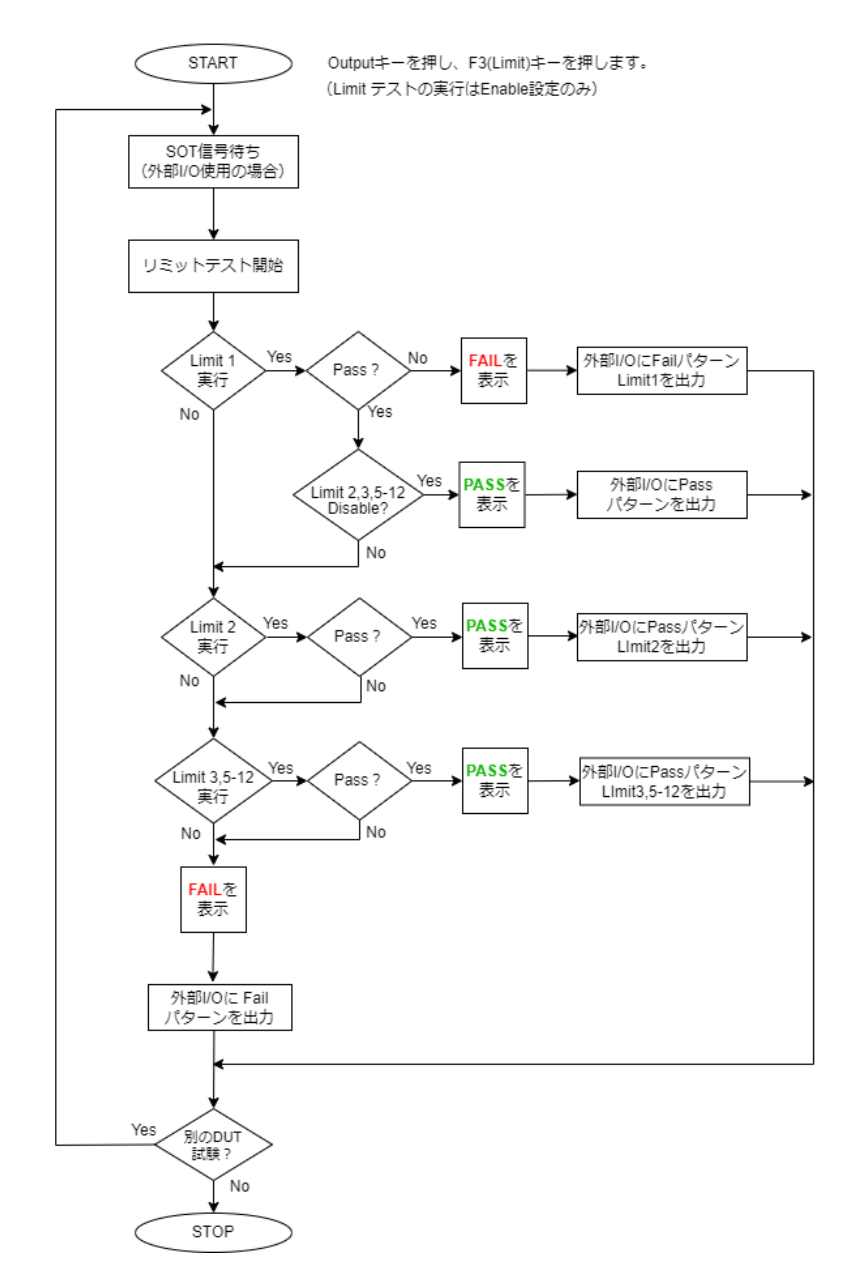

99

**Sorting mode:**測定値がコンプライアンステストで Fail となった場合、ま たはどの SW-Limits 範囲内に入らない場合、リミットテストは FAIL(失 敗)と表示されます。測定値がコンプライアンステストに合格し、Limit 1(の みが有効になっている場合には、それに対応する Pass pattern 値が出力さ れます。Limit 1 の他にも、SW-Limits に Enable(有効)になっている項 目がある場合にリミットテストに PASS(合格)した場合、I/O ポートには最 初に通過した SW Limits テストバンドの Pass (合格) 値が出力されま す。

Limit 1 が Fail となった場合には、CMPL パターンの値が出力されます。 SW-Limits の全てテスト範囲で Fail の場合には、Sorting Fail パターンの 値が出力されます。Sorting モードが選択されている場合、Sorting fail 値 を設定することができます。

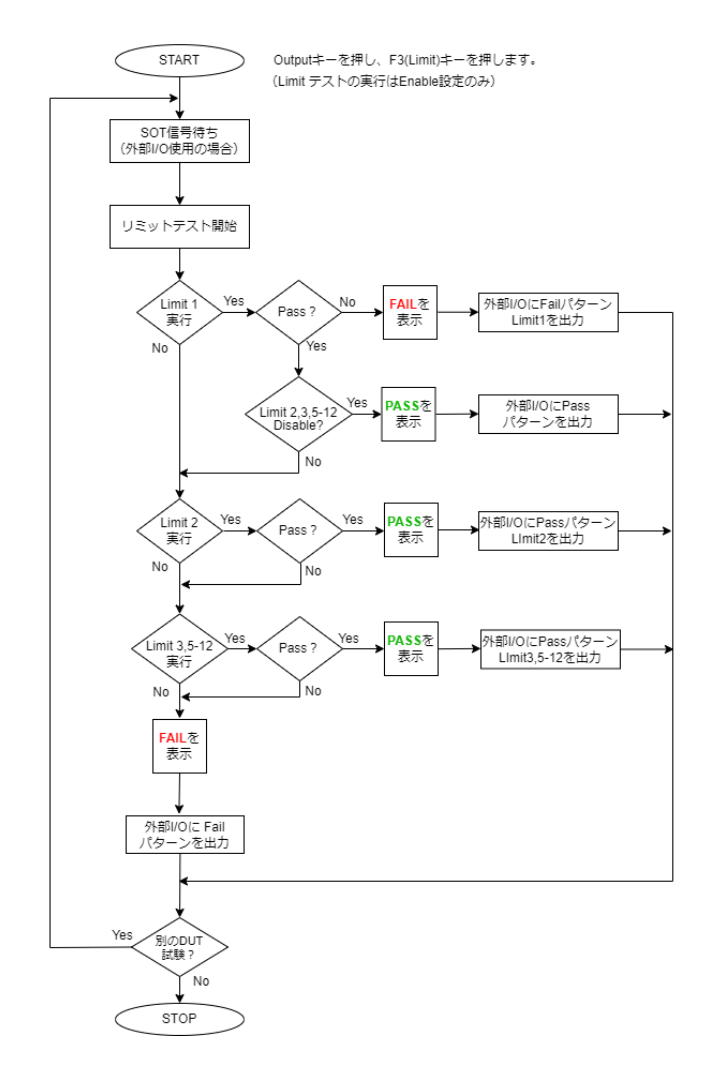

Sorting (ソーティング) モードの動作フローは下図の通りです

設定方法:設定するパラメータにカーソルを移動し(背景がグレーの赤い文 字に変わります)、Enter キーを押します。上下の矢印マークが表示された ら、上下方向キーを操作して必要なオプション Immediate / End を選択 し、Enter キーを押して確定します。

Auto clear デジタル出力の Auto clear 機能 (Enable/Disable)選択します。 Enable (有効) の場合、pass/fail のパルス幅を設定することができます (ディレイ 0~60 秒)。さらに、デジタル出力の Clear パターン(3digit 時 0~7、4 digit 時 0~15) を設定することができます。本器の電源投入後 は、Auto clear (自動クリア) はデフォルトで Enable (有効) になっていま す。

Auto clear は、下図の通り示されます。

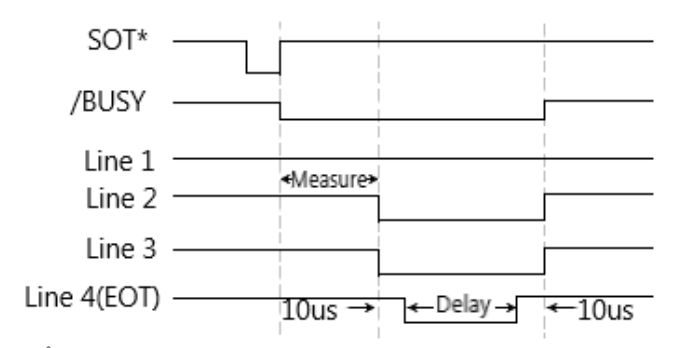

**NOTE: アーム層のアームソースで↓STEST を選択している場合、 SOT 線のパルスが低いときにイベント検出が行われます。アーム層のアーム ソースで↓STEST を選択している場合、SOT 線のパルスが高いときにイ ベント検出が行われます。アーム層のアームソースで↑↓STEST を選択し ている場合、SOT 線のパルスが高いか低いときにイベント検出が行われま す。**

#### **HW-Limits**

F2(HW-Limits)キーを押して、Limit 1 テストの Fail モードを設定します。

H/W-Control Limit 1 (コンプライアンステスト)のオン/オフを切り替えます。

設定方法:設定するパラメータにカーソルを移動し(背景がグレーの赤い文 字に変わります)、Enter キーを押します。上下の矢印マークが表示された ら、上下方向キーを操作して Enable 有効 / Disable 無効 を選択し、 Enter キーを押して確定します。

Fail mode Limit 1 テストの Fail モードを選択するために使用します。

**In** を選択した場合、測定値がコンプライアンス値の範囲内であれば、HW-Limits テストは Pass となります。測定値がコンプライアンス値によって制限さ れている場合、HW-Limits テストは Fail となります。

**Out** を選択した場合、測定値がコンプライアンス値の範囲内であれば、HW-Limits テストは Fail となります。測定値がコンプライアンス値によって制限され ている場合、HW-Limits テストは Pass となります。

設定方法:設定するパラメータにカーソルを移動し(背景がグレーの赤い文 字に変わります)、Enter キーを押します。上下の矢印マークが表示された ら、上下方向キーを操作して In / Out を選択し、Enter キーを押して確定 します。

CMPL pattern Limit 1 (制限 1) テストの失敗パターンを設定するために使用します。

Digout サイズが 3 bits の場合、値は 0~7 になります。  $Di$ qout サイズが 4 bits の場合、値は 0 $\sim$ 15 になります。

設定方法:設定するパラメータにカーソルを移動し(背景がグレーの赤い文 字に変わります)、Enter キーを押します。設定可能状態になりますので、方 向キーと数値キーを操作して値を入力します。

#### **SW-Limits**

F3(SW-Limits)キーを押すと、LIM2、LIM3、LIM5~LIM12 各テスト の有効 Enable/無効 Disable の設定と、High/Low リミット値、Fail パタ ーン値の設定をすることができます。

Grading で動作させる場合、SW-Limits の設定画面は下図の様になりま す。

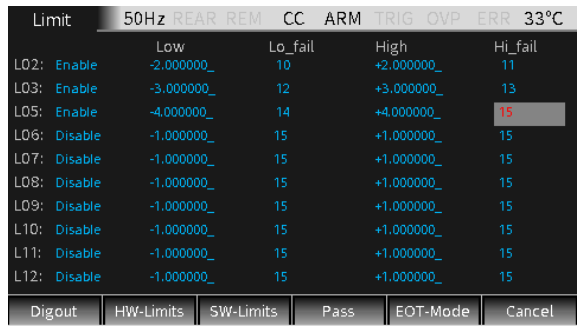

Disable/ Enable

LIM2、LIM3、LIM5~LIM12 を Enable (有効)に設定します。

設定方法:該当する Disable、または Enable にカーソルを移動し(背景 がグレーの赤い文字に変わります)、上下の矢印マークが表示されたら、上下 方向キーを操作して Enable 有効 / Disable 無効 を選択して、Enter キ ーを押して確定します。

Low LIM2、LIM3、LIM5~LIM12 リミットテストの下限値を設定します。

設定方法:設定するパラメータにカーソルを移動し(背景がグレーの赤い文 字に変わります)、Enter キーを押します。設定可能状態になりますので、方 向キーと数値キーを操作して値を入力します。

Lo fail LIM2、LIM3、LIM5~LIM12 リミットテストの Low Fail パターン値を設定 します。Digout サイズが 3bits の場合、値は 0~7 になります。 Digout サ イズが 4 bits の場合、値は 0~15 になります。

> 設定方法:該当する項目にカーソルを移動し(背景がグレーの赤い文字に 変わります)、Enter キーを押します。設定可能状態になりますので、方向キ ーと数値キーを操作して値を入力します。

High LIM2、LIM3、LIM5~LIM12 リミットテストの上限値を設定します。

設定方法:設定するパラメータにカーソルを移動し(背景がグレーの赤い文 字に変わります)、Enter キーを押します。設定可能状態になりますので、方 向キーと数値キーを操作して値を入力します。

Hi\_fail LIM2、LIM3、LIM5~LIM12 リミットテストの High Fail パターン値を設定 します。Digout サイズが 3bits の場合、値は 0~7 になります。 Digout サ イズが 4 bits の場合、値は 0~15 になります。

> 設定方法:該当する項目にカーソルを移動し(背景がグレーの赤い文字に 変わります)、Enter キーを押します。設定可能状態になりますので、方向キ ーと数値キーを操作して値を入力します。

Sorting モードで動作している場合、SW-Limits 設定画面は次のようにな ります。Pass 以外のパラメータの意味は、Grading モードと同じです。

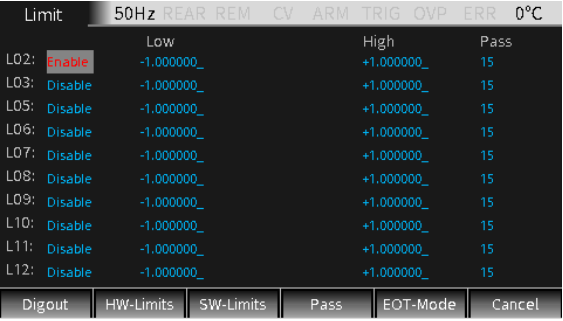

Pass LIM2、LIM3、LIM5~LIM12 各テストの Pass パターン値を設定します。

設定方法:該当する項目にカーソルを移動し(背景がグレーの赤い文字に 変わります)、Enter キーを押します。設定可能状態になりますので、方向キ ーと数値キーを操作して値を入力します。

**PASS**

F4(Pass)キーを押すと、PASS に関連するアクションが表示されます。関連 する説明については、[116](#page-115-0) ページを参照してください。

Pass pattern デジタル出力ビット値を定義するために使用します。Digout サイズが 3bit の 場合、値は 0~7 になります。 Digout サイズが 4 bit の場合、値は 0~15 になります。Mode が GRADING に設定されている場合、すべてのリミットテス トに Pass した場合の Pass pattern 値が出力されます。Mode が SORTING に設定されている場合は、SW-Limits が無効 (Disable)になっ ているときの Limit1(コンプライアンステスト)の Pass pattern 値になりま す。

> 設定方法:該当する項目にカーソルを移動し(背景がグレーの赤い文字に 変わります)、Enter キーを押します。設定可能状態になりますので、方向キ ーと数値キーを操作して値を入力します。

Source memory location SRC-MEM シーケンスで、現在のポイントのリミット テストが PASS の場合 に、シーケンス リスト内の次のメモリ ロケーション ポイントを選択するために使 用されます。Next を選択すると、現在のポイントからの次のポイントが選択さ れます。Location を選択すると、ロケーション番号を指定することで、シーケン スリスト (LOCATION 1 ~ LOCATION 100) の任意のロケーションにジャ ンプすることができます。

> 設定方法:該当する項目にカーソルを移動し(背景がグレーの赤い文字に 変わります)、Enter キーを押します。さらに方向キーを使用して Next または Location を選択し、Enter キーを押して確定します。

Location シーケンスリストの分岐 Location を指定します。範囲は 1~100 となりま す。Source memory location で Location が選択されている必要があり ます。

> 設定方法:該当する項目にカーソルを移動し(背景がグレーの赤い文字に 変わります)、Enter キーを押します。設定可能状態になりますので、方向キ ーと数値キーを操作して値を入力します。

#### **EOT-Mode**

End of test mode デジタル I/O ラインの 4 ライン目を EOT 信号または Busy 信号として定義 します。

EOT を選択した時、Digout サイズが 3bit の場合、デジタル I/O ラインの 4 ライン目は、テスト終了時に自動的に HI パルスを出力します。 Digout サ イズが 4bit の場合、EOT 信号は自動で制御されません。Auto clear を有 効にする必要があります。

/EOT を選択した時、Digout サイズが 3bit の場合、デジタル I/O ラインの 4 ライン目は、テスト終了時に自動的に LO パルスを出力します。 Digout サイズが 4bit の場合、EOT 信号は自動で制御されません。Auto clear を 有効にする必要があります。

Busy が選択されている時、本器の動作モードは 3bit Digout サイズ モード と同様です。 リミット テスト中に 4 番目のラインを HI に設定します。Arm を Source で Rising edge/Falling edge/Edge として設定する必要があり ます。

/Busy が選択されている時、本器の動作モードは 3bit Digout サイズ モード と同様です。 Limit テスト中に 4 番目のラインを LO を設定するには、Arm in Source を Rising edge/Falling edge/Edge として設定する必要が あります。

設定方法:該当する項目にカーソルを移動し(背景がグレーの赤い文字に 変わります)、Enter キーを押します。設定可能状態になりますので、方向キ ーを操作して必要なオプション(EOT、Busy、/BUSY)を選択し、Enter キー を押して確定します。

## 外部 I/O

本器は、背面の Digital I/O(デジタル I/O)ポートを介して外部デバイス に繋げることができます。デジタル I/O ポートには 4 つの出力ラインと 2 つの入 力ラインがあります。

#### ピン定義 ⑤:+3.3V

- ⑦:GND
- $(6)$  $(8) \cdot$ IDIF

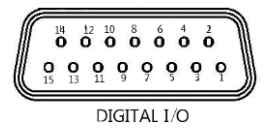

- ⑨:+5V 出力。 外部ロジック回路を駆動するため等に使用します。 このポ ートの最大出力電流は 300mA です。
- ⑩: SOT(Start-of-test) テスト開始の入力ポートです。
- ⑪:OE (Output enable) 出力可能設定の入力ポートです。デバイスや テストフィクスチャの出力可能回路等で使用します。

⑫~⑮:デジタル I/O ポートの 4 つの出力ラインです。

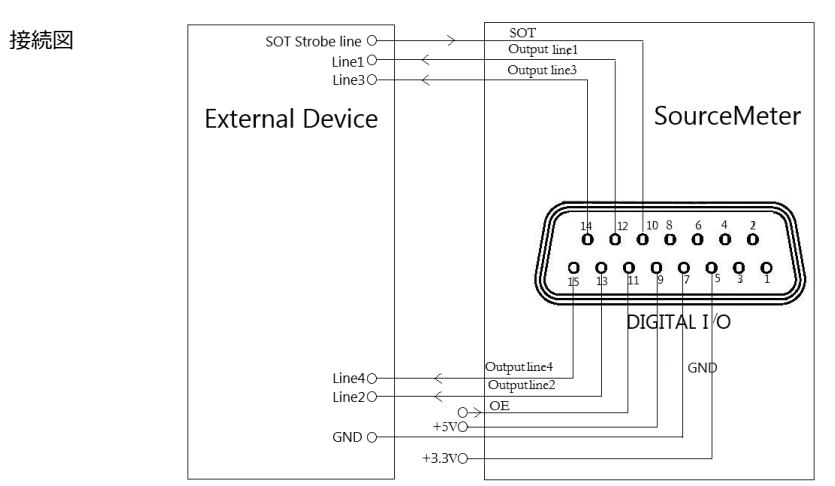

リミットテストのパターン値は、上図のラインで送信されます。

Load connection 各オープンコレクタ出力は高レベル(+5V)または低レベル(0V)に設定す ることができ、2mA の供給または 500mA のシンクが可能です。

接続例 ソース時: デジタル出力ラインの 1 つと GND 線との間に外部リレーを接続し ます。リレーを駆動するためには、デジタル出力ラインをハイにセットする必要が あります。最大ソース電流は 2mA です。接続方法は下図のとおりです:
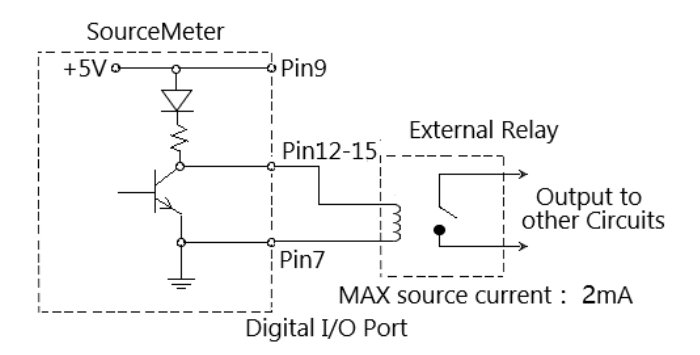

シンク時:1 つのデジタル出力ラインと+5V 電源の間に外部リレーを接続しま す。リレーを駆動するためには、デジタル出力ラインをローにセットする必要があ ります。最大シンク電流は 500mA です。接続方法は下図のとおりです:

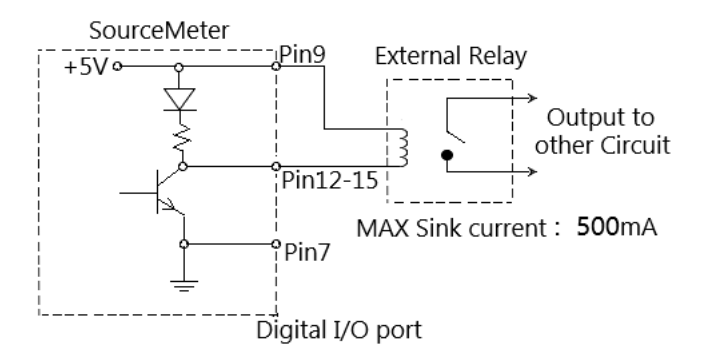

#### **Output Enable control line**

デジタル I/O ポートでは、テストフィクスチャ等の出力イネーブルスイッチと共に 使用できるように出力イネーブルラインがあります。正しく使用した場合、テスト フィクスチャのスイッチがオフの時には本器の出力がオフになります。

下図に示されているように,出力イネーブル機能を有効にすると、アースに繋 がるスイッチが閉じていれば出力イネーブル線がプルダウンされ、本器の出力を オンにすることができます。テストフィクスチャのスイッチが開くと、アースに繋がるス イッチも開き、出力イネーブル線がハイとなり、本器の Output がオフ(ハイイ ンピーダンス状態)になります。テストフィクスチャのスイッチが閉まっている状態 で Output キーを押すことによってのみ、本器の出力を再びオンにすることがで きます。

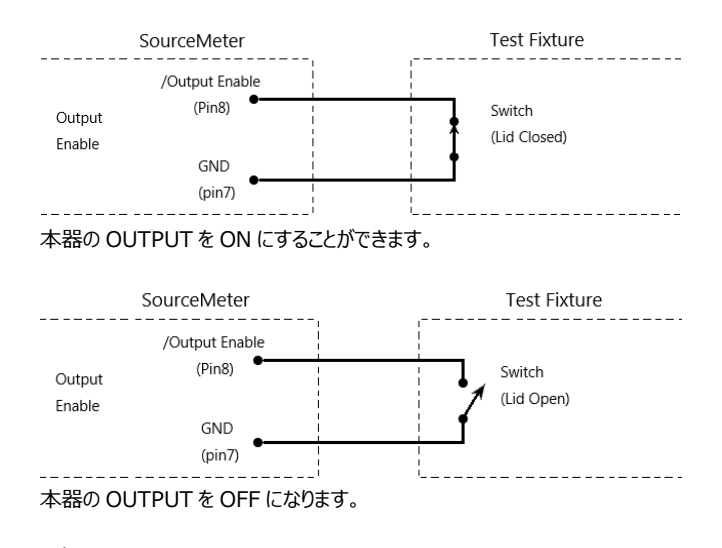

**NOTE:出力イネーブルラインは、デジタル I/O で制御することが できます。安定した応答には、100μs 以上のレスポンスタイムが必要で す。デジタル入出力ラインはエッジ検出で、オープンコレクタであるため、不 安定な動作を避けるためには信号の跳ね返りは無いようにしてください。**

#### リミットテストの操作

**操作** 通常は次のような手順になります。

- a 測定システムをセットアップします。本器に DUT を接続したり、テストに応 じて外部 I/O ポートに機器をを接続します。
- b ソースメジャーのパラメータを設定します。
- c リミットテストに関連するパラメータを選択し設定します。
- d 測定モード V/I/Ω/M を選択します (「7/V」、「3/I」、「1/Ω」、「0/M」 キーに対応)。
- e Output (出力) キーを押して出力をオンにすると、本器はプログラムされ た電圧を出力します。
- f F3(Limit)キーを押して、リミットテストを実施します。デジタル I/O ポート の/SOT ラインが外部コンポーネントに接続されている場合、リミットテスト ではコンポーネントが/SOT ラインにパルスを送信するまで待機する必要が あります。/SOT ラインが接続されていない場合は、F3(Limit)キーを押し た直後に制限テストが開始されます。

**NOTE:テストの開始後、測定機能 V/I/Ω/M を切り替えること もできます。**

#### **NOTE:PASS と FAIL は、各リミットテストの結果を示していま す。2 つの例外があります:**

- Off(オフ)状態を Normal、High impedance、Guard に設定し、リ ミットテスト測定をオンにした場合、Auto off を Enable (有効)に設定 すると、POFF または FOFF が表示されます。Off (オフ) 状態を Zero に設定し、リミットテスト測定をオンにした場合、Auto off を Enable(有 効)または Disable (無効)のどちらに設定した場合でも、Output (出力)をオフにしたときには PZER または FZER が表示されます。
- 設定された Vsrc が OVP を超えると、ステータスバーに 「OVP」と赤色で表 示されます。この時点で Limit 機能が動作している場合は、それに応じて P OVP または F OVP が表示されます。

#### ステータス・バー

- REAR リア端子出力として設定したときに表示されます。
- REM リモート制御時に表示されます。
- CV 本器が I-Source として設定されている場合、端子出力電圧が Cmpl または Measure vol-range によって制限されている場合、本器 は CV (定電圧) モー ドで動作します。V-Source として設定されている場合、端子からの出力電流が Cmpl または Measure cur-range によって制限されていない場合、GSM は CV (定電圧) モードで動作します。
- CC 本器が V-Source として設定されている場合、端子からの出力電流が Cmpl ま たは Measure curr-range によって制限されている場合、本器 は CC (定電 流) モードで動作します。I-Source として設定されている場合、端子出力電圧が Cmpl または Measure vol-range によって制限されていない場合、本器 は CC (定電流) モードで動作します。
- ARM ソースメジャー動作を実行中です
- TRIG 外部トリガソース選択時
- OVP OVP機能が有効になっている場合OVPマークは黒色になり、OVP値達し、機能が 動作中は赤色になります。
- ERR 読み取りに失敗したときや、キャリブレーションステップが無効なときには、ステータスバ ーにERRマークが表示されます。エラーコードの詳細については、[325](#page-324-0)ページを参照し てください。
- PASS リミットテスト PASS
- FAIL リミットテスト FAIL

# シーケンス機能

この機能は、一定の固定値ではなく異なる電圧および電流波形を出力する必 要がある場合に使用できます。 ユーザーは、必要に応じて出力波形をプログラム できます。 出力波形の振幅範囲は、本器の出力電圧または電流の範囲です。 出力がオンになったら、F4 (Sequence) キーを押して、実行中のインターフェイ スに入ります。 シーケンスを実行すると、インターフェイスの左上に \* 記号が表示 され、現在実行中のシーケンス タイプが右上に表示されます。

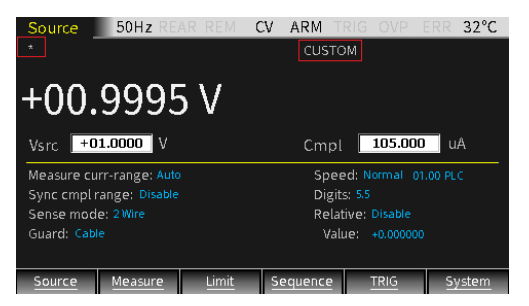

#### **NOTE: [Count] オプションが [Infinite] に設定されている場合、 つまりシーケンスの回数が無限である場合、\* 記号はインターフェイスの左上 に表示されません。**

出力がオフになっている場合は、F4 (Sequence) キーを押して、実行後にシ ーケンス ポイント 設定画面に入ります。 位置の数を変更すると、シーケンス内の 任意のポイントの測定値が表示されます。 Counts オプションが Infinite に設 定されている場合、このインタフェースでソース測定値を確認することはできません。

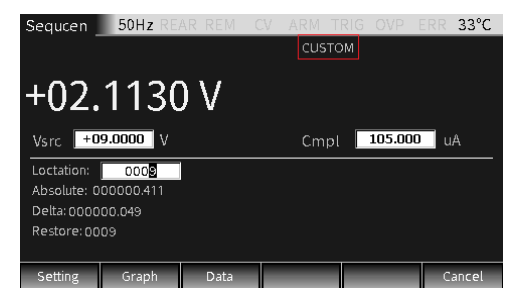

#### 機能

4つのタイプのシーケンスがあります。Stair(階段)、Log(対数)、Custom(カ スタム)、SRC-MEMの4種類です。

Stair 出力は、次のパラメータ設定によって決まり、下図のように表わされます。

階段 Start値(開始)、Stop値(停止)、Step値(階段)、Delay time(遅延時 間)。また Delay timeは、ソースディレイ、トリガーディレイ、スピードによって決まりま す。それぞれ個別設定可能です:

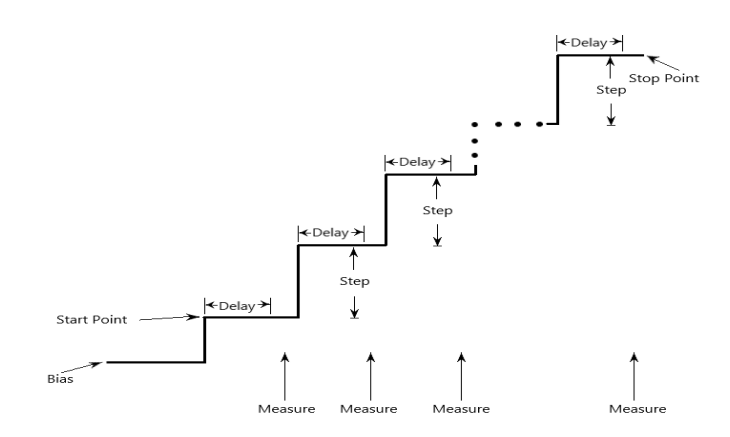

シーケンスを開始すると、バイアスレベルからStartポイントまでが出力され、Stopポイン ト点まで同じステップで変化します。トリガーディレイ時間を0に設定すると、各ステップの 時間はソースディレイ時間と測定に要する時間(NPLC設定)によって決まります。

## $G \subseteq \bigcup_{\text{GSM-20H10}} \bigcap_{\text{User Manual}}$

Log 出力は、次のパラメータ設定によって決まり、下図のように表わされます。

ログ階段 Start値(開始)、Stop値(停止)、ポイント数(対数)、Delay time(遅延 時間)。また Delay timeは、ソースディレイ、トリガーディレイ、スピードによって決まり ます。それぞれ個別設定可能です:

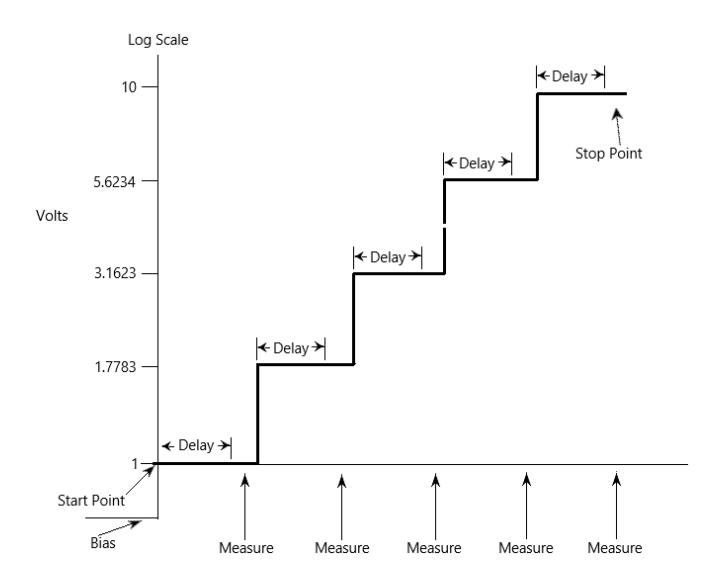

シーケンスを開始すると、バイアスレベルからStartポイントまでが出力され、Stopポイン ト点まで等しい対数ステップで変化します。トリガーディレイ時間を0に設定すると、各ス テップの時間はソースディレイ時間と測定に要する時間 (NPLC設定) によって決まり ます。

# **NOTE:対数シーケンスモードの値を0に設定することはできません。**

Custom カスタム・シーケンスは、各シーケンスポイントのポイント数とソース値を設定します。

- カスタム シーケンスを開始すると、バイアスレベルからStartポイントまでが出力され、Stopポイン ト点まで順次変化します。トリガーディレイ時間を0に設定すると、各ステップの時間は ソースディレイ時間と測定に要する時間(NPLC設定)によって決まります。ディレイは すべてのシーケンスポイントで同じになります。
- <span id="page-114-0"></span>SRC-設定をメモリして変化させるシーケンスタイプです。このシーケンスでは、100ポイントから
- MEM なるセットアップ設定をメモリに保存することができます。各シーケンスポイントで特定の 設定をカスタマイズすることができます。メモリ内のシーケンスポイントのパラメータをプログ

ラムして保存しておくと、シーケンスを実行したときにこれらの設定を素早く呼び出すこと ができます。

シーケンス開始時に、各メモリポイントの設定を呼び出すことができるため、複数の関 数や数式をシーケンスで使用することも可能になります。例えば、メモリロケーション1で はV-Sourseと I-Measureとし、次のメモリロケーションは I-Sourse と V-Measure、3 つ目はV-Sourse・I-Measure、最後は数式を使用するという様なこともできます。

#### **シーケンスの分岐**

リミットテストを行いながら SRC-MEM シーケンスを実行すると、シーケンスポイントの 順番を変更することができます。初期テストの結果に基づいて、別のシーケンスに分岐 して実行ができます。

SRC-MEMシーケンスは、指定されたメモリロケーションへの分岐や、シーケンスリスト内 の次のメモリロケーションへと進むことができます。ロケーションを指定すると、リミットテスト テストがPASS条件を満たす場合にはシーケンスが指定されたロケーションにジャンプ し、リミットテストテストがFAIL条件を満たす場合には、シーケンスはリストの次のロケー ションにジャンプさせることも可能です。Source memory locationでNEXT(次)を 選択すると、テストがPASS/FAILにかかわらず、シーケンスはリストの次に進みます。

下図は7つのポイントのシーケンス動作の分岐時のケースを示しています。ロケーション3 でPASSとなった時、8に分岐するようにプログラムされている動作となります。

# $G \underline{\omega}$  INSTEK  $_{GSM-20H10\text{ User Manual}}$

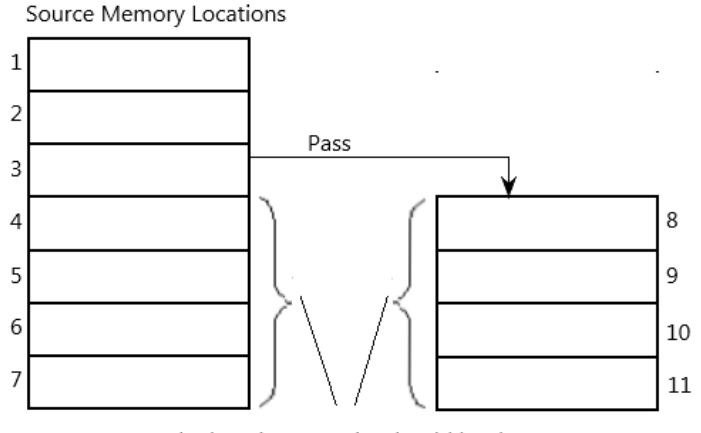

The location quantity should be the same to maintain triggering sequence

意図せず無限ループを作ってしまう可能性があるため、分岐の際には注意が必要で す。何回分岐するかにかかわらず、SRC-MEMシーケンスのポイント番号はTRIGカウ ントの設定値です。

SRC-MEMシーケンス分岐は、リミット機能の章にあるPASS (合格) セクションの Source memory location (ソースメモリ位置) とLocation (位置) オプション で設定することができます。

**NOTE:リミットテストがFAIL(失敗)となった時の分析ポイントの設定 は、「CALCulate2:CLIMits:FAIL:SMLocation <NRf>|NEXT」 コマンドのみとなります。**

## シーケンスパラメーターの説明と操作

Sequence(シーケンス)のパラメーター設定画面に入る方法は、

F4 (Sequence) キーを長押しします。

| Sequence                |     | 50Hz REAR REM CC ARM TRIG OVP ERR |         |         |  | -33°C  |
|-------------------------|-----|-----------------------------------|---------|---------|--|--------|
| Type:                   |     |                                   |         |         |  |        |
| <b>Stair</b>            | Log | Custom                            |         | SRC-MEM |  |        |
|                         |     |                                   |         |         |  |        |
| Stair/Log:              |     | Setting:                          |         |         |  |        |
| Start: +1.00000V        |     | Counts: Finite                    |         |         |  |        |
| Stop: +8.00000V         |     | Value: 1                          |         |         |  |        |
| Step(stair): +280.110mV |     | SRC-range: Bestfixed              |         |         |  |        |
| Points(log): 25         |     | CMPL-abort: Never                 |         |         |  |        |
| SRC-MEM:                |     | Store time stamp: 0001            |         |         |  |        |
| Start location: 1       |     | Time stamp type: Absolute         |         |         |  |        |
| Points: 2               |     |                                   |         |         |  |        |
| Stair                   | Log | Custom                            | SRC-MEM | Setting |  | Cancel |

出力選択 F1~F4キーをクリックして、必要なシーケンスを選択します (選択したタイプ名 が白色から赤色に変わります)。

## 階段(Stair) / 対数(Log) シーケンスのパラ―メータ

Start 開始位置 Stair/Log 出力の開始点(Start)を設定します。Vsrc または Isrc は、メイ ン のソース タイプの設定で決まります。

> 設定方法:方向キーを使用して該当する項目にカーソルを移動し(背景が グレーの赤い文字に変わります)、Enterキーを押します。設定可能状態にな りますので、方向キーと数値キーを操作して値を入力し、Enterキーを押して 確定します。

Stop 停止位置 Stair/Log 出力の停止点(Stop)を設定します。Vsrc または Isrc は、メイ ン のソース タイプの設定で決まります。

Step (Stair) ステップ値 階段(Stair) 出力のステップ値を設定します。Vsrc または Isrc は、メイン の ソース タイプの設定で決まります。

Point (Log) Log(対数)出力のポイント数を設定します。

ポイント

## SRC-MEM (ソース・メモリ) シーケンスのパラメータ

Start location 開始位置 Start (開始) 位置の範囲は1~100です。

メモリ保存操作:

a メイン画面でF6 (System) キーを押し、F2 (Control) キーを押し て、次の画面を開きます。

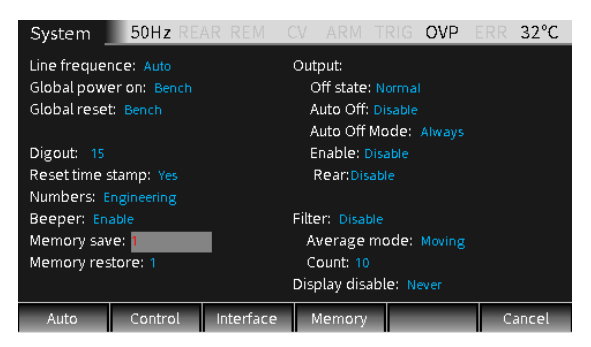

b カーソルをMemory save (メモリ保存) オプションボックスに移動させて Enterキーを押し、1~100の数字を入力し、Enterキーを押すと、次 のダイアログボックスが表示されます。

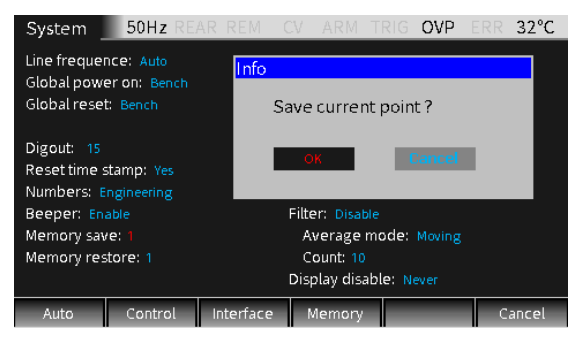

- c カーソルをOKキーに移動させて(赤字が選択)Enterキーを押すと、現在の Source(ソース)画面の設定がMemory save(メモリ保存)で示さ れているメモリ位置に保存されます.
- d 保存されているポイントのパラメーター設定を表示する必要がある場合は、 Memory restore (メモリ呼び出し) オプションボックスまでカーソルを移 動します。

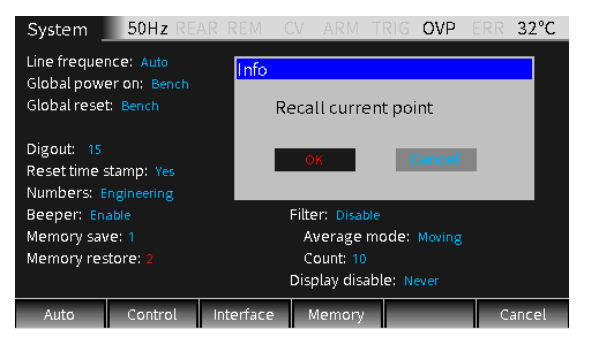

e Enterを押して、1~100の数を入力してEnterを押すと、ダイアログボック スが表示されます。カーソルをOKキーまで移動させて(赤字が選択) Enterを押すと、Memory restore の数字で示されているメモリ設定が、 現在のソース画面に呼び出されます。

**Points** ポイント数 Sequence画面で、SRC-MEM Pointsをメモリシーケンスポイント、値: 100-開始点。

> 操作:矢印キーでPoints (ポイント) にカーソルを合わせます (編集ボック スの数値がグレーの背景に赤色の文字になります)。Enterを押して編集状 態に入り、位置に応じて必要な値を数字キーで入力し、Enterで確定しま す。

カスタム

カスタム(Custom)のシーケンスタイプです。シーケンス内の測定ポイント数と 各ポイントのソースレベルを設定するときに使用します。

## $G \underline{\mathsf{W}}$  INSTEK  $_{\mathsf{GSM}\text{-}20\mathsf{H10}}$  User Manual

Number of カスタムシーケンスの測定ポイント数を設定するときに使用します。

points 設定方法:F3(Custom)キーを押すと、カーソルがNumber of points(ポ

- ポイント数 イント数)オプションボックスにジャンプします。Enterキーを押して編集状態に し、必要な数値(0~2499)を入力して、Enterキーを押して確定します。
- V/I Edit 2つの方法があります。Block Edit(ブロック編集 ブロック内のポイントを同 じソースレベルに設定)と、Single Edit (シングル編集)です。

F2(Bloack)キーを押すと、カーソルがStart point(開始点)にジャンプして開 始位置を設定できます。Stop point(停止点)オプションで終了位置を設 定し、Value(値)ボックスでソースレベルを設定します。Block(ブロック)で設 定したポイントのソースレベルは同じになります。

F3(Single)キーを押すと、1点のパラメーターを設定することができます。 時間軸に関する設定は、ソース遅延、トリガー遅延および速度によって決定さ れ、それぞれ個別に設定することができます。

下図に示されているように、Number of points (ポイント数) を「10」に設 定します。F2(Bloack)キーを押して、Start point(開始点)を0、Stop point (停止点) を8に設定し、Value (値) を10Vに設定します。図右 側にある表の0~8 Points のソースレベルは、10Vです。 F3(Single)キー を押して,10番目(0009)のシーケンスポイントを8Vに設定します。

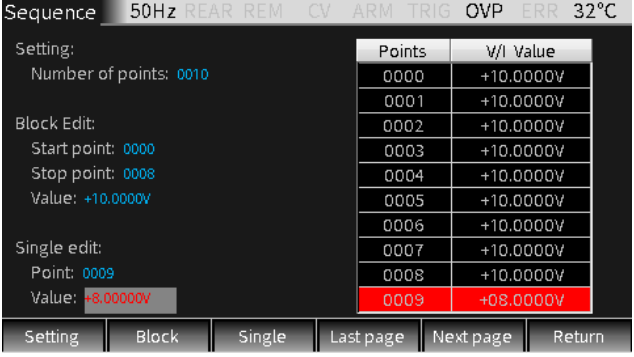

## その他のパラ―メータ

Counts シーケンス回数を設定します。Finite(有限)またはInfinite(無限)を選

択できます。

**Finite(有限):**シーケンス回数に制限があります。このオプションを選択す ると、Value (値) ボックスで値を設定することができます。Finite (有限) シーケンス回数の実行可能な最大回数は、次の方法で決定されます。シーケ ンス結果はデータバッファに格納されます。

**シーケンス最大回数 = 2500/シーケンス内のポイント数**

**Infinite(無限):** シーケンス回数に制限はなく、シーケンス結果はバッフ ァに格納されません。Value(値)の設定は無視されます。

設定方法: Sequence画面で、F5(Setting)キーを押すと、カーソルが Counts (カウント) ボックスに移動します。Enterキーと方向キーを使って Finite (有限) またはInfinite (無限) を選択し、確定します。Finite (有限)の場合はカーソルをValue (値) ボックスに移動して、必要な値を 入力して、Enterを押して確定します。

- SRC-range ソースのレンジを制御するために使用します。Bestfixed(ベスト固定)、 Fixed (固定)、Auto-range (自動レンジ)のいずれかを選択できます。 各オプションについては以下で説明します。
	- **Bestfixed:** シーケンス内の全ポイントに対しての適したソースレンジが自動 的に選択されます。
	- **Fixed:** シーケンスの開始時のソースレンジを維持したまま動作します。 ポイントがソースレンジを超えた場合、ソースレンジの最大レベ ルが出力されます。
	- **Auto-range:** シーケンスの各ポイントに対して、最適なソースレンジが自動 的に選択されます。

設定方法: Sequence画面で、F5(Setting)キーを押し、SRC-rangeに カーソルを移動し、Enterキーと方向キーを使用して必要なオプションを選択 し、確定します。

**NOTE:Autoレンジでレンジ切り替えが頻繁に行われると、過渡電 流が発生する場合があります。過渡電流の発生を避けるようにする場合 は、Bestfixed オプションを選択してください。**

CMPL-abort シーケンス処理中に測定値がコンプライアンス状態(Cmpl値で制限された 状態)になった場合の、割り込みモードを設定します。3つのタイプがあります。

**Never:**割り込みを禁止します。

- **Early:** 測定読み取り値がコンプライアンス内にある場合、SDMサイクルの 開始時に割り込みが発生します。
- **Late:** 測定読み取り値がコンプライアンス内にある場合、SDMサイクルの 終了時に割り込みが発生します。

設定方法:Sequence画面で、F5(Setting)キーを押し、CMPL-abort (CMPL中止)にカーソルを合わせ、Enterキーと方向キーを使用して必要 なオプションを選択し、確定します。

Store time stamp タイムスタンプ 本器のバッファには、2500個のソースメジャー測定値を格納することができま す。各ソースメジャー測定値には、保存アドレスとタイムスタンプが割り当てられ ます。最初(#0000)の測定値をバッファに格納する際のタイムスタンプは、 0000000.000s と表示されます。

Store time stamp の値には2つの意味があります:

- 1.Stair(階段)、Log(対数)、Custom(カスタム)、SRC-MEMの4 つのシーケンスタイプの実行時には、Store time stamp(保存タイムス タンプ)は実際のシーケンスポイント数になります。
- 2.現在のソース値でシーケンスを実行する必要がある場合は、Output (出 力)がオンになっている状態でF4(Sequence)キーを長押ししてシーケン ス設定画面を開き、Store time stampオプションボックスに必要な値を 設定して、Enterキーを押して確定します。すぐにシーケンスが実行され、シ ーケンスポイント数がStore time stampで設定した値となります。

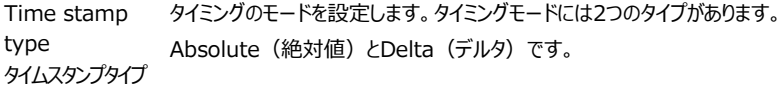

**Absolute(絶対値):**0を基準とした全てのポイントの累積シーケンス時 間です。

**Delt (デルタ): 単一ポイントのシーケンス時間です。** 

設定:Sequence画面で、F5(Setting)キーを押し、Time stamp type ボックスにカーソルを合わせ、Enterキーで確定して編集状態にし、方向キー で必要なモードを選択して確定します。

## グラフ表示とファイル出力

Sequence (シーケンス)の実行が完了し、Output (出力) をオフにした 後、F4(Sequence)キーをクリックしてレビュー画面を開くと、実行結果を時間 軸で確認することができます。3 つの方法があります:

1. Location の値を変更することで、V/I 測定値、Absolute および Delta(イ ンターバル時間)等、バッファに格納されているアドレスなどの各ソースポイント の測定情報を 1 つずつ確認することができます。

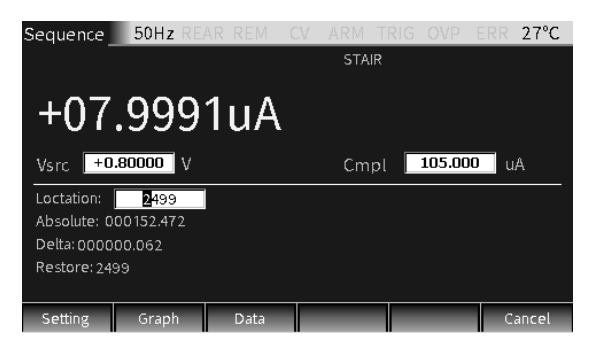

2. F2(Graph)キーをクリックすると、グラフで確認することができます。

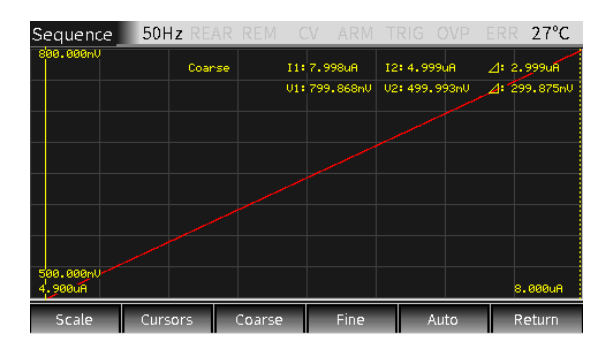

パラメータの説明:

**a スケール:**ダイアログウィンドウに表示されているように、水平および垂 直軸の種類とスケールを設定します。

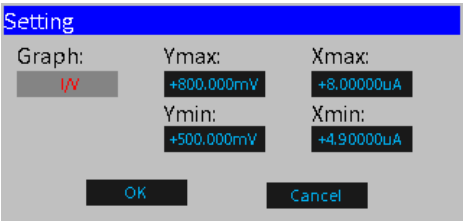

グラフには I/V、V/I、V/t、I/t の 4 種類があります。Xmax、 Xmin、Ymax、Ymin は X 軸および Y 軸の座標の最大値と最 小値です。(注記:データグラフの座標は、フル画面表示で設定 することを推奨します)

**b Cursors (カーソル):** クリックするとカーソル 1、2 が選択され、関 連するパラメータが表示されます。

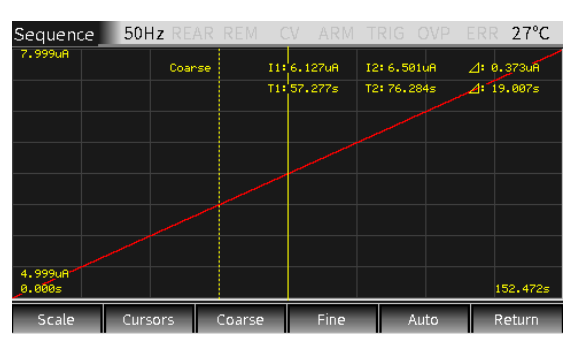

カーソルキーはループしており、その後に「カーソルおよびパラメーター 表示、カーソル 1」 → 「カーソル 2」 → 「カーソルおよびパラメータ ー非表示」...と続きます。(注記:点線のカーソルは選択状態を 意味します)

- **c Coarse(粗):**選択したカーソルの位置を大まかに調整します。選 択後に、パラメーターエリアに表示されます。このとき、チェックマーク の反発速度(左右補正キーの操作)は、Fine(微)モード時 の 5 倍となります。
- **d Fine(微):**選択したカーソルの位置を微調整します。選択後、パ ラメーターエリアに表示されます。

**e Auto(自動):**ソースメジャー測定値(シーケンスポイント)の曲 線を自動生成します。I-V がデフォルトの曲線です。

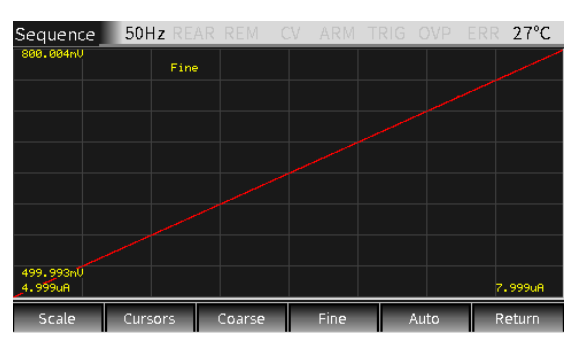

3. シーケンス出力画面で F3 (Data) キーをクリックすると、特定の出力値を 確認したり、波形ファイル (CSV 形式) をエクスポートしたりすることがで きます。

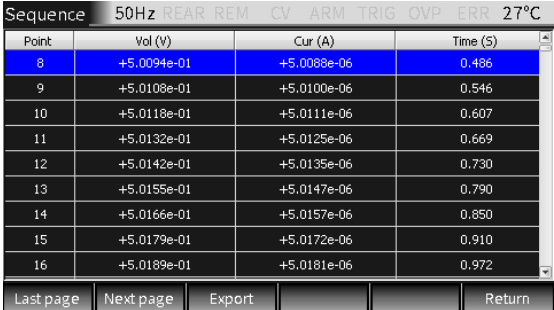

パラメータの説明:

**Last page(最終ページ)、Next page(次ページ):**表示ペー ジを変更することができます。**Export(エクスポート):**出力データを CSV ファイルとして出力することができます。

## シーケンス出力

操作 通常は次のような手順になります。

- a テスト状況に応じて、出力端子に接続します。(フロント/リア)
- b リアパネル出力の場合、System → Control → Rear で設定しま す。
- c フロントパネルで、Vsrc または Isrc と Cmpl を設定します。
- d その他の、パラメーターエリア(Sequence 画面)にあるパラメータを 設定します。
- e 必要なシーケンスモードを選択します。
- f 出力キーと F4(Sequence)キーを押すと、最終ポイントまでのシー ケンス出力が開始されます。Output(出力)キーを押すと出力がオフ になります。

# トリガ(TRIG) 機能

## 設定画面

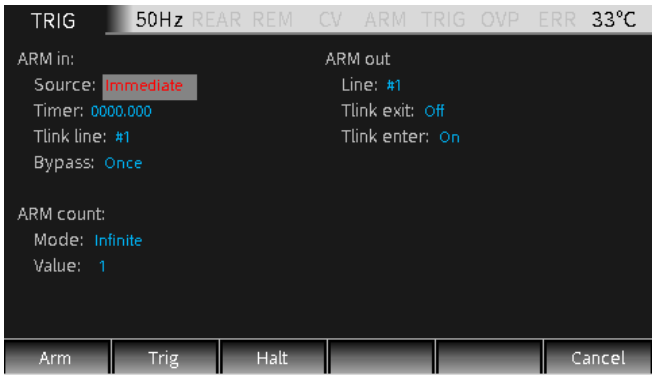

メイン画面で、F5(TRIG)キーを長押しして、トリガ機能設定画面を開きます。

## トリガ処理プロセス

トリガモードは、ARM レイヤーと TRIG レイヤーで構成されています。下図は処理の流れを示して います:

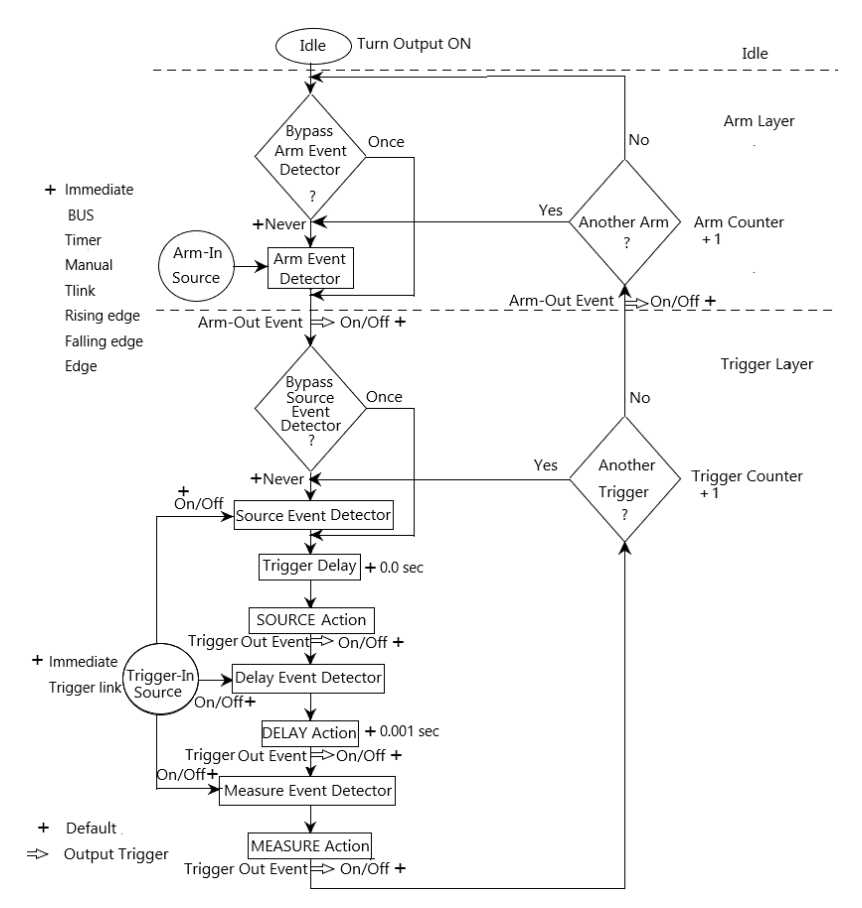

## パラメータ説明と操作

**ARM レイヤー** メイン画面からF5(TRIG)キーを長押ししてトリガ画面に入り、 F1(Arm) キーを押して、TRIG(トリガ)モードのArmレイヤーを設定し、ARM in、 ARM count、ARM outでオプションを設定します。

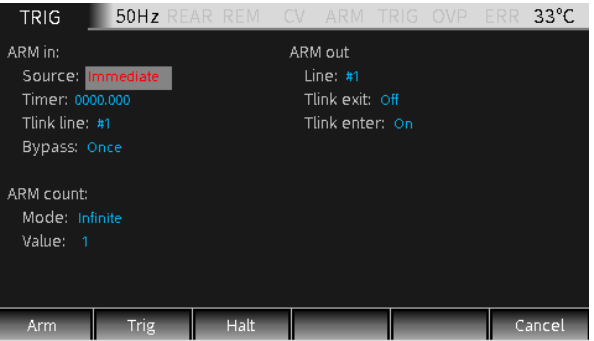

## ARM in

Source ソース

Armレイヤーのトリガソースを選択します。Immidiate (即時)、GPIB、 Timer(タイマー)、Manual(手動)、Tlink、Rising edge(立ち上がり エッジ)、Falling edge(立ち下がりエッジ)、Edge(エッジ)に設定するこ とができます。それぞれの説明は以下の通りです:

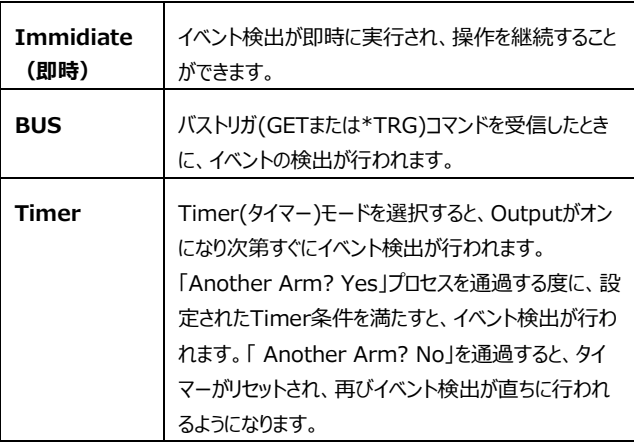

# **GWINSTEK Expanding the Second Second Second Second Second Second Second Second Second Second Second Second Second Second Second Second Second Second Second Second Second Second Second Second Second Second Second Second Se**

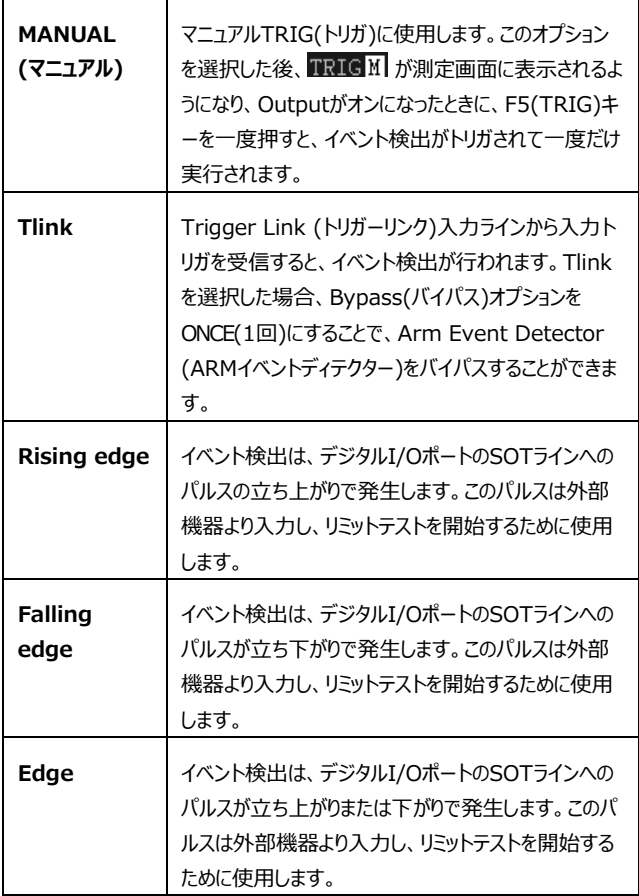

Timer Source(ソース)オプションがTimer(タイマー)モードに設定されている場合に、 タイマーの間隔を設定するために使用します。時間の単位は秒です。

Tlink line Source(ソース)オプションでTlinkを選択した場合のみ設定する必要がありま す。入力トリガ信号の必要なライン(#1、#2、#3、#4)を設定するために 使用します。ライン2はデフォルトで出力ラインであり、ライン1はデフォルトで入力 ラインとなります。

Bypass イベントディテクターのバイパスは、Source(ソース)オプションがTlink、Rising edge(立ち上がりエッジ)、Falling edge(立ち下がりエッジ)、Edge (エッ ジ)に設定されている場合に有効となります。2つのオプションがあります。

**Never(禁止):** 入力トリガを待って、動作を実行します。

**Once(1回):**動作がArmイベントディテクターをバイパスして、直接トリガ レイヤーに入ります。

#### **NOTE: メイン画面のF5(TRIG)キーが最も優先されます。このキーを押している限 りはイベントが発生します。**

#### ARM count

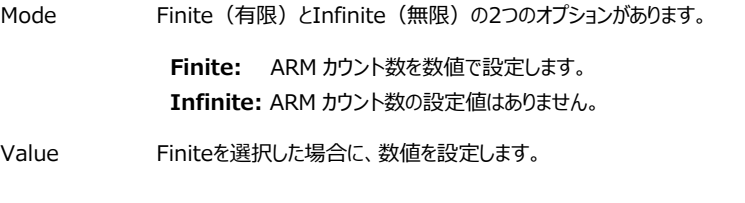

#### ARM out

Line トリガ信号を出力するTlinkライン(#1、#2、#3、#4)を選択します。

Tlink exit On / Offを設定することができます。

- **On:** トリガレイヤーからアームレイヤーへと出るときに、出力トリガ信号が許 可されます。
- **Off:** トリガレイヤーからアームレイヤーへと出るときに、出力トリガ信号は許可 されません。
- Tlink enter On / Offを設定することができます。 **On:** トリガレイヤーに入るとき、出力トリガ信号が許可されます。 **Off:** トリガレイヤーに入るときに、出力トリガ信号が許可されません。
- **Trigger レイヤー** メイン画面からF5(TRIG)キーを長押ししてトリガ画面に入り、 F2(Trig) キーを押して、TRIG(トリガ)モードのTriggerレイヤーを選択し、TRIG in、 TRIG delay、TRIG outでオプションを設定します。

# **GWINSTEK Expanding the Second Second Second Second Second Second Second Second Second Second Second Second Second Second Second Second Second Second Second Second Second Second Second Second Second Second Second Second Se**

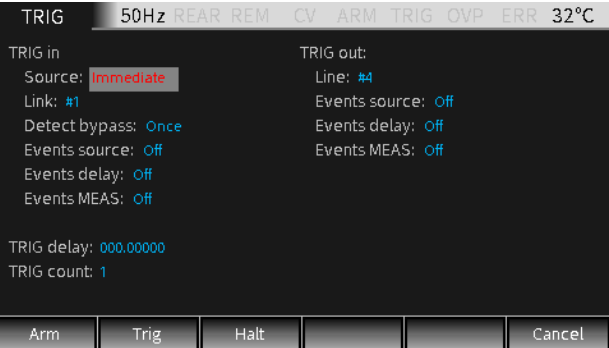

# TRIG in

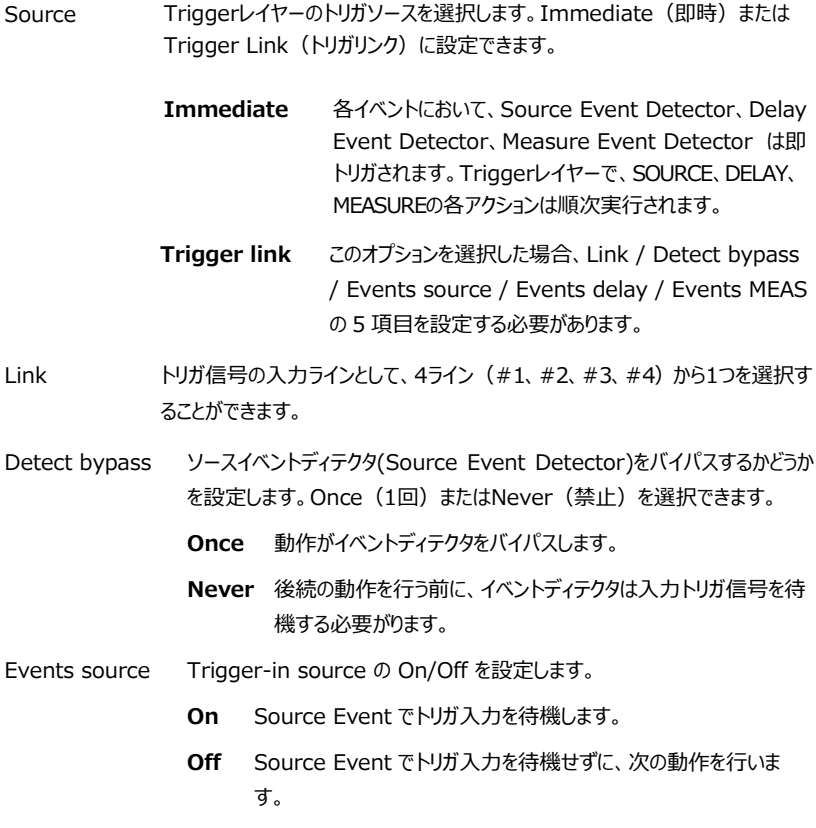

# $G \underline{\mathsf{W}}$  INSTEK  $_{\mathsf{GSM}\text{-}20\mathsf{H10}}$  User Manual

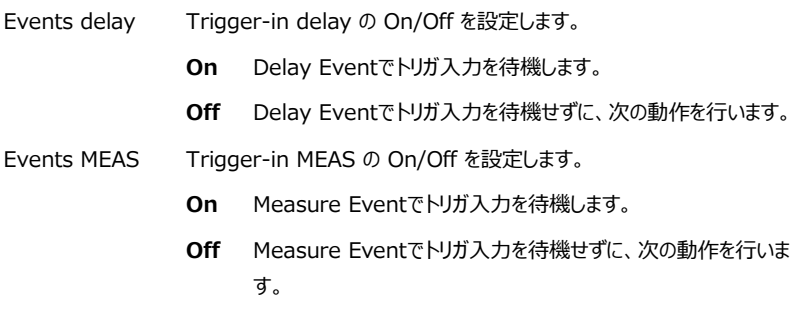

#### TRIG out

- Line トリガ信号を出力するTlinkライン(#1、#2、#3、#4)を選択します。
- Events source ソース動作後のトリガ出力のオン/オフを設定します。
- Events delay ディレイ動作後のトリガ出力のオン/オフを設定します。
- Events MEAS 測定動作後のトリガ出力のオン/オフを設定します。
- TRIG delay トリガディレイのディレイ時間を設定します。デフォルトの単位は秒です。

TRIG count トリガ回数を設定します。

**NOTE:TRIGカウントとシーケンスポイント数は同じにするか、TRIG カウントがシーケンスポイント数の倍数になるようにします。例えば、シーケン スポイントを5に設定して、TRIGカウントを10に設定した場合、シーケンスは 2回実行されます。**

#### **HALT(停止)**

本器をアイドル状態に戻す為に、F3 (Halt) キーを押しても、HaltはOutput をオフにはせず、ソースは引き続き出力されます。次の3つの操作を行うことで、 アイドル状態から抜け出すことができます。

- Output をオフにして、もう一度Output をオンにします。
- イベントのArmまたはTriggerを再度選択します。
- TRIG設定メニューから抜けて、F5(TRIG)キーを長押しして、TRIG(トリ ガ)設定メニューに入ります。

#### インタフェース定義

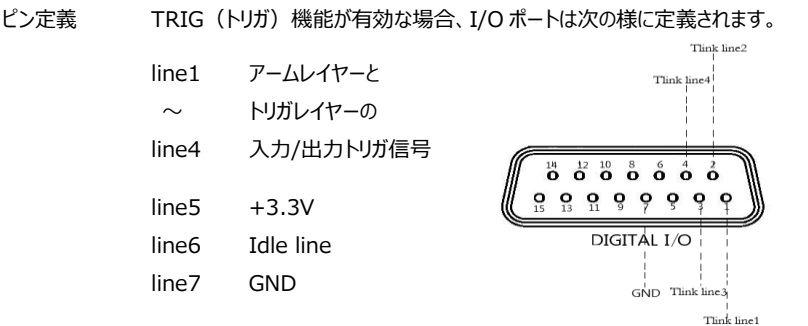

**NOTE:工場出荷時のライン 1 は入力トリガ信号ライン、ライン 2 は 出力トリガ信号ラインです。これらの入出力ラインは、アームおよびトリガの設 定画面で変更することができます。**

トリガ • line1-line4 の入力トリガ条件

入力トリガは、トリガモデルの Arm レイヤーまたは Trigger レイヤーの イベントディテクターをトリガするため に使用します。

入力トリガは立ち下りエッジでトリガ されで、TTL レベルのパルスです。

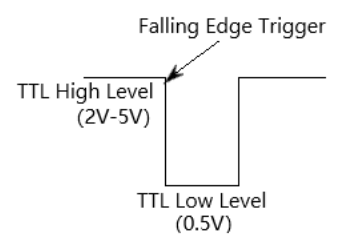

• line1-line4 の出力トリガ仕様

本器では、複数のトリガ動作の後 にトリガ信号を出力するように設定 することができます。

出力トリガは TTL レベルのパルスた め、他の周辺機器のトリガーとして 使用することもできます。

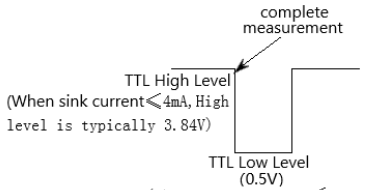

(When source current 4mA, Low level is typically 0.33V)

システム設定

本章では、主に電源投入の状態/IO ポート/出力状態/リモートインタフェース/システム 時刻などのシステムパラメータ設定とソフトウェアのバージョンアップについて説明します。

# レンジ制限

メイン画面の F6 (System)キーをクリックし、System (システム)設定画 面に入ります。Auto、Control、Interface、Memory の 4 つのサブメニュ ーがあります。

**Auto** 

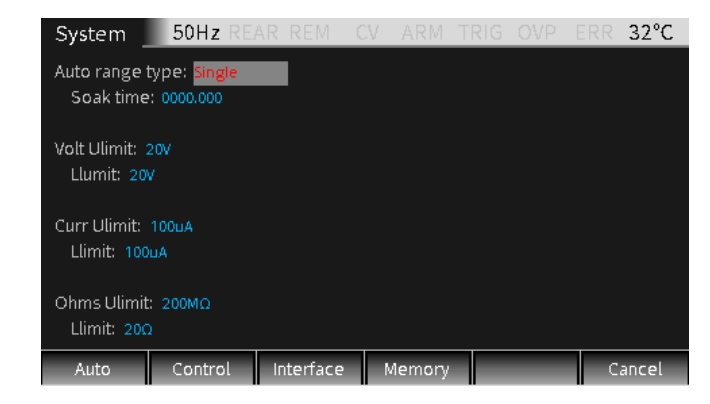

Auto range Type Single と Multiple の 2 つのオプションがあり、GSM が自動的にレンジを取 得する方法がこのオプションによって決定されます。

オートレンジタイプ

**Single** 初めて値を読み取った後にのみ、レンジを自動設定します。

**Multiple** SDM サイクルのディレイ・フェーズ中に Cmpl 値に基づいて自 動レンジアップします。コンプライアンス状態になる可能性を最 小限にします。本器が測定値を読み取っている限り、ダウンレ ンジを実行できます。

#### **Soak time:**

ソーク時間は、Auto range type が Multiple に設定され ている場合のみ設定することができます。ソーク時間は、レンジ 遷移時間を想定して設定することで遅延時間の代わりにな り、最初のシーケンストリガー後の最初の SDM サイクルの間の み機能します。本機能は低電流の測定など DUT へのセトリ ングタイムが長い時など、高レンジから何度もレンジを下げる必 要がある場合に有効です。

**設定範囲:**0 秒~9999.999 秒

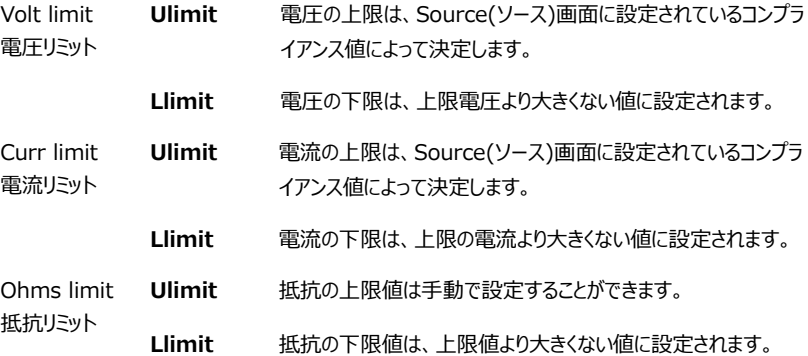

**NOTE:**

- **1. V、I、オームの 3 つの測定機能では、設定された Llimit と Ulimit が等しい場合、それに応じてオートレンジ機能は無効となり、Llimit よ り低いレンジ(V、I、またはオーム)または Ulimit より高いレンジ (オームのみ)にマニュアルで変更することができます。**
- **2. オートレンジモードの場合にのみ、Ulimit と Llimit が判断されます。 本器がすでに Ulimit 以上または Llimit 以下のレンジにある場合、 レンジは変更されません。Ulimit は、レンジを上げなくてはならない場 合にのみ判定されます。すでに現在の Ulimit より高いレンジにある 場合は、自動でレンジを下げるため、Ulimit より高い値の測定値を 読み取ることができます。すでに現在の Ulimit より低いレンジにある 場合は、自動でレンジを上げるため、Ulimit より低い値の測定値を 読み取ることができます。Ulimit、Llimit はオートレンジがオンの場 合にのみ有効となりますが、自動レンジを行う必要がない限り、制限 は判断されません。**

システムパラメータ

System Control

F6 キー(System)を押して System 設定画面に入り、F2 キー(Control) を押して設定画面に移動します。

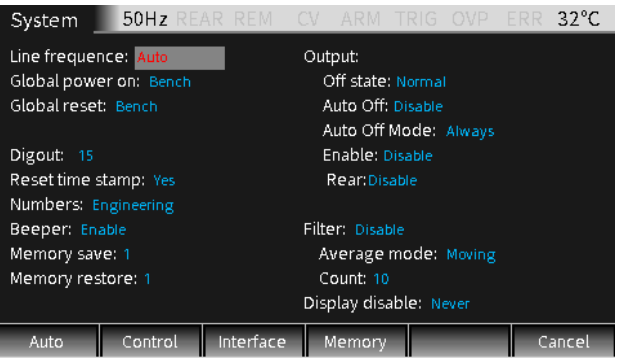

Line frequence AC 電源ラインの周波数に合わせて、周波数を設定します。Auto、50Hz、 60Hz のいずれかに設定できます。Auto に設定すると、電源投入時に本器 が AC 電源ラインの周波数を検出し、自動的に設定します。電力線に多くの 干渉がある場合、自動検出により誤った周波数が検出されて、測定結果に 影響を与えることがないように、手動で周波数を設定することができます。

Global power on 電源投入時の設定を、工場出荷時の設定にするか、カスタム設定にするかを 定義するために使用します。工場出荷時は、Bench と GPIB に設定されて います。カスタム設定には、Save0、Save1、Save2、Save3、Save4 の 5 つのメモリがあります。

Global reset Bench または GPIB を選択し、工場出荷時設定に戻すときに使用します。

Digout 4 本のデジタル I/O ラインの高レベルと低レベルを設定するために使用しま す。対応する 10 進数値は以下の通りです。Digout ビットを設定する際の 詳細については、[107](#page-106-0) ページを参照してください。 Digout bit 3 10 進数レンジ 0-7 Digout bit 4 10 進数レンジ 0-15 Digout bit 16 10進数レンジ 0-65535

# **GWINSTEK EXECUTIVE SUMPTERS**

Reset time stamp アイドル状態から抜け出す際にタイムスタンプをリセットするために使用します。 Yes または No の 2 つのオプションがあります。

- **Yes:** トリガモードでは、アイドルモードを終了する際に、タイムスタンプを 自動的にリセットすることができます。
- **No:** トリガモードでは、アイドルモードを終了する際に、タイムスタンプを 自動的にリセットすることができません。
- Numbers 測定値を表示するための、工学単位または科学的記数法を選択するために 使用します。測定値は、固定小数点または浮動小数点形式で表せます。

Beeper キー操作音の有効/無効を選択します。工場出荷時は「Enable(有効)」 になっています。Beeper の使用方法については、[291](#page-290-0) ページにある説明を 参照してください。

Memory save ソースメモリシーケンスの設定に使用します。最大 100 件の設定状態を保存 することができます。オプションボックスに数値 ( $1\sim$ 100) を入力して Enter キーを押すと、現在の設定がメモリの該当する場所に保存されます。

> 保存した設定状態を直接呼び出したり(Memory Restore で操作)、複 数の設定状態を連続して呼び出すことができます(詳細は、[115](#page-114-0) ページの SRC-MEM の章を参照)。

- Memory restore メモリ内の設定状態を呼び出す際に使用します。最大 100 件のセットアップ を呼び出すことができます。オプションボックスに数値 (1~100) を入力して Enter キーを押すと、メモリの該当する場所に保存されている設定情報が Source 画面に呼び出されます。
- Output ここでは、Output(出力)に関する、複数のパラメータを設定します。 Off state (オフ状態)、Auto Off (オートオフ)、Enable (有効化)、 Front/Rear Output (フロント/リア出力) があります。

#### **Off state:**

出力端子のオフ状態を選択する際に使用します。4 つのオプションがあります。 High impedance (ハイインピーダンス)、Normal (通常)、Zero (ゼ ロ)、Guard(ガード)です。

**High impedance** なり、外部回路から入出力端子が切り離されます。出力リレー この Off state では,出力をオフにすると出力リレーがオープンと の過度な損失を防ぐため、この Off state は、頻繁に出力オン/ オフが必要なテストにはむいていません。

**NOTE:High impedance Output-off 機能は,Auto-off(自動オフ)機能が有効な場合 にのみ実行できます。**

**Normal** 比較的高いインピーダンスの出力オフ状態では、V-Source が選択されて 0V に設定され、電流コンプライアンス値は現在 の測定電流レンジのフルスケールの 0.5%に設定されます。 V-Source を OV に設定すると、本器は設定上は電圧を出 力しません。実際には正確なゼロとはなりませんが、ほとんどの 場合、電圧は非常に小さくなります。

**Zero** この Output-off state では、OFF の代わりに ZER と表示 され、以下の手順に従って設定されます。

V-Source として選択されている場合:

- 設定された V-Source の値が表示され続けます。
- 内部では、V-Source が OV に設定されます。
- 電流コンプライアンス設定値は、出力オン時の値のまま であり、値とレンジのコンプライアンス検出はアクティブな 状態を維持します。
- 測定はそのまま実行され表示されます。

I-Source として選択されている場合:

- 設定された I-Source の値が表示され続けます。
- 内部では、V-Source として選択され、 電圧は OV に設定されます。
- 電流コンプライアンスは,設定された I-Source 値か 現在の電流測定レンジの F.S. 0.5%間で、大きい方 の値に設定されます。
- 測定はそのまま実行され、表示されます。

本器がゼ Zero Output-off state の時は、電流計として使 用することができます。

Zero Output-off state を使用して、V ソースと Output Auto off 機能を一緒に使用して、高速なパルス電圧波形を 生成することもできます。 たとえば、Output Auto off オプシ ョンを有効にすると、0 ~ +5V のパルスを生成できます。 比較的低インピーダンスの出力オフ状態では、本器は外部ソ ースや充電済みバッテリ/キャパシタから速やかに電流をシンク

することができ短いセトリング時間となります。この時 Nomal Output off state の使用では電流シンクは非常に遅くなり ゆっくりとしたセトリング時間のパルスとなります。

**警告:高速パルス波形を生成するために Zero(ゼ ロ)と Auto off(自動オフ)オプションを選択した場 合、入出力 LO 端子に危険な電圧(>30V rms)が 現れることがあります。感電の危険をなくすため、LO 端 子は接地して使用してください。フロントパネルを使用する 場合は、フロントパネルの LO 端子を接地してください。リ アパネルを使用する場合は、リアパネルの LO を接地して ください。接地には、リアパネルにある接地ネジまたは他の 安全な接地箇所を選択できます。**

**Guard** Guard 出力オフ state では、I-Source が選択され、出力 電流は 0A に設定されます。電圧コンプライアンス値は, 現在 の電圧測定レンジの F.S. 0.5%に設定されます。この GUARD 出力オフ state は、6 線式ガード抵抗測定や、電 力を使用されるアクティブソースの時に使用されます。

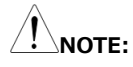

- **1.Off state(オフ状態)オプションを使用して出力オフ状態を変更す ると、選択した状態に即座に変更されます。**
- **2.電源投入時、本器は直ちに HIGH IMPEDANCE output-off state(高インピーダンス)に入り、その後デフォルトの Normal off state になります。**
- **3.過熱状態になった場合や OE ライン上で干渉が発生した場合には、本 器は HIGH IMPEDANCE output-off state になります。**

出力オフ状能で、誘道性負荷の場合・誘道性負荷がロードされたときに選 択される output-off state のタイプは、誘導性負荷自体の電力によって 異なります。NORMAL output-off state は、コンプライアンス値の設定を 小さくするため、誘導性負荷には適していません。ZERO や GUARD の方 が適しています。ZERO output-off state はコンプライアンス値設定を変 更しません。GUARD output-off state は、電圧源を電流源に変更する ときに同時に電圧コンプライアンス値を設定します。GUARD output-off state は、主にガード付抵抗測定に使用されます。この用途に使用する場 合は、誘導負荷による本器へのダメージを防ぐため、入力 HI と LO の間に 放電管を接続する手段等があります。
#### **Auto off:**

「出力自動オフ!機能の Enable(有効) / Disable(無効) を設定します。

- Enable (有効): 各 SDM サイクルの測定フェーズ終了後、出力はオフ になります。次の SDM サイクルの開始時に出力が再 度オンになります。
- Disable (無効): 本器がトリガモードで動作している間、出力はオンの 状態を保ちます (ARM マークが表示されます)。

**NOTE:Enable(有効)の場合、Output キーを押すと自動オフ 機能がオフになります(Disable(無効)の状態になります)。**

#### **Enable:**

出力イネーブル機能 (/OF ライン)の Fnable (有効) または Disable (無効)を設定します。スイッチ機能を備えた外部機器により、DUT への 本器の出力を Enable (有効) または Disable (無効) にすることがで きます。詳細は、「外部 I/O ポートの章」([107](#page-106-0) ページ)を参照してくださ い。

Enable (有効): 出力イネーブル機能オンにします。本器の出力を、 /OE ラインの入力信号で制御することができます。 Disable (無効):出力イネーブル機能オフにします。

#### **Rear:**

機器背面の出力端子を使用する際に選択します。 Enable (有効): 入出力はリアパネルから行われます。 Disable (無効): 入出力はフロントパネルから行われます。

Filter 出力フィルタの Enable(有効)または Disable(無効)を設定します。

#### **Average mode:**

Filter (フィルター) が Enable (有効) に設定されている場合は、このオ プションを設定する必要があります。

**Moving** 移動平均 設定されたカウント数で測定値を平均化します。この値が表 示される測定値となり、先入れ先出し方式で新しい測定値 が入るたびに、新しい平均値を測定値として表示します。

**Repeat** 繰り返し 平均 本平均オプションを選択した場合、設定されたカウント回数 の測定を待つ必要があります。測定回数が満たされると測定 値を平均化して表示します。

#### **Count:**

平均値の計算に使用されるデータ数を設定します。1~100 を設定できます。

**NOTE:**

- **1. 電源投入時のデフォルトのフィルタモードは Repeat(繰り返し)です。**
- **2. フィルタリングの方法とスタック値の量は、測定読み取り値の精度に影 響します。Moving(移動)方式は、一度測定値を読み取ってクリア し、この作業を繰り返す必要がないため、Repeat(繰り返し)方式 よりもはるかに高速に測定できます。また、カウント数が多くなるにつれ て、読み出し速度も低下します。**
- **3. 初めてフィルタを有効にするときには測定値が空の状態であり、一杯に なったときに平均演算が行われます。Moving(移動)方式を選択し た場合、最初の測定値が行われると、その値をコピーしてそれらの値の 平均値をとります。平均値は実際には最初の測定値であり、正しい測 定値でない可能性があります。したがって、Moving(移動)方式を 選択することは推奨されません。**
- **4. 設定されたフィルタ方式は、すべての測定機能で有効となります。**
- **Display** disable 次のような場合に、本機能はフロントパネルの表示を無効にします。するため に使用します。フロントパネルディスプレイが無効の場合、下図のようなプロンプ ト画面が表示されます。
	- **Now** フロントパネルの表示が即座に無効となります。
	- **Never** フロントパネルの表示を無効にしません。

**Sequence** シーケンスの実行中に、フロントパネルの表示が無効になります。 シーケンスが実行を開始すると、フロントパネルの表示がすぐに 無効となり、シーケンスが完了すると自動的に再び有効化され ます。

**Store** ソースメジャー測定値をバッファに保存するために使用するスト レージの数(Store Time Stamp(保存タイムスタン

146

プ))を設定すると、フロントパネルの表示が即座に無効にな ります。バッファが有効になっている場合、フロントパネル表示は 無効となり、保存完了後に再度有効になります。このオプショ ンを選択すると、シーケンスの実行中は表示が無効になり、シ ーケンスのソース測定値が自動的にバッファに保存されることに なるので注意が必要です。

# Save/Recall (保存/呼び出し)

本器には次の4つの設定保存用パラメータがあります。SAV0, SAV1, SAV2, SAV3。

システムには 7 つのグループ設定があり、呼び出すことができます。これらは Bench、GPIB、SAV0、SAV1、SAV2、SAV3、SAV4 と呼ばれます。

パラメータ 各グループの設定内容は下図の様に表示されます。 (Bench の設定を例としています)

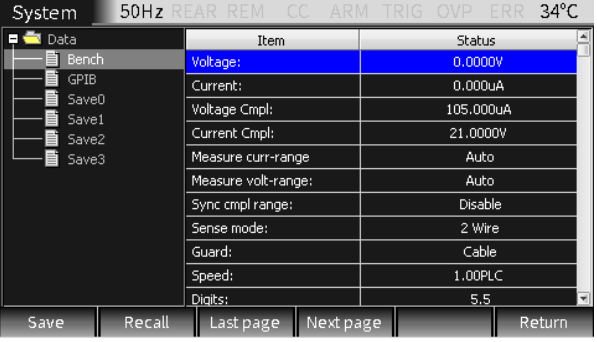

操作 F6(System) → F4(Memory)を順番に押して、上図に示されているメ モリ設定画面を開きます。

> Save 方向キーを使ってカーソルを SAV0、SAV1、SAV2、 SAV3、SAV4 のいずれかまで移動させます。Save (保 存)キーをクリックすると、保存のプロンプトが表示されます。 「OK」を選択するか、保存しない場合は「Cancel (キャンセ ル) | を選択して終了します。

> Recall 方向キーを使って、カーソルを Bench、GPIB、SAV0、 SAV1、SAV2、SAV3、SAV4 のいずれかまで移動させま す。Recall(呼び出し)キーをクリックすると、呼び出しのリマ インダーが表示されます。「OK」を選択します。呼び出さない 場合は「Cancel(キャンセル)」を選択して終了します。

> Last page 最後のページの設定内容を確認するために使用します、ペー ジをめくるたびに 11 項目ジャンプします。

## GWINSTEK GSM-20H10 User Manual

Next page 次のページの設定内容を確認するために使用します、ページ をめくるたびに 11 項目ジャンプします。

Power on settings システム設定画面には、電源オンオプションがあり、電源オン時の設定を定 義することができます。

## 工場出荷時の設定

工場出荷時の設定に戻すには、2 つの方法があります。Bench(フロント パネル操作)と GPIB(リモート操作)です

操作 メイン画面で F6(System)、F2(Control)の順にクリックし、方向キーを 操作して Global reset (グローバルリセット) のオプションボックスまでカー ソルを移動させます。Bench または GPIB を選択し、選択後に Enter キ ーを押します。

#### Bench の工場出荷時の設定

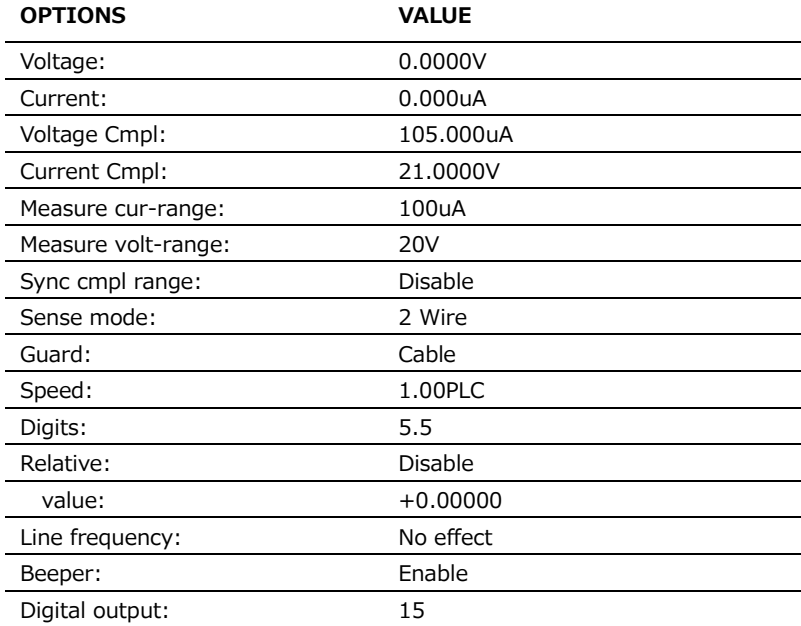

## **GWINSTEK EXECUTIVE SAFARE**

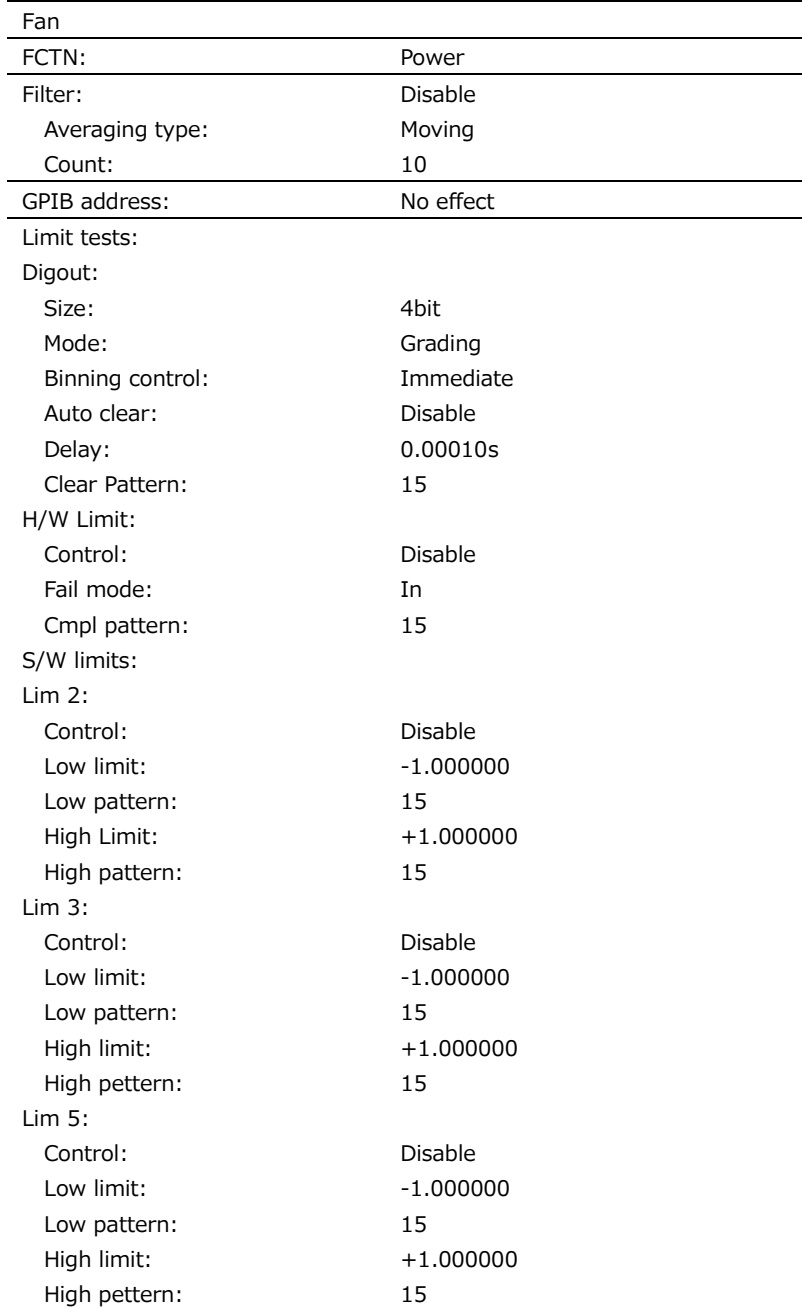

## GWINSTEK GSM-20H10 User Manual

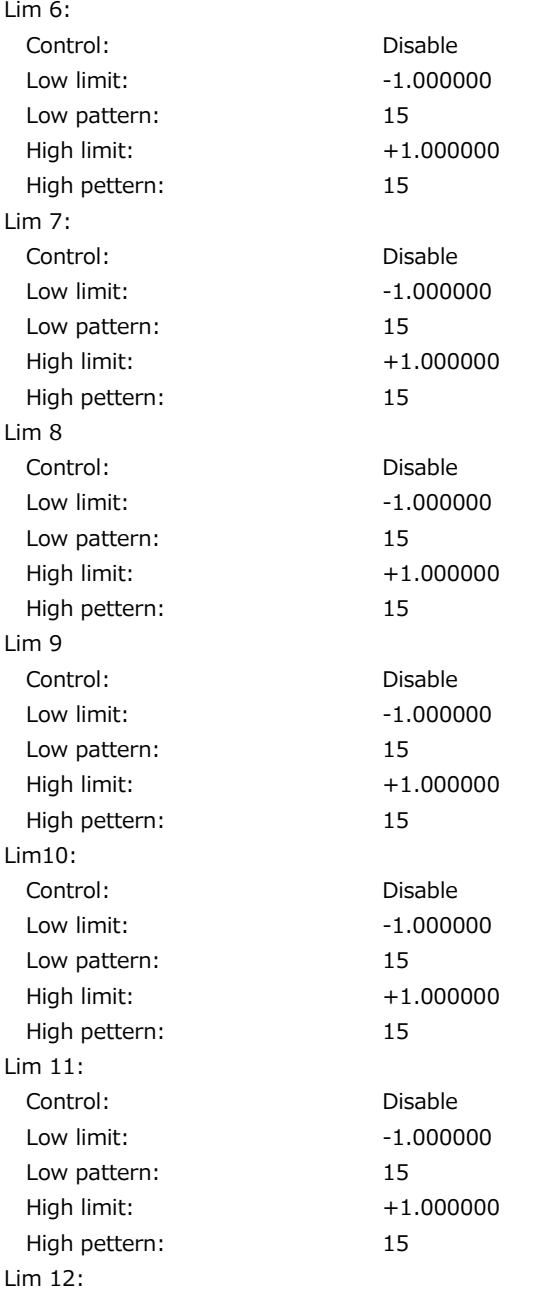

## **GWINSTEK EXECUTIVE SAFARE**

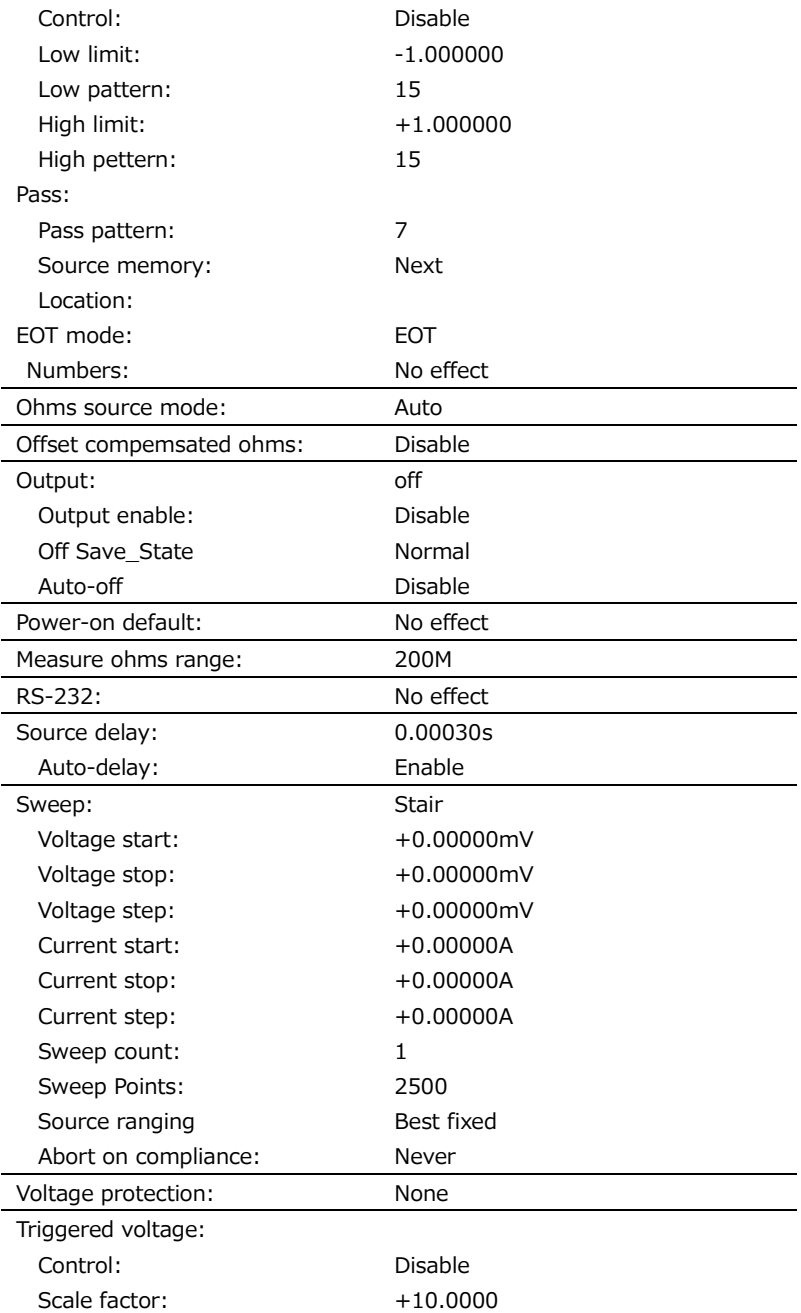

## GWINSTEK GSM-20H10 User Manual

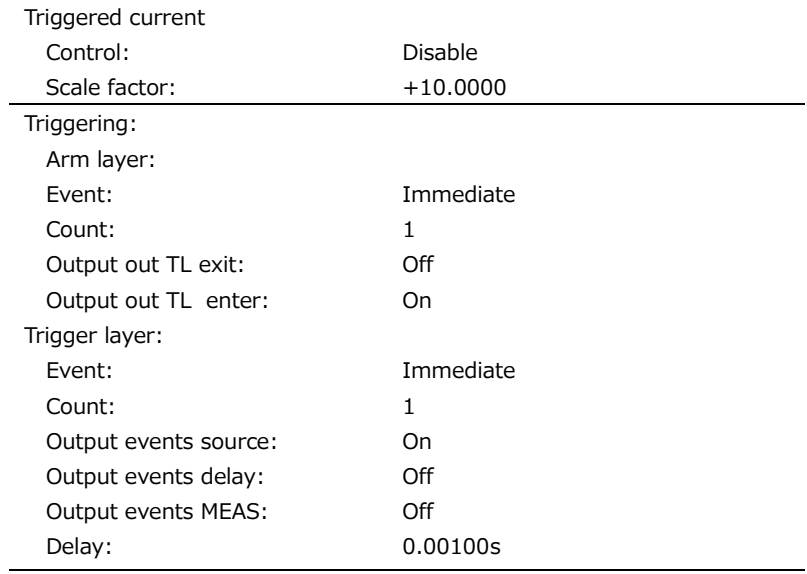

GPIB の工場出荷時のデフォルト設定は上表と同じです。設定情報は下表の通りです。

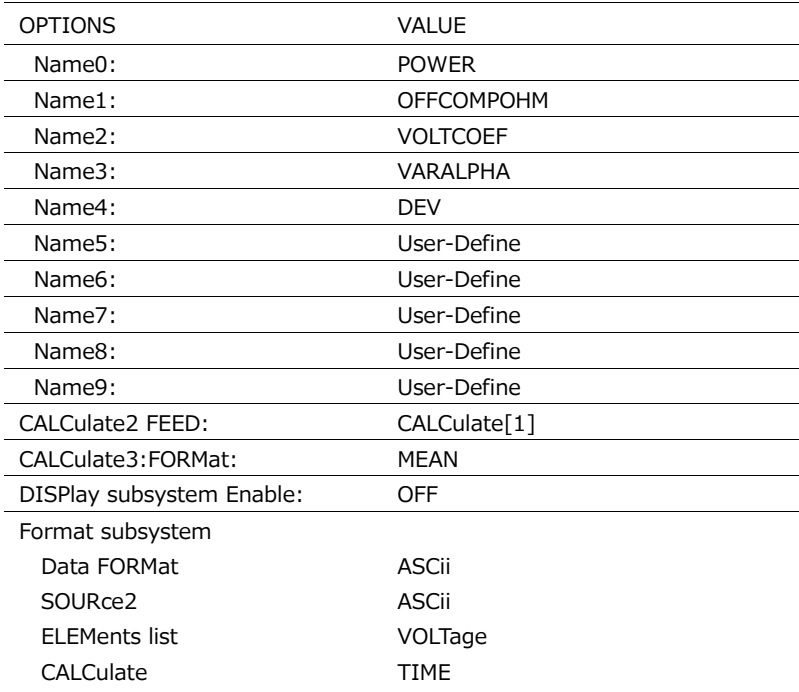

## **GWINSTEK EXECUTIVE SAFARE**

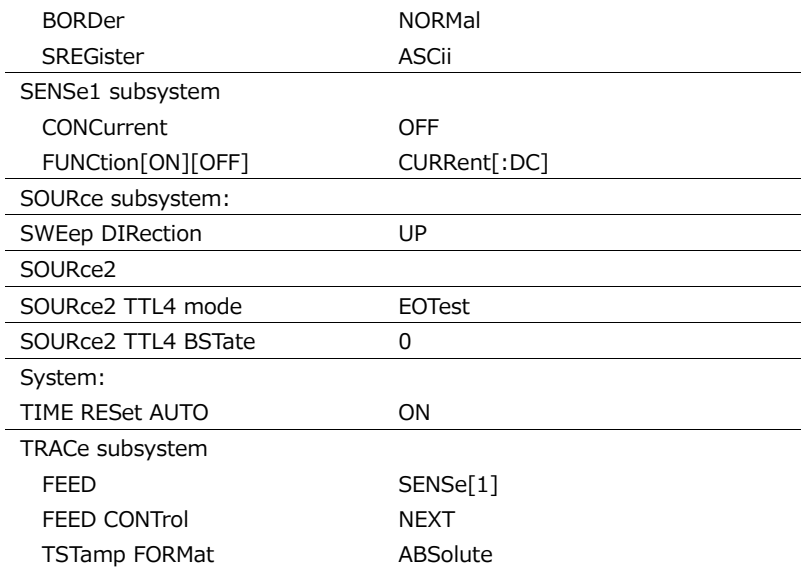

# <span id="page-154-0"></span>ソフトウェアのアップグレード

機器の性能向上や改善のために、システムソフトウェアのバージョンアップを行 う際に使用します。

- 条件 システムが誤動作している。 お客様または GW INSTEK からの要請。
- アップグレードに ソフトウェアファイル 当社より提供

必要なもの

USB メモリ USB2.0/USB3.0,FAT ファイルシステム

- 操作 USB メモリ差し込むと、接続成功のプロンプトウィンドウが表示されます。
	- メイン画面で F6(System)を長押しして、アップグレードの設定画面に入 ります。F3(Upgrade)を押すと、USB メモリが自動的に開きます。

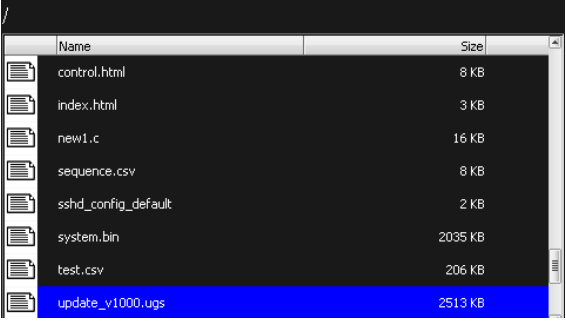

● 上下方向キーを押してアップグレードファイル「update\_v1000.ugs」 を 選択し、Enter キーを押すと、アップグレード進行バーが表示されます。

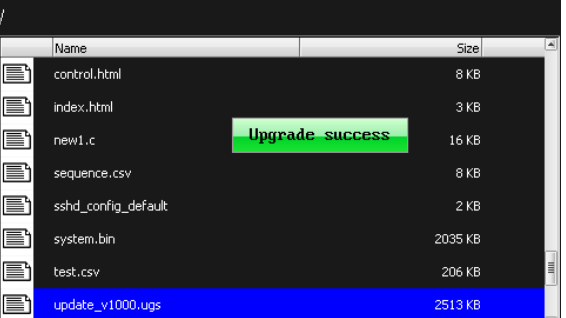

● アップグレードが完了すると、以下のダイアログが表示されます。本器を再 起動するかどうかを選択してください。OK を選択すると、アップデートする ために即時に再起動します。Cancel(キャンセル)を選択すると、一時 的にソフトウェアの更新が実行されなくなり、次回に本器の電源を入れた ときに自動的にソフトウェアの更新が行われます。

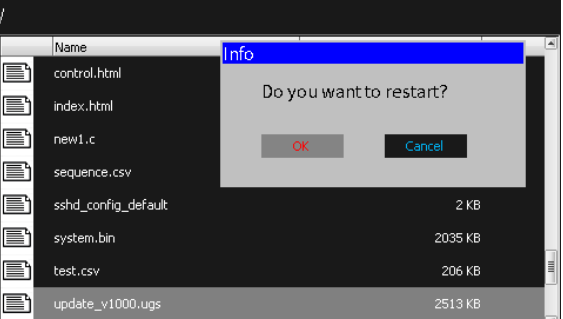

● 電源投入後、再度 F6(System)を長押しすると、バージョン情報が表 示され、アップグレードが成功したかどうかを確認できます。

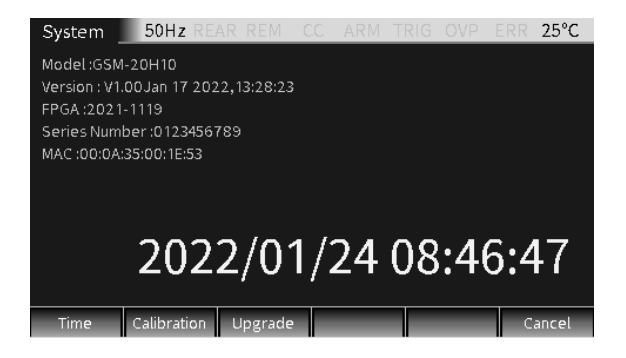

## システム時間

ディスプレイのリアルタイム時間設定

操作 メイン画面で F6(System)を長押ししてシステム設定画面に入り、F1(Time) を押すと、時計設定画面が表示されます。

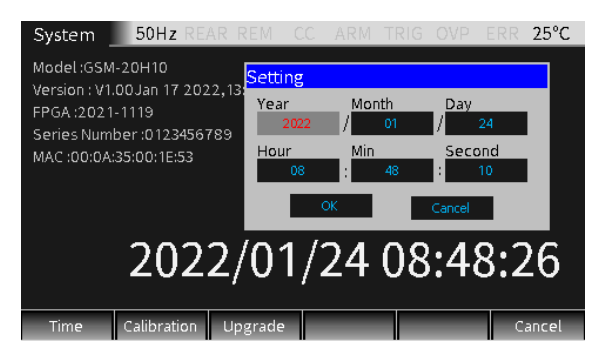

設定 方向キーを押して、設定する年、月、日、時、分、秒などのパラメー ターを選択 します。

> すべての時間パラメータを設定した後、カーソルを OK ボックスに移動し、Enter キーを押して設定を終了します。 このとき、プログラムされた日付と時刻が液晶 画面に表示されます。

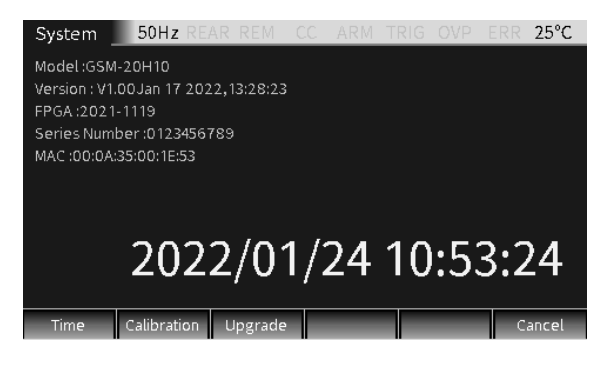

F6(Cancel)を押して、メイン画面に戻ります。

## USB メモリの使用

主にソフトウェアのバージョンアップやファイルのエクスポートに使用します。 ソフトウェアアップグレードの詳細については 、[155](#page-154-0) ページの「ソフトウェアのアップ グレード」を参照してください。ファイルのエクスポートは、主にスクリーンショットとシ ーケンスの.CSV ファイルのコピーに使用します。

- 操作 フロントパネルのポートに USB メモリを挿入します。
- スクリーンショット USB メモリを挿入した後、エクスポートしたい画面へ移行して、C/Pict キーを 長押しします。スクリーンショットが成功するとプロンプトウィンドウがポップアップ表 示されます。

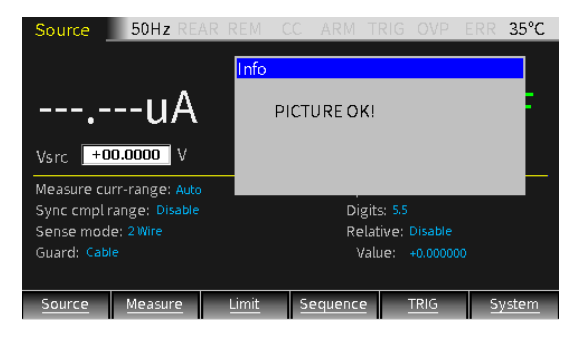

USB メモリが認識されない場合は、「NO USB Find (USB が見つかりませ ん)」のプロンプトウィンドウがポップアップ表示されます。

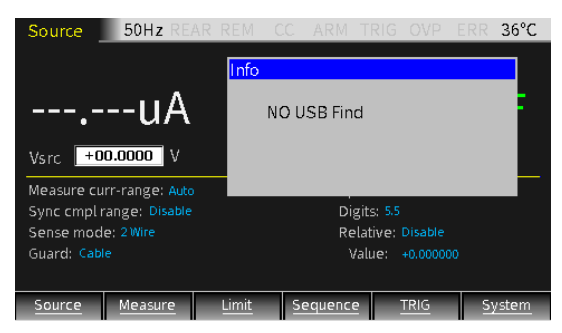

スクリーンショット画像のデフォルトの保存場所は、USB メモリのイメージフォルダ です。

# リモートコントロール

# 設定画面

本器には、USB、LAN、RS232、GPIB の 4 つのリモート通信インタフェースが あります。

F6 (System) をクリックしてシステム設定インターフェースに入り、F3 (Interface)を押してリモート通信モードを設定します。

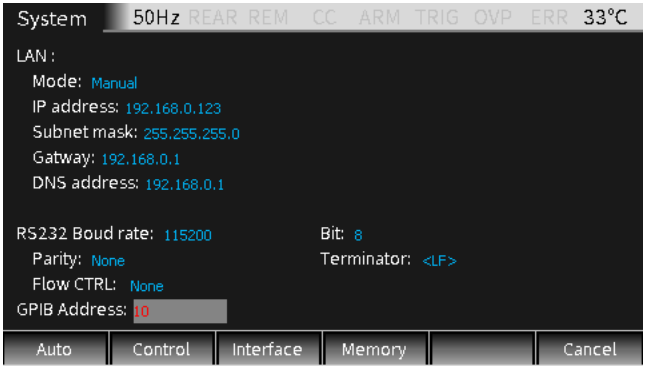

## USB

本器の USB 通信は USB-TMC をサポートしています。

接続 けいちょう 背面の USB ポートを使用します。

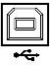

操作 USB 通信を使用するには、NI(National Instruments Corporation)の「NI-Visa」ライブラリを使用する必要があります。

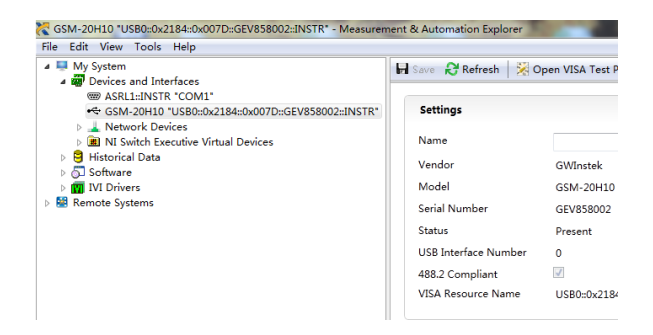

背面パネルの USB ポートを介して PC に接続した後、上図に示すよ うに「NI Visa」ソフトウェアを開き、接続が確立されたら、 Measurement & Automation Explorer のメニュー バーで「表 示] -> [更新] を選択します。 成功したら、「マイシステム」メニューの 「デバイスとインタフェース」をクリックすると、本器のシリアル番号と USB インターフェイス番号が表示されます。

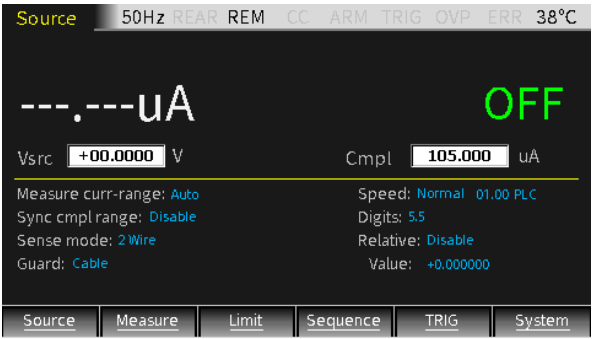

操作例 ファイン アイト パネルを開く] キーをクリックして VISA テスト パネルを 開き、VISA テスト パネルの [Input/Output] をクリックします。[コ マンドの選択または入力] ボックスで、クエリや設定コマンドコマンドを入 力し、[Query] や[Write]をクリックしてコマンドを実行します。 コマン ド送信が実行されると本器のステータスバーに REM と表示されます。 フロントパネルの操作は自動的にロックされます。

コマンド一覧表は [177](#page-176-0) ページを参照ください。

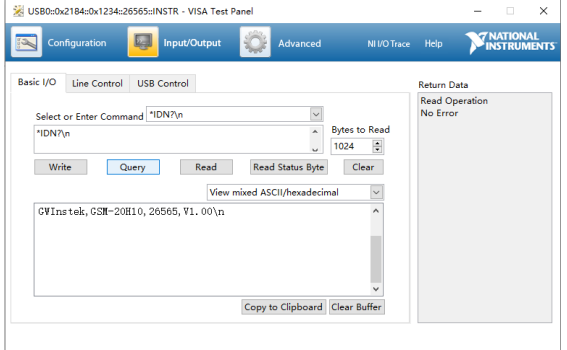

クエリ コマンド「\*IDN?」を入力し[Query]をクリックすると、上記のよう に、メーカー、モデル、シリアル番号、ソフトウェア バージョンなどの機器 識別情報が返されます。

- リモートから ローカルへの移行
- 「:SYSTem:LOCal」 コマンドを送信します。
- 前面パネルの「Edit/Lock 」キーを長押しします。

## RS-232C

RS-232C インタフェースを使用したリモートコントロールです。

接続 背面の RS-232 ポートを使用します。

## $G \underline{\mathsf{W}}$  INSTEK  $_{\mathsf{GSM}\text{-}20\mathsf{H10}}$  User Manual

ピン配置

- 1. 未使用
- 2. データ送信(TXD)
- 3. データ受信(RXD)
- 4. 未使用
- 5. GND
- 6. 未使用
- 7. 未使用
- 8. 未使用
- 9. 未使用

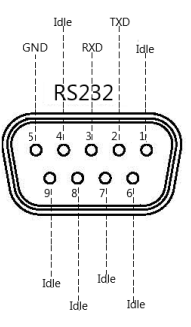

パラメータ設定 RS-232C インターフェイスには、データ ビット、ストップ ビットの設定があり、以 下の パラメータを設定する必要があります。

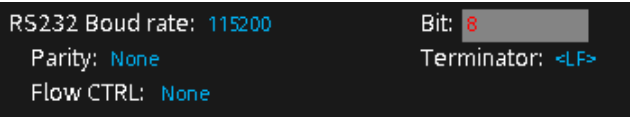

**NOTE: 本器の RS-232C インタフェースは、次の様な D-sub9 ピ ン 用ストレート RS-232 ケーブルを使用して PC のシリアルポートに接続 します。 ヌルモデムケーブル(クロスケーブル)は使用しないでください。**

**ストレートタイプ、 D-sub9 ピン(オス) ⇔ D-sub9 ピン(メス)**

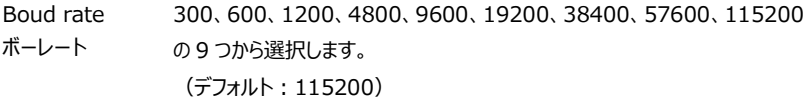

- Bit データビット 6, 7, 8 から選択します。
- Parity パリティ パリティ無(None), 偶数(even), 奇数(odd) から選択
- ターミネータ <CR>, <CR+LF>, <CR>, <LF+CR>

Flow CTRL フロー制御 ソフトウェア フロー制御モードを選択するために使用します。XON-XOFF と None の 2 つのモードがあります。

> XON-XOFF: XON-XOFF フロー制御モードが有効であることを示し、フロー 制御は XON および XOFF 文字の形式で実行されます。 本器の入力キュ ー内のデータ量がセットアップ上限値を超えると、XOFF コマンドが発行されま す。制御プログラムでは XOFF コマンドに応答して、本器へのデータ送信を停 止する必要があります。 本器の入力キュー内のデータ量が半分未満になる と、本器は XON コマンドを発行しますので、制御プログラムはデータの送信を 再開することができます。 本器は、コントローラから発行された XON および XOFF コマンドも識別することができます。 入力したコマンドは、コントローラー から送信されたターミネーター コマンドを受信した後に実行されます。

操作例 RS-232C 通信の使用例として、NI (National Instruments Corporation) の「NI Visa」ソフトウェアを示します。

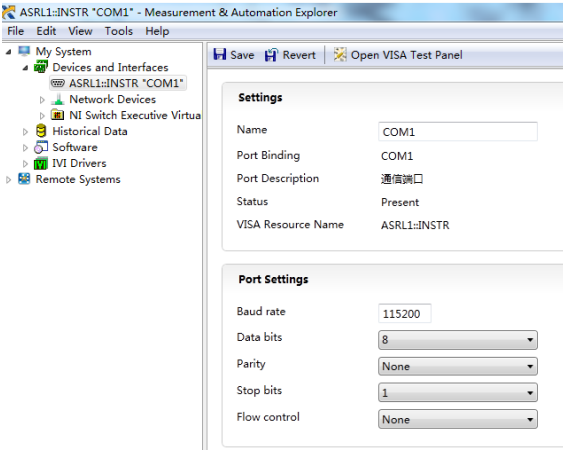

リア パネルの RS-232 インターフェイスを介してホスト PC に接続した後、上 図に示すように「NI Visa」ソフトウェアを開き、接続が完了したら、 Measurement & Automation Explorer のメニュー バーで [View] - > [Refresh] を選択します。 成功したら、[マイ システム] メニューの [デバ イスとインターフェイス] のドロップダウン矢印をクリックすると、接続されている COM ポートが表示されます。ページの右側は、[設定] と [ポート設定] の 2 つの部分に分かれています。 Settings 部分には接続されている COM ポ ートが表示され、Port Settings 部分には 本器 の RS232 設定情報が 表示されます。 ステータスバーに REM と表示され、フロントパネルの操作が 自動的にロックされます。

[VISA テスト パネルを開く] キーをクリックして VISA テスト パネルをポップア ップし、GSM のボー レートと一致するボー レートを入力し、最後に [Apply Changes] をクリックします。右側の [Return Data] ボックスに、 ボーレー ト設定成功。

## **GWINSTEK URLINIAN SELFERING STREEK**

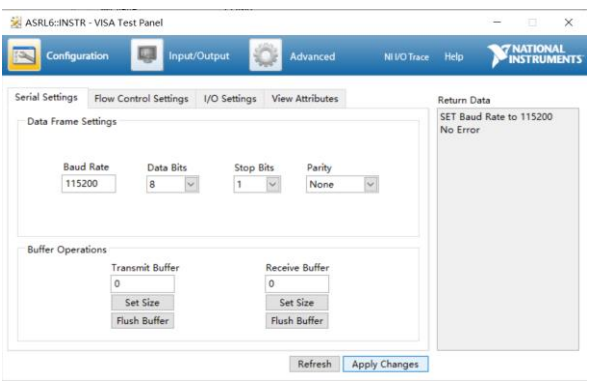

VISA テスト パネルの [Input/Output] キーをクリックし、[Select or Enter Command] ボックスで、クエリ、設定、測定、読み取りなどを含むす べてのステートメントを実行できます。クエリが必要な場合は、対応するクエリ コマンドを入力し、 コマンドを実行するための「Query」キー。 設定や測定動 作が必要な場合は、対応するコマンドを入力し、「Write」キーをクリックしま す。 読み取りアクションを実行する必要がある場合は、対応するコマンドを入 力し、「Read」キーをクリックします。 コマンド一覧は 188 ページをご覧くださ い。

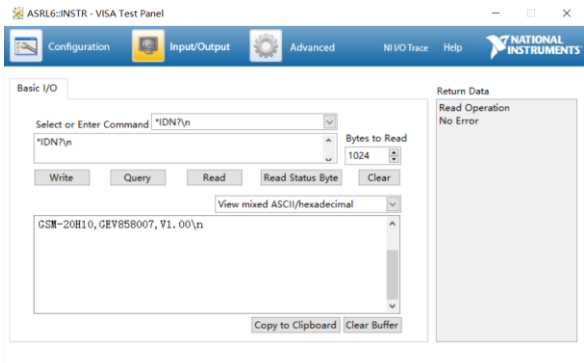

クエリ コマンド「\*IDN?」を入力します。 上記のように、メーカー、モデル、シリ アル番号、ソフトウェア バージョンなどの機器識別情報が返されます。 Return Data ウィンドウに「Read Operation No Error」というメッセージ が表示されます。

- リモートから 「:SYSTem:LOCal」 コマンドを送信します。
- ローカルへの移行 前面パネルの「Edit/Lock 」キーを長押しします。

## GPIB

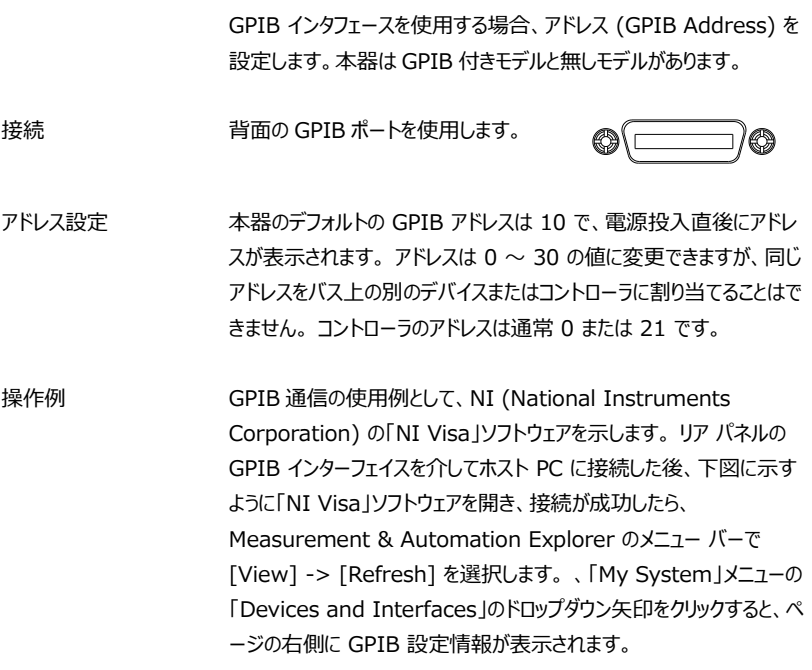

## **GWINSTEK URLINIAN SELFERING STRINGER**

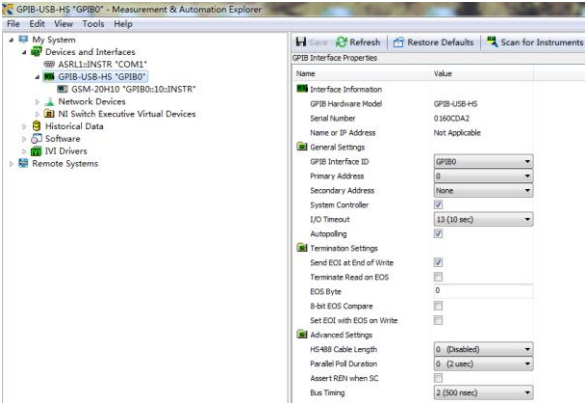

「Scan for Instruments」キーをクリックすると、接続されている機器 情報が表示されます。

ステータスバーに REM と表示され、フロントパネルの操作が自動的に ロックされます。

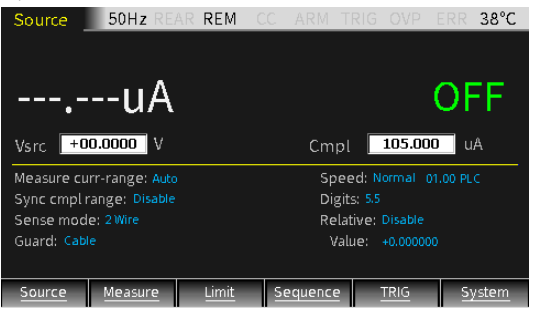

GPIB0 (GPIB-USB-HS) のサブメニュー「Instrument 0」をクリッ クし、「Communicate with Instrument」をクリックすると、VISA Test Panel が表示されます。

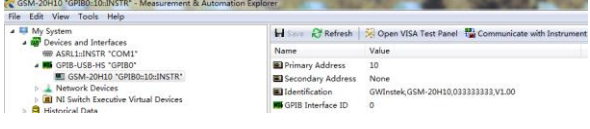

VISA Test Panel は、クエリ、設定、測定、読み取りなどを含むすべ てのステートメントを実行できます。クエリが必要な場合は、対応するク エリ コマンドを入力し、[Query] キーをクリックしてコマンドを実行しま す。 設定や測定動作が必要な場合は、対応するコマンドを入力し、 「Write」キーをクリックします。 読み取りアクションを実行する必要があ る場合は、対応するコマンドを入力し、「Read」キーをクリックします。コ マンド一覧は [177](#page-176-0) ページをご覧ください。

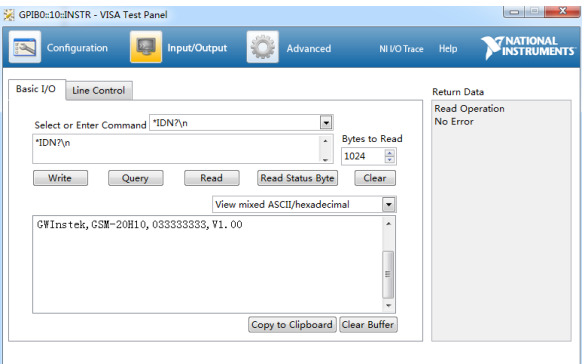

クエリ コマンド「\*IDN?」を入力します。 上記のように、メーカー、モデ ル、シリアル番号、ソフトウェア バージョンなどの機器識別情報が返され ます。

リモートから ローカルへの移行 • 「:SYSTem:LOCal」 コマンドを送信します。 • 前面パネルの「Edit/Lock 」キーを長押しします。

## LAN

LAN インターフェースを使用する場合は、フロント パネルで関連するパ ラメータを設定します。

接続 背面の LAN ポートを使用します。

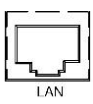

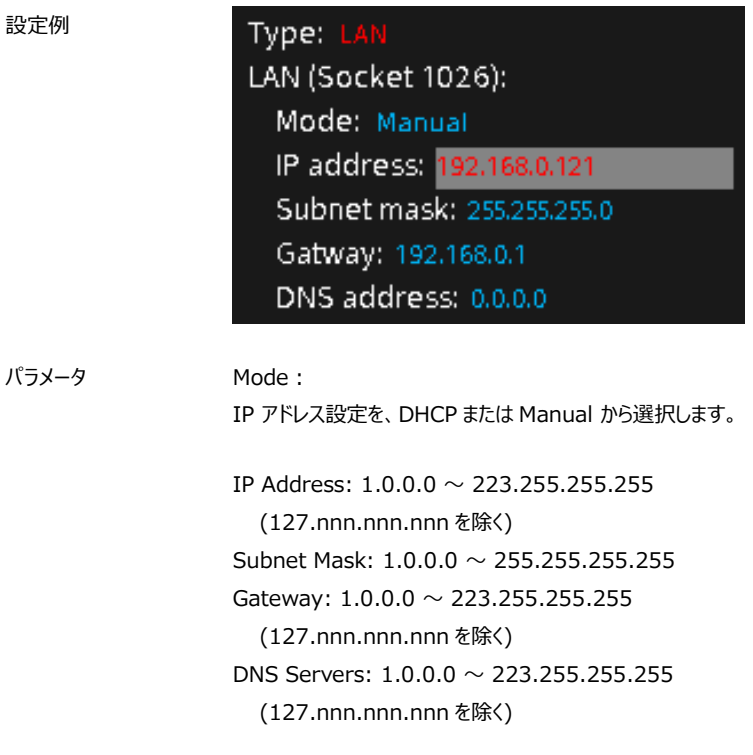

操作例 IP アドレスを取得後、インターネットブラウザにアドレスを入力して、下 図に示すゲートウェイ インターフェイスに入ります。このインターフェイスに は、HOME (ホームページ)、WEB CONTROL ( ネットワーク制御) と WEB CONFIG (ネットワーク設定)。

```
HOME | WEB CONTROL | WEB CONFIG
```
1,「HOME」キーをクリックすると、機器のモデル名、メーカー、シリアル 番号、IP アドレス、ソフトウェアのバージョンなどの情報が表示されます。

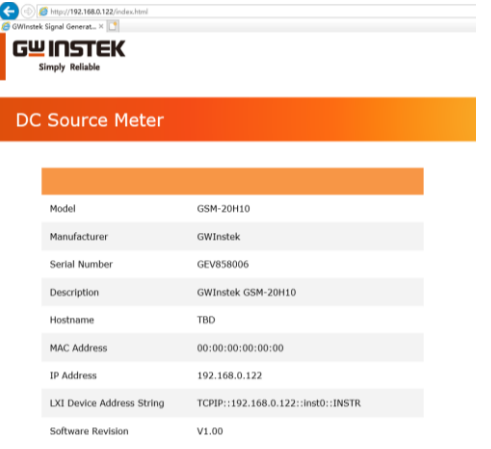

2、下の図に示すように、[WEB CONTROL] をクリックして、ネットワ ーク制御インターフェイスに入ります。 SCPI コマンドボックスを介して、 クエリ、情報の設定、測定、情報の読み取りなど、すべてのコマンドを 実行できます。 たとえば、「\*IDN?」を入力します。 SCPI コマンドボッ クスでコマンドをクエリし、送信キーをクリックすると、測定器の識別情報 であるモデル、シリアル番号、およびソフトウェアバージョンが SCPI 応答 ボックスに返されます。 このとき、ステータスバーには REM が表示さ れ、前面パネルの操作は自動的にロックされます。

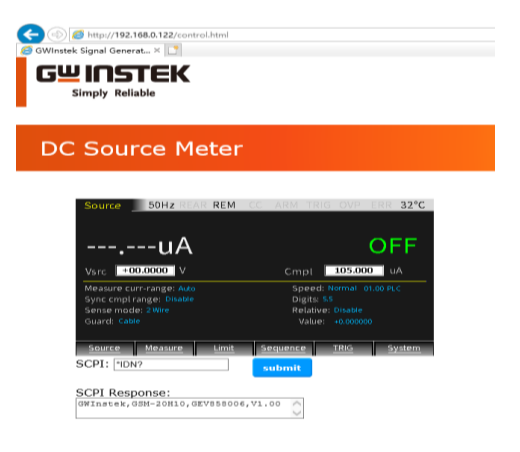

3、下の図に示すように、「WEB CONFIG」をクリックして、Web ペー ジ設定インターフェイスに入ります。 LAN ポートの構成情報を設定で きます。設定後、submit キーをクリックします。

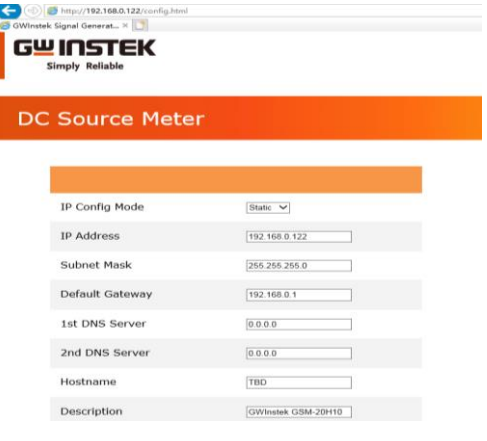

リモートから ローカルへの移行

- 「:SYSTem:LOCal」 コマンドを送信します。
- 前面パネルの「Edit/Lock 」キーを長押しします。

コマンド構文

本器で使用されるコマンドは、IEEE488.2 および SCPI 規格に適合しています。

## SCPI コマンド概要

## コマンド形式

SCPI は計測機器向けに設計された ASCII ベースのコマンド言語です。 SC PI コマンドは階層構造を持ち、異なるサブシステムに分割されています。各々のサブシステム は、異なるキーワードにて定義されています。各コマンドは、ルート レベルの キーワードと、コロン で 切り分けられる 1 つ以上の階層的なキーワードで構成されており、それらのキーワードに続けて パ ラメータが記述されます。キーワードとパラメータの間には、 1 文字分のスペースが常に必要となりま す。クエスチョンマ ーク が付くコマンドは、すべてが問い合わせのためのコマン ド クエリ です。

例:

:SYSTem:BEEPer:STATe {0|1|OFF|ON} :SYSTem:BEEPer:STATe?

「SYSTem」はルートレベルのキーワードであり、「BEEPer」や「STATe」はそれぞれ第 2、第 3 の 階層のキーワードです。階層ごとのキーワードの区切りに、コロン ":" が必ず使われます。中括 弧"{ }"で囲まれているものは、パラメータです。コマンド「SYSTem:BEEPer:STATe」は、パラメ ータ {0|1|OFF|ON} を持ち、コマンドとパラメータはスペース 1 文字分で区切られます。 「SYSTem:BEEPer:STATe?」は、このコマンドが問い合わせ(クエリ)であることを示しています。 また、カンマ "," で区切られた複数のパラメータが必要なコマンドも存在します 例) :STATus:QUEue:ENABle (-110:-222, -220)

記号について

SCPI コマンドには、慣習的に用いられる記号があります。これらの記号はコマンドではありませんが、 コマンドのパラメータの説明に使われます。

1. 波括弧 "{ }"

波括弧は、コマンド文字列中のパラメータを囲みます。

- 例) {OFF|ON}
- 2. 棒線 " | "

縦線は、1つ以上の複数のパラメータを区切るために使用します。 実際のコマンドでは、区切 られた複数のパラメータの中から 1 つのみを使用します。 パラメータが {ON|OFF} の場合、 ON または OFF を選択します。

3. 角括弧 "[ ]"

角括弧で囲まれたキーワードやパラメータは、コマンドを実行する際には省略可能であることを 示しています。

例):OUTPut[:STATe] {ON|OFF} では、 [STATe]が省略可能

4. 山括弧 "< >"

山括弧で囲まれたパラメータは、適切なパラメータに置き換える必要があります。

例): DISPlay: CONTrast <brightness>

では<brightness> を数値に置き換える必要があります。

→ :DISPlay:CONTrast 1

## パラメータのタイプ

パラメータの型は 1 つのみではなく、コマンドによって異なる型のパラメータが必要となります。

1. 論理型 (Boolean) "OFF" または "ON" がパラメータとなります。 例):DISPlay:FOCUs {ON|OFF} "ON"では、フォーカスディスプレイ機能が ON します。 一方、"OFF"では、この機能が OFF し ます。

2. 整数型

連続した整数値をパラメータとなります。 例): DISPlay: CONTrast <brightness> <brightness> には、1~3 の整数が入ります。

3. 実数型

連続した実数値がパラメータとなります。設定範囲や設定確度範囲内での実数値を適用でき ます。

例)CURRent {<current>|MINimum|MAXimum} これは動作チャンネルの電流値を設定するコマンドですが、<current> には、設定範囲内であればどのような数値でも適用可能です。

4. 離散型

離散値がパラメータとなります。使用例で、リスト化された数値のみ使用できます。 例)\*RCL {0|1|2|3|4|5} パラメータとして 0, 1, 2, 3, 4, 5 のみを使うことができます。

5. 文字列型

文字列内で ASCII 文字の組み合わせを使用する必要があります。

例) MODE <name>.

パラメータ<name>には、ASCII 文字列を入れます。

コマンド短縮形

SCPI コマンドの構文には、大文字と小文字の組み合わせが含まれています。 コマンドの大文字は、 そのコマンドの短縮形を表します。

コマンドでは大文字と小文字は区別されず、大文字と小文字の両方で使用できます。 ただし、コ マンドの短縮形を使用するには、コマンドの大文字部分のみを使用できます(他の省略形は使用 できません)。

例)":MEASure:CURRent?" は、":MEAS:CURR?" に省略可能です。

コマンド・ターミネータ

リモートコマンドを送る際には、コマンド文字列に続いて、ターミネータとして<LF>を送らなければな りません。IEEE-4888 の EOI も、改行文字として使われます。<CR>+<LF>の場合 CR は無 視されます。 コマンドのパスは、ターミネータを送られることで、常にルートレベルに戻ります。問い合 わせに対する戻り値は、<LF>で終了します。

# <span id="page-176-0"></span>コマンドリスト

## Calculate コマンド

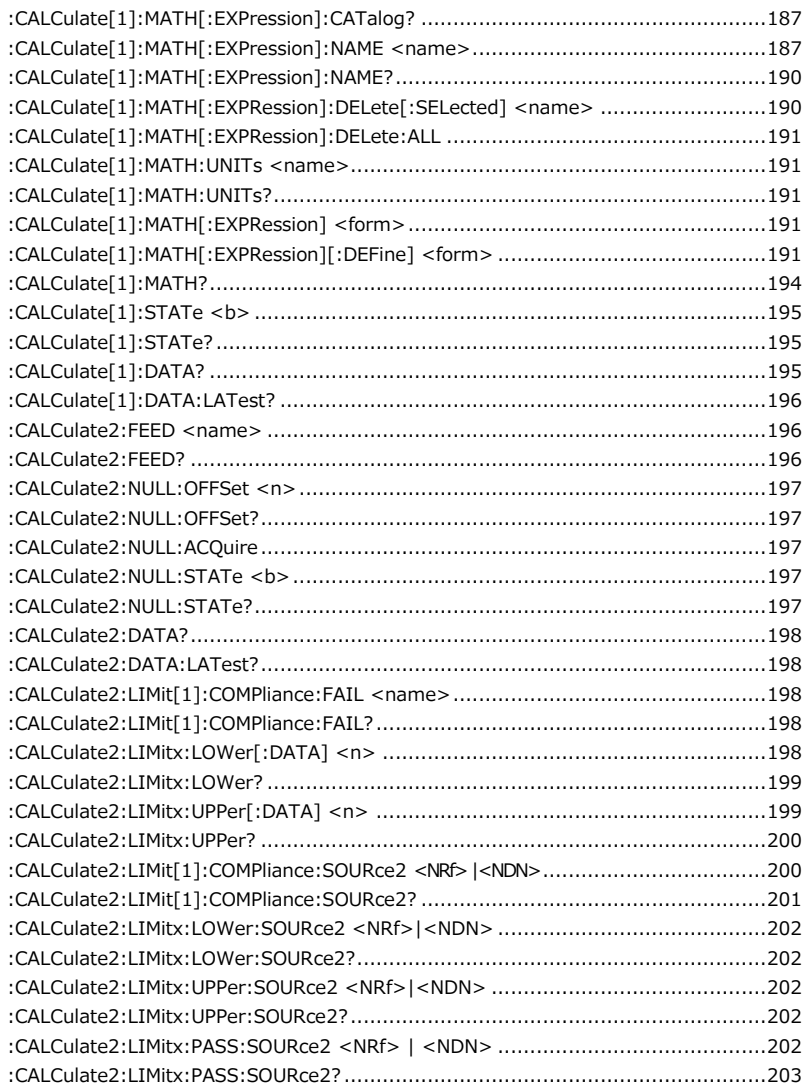

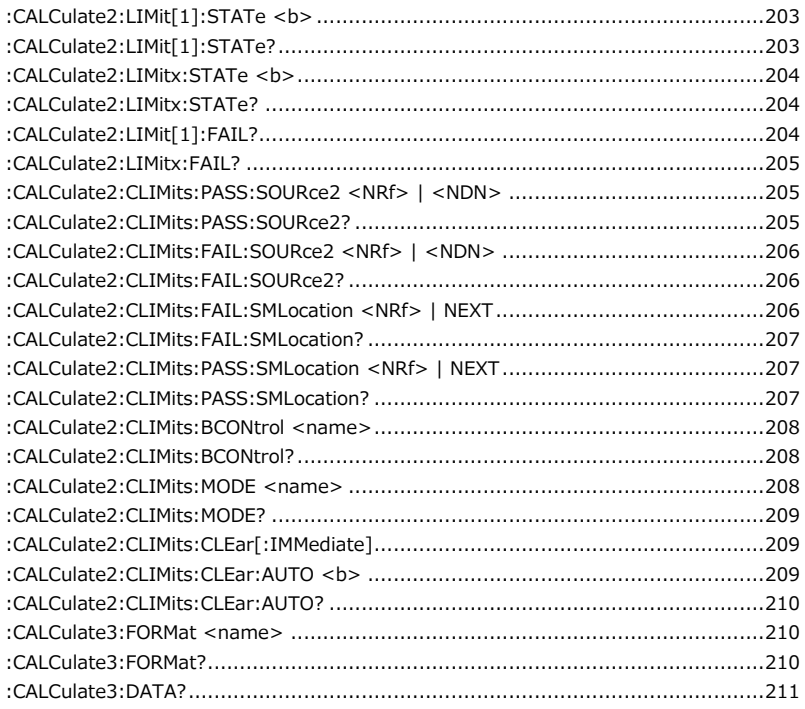

## Display コマンド

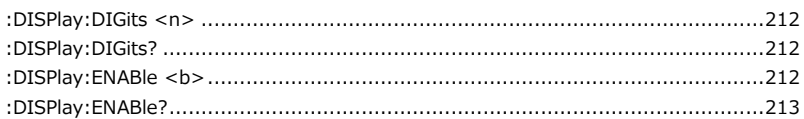

#### Data Format コマンド L,

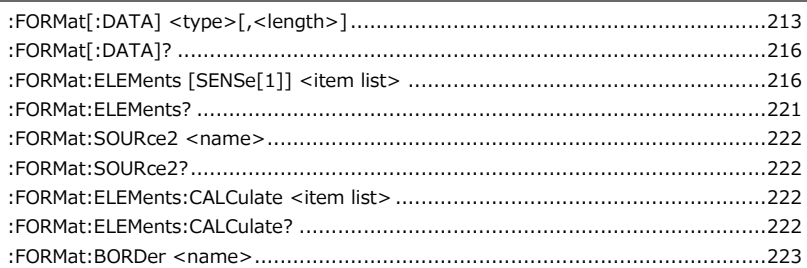

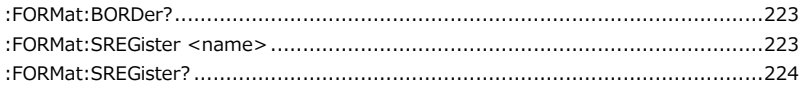

# Output コマンド

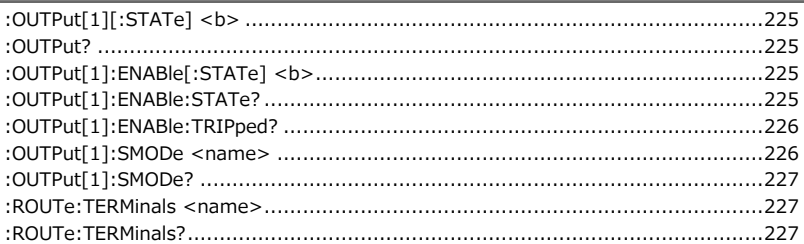

# Source コマンド

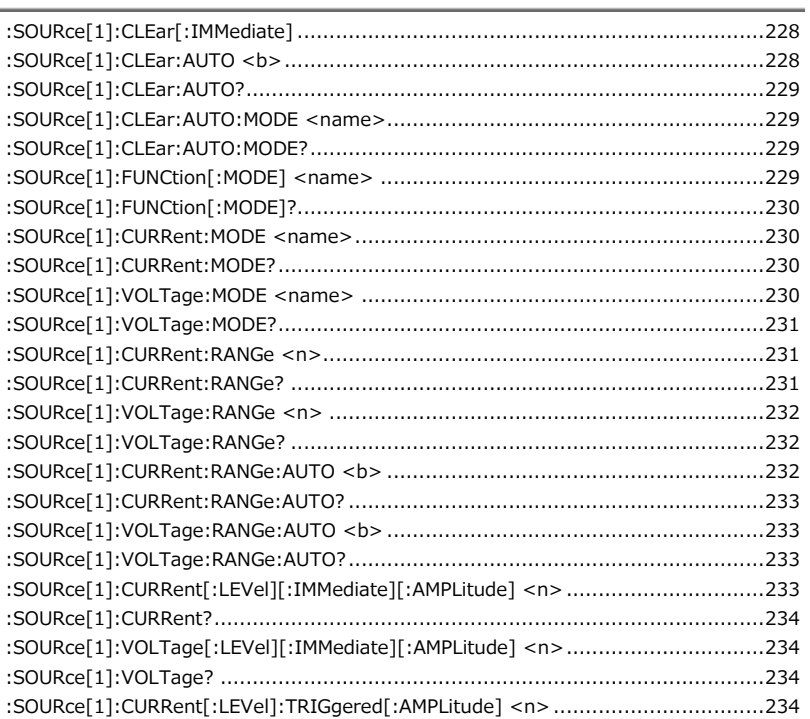

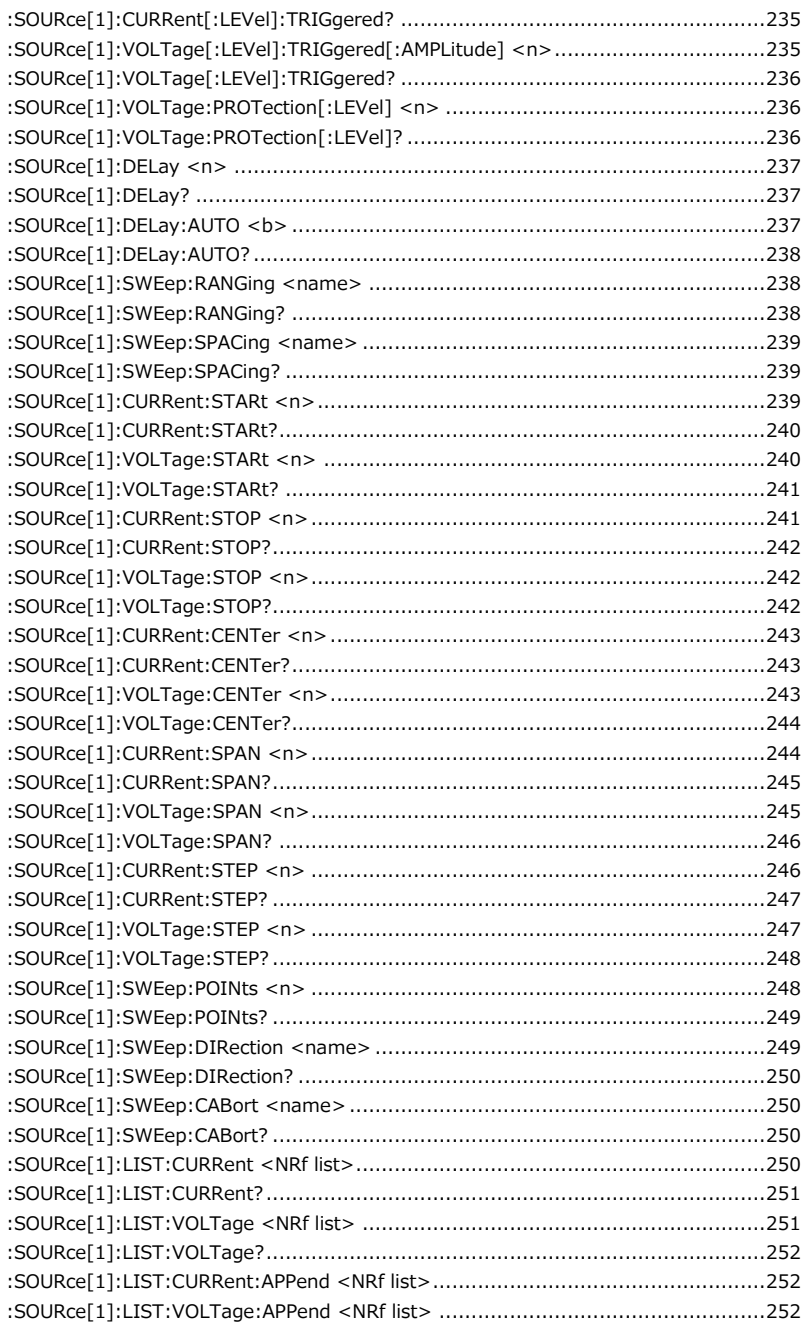
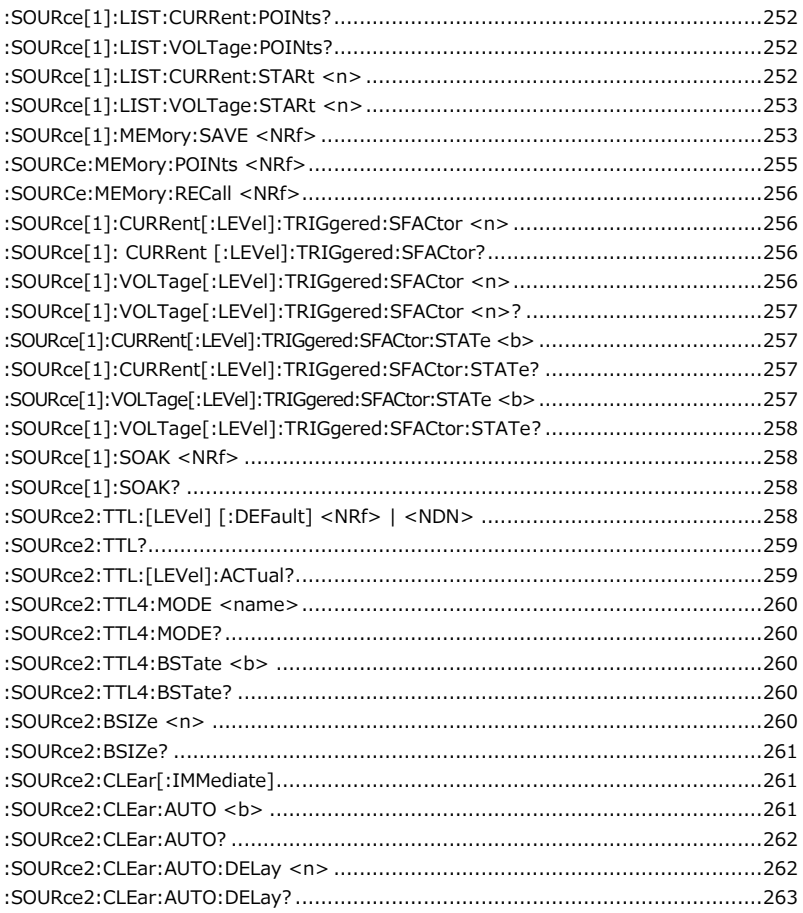

#### Measurement コマンド

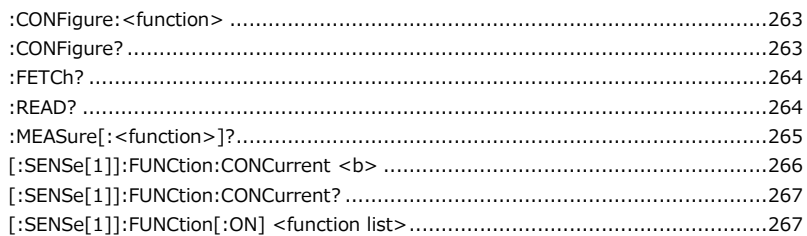

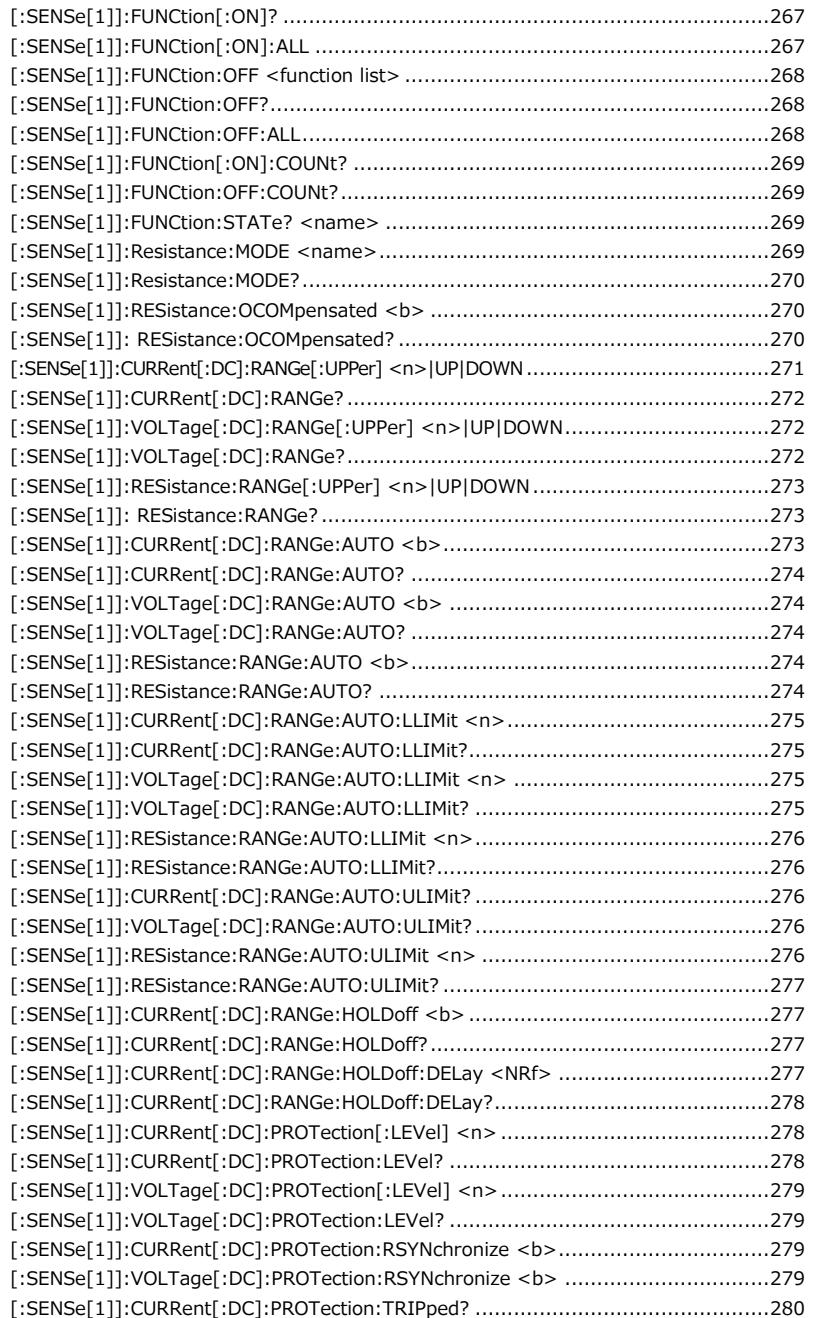

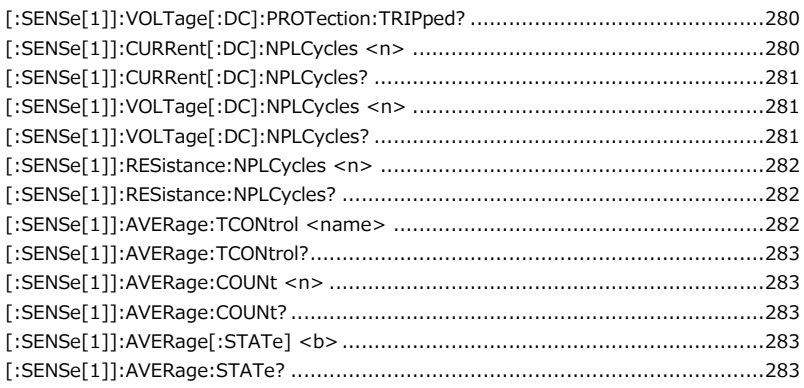

#### Status コマンド

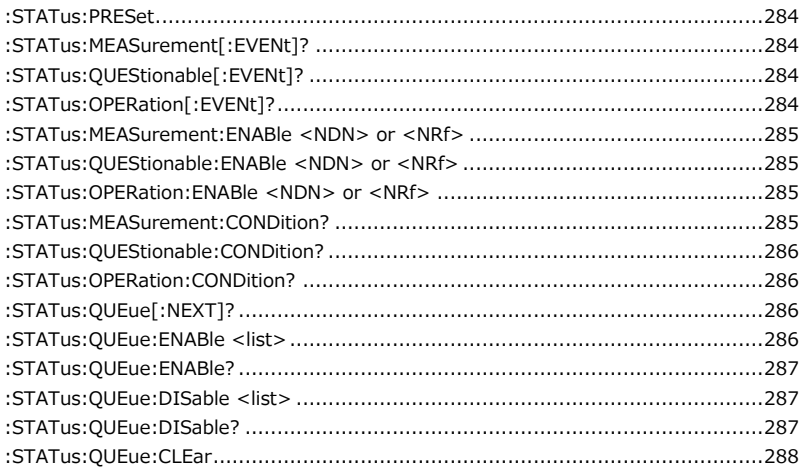

#### System コマンド

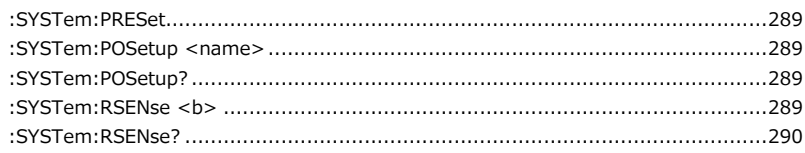

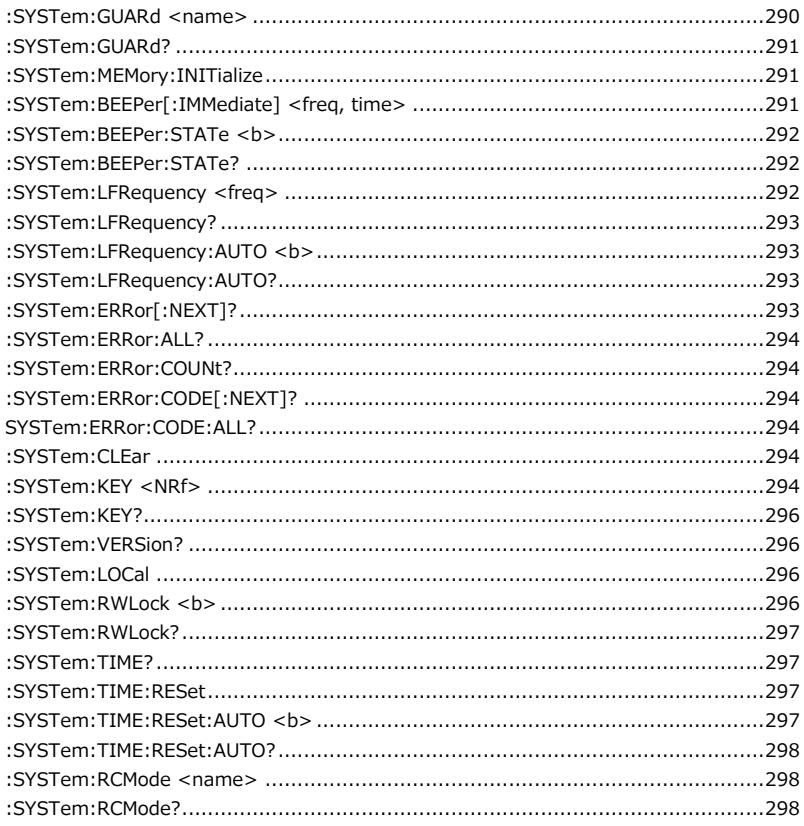

# Trigger コマンド

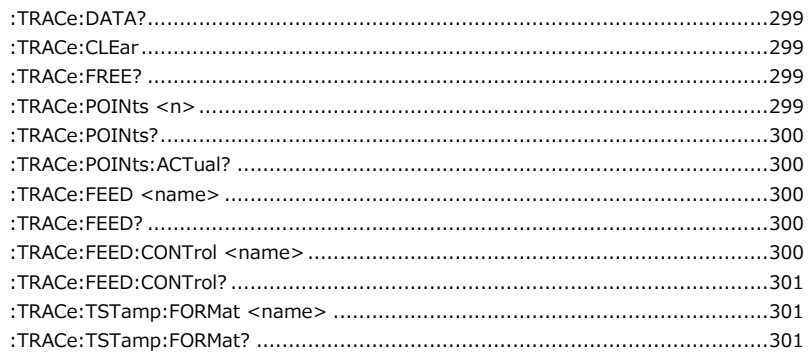

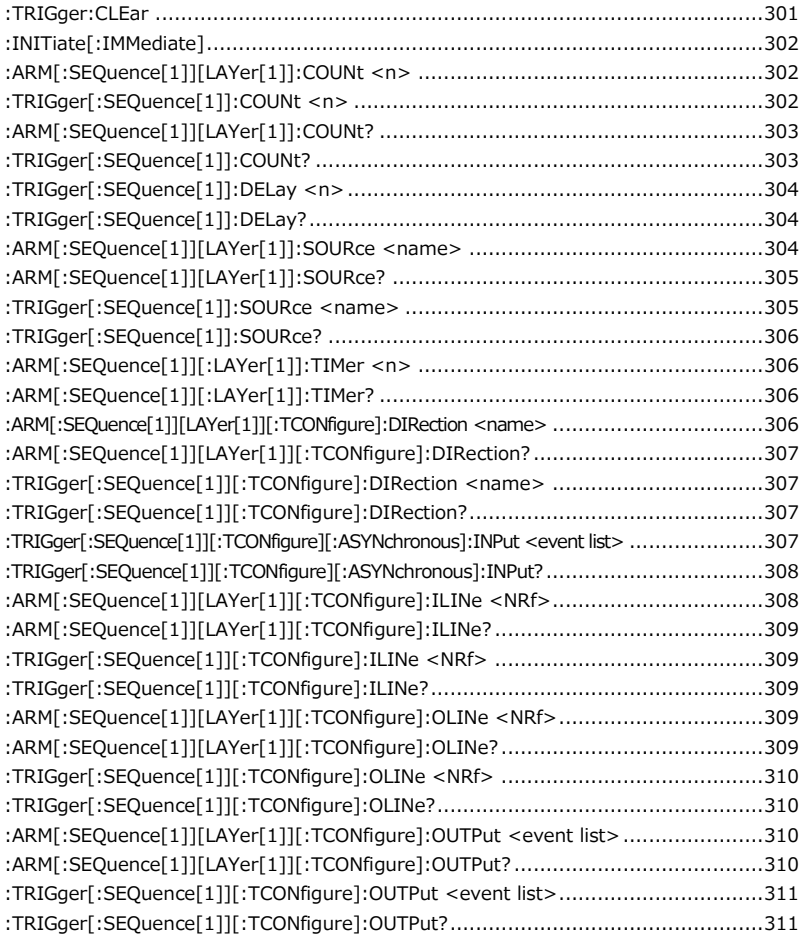

#### IEEE488.2 共通コマンド

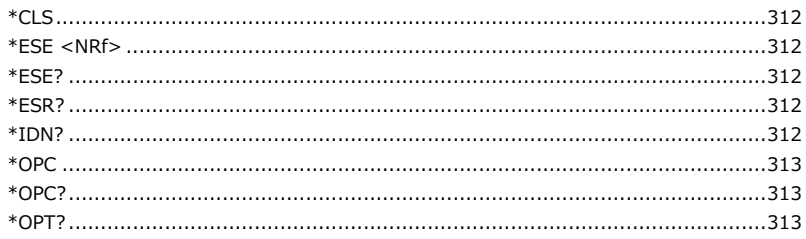

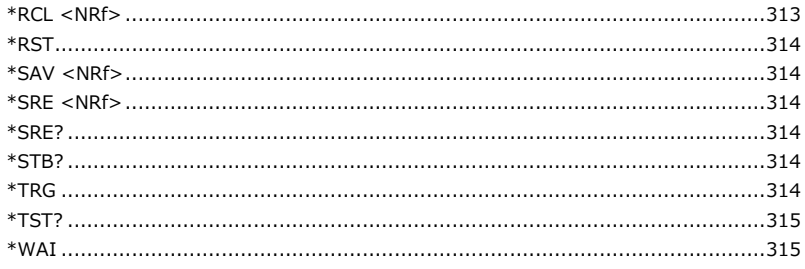

# コマンド説明

#### Calculate コマンド

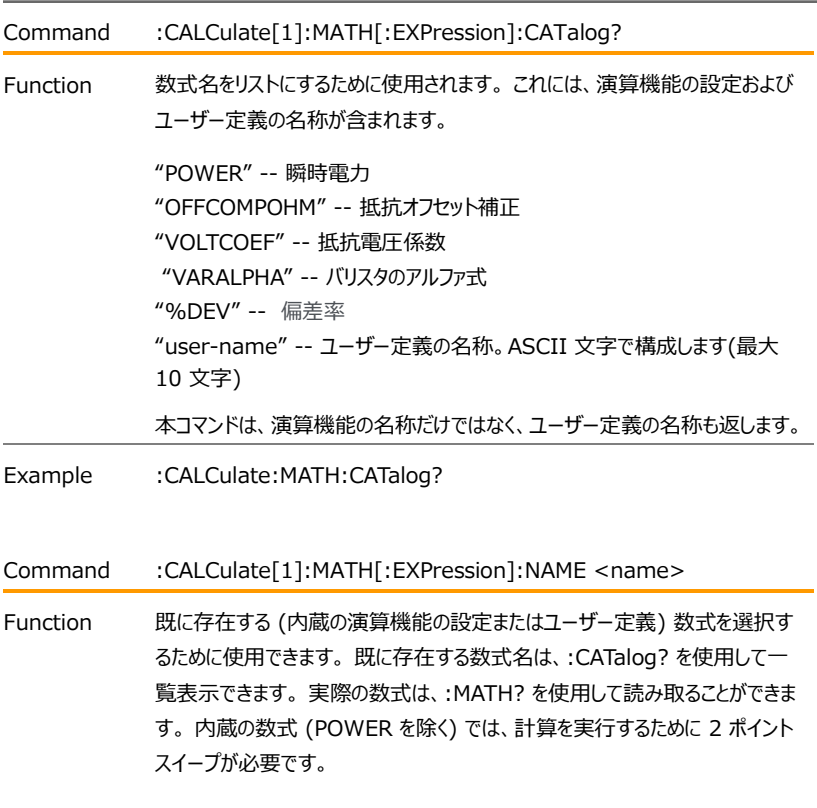

<name>= "POWER" "OFFCOMPOHM" "VOLTCOEF" "VARALPHA" "user-name"

新しいユーザー定義の数式を作成する場合は、次の手順を順に実行します。

- 1. 計算結果に単位を割り当てます. 単位は演算機能用に保存されます.
- 2. このコマンドを使用して、式に名称を割り当てます (最大 10 文字の ASCII 文字を使用)。
- 3. :DEFine または EXPRession コマンドを使用して式を定義します。

数式エラー:

- +801 「不十分なベクトルデータ」 ベクトルを完全に埋めるのに十分なデー タを取得する前に、アイドル状態に戻りました。 CALC1 の結果は作成 されません。
- +804 「数式リストがいっぱいです」 リスト (カタログ) がいっぱいのときに、新 しい数式名を作成しようとしました。 ユーザー定義数式名の最大数は 5 です。
- +805 「未定義の式が存在します」 以前の数式名が未定義のままで、新 しい数式名を作成しようとしました。 名前を作成したら、式を定義する 必要があることに注意してください。
- +806 「式が見つかりません」 見つからない名称付き数式を削除しようとし ました。
- +807 「定義が許可されていません」 これまで名前が付けられていない式 を定義しようとしました。
- +808 「式を削除できません」 機器に内蔵されている数式の 1 つを削除 しようとしました。
- +809 「ソース メモリ の位置が変更されました」 :SOURce:MEMory ス イープ 位置が、もはや存在しない式を参照している場合に発生します。
- +811 「演算子または数値ではありません」 有効な演算子または数値を 使用せず 無効な数式を定義しました。
- +812 「括弧の不一致」 左括弧の数は閉じ括弧の数と同じでなければな りません。 たとえば、CALC1:MATH:EXPR (2\*sin(VOLT) はこのエ ラーを生成します。
- +813 「処理できるデータ数値ではありません」 無効な浮動小数点数また は VOLT、CURR、RES、TIME 以外の記号が数式に表示されます。
- +814 「かぎ括弧の不一致」 ベクトル化された数式インデックスに対するか ぎ括弧の不適切な使用。 たとえば、CALC1:MATH:EXPR (VOLT[0\*CURR[0]) はこのエラーを生成します。
- +815 「括弧が多すぎます」 検出された閉じ括弧が多すぎます。 たとえ ば、CALC1:MATH:EXPR (In(VOLT)) はこのエラーを生成します。
- +816 「式全体が解析されていません」 入力式が 本器が計算する関数を 生成しない場合に発生します。
- +817 「トークンが不明」 無効な関数名を使用して式を定義しようとしまし た。
- +818 「仮数の文法的エラー」 浮動小数点数の仮数が無効な場合に発 生します。
- +819 「指数文法的エラー」 浮動小数点数に無効な指数がある場合に 発生します。
- +820 「値の文法的エラー」 無効な浮動小数点数が入力された場合に 発生します。

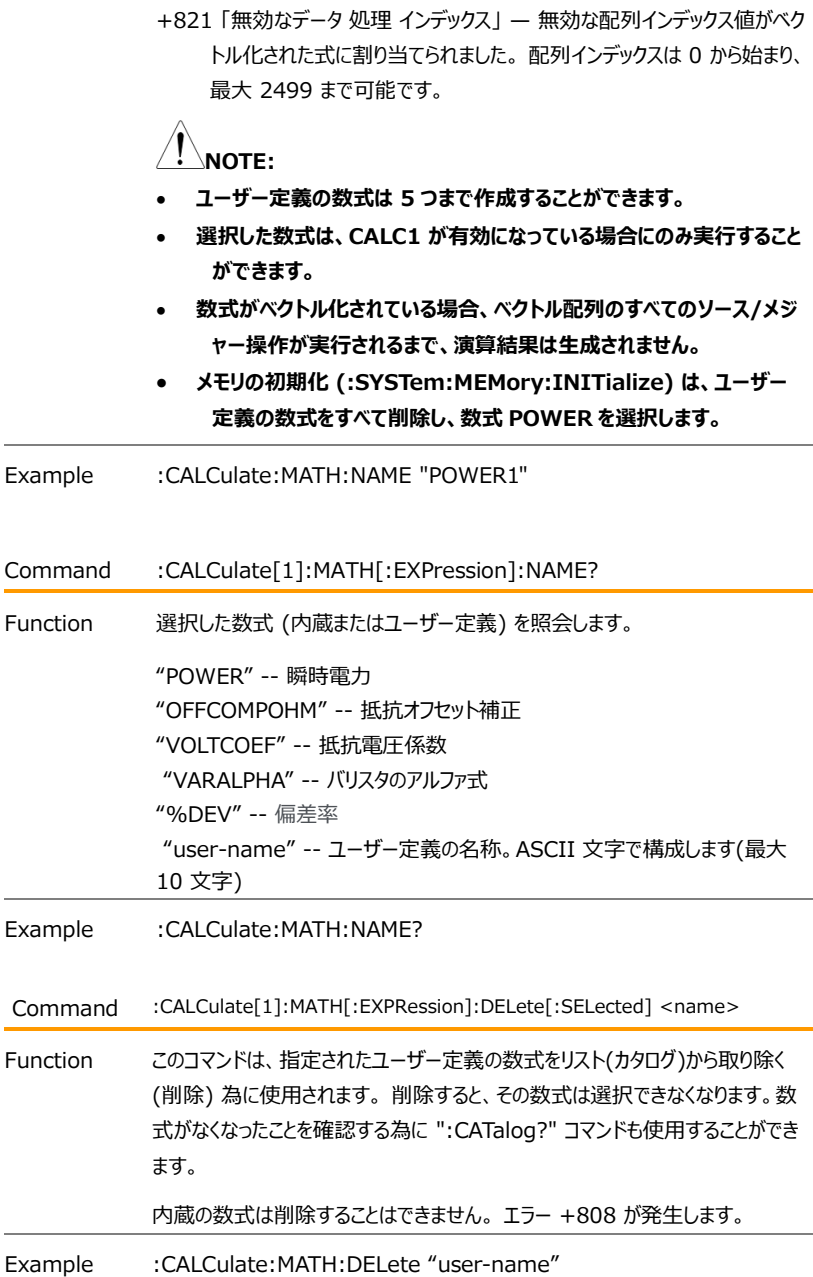

#### $G \underline{\mathsf{W}}$  INSTEK  $_{\mathsf{GSM}\text{-}20\mathsf{H10}}$  User Manual

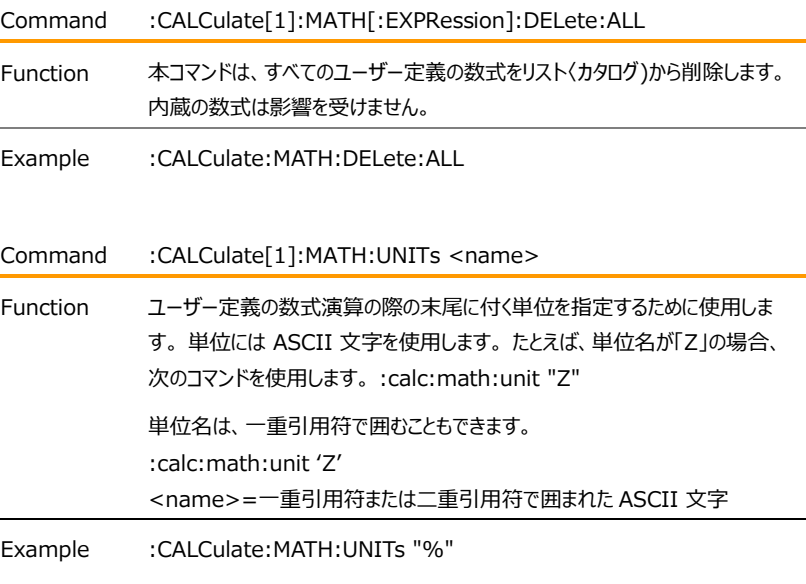

- Command :CALCulate[1]:MATH:UNITs?
- Function ユーザー定義の数式の単位を問合せます。
- Example :CALCulate:MATH:UNITs?
- Command :CALCulate[1]:MATH[:EXPRession] <form>

:CALCulate[1]:MATH[:EXPRession][:DEFine] <form>

Function これら 2 つのコマンドのいずれかを使用して、メジャーとソースの読み取り値、数 値定数、および標準の演算子記号を使用して数式を定義します。 数式が定 義されると、:NAME コマンドを使用して作成された名前に割り当てられ、選択 された数式になります。

· 有効な算術演算子とその演算は次のとおりです: + (加算), - (減算), \* (乗算), / (除算), ^(指数), log (対数, 底 10), ln (自然対数), sin (サイン), cos (コサイン), tan (タンジェント), exp (指数関数)

#### **GWINSTEK EXECUTIVE SUMPLY AND RESIDENCE**

- · log および ln 操作は、指定された数値の絶対値に対して実行されます。  $\langle \overline{\eta} | \rangle$  log  $(100) = 2$   $\overline{\zeta}$  log  $(-100) = 2$
- · 数式は、次の優先順位に従います:
	- 1. 括弧で囲む
	- 2. 単項演算子(+ と -)
	- 3. ^ (べき乗)
	- 4. \* (乗算) と / (除算)
	- 5. + (加算) と (減算)
	- 6. 左から右
- · Measure の読み取り値は Source の読み取り値よりも優先されます。 Source V・Measure V に設定されている場合、演算用の電圧読み取り 値は Measure 測定値になります(V-Source 値ではありません)。 Source I Measure I に設定されている場合、演算用の電流読み取り 値は Measure 測定値 I になります。ソースまたは測定されていない読み 取り値を使用した計算の結果は、無効な値 NAN (数値ではない) +9.91e37 になります。 たとえば、Source V Measure V の演算で現 在の読み取り値を使用すると、NAN の結果が生じます。

Source I Measure V 設定での例:

電圧測定値と I-Source 値を使用して電力を計算します。

:calc:math (volt \* curr)

演算を設定し有効にすると、ソース・メジャー操作が実行される結果が表示 されます。結果を PC に送信するコマンドは ":data?" を使用します。

#### **ベクトル数式**

ベクトルを組み込むことにより、演算機能に使用する読み取り値を選択しま す。 プログラムされたすべてのソース・メジャー操作が完了すると、指定された ベクトルによって示される読み取り値を使用して数式演算が実行されます。ベ クトル番号はかぎ括弧 [] で囲まれ、0 から始まります。したがって、ベクトル 0 は配列の最初の読み取り値、ベクトル 1 は配列の 2 番目の読み取り 値、というようになります。数式の中の最大ベクトル番号は、ベクトル配列のサ イズを定義します。たとえば、本器 が 10 回のソース測定操作を実行するよ うにプログラムされており、次のベクトル化された数式演算が使用されていると します。

(volt[3] - volt[9])

上記の式は、10 個の読み取り値で構成されるベクトル配列を定義します。 本器 は 10 回のソース・メジャー操作を実行するように設定されているため、 演算結果としては 10 回の測定ごとに 1 つの値が得られます。4 番目の電 圧読み取り値 (ベクトル 3) と 10 番目の電圧読み取り値 (ベクトル 9) が 計算に使用されます。

今、本器が 20 回のソース・メジャー操作を実行するように設定されていると 仮定します。 ベクトル サイズは 10 のままであるため、10 の読み取り配列が 2 つ作成されます。 演算により、配列ごとに 1 つずつ、合計 2 つの結果が 得られます。10 回の時と同様に、第一の結果は、最初の配列の 4 番目と 10 番目の読み取り値に基づいています。 第二の結果は、14 番目と 20 番 目の測定値に基づいています。これらは、配列 2 の 4 番目(ベクトル 3)と 10 番目(ベクトル 9) の読み取り値です。

有効な演算結果を得る為には、完全なベクトル配列が必要となります。前の 例で、GSM が 25 回のソース・メジャー操作を実行するように変更された場 合、3 番目の配列は不完全になります (最初の配列は 10 回の読み取り、 2 番目の配列は 10 回の読み取り、3 番目の配列は 5 回の読み取りとな ります)。本器がアイドル状態に戻ると、「 "Insufficient vector data" ベ クトル データが不足しています」というエラーメッセージが表示され、3 番目の 結果は NAN (+9.91e37) になります。

不完全なベクトル配列を回避するには、プログラムされたソース・メジャー操作 の数 (arm 数 × trigger 数) がベクトル配列サイズの倍数であることを確 認してください。前の例では、ベクトル配列のサイズは 10 です。したがって、 「ベクトル データが不十分です」というエラーを回避するために、プログラムされ たソース・メジャー操作の数は 10 の倍数 (10、20、30、40 など) にする必 要があります。

次の、オフセット補償抵抗を計算するベクトル演算式は、適切な構文を示し ています。

:calc:math  $((\text{volt}[1] - \text{volt}[0]) / (\text{curr}[1] - \text{curr}[0]))$ 

# **NOTE:**

- **1. 入れ子となる括弧の使用では、計算式に組み込まれた演算が実行され ます。**
- **2. 計算式の長さは、括弧と空白を含めて 256 文字までです。**
- **3. フィルタを使用すると、計算に使用される測定値がフィルタされます。計算 の結果ではありません。**
- **4. ベクトル演算では、REPEAT フィルタのみを使用することをお勧めしま す。 繰り返しフィルターの場合、計算ではベクトル ポイントのフィルター処 理された読み取り値のみが使用されます。 代わりに MOVING フィルター を使用すると、各ベクトル ポイントは、ベクトル配列内の以前のすべての 読み取り値のフィルター処理された平均を反映します。**
- **5. 演算結果のデータ形式(ASCII またはバイナリ)は次のコマンドで選択し ます。":FORMat:DATA?"**
	- **\*RST および :SYSTem:PRESet によるデフォルト値は ASCII で す。**
- **6. かぎ括弧 [] が式に無い場合、配列内の最初のベクトル ポイントを参照 していると見なします (つまり、VOLT は VOLT[0] と同じです)。**
- Example :CALCulate:MATH (volt \* curr)
- Command :CALCulate[1]:MATH?
- Function ユーザ定義の演算式を問い合わせます。
- Example :CALCulate:MATH?

#### $G \underline{\mathsf{W}}$  INSTEK  $_{\mathsf{GSM}\text{-}20\mathsf{H10}}$  User Manual

Command :CALCulate[1]:STATe <b>

Function このコマンドは、CALC1 計算を有効または無効にするために使用されます。

有効にすると、本器がトリガ―されてプログラムされたソース・メジャー操作が行わ れると、選択されている演算式が実行されます。

本器がアイドル状態に戻った後、:CALC1:DATA? を使用して、選択されてい る演算式の結果を読み取ることができます。

無効の場合、:CALC1:DATA? コマンドは +9.91e37 の NAN (数値では ない) 値を返します。

- <b> = 0 or OFF CALC1 演算を無効にします 1 or ON CALC1 演算を有効にします
- Example :CALCulate: STATe 0
- Command :CALCulate[1]:STATe?

Function CALC1 の状態を問い合わせます。(オンまたはオフ)

- Example :CALCulate:STATe?
- Command :CALCulate[1]:DATA?

Function このクエリ コマンドは、CALC1 による演算の結果を読み取るために使用されま す。

演算結果の最大値は ±9.9e37 で、無限大を意味しています。

スカラー演算 (ベクトル化されていない演算) の場合、このコマンドを使用して、 プログラムされたすべてのソース・メジャーポイントの計算結果を返します。 たとえ ば、20 回のソース・メジャー操作が実行された場合、このコマンドは 20 個の 計算結果を返します。

ベクトル演算の場合、このコマンドは指定されたベクトル ポイントの計算結果の みを返します。

+9.91e37 が返された場合、次のいずれかの状態であることを示しています。

- 数式のエラー。
- 必要な測定機能が無効になっています。
- CALC1 が無効です。

Example :CALCulate:DATA?

Command :CALCulate[1]:DATA:LATest?

- Function このコマンドは、CALC1:DATA? とまったく同じように動作します。 ただし、最新 の CALC1 結果のみが返されます。
- Example :CALCulate:DATA:LATest?
- Command :CALCulate2:FEED <name>

Function このコマンドは、リミットテストの比較対象を選択するために使用されます。 CALCulate[1] を選択すると、指定したリミット値が CALC1 の結果と比較さ れます。

例)

VOLTage を選択すると、リミット値が電圧測定値と比較されます。

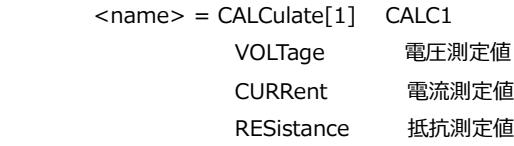

- Example :CALCulate2:FEED VOLTage
- Command :CALCulate2:FEED?

Function リミットテストの比較対象を問い合わせます。

Example :CALCulate2:FEED?

# GWINSTEK GSM-20H10 User Manual

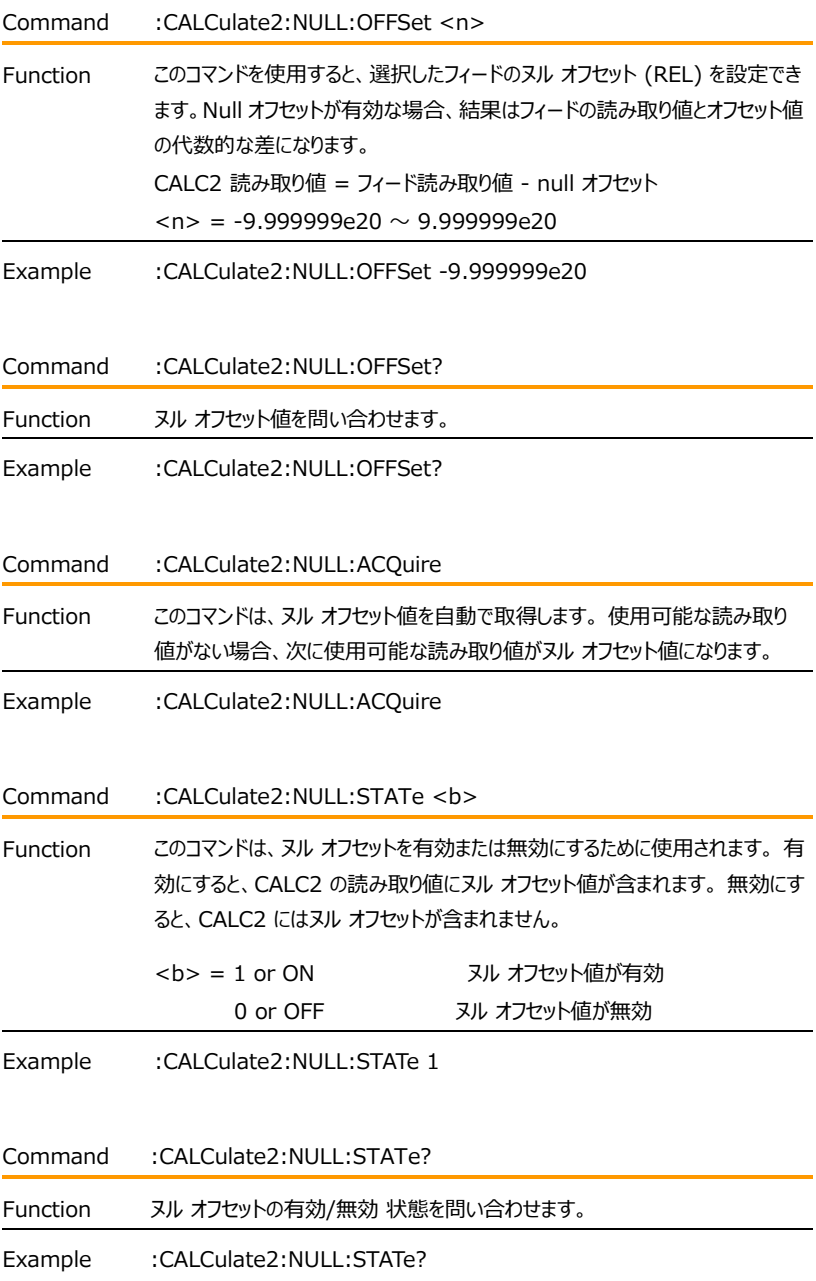

# **GWINSTEK EXECUTIVE SUMPTER**

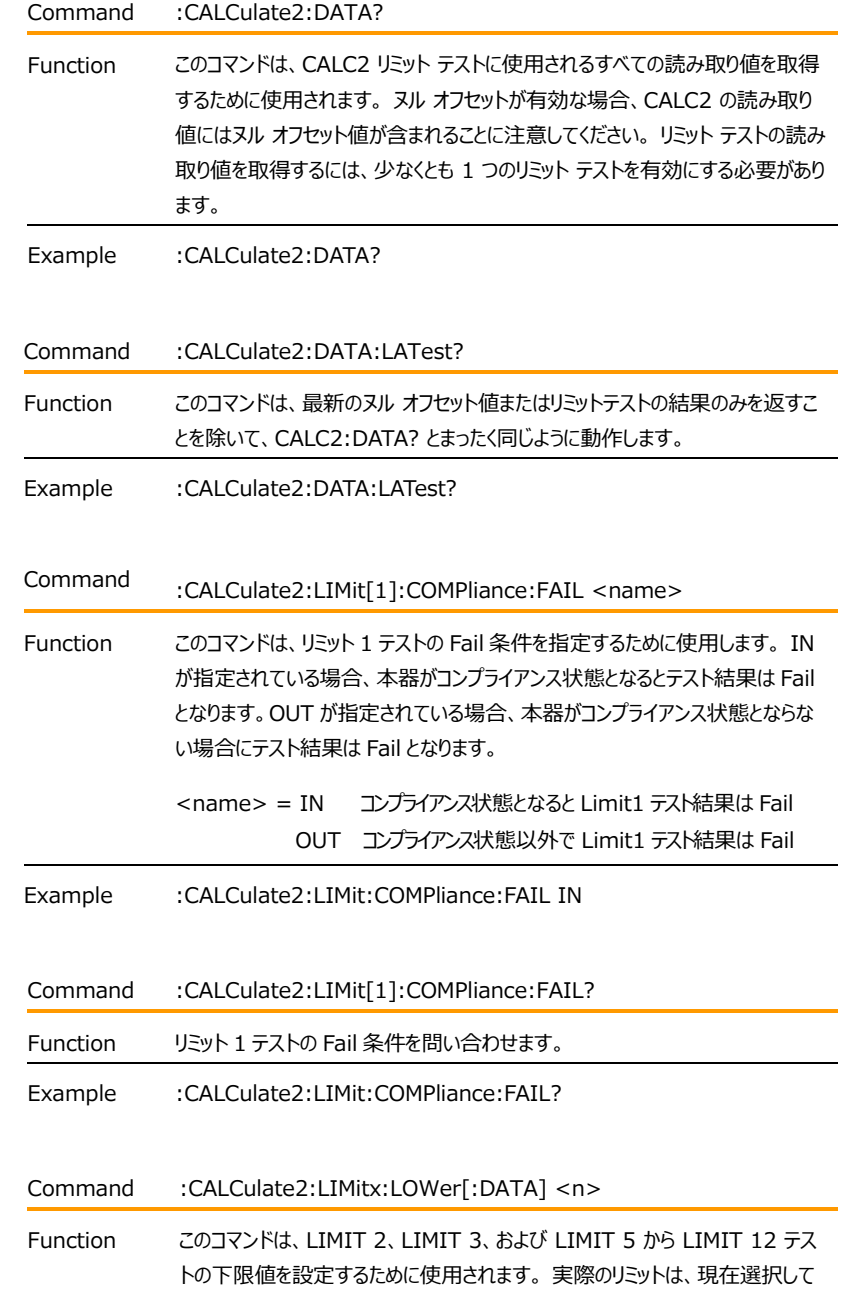

# GWINSTEK GSM-20H10 User Manual

|          | いる測定機能によって異なります。 たとえば、1µ のリミット値は、電流機能では<br>1µA、電圧機能では 1µV です。リミット値は範囲に依存しません。 電圧のリミ<br>ット値 2 は、すべての測定範囲で 2V です。                                                                                             |
|----------|----------------------------------------------------------------------------------------------------|
|          | LIMitx $x=2$ , 3, 5-12                                                                                                    |
|          | <n> = -9.999999e20 ~ 9.999999e20 リミット値を指定します</n>                                                                                                    |
|          | <b>DEFault</b><br>下限値を -1 に設定します<br>MINimum<br>下限値を -9.999999e20 に設定します<br>下限値を+9.999999e20 に設定します<br><b>MAXimum</b>                                                                                        |
| Example  | :CALCulate2:LIMit2:LOWer DEFault                                                                                                    |
| Command  | :CALCulate2:LIMitx:LOWer?                                                                                                    |
| Function | :LOWer?<br>下限値の設定を問い合わせます。<br>*RSTによる下限値初期値を問い合わせます。<br>:LOWer? DEFault<br>:LOWer? MINimum 設定可能な下限値最小を問い合わせます。<br>設定可能な下限値最大を問い合わせます。<br>:LOWer? MAXimum                                                    |
| Example  | :CALCulate2:LIMit2:LOWer?                                                                                                    |
| Command  | :CALCulate2:LIMitx:UPPer[:DATA] <n></n>                                                                                                    |
| Function | このコマンドは、LIMIT 2、LIMIT 3、および LIMIT 5 から LIMIT 12 テス<br>トの上限値を設定するために使用されます。実際のリミットは、現在選択して<br>いる測定機能によって異なります。たとえば、1µ のリミット値は、電流機能では<br>1µA、電圧機能では 1µV です。リミット値は範囲に依存しません。 電圧のリミ<br>ット値 2 は、すべての測定範囲で 2V です。 |
|          | LIMitx $x=2$ , 3, 5-12                                                                                                    |
|          | <n> = -9.999999e20 to 9.999999e20 リミット値を指定します</n>                                                                                                    |
|          | <b>DEFault</b><br>上限値を 1 に設定します<br>上限値を -9.999999e20 に設定します<br>MINimum<br>上限値を +9.999999e20 に設定します<br>MAXimum                                                                                               |

Example :CALCulate2:LIMit2:UPPer DEFault

# **GWINSTEK EXECUTIVE SUMPTER**

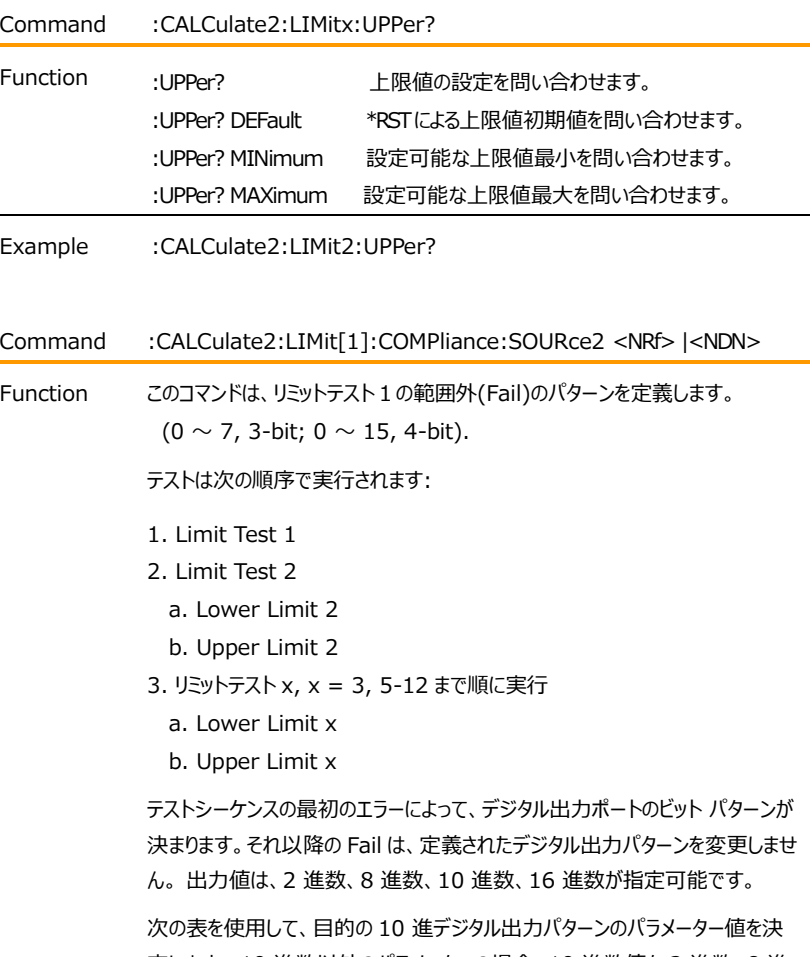

定します。 10 進数以外のパラメーターの場合、10 進数値を 2 進数、8 進 数、または 16 進数に変換します。

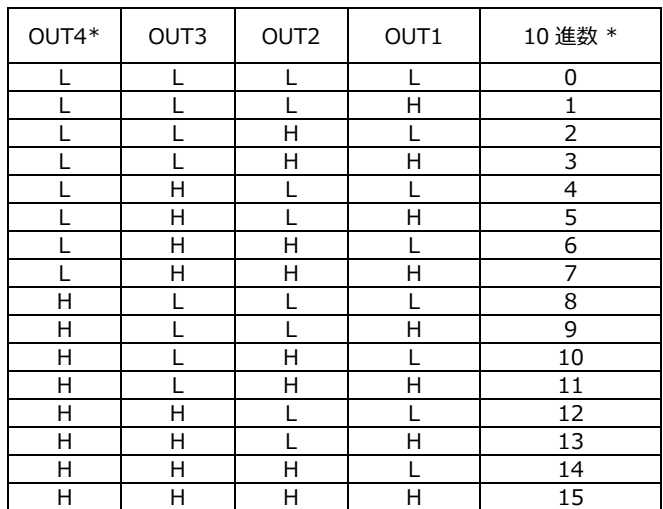

 $L = Low (Gnd)$ 

 $H = High (+3V)$ 

 $*$  OUT4 は、3-bit モードでは使用されません (数値 = 0 ~ 7) 本器は、範囲外(Fail)が発生したときにデジタル出力に直ちに出力がされる様 に Fail ビット パターンを定義することができます。また、全てのテストが完了する

まで待つ様に設定することも可能です。 (操作はトリガレイヤを抜けます)

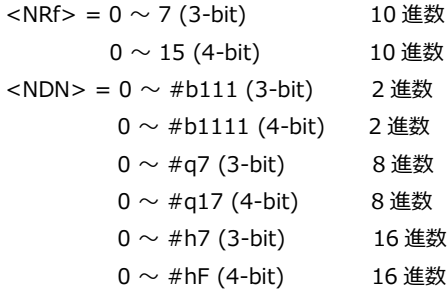

Example :CALCulate2:LIMit:COMPliance:SOURce2 0

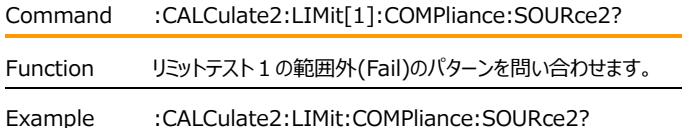

### **GWINSTEK EXECUTIVE SUMPTION OF A STRAIGHT STATE**

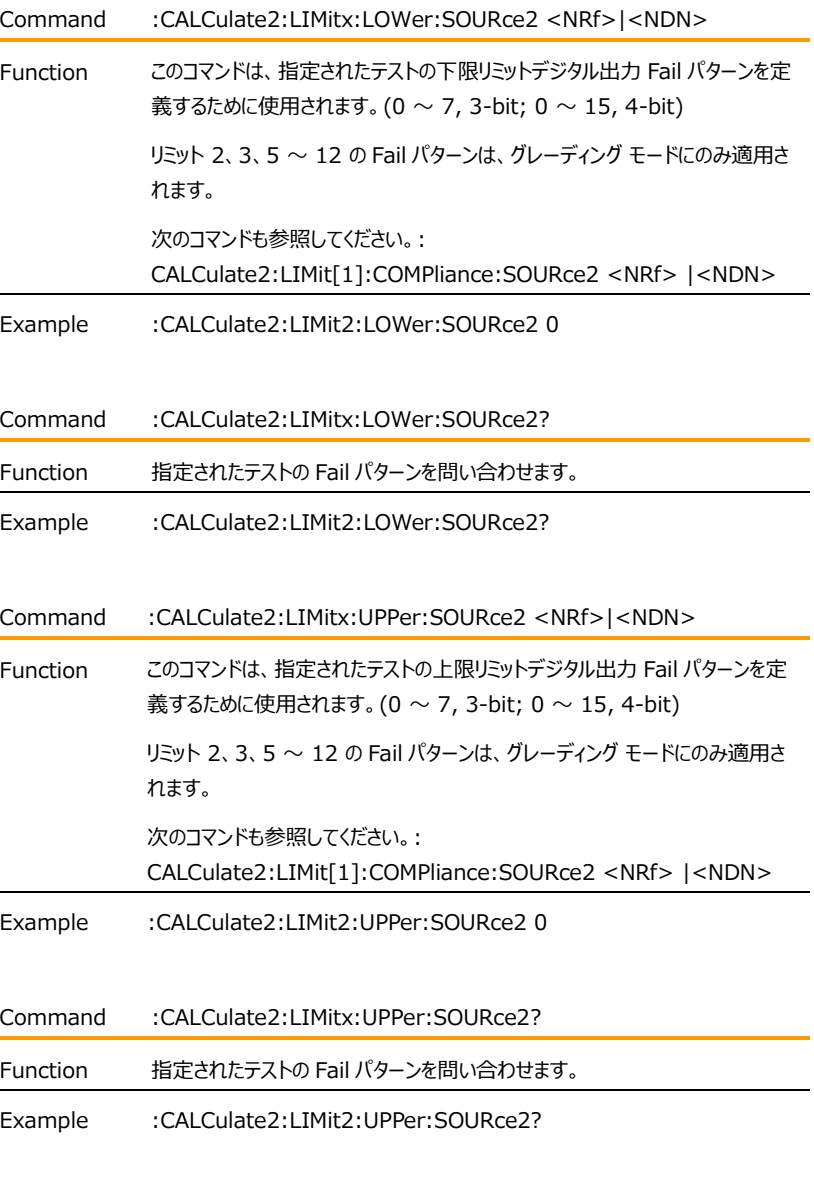

Command :CALCulate2:LIMitx:PASS:SOURce2 <NRf> | <NDN>

#### GWINSTEK GSM-20H10 User Manual

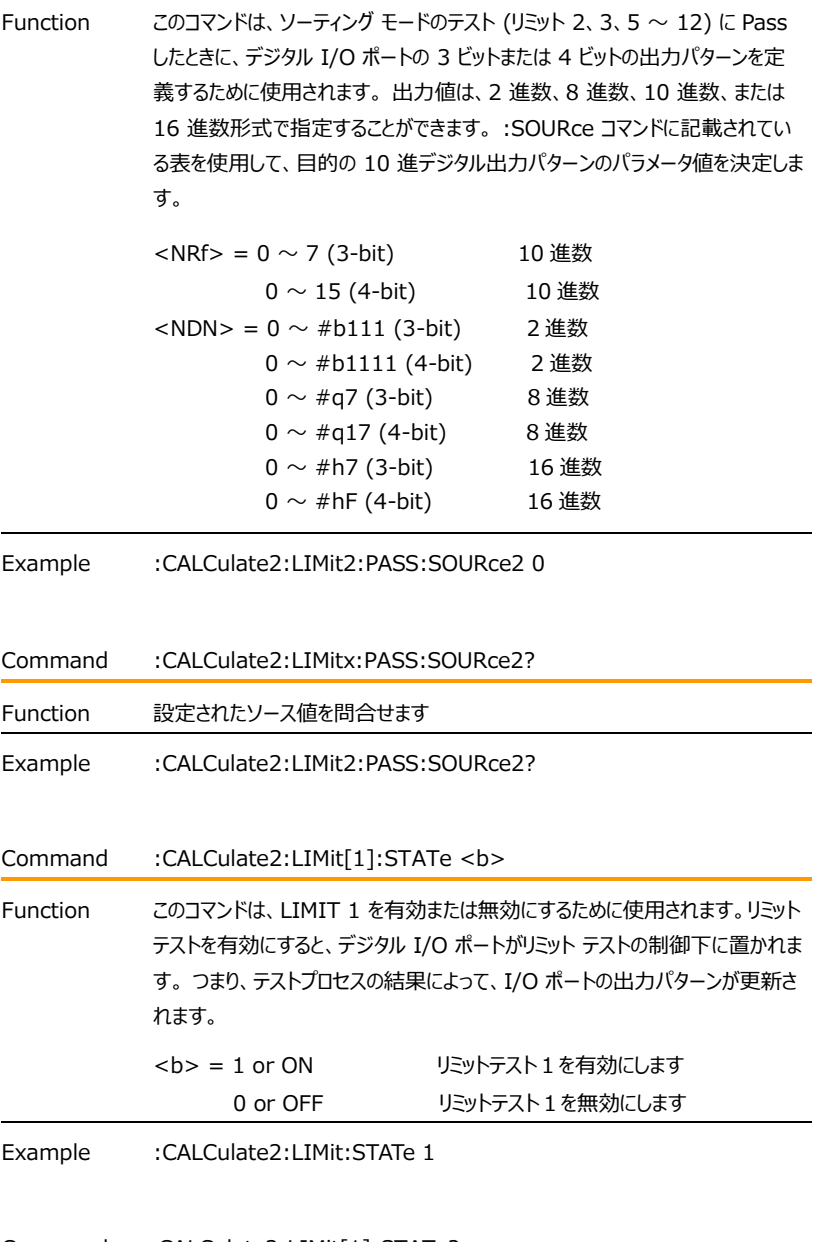

Command :CALCulate2:LIMit[1]:STATe?

#### **GWINSTEK EXECUTIVE SUMPTERS**

Function リミットテスト1の有効/無効を問い合わせます。

Example :CALCulate2:LIMit:STATe?

Command :CALCulate2:LIMitx:STATe <b>

Function これらのコマンドは、LIMIT 2、LIMIT 3、および LIMIT 5 ~ 12 テストを有 効または無効にするために使用されます。 有効になっていないリミットテストは、 実行されません。リミット テストを有効にすると、デジタル I/O ポートがリミット テ ストの制御下に置かれます。 つまり、テスト プロセスの結果によって、I/O ポート の出力パターンが更新されます。

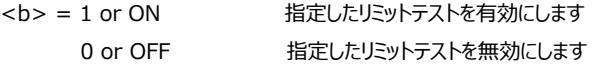

Example :CALCulate2:LIMit2:STATe 1

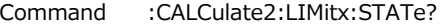

Function 指定したリミットテストの有効/無効を問い合わせます。

Example :CALCulate2:LIMit2:STATe?

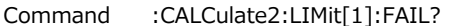

Function このコマンドは、LIMIT 1 のテスト結果を取得するために使用します。

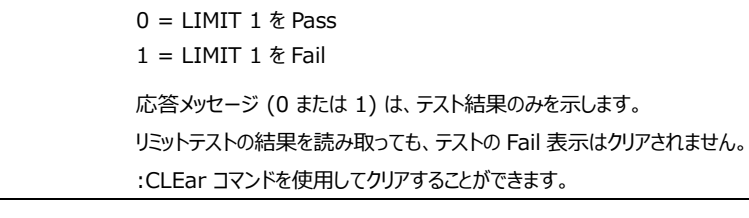

Example :CALCulate2:LIMit:FAIL?

#### $G \underline{\mathsf{W}}$  INSTEK  $_{\mathsf{GSM}\text{-}20\mathsf{H10}}$  User Manual

Command :CALCulate2:LIMitx:FAIL?

Function このコマンドは、LIMIT 2、LIMIT 3、および LIMIT 5 ~ 12 のテスト結果を 取得するために使用します。  $0 = I$  IMIT 1  $\bar{\tau}$  Pass  $1 = LIMIT 1$   $\&$  Fail 応答メッセージ (0 または 1) は、テスト結果のみを示します。 どのテストの結 果かを判断するには、測定イベント レジスタを読み取る必要があります。 リミットテストの結果を読み取っても、テストの Fail 表示はクリアされません。 :CLEar コマンドを使用してクリアすることができます。

- Example :CALCulate2:LIMit2:FAIL?
- Command :CALCulate2:CLIMits:PASS:SOURce2 <NRf> | <NDN>

Function このコマンドは、Fail 結果が無い時のデジタル I/O ポートの 3 ビットまたは 4 ビ ットの出力パターンを定義するために使用されます。 出力値は、2 進数、8 進 数、10 進数、または 16 進数形式で指定することができます。 :SOURce コ マンドに記載されている表を使用して、目的の 10 進デジタル出力パターンのパ ラメータ値を決定します。

> 本器は、範囲内(Pass)が発生したときにデジタル出力に直ちに出力がされる 様に Pass ビット パターンを定義することができます。また、全てのテストが完了 するまで待つ様に設定することも可能です。 (操作はトリガレイヤを抜けます)

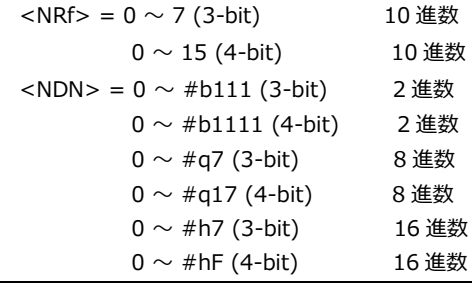

Example :CALCulate2:CLIMits:PASS:SOURce2 0

Command :CALCulate2:CLIMits:PASS:SOURce2?

#### **GWINSTEK EXECUTIVE SUMPTERS**

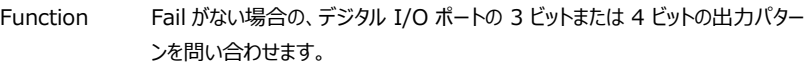

Example :CALCulate2:CLIMits:PASS:SOURce2?

Command :CALCulate2:CLIMits:FAIL:SOURce2 <NRf> | <NDN>

Function ソーティング モードでは、このコマンドを使用して、Fail が発生したときのデジタル I/O ポートの 3 ビットまたは 4 ビットの出力パターンを定義します。出力値は、 2 進数、8 進数、10 進数、または 16 進数形式で指定することができま す。 :SOURce コマンドに記載されている表を使用して、目的の 10 進デジタ ル出力パターンのパラメータ値を決定します。

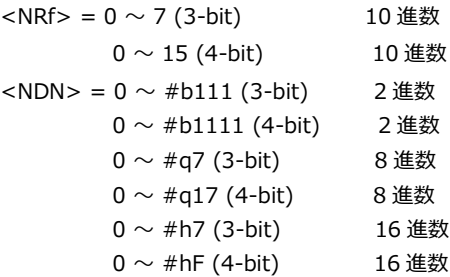

Example :CALCulate2:CLIMits:FAIL:SOURce2 0

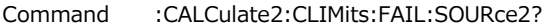

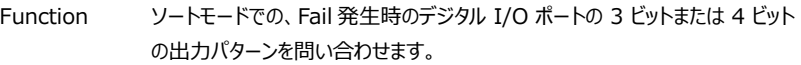

Example :CALCulate2:CLIMits:FAIL:SOURce2?

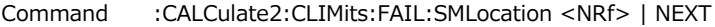

Function リミット テストの実行でソース メモリ スイープを使用している間、スイープは指定 されたメモリ ロケーション ポイントまたは リスト内の次のメモリ位置に進みます。

メモリ ロケーションが Fail で指定されている場合、スイープは fail 時にそのロケ ーションに分岐します。 そうでない場合 (PASS 時)、スイープはリスト内の次の メモリ位置に進みます。 NEXT を選択すると、テストの結果 (Fail または Pass) に関係なく、スイープはリスト内の次のメモリ位置 (現在の位置 + 1) に進みます。 Fail での分岐はリモート制御時のみ有効となります。

<NRf> = 1 ~ 100 メモリ ロケーション ポイント指定します NEXT リストの次のメモリポイントとなります (現在の位置 + 1)

Example :CALCulate2:CLIMits:FAIL:SMLocation 1

Command :CALCulate2:CLIMits:FAIL:SMLocation?

Function source memory Location "fail" 分岐設定を問い合わせます。

Example :CALCulate2:CLIMits:FAIL:SMLocation?

Command :CALCulate2:CLIMits:PASS:SMLocation <NRf> | NEXT

Function リミット テストの実行でソース メモリ スイープを使用している間、スイープは指定 されたメモリ ロケーション ポイントまたは リスト内の次のメモリ位置に進みます。 メモリ ロケーションが Pass で指定されている場合、テストが成功した場合 (PASS 時)、スイープはそのメモリ ロケーションに分岐します。 成功しなかった 場合 (Fail 時)、スイープはリスト内の次のメモリ位置に進みます。 NEXT を選 択すると、テストの結果 (Fail または Pass) に関係なく、スイープはリスト内の 次のメモリ位置 (現在の位置 + 1) に進みます。 <NRf> = 1 ~ 100 <br> メモリ ロケーション ポイント指定します

 NEXT リストの次のメモリポイントとなります (現在の位置 + 1)

Example :CALCulate2:CLIMits:PASS:SMLocation 1

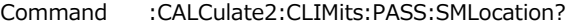

Function source memory Location "Pass" 分岐設定を問い合わせます。

Example :CALCulate2:CLIMits:PASS:SMLocation?

# **GWINSTEK EXECUTIVE SUMPTION**

Command :CALCulate2:CLIMits:BCONtrol <name>

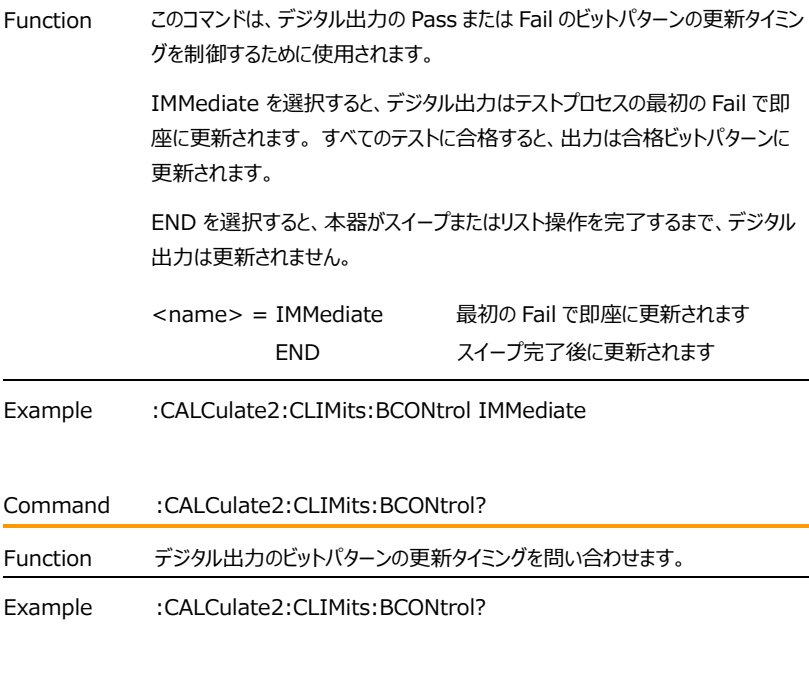

Command :CALCulate2:CLIMits:MODE <name>

Function このコマンドは、リミットテストによるデジタル I/O ラインへの出力方法を設定しま す。

> GRADing モードでは、最初に LIMIT 1 コンプライアンス テストに合格してい る状態で、有効なすべてのリミットテストの上限/下限値内にある場合、測定値 は Pass となります。 デジタル I/O ラインは、コンプライアンス、ハイ、またはロー Fail の最初のパターンで出力されます。 それ以外の場合は、 CALC2:CLIM:PASS:SOUR2 パターンが出力されます。

> SORTing モードでは、コンプライアンス テストに失敗した場合、またはどのリミッ トテストでも範囲内にもない場合、結果は Fail となります。 テストがパスし、 LIMIT 1 のみが有効になっている場合、CALC2:CLIM:PASS:SOUR2 パ ターンが出力されます。 それ以外の場合は、合格した最初のリミットテストでそ の LOW:SOUR2 パターンを出力します (UPP:SOUR2 パターンは無視され ます)。

> LIMIT1 が失敗すると、SOUR2 パターンが出力されます。 LIMIT2、3、5- 12 のリミットを通過しない場合、CALC2:CLIM:FAIL:SOUR2 パターンが出 力されます。

<name> = GRADing グレーディングモードで pass/fail パターン出力 SORTing ソーティングモードで pass/fail パターン出力

Example :CALCulate2:CLIMits:MODE GRADing

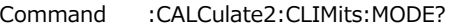

Function デジタル I/O pass/fail 出力モードを問い合わせます。

Example :CALCulate2:CLIMits:MODE?

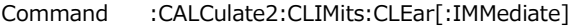

- Function このコマンドは、リミット テストのテスト結果 (Pass または Fail) をクリアし、デジ タル I/O ポートの出力ラインを :SOURce2:TTL 設定にリセットします。
- Example :CALCulate2:CLIMits:CLEar

Command :CALCulate2:CLIMits:CLEar:AUTO <h>

# **GWINSTEK EXECUTIVE SUMPTER STATE**

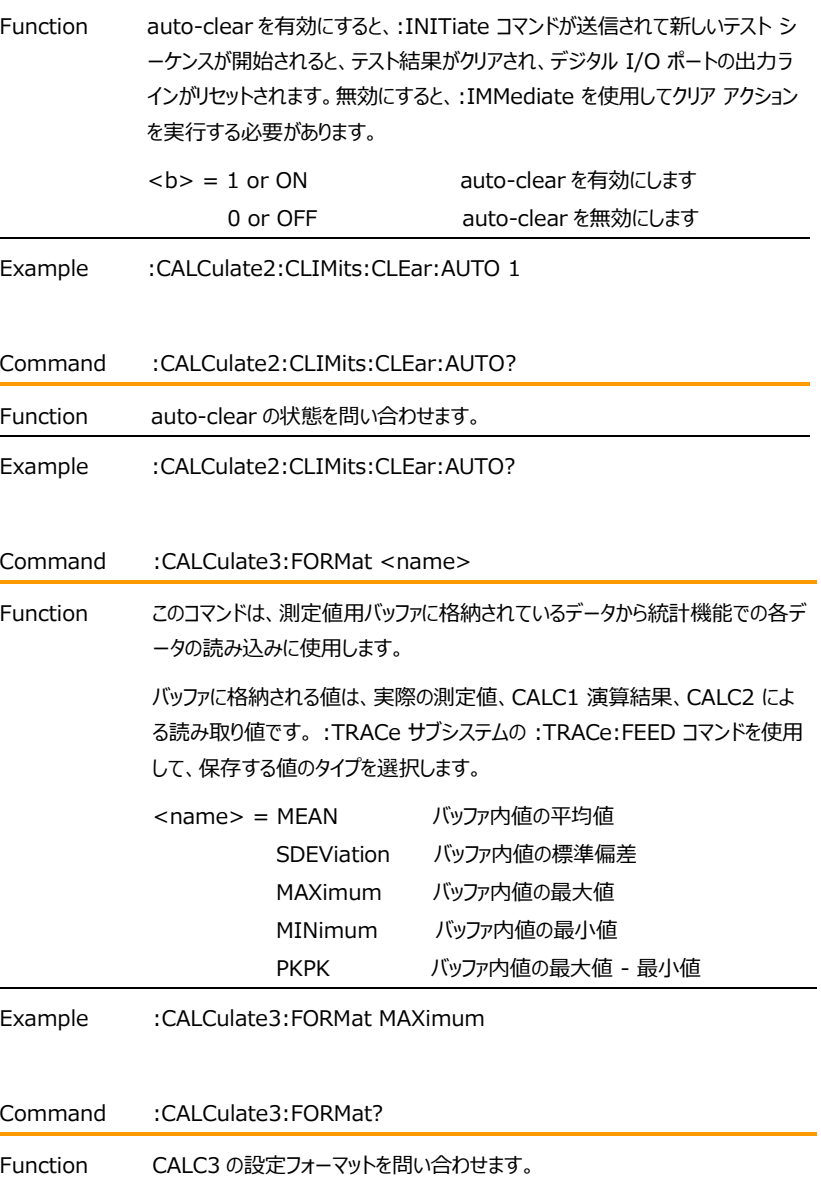

Example :CALCulate3:FORMat?

#### $G \subseteq \bigcup_{\text{GSM-20H10 Ilser Manual}}$

Command :CALCulate3:DATA?

Function このクエリ コマンドは、選択した統計操作を実行し、結果を読み取るために使 用されます。 応答は ASCII 形式で返されます。

> データ格納用バッファが、実際の測定値 (:TRACe:FEED SENSe1) が保 存される様に構成され、複数の機能で測定された場合、選択された統計操作 がすべての測定値に対して実行されます。

> 例えば、電圧と電流の測定値がバッファに保存されている場合、選択した統計 操作は両方の測定値に対しても実行されます。 複数の測定機能の統計は、 次の順序で返されます:

電圧統計値、電流統計値、抵抗統計値

統計操作は、バッファーに格納されている TIME および STATus データ要素 に対しては実行されません。

バッファーが CALC1 または CALC2 (:TRACe:FEED CALC1 または CALC2) の結果を格納するように構成されている場合、このクエリ コマンドによ って返される結果は 1 つだけです。

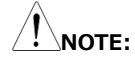

- **1. バッファにデータがない場合、error -230「Data corrupt or stale」が返されます。**
- **2. バッファに多数の読み取り値が保存されている場合、一部の統計操作に 時間がかかりすぎて、バス タイムアウト エラーが発生する場合がありま す。 これを回避するには、:CALA3:DATA? を送信します。 コマンドを 実行し、ステータス バイト レジスタの MAV (メッセージ利用可能) ビッ トがセットされるのを待ってから、コマンド操作します。**

Example :CALCulate3:DATA?

# Display コマンド

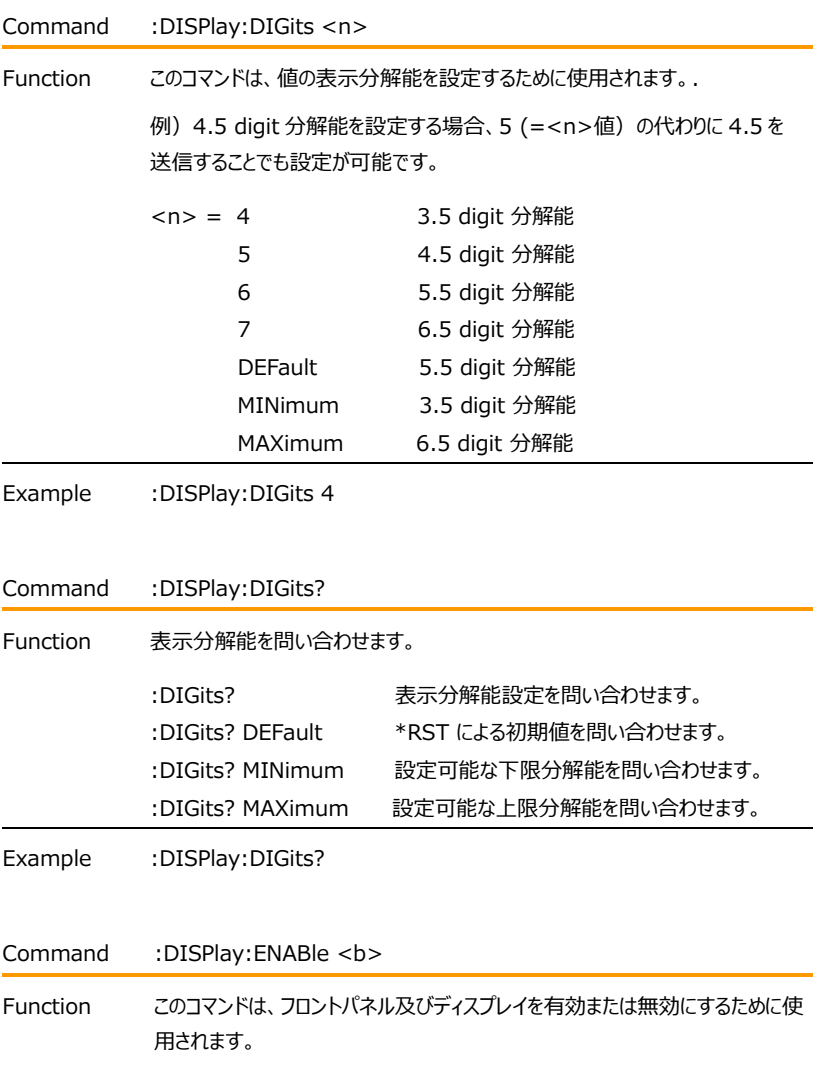

#### GWINSTEK GSM-20H10 User Manual

無効にすると、機器は高速で動作します。 無効になっている間、ディスプレイは 次のメッセージでフリーズとなります。

**FRONT PANEL DISABLED** Press Edit/Lock key to resume

また、メッセージのように、すべてのフロントパネルコントロールが無効になります。 (Outputキーを除く) :ENABle コマンドを使用して表示を有効にするか、 Edit/Lock キーを押すと、通常の表示・操作に戻すことができます。 <b> = 0 or OFF フロントパネル・ディスプレイ無効 1 or ON フロントパネル・ディスプレイ有効

Example :DISPlay: ENABle 1

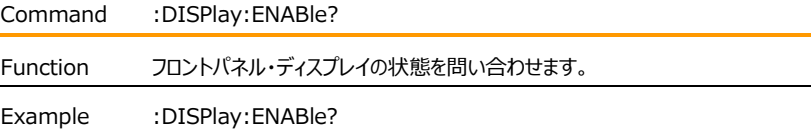

#### Data Format コマンド

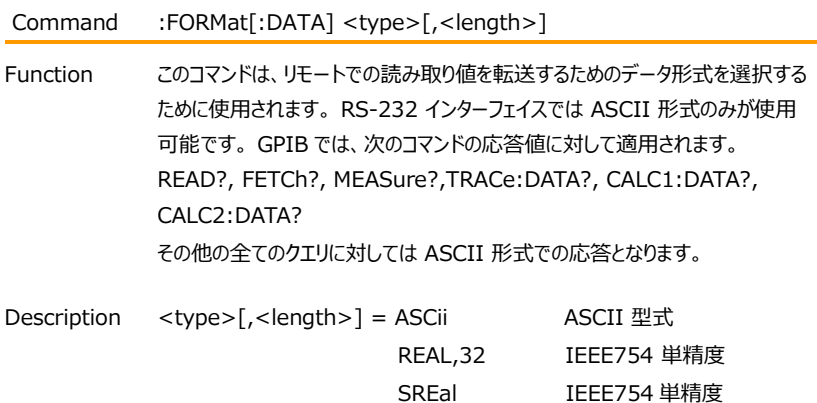

**NOTE:**

**<length> は、ASCii または SREal パラメータには使用されません。 REAL パラメータでオプション使用されます。 REAL パラメータで <length> を使用しない場合、<length> はデフォルトで 32 (単精度 形式) になります。**

出力文字列にどのデータ形式が選択されているかに関係なく、本器は ASCII 形式の入力コマンドにのみ応答します。

ASCII データ形式は、使用者が直接読み取れる形式です。 ほとんどの BASIC 言語は、ASCII の仮数と指数を他の形式に簡単に変換します。ただ し、変換に対応するために速度が多少低下します。 以下の図は、すべてのデー タ要素を含む ASCII 文字列の例を示しています (データ文字列のバイト順も 示しています)。

:FORMat:ELEMents [SENSe[1]] <item list> コマンドで指定されてい ないデータ要素は、単純に文字列に含まれません。 バイナリ形式の場合、バイ ト順を逆にすることしかできないことに注意してください。 (:FORMat:BORDer <name>を参照してください).

#### $G \underline{\omega}$  INSTEK  $_{\text{GSM-20H10 User Manual}}$

IEEE-754 単精度データフォーマット(32 ビット)

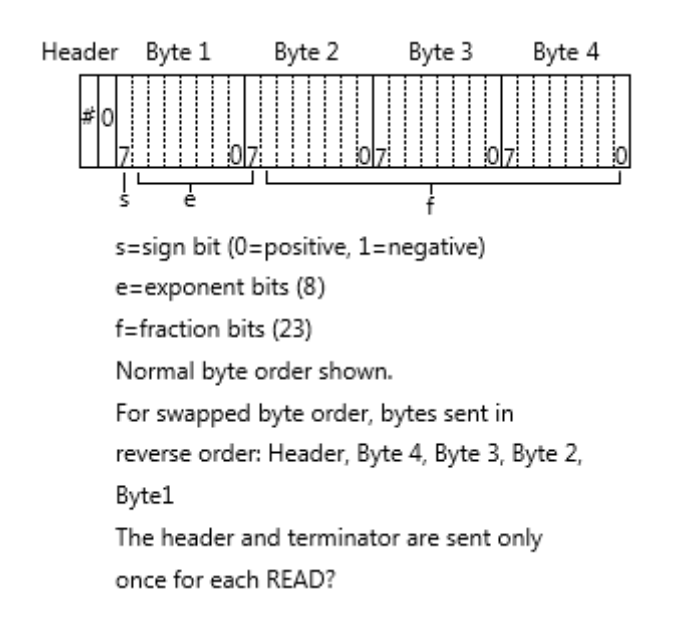

バイナリ転送中は、PC がデータを完全に読み取るまで本器からの通信を解除し ないでください。 また、誤動作を避けるために、データ文字列 (およびターミネー タ) の読み値は 1 つのセグメントで取得する必要があります。 ヘッダー (#0) は、残りの文字列の前に別に読み取ることができます。

転送されるバイト数は、次のように計算することができます。 Byte= $2+(Rdgs\times4)+1$ 

ここで、2 はヘッダー (#0) のバイト数です。

 Rdgs は、選択されたデータ要素の数、アーム数、およびトリガー数 の積です。

4 は、毎回読み取られるバイト数です。

1 はターミネータのバイトです。

#### **GW INSTEK EXECUTIVE SUMPORT AND RELATED AND RELATED AND RELATED SUMPORT OF SUMPORT OF SUMPORT OF SUMPORT OF SU**

例)

本器が 10 回のソース・メジャー操作を実行し、10 回の測定値をバイナリ形式 でコンピュータに送信するように構成されているとします。 Byte =  $2+(10 \times 4) + 1 = 43$ 

Example : FORMat:DATA SREal

Command :FORMat[:DATA]?

Function データフォーマットを問い合わせます。

Example :FORMat:DATA?

Command :FORMat:ELEMents [SENSe[1]] <item list>

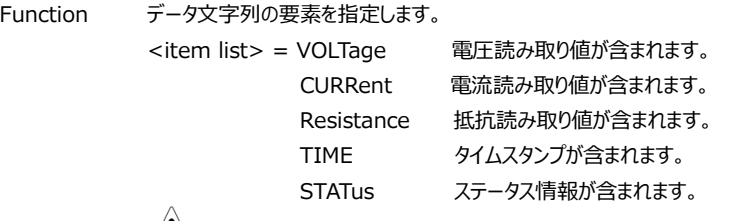

 $\left/ \right/ \left/ \right/ _{\rm NOTE}$ 

#### **各要素はコンマで区切る必要があります**。

**例) :ELEMents,VOLTage,CURRent,RESistance**

このコマンドは、次のクエリコマンド応答でのデータ文字列に含まれる要素を指定 するために使用されます:

- :FETCh?
- :READ?
- :MEASure?
- :TRACe:DATA?

要素の数は1~5まで全てを指定することができ、各要素はコンマ で区切りま す。

**NOTE:** 

**オーバーフロー時の読み取り値は +9.9E37 になります。**
**VOLTage** —この要素は、電圧測定または設定した電圧源の読み取り値を 返します。 Source が電圧で Measure も電圧の場合、Measure による電 圧測定値を返します (Measure による読み取りは、Source の読み取りよりも 優先されます)。

電圧が供給も測定もされていない場合、+9.91e37 の NAN (数値ではな い) 値が使用されます。

**CURRent** —この要素は、電流測定または設定した電流源の読み取り値を 返します。 Source が電流で Measure も電流の場合、Measure による電 流測定値を返します (Measure による読み取りは、Source の読み取りよりも 優先されます)。

電流が供給も測定もされていない場合、+9.91e37 の NAN (数値ではな い) 値が使用されます。

**RESistance** —この要素は、抵抗測定値を返します。 抵抗が測定されない 場合、+9.91e37 の NAN (数値ではない) 値が使用されます。

**TIME** —タイムスタンプを使用して、測定値の各グループをある時点を基準とし て参照することができます。 相対タイムスタンプは、機器の電源投入時または相 対タイムスタンプのリセット時 (:SYSTem:TIME:RESet) にゼロ秒から開始す るタイマーとして動作します。 バスを介して送信される各読み取り値のタイムスタ ンプは、秒単位で開始時刻に参照されます。 99,999.999 秒後、タイマーは ゼロにリセットされ、再び最初からスタートします。 タイムスタンプの値はおおよその値となります。

タイムスタンプはバッファ読み取り値にも使用できます。 タイムスタンプは、最初の 読み取り値がバッファに格納された時点を 0 秒としての時刻型式の絶対値フォ ーマットか、または各読み取りの間の時間とするデルタフォーマットとする、2つを 設定することができます。":TRACe:TSTamp:FORMat" コマンドを使用して フォーマットを選択します。

**STATus** —本器の動作に関するステータス情報を提供するステータスワードが 利用可能です。 24 ビットのステータスワードは 10 進数の形式で送信され、ワ ードの各ビットの状態を判断するには、これを 2 進数に変換する必要がありま す。たとえば、ステータス値が 65 の場合、2 進数では 0000000000001000001 となります。ビット 0 と 6 が設定されます。 各ビットの意味は次のとおりです。 Bit 0 (OFLO) - オーバーレンジで測定した場合は 1 に設定。 Bit 1 (Filter) - フィルタを有効にして測定した場合は 1 に設定。 Bit 2 (Front/Rear) - 前面端子が選択されている場合、1 に設定。 Bit 3 (Compliance) - 実際のコンプライアンスの状態で1に設定。 Bit 4 (OVP) - OVP(過電圧保護)値に達した場合、1 に設定。 Bit 5 (Math) - 演算機能(calc1)が有効の時 1 に設定。 Bit 6 (Null) - Null が有効な場合、1 に設定。 Bit 7 (Limits) -リミットテスト(calc2)が有効な場合、1 に設定。 Bits 8 および 9 (Limit Results) -リミットテスト結果を示します。 (以下のグレーディングおよびソートモードも参照してください)。 Bit 10 (Auto-ohms) - Auto Ohms が有効な場合は 1 に設定。 Bit 11 (V-Meas) - V-Measure が有効な場合は 1 に設定。 Bit 12 (I-Meas) - I-Measure が有効な場合は 1 に設定。 Bit 13 (Ω-Meas) - Ω-Measure が有効な場合は 1 に設定。 Bit 14 (V-Sour) - V-Source が使用されていると 1 に設定。 Bit 15 (I-Sour) - I-Source が使用されていると 1 に設定。 Bit 16 (Range Compliance) - レンジ・コンプライアンスで 1 に設定。 Bit 17 (Offset Compensation) - 抵抗オフセット補正が有効な場合は 1 に設定。 Bits 19, 20 および 21 (Limit Results) - リミットテスト結果を示します 。 (以下のグレーディングおよびソートモードも参照してください)。 Bit 22 (Remote Sense) -4-wire が選択されている場合は 1 に設定。

リミットテスト用ビット Bit 8、9、19 ~ 21 は、リミットテストの pass/fail(範 囲内/範囲外)を示します。グレーディング モードとソート モードのビット値につ いては、以下で説明します。

ソートモードステータスビット値:

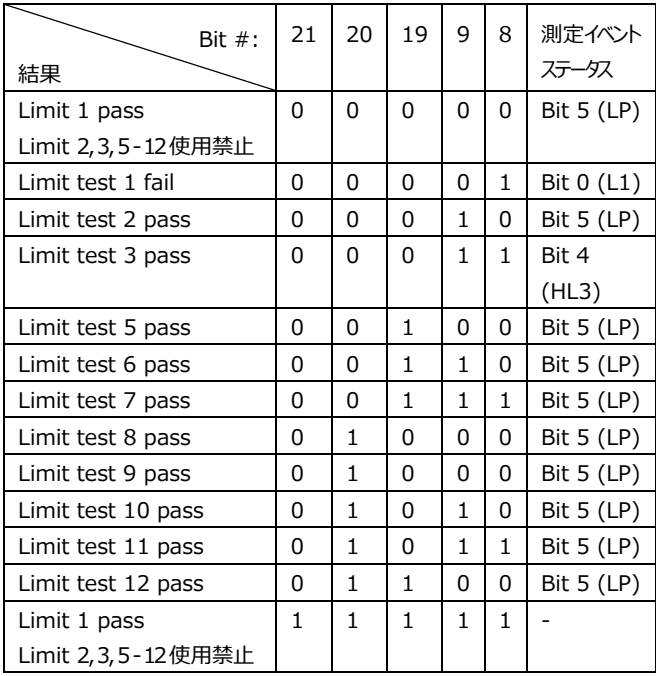

グレーディングモードステータスビット値:

| Bit $#$ :             | 21           | 20           | 19           | 9            | 8            | 測定イベント                   |
|-----------------------|--------------|--------------|--------------|--------------|--------------|--------------------------|
| 結果                    |              |              |              |              |              | ステータス                    |
| All limits pass       | 0            | 0            | 0            | 0            | 0            | Bit 5 (LP)               |
| Limit test 1 fail     | $\Omega$     | 0            | $\Omega$     | $\Omega$     | 1            | Bit 0 (L1)               |
| Hi Limit test 2 fail  | $\mathbf{1}$ | 0            | 0            | $\mathbf{1}$ | 0            | Bit 2 (HL2)              |
| Lo Limit test 2 fail  | 0            | 0            | 0            | $\mathbf{1}$ | 0            | Bit 1 (LL2)              |
| Hi Limit test 3 fail  | $\mathbf{1}$ | 0            | 0            | $\mathbf{1}$ | $\mathbf{1}$ | Bit 4 (HL3)              |
| Lo Limit test 3 fail  | 0            | 0            | 0            | $\mathbf{1}$ | $\mathbf{1}$ | Bit 3 (LL3)              |
| Hi Limit test 5 fail  | $\mathbf{1}$ | 0            | $\mathbf{1}$ | 0            | 0            |                          |
| Lo Limit test 5 fail  | 0            | 0            | $\mathbf{1}$ | 0            | 0            | $\overline{\phantom{0}}$ |
|                       |              |              |              |              |              | $\overline{a}$           |
| Hi Limit test 6 fail  | $\mathbf{1}$ | 0            | $\mathbf{1}$ | $\mathbf{1}$ | 0            |                          |
| Lo Limit test 6 fail  | 0            | 0            | 1            | 1            | 0            | $\overline{a}$           |
| Hi Limit test 7 fail  | $\mathbf{1}$ | 0            | $\mathbf{1}$ | $\mathbf{1}$ | $\mathbf{1}$ | $\overline{a}$           |
| Lo Limit test 7 fail  | 0            | 0            | $\mathbf{1}$ | $\mathbf{1}$ | $\mathbf{1}$ | $\overline{a}$           |
| Hi Limit test 8 fail  | $\mathbf{1}$ | $\mathbf{1}$ | 0            | 0            | 0            | $\overline{\phantom{0}}$ |
| Lo Limit test 8 fail  | 0            | $\mathbf{1}$ | 0            | 0            | 0            | $\overline{a}$           |
| Hi Limit test 9 fail  | $\mathbf{1}$ | $\mathbf{1}$ | 0            | $\Omega$     | $\mathbf{1}$ | $\overline{a}$           |
| Lo Limit test 9 fail  | 0            | $\mathbf{1}$ | 0            | 0            | $\mathbf{1}$ | $\overline{a}$           |
| Hi Limit test 10 fail | $\mathbf{1}$ | $\mathbf{1}$ | 0            | $\mathbf{1}$ | 0            | $\overline{\phantom{0}}$ |
| Lo Limit test 10 fail | 0            | $\mathbf{1}$ | 0            | $\mathbf{1}$ | 0            | $\overline{a}$           |
| Hi Limit test 11 fail | $\mathbf{1}$ | $\mathbf{1}$ | $\theta$     | $\mathbf{1}$ | $\mathbf{1}$ | $\overline{a}$           |
| Lo Limit test 11 fail | $\mathbf{0}$ | $\mathbf{1}$ | $\mathbf{0}$ | $\mathbf{1}$ | 1            | $\overline{a}$           |
| Hi Limit test 12 fail | $\mathbf{1}$ | $\mathbf{1}$ | $\mathbf{1}$ | $\Omega$     | $\Omega$     | $\overline{a}$           |
| Lo Limit test 12 fail | $\theta$     | 1            | 1            | $\theta$     | $\theta$     | $\overline{a}$           |

測定イベント レジスタの使用ビットは次のとおりです。

- ビット B0, Limit 1 Fail (L1) —リミットテスト 1 が fail したことを示しま す。
- ビット B1, Low Limit 2 Fail (LL2) Lo リミットテスト 2 が fail したこと を示します。
- ビット B2, High Limit 2 Fail (HL2) Hi リミットテスト 2 が fail した ことを示します。
- ビット B3, Low Limit 3 Fail (LL3) Lo リミットテスト 3 が fail した ことを示します。
- ビット B4, High Limit 3 Fail (HL3) Hi リミットテスト 3 が fail した ことを示します。
- ビット B5, Limits Pass (LP) 全てのリミットテストが pass したことを 示します。
- ビット B6, Reading Available (RAV) —読み取りが行われて処理さ れたことを示します。
- ビット B7, Reading Overflow (ROF) —電圧または電流の読み取り 値が本器の選択された測定レンジを超えていることを示します。
- ビット B8, Buffer Available (BAV) —バッファに少なくとも 2 つの読み 取り値があることを示します。
- ビット B9, Buffer Full (BFL) —トレース バッファがいっぱいであることを 示します。
- ビット B11, Output Enable Asserted (Int) —出力イネーブルライン がデジタル L (有効) であることを示します。 ソース出力をオンにすること ができます。
- ビット B12, Over Temperature (OT) OT(過大温度)状態である ことを示します。 ソース出力をオンすることはできません。
- ビット B13, Over Voltage Protection (OVP) ソース出力が設定 された OVP 値で制限されていることを示します。
- ビット B14, Compliance (Comp) ソース出力がコンプライアンス状 態であることを示します。
- ビット B15 未使用

Example :FORMat:ELEMents VOLTage

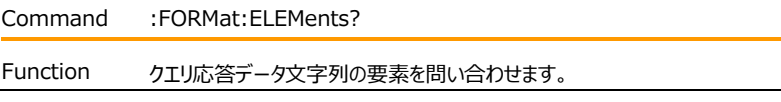

### **GWINSTEK EXECUTIVE SUMPTER STATE**

Example :FORMat:ELEMents?

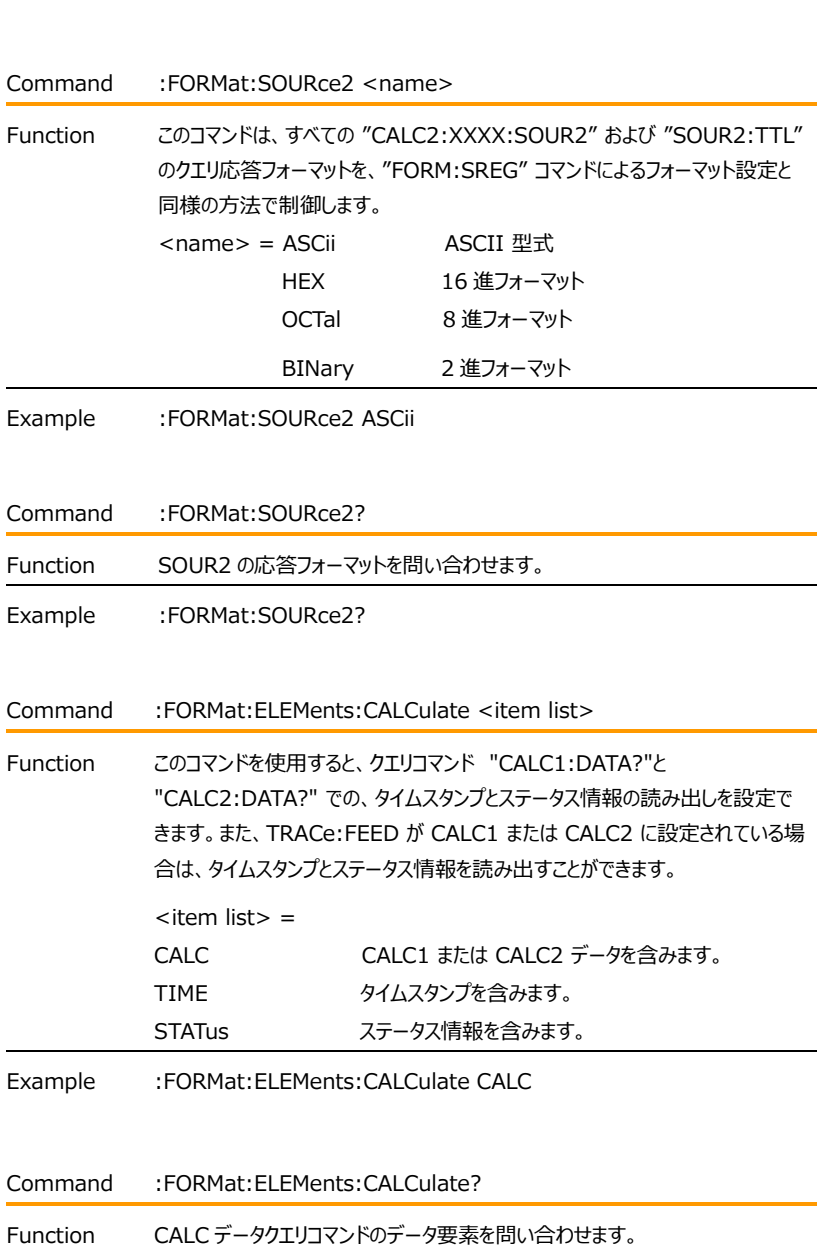

### $G^{\underline{w}}$  INSTEK  $G^{<sub>65M-20H10 User Manual}</sub>$

Example :FORMat:ELEMents:CALCulate?

Command :FORMat:BORDer <name>

Function このコマンドは、IEEE-754 2進形式のバイト順序を制御するために使用され ます。 通常のバイト順の場合、各要素のデータ形式は次のように送信されま す。 Byte 1 Byte 2 Byte 3 Byte 4 (単精度) 逆バイト順の場合、各要素のデータ形式は次のように送信されます。 Byte 4 Byte 3 Byte 2 Byte 1 (単精度) 「#0」へッダーは、このコマンドの影響を受けません。ヘッダーは、各測定変換毎 に常にデータ文字列の先頭で送信されます。 ASCII データ形式は、通常のバイト順でのみ送信されます。 ASCII フォーマッ トが選択されている場合、SWAPped の選択は無視されます。 <name> = NORMal: 2 進フォーマットの通常バイト順

SWAPped: 2 進フォーマットの逆バイト順

- 
- Example :FORMat:BORDer NORMal
- Command :FORMat:BORDer?

Function バイト順序を問い合わせます。

Example :FORMat:BORDer?

Command :FORMat:SREGister <name>

Function クエリコマンドは、ステータスイベントレジスタの内容を読み取るために使用されま す。 このコマンドは、それらのクエリコマンドの応答メッセージフォーマットを設定す るために使用されます。

> ステータスレジスタを照会すると、応答メッセージは、レジスタ内のどのビットが設 定されているかを示す値が返されます。

#### 例)

あるレジスタのビット B5, B4, B2, B1, B0 が 110111 に設定された場合、 設定したフォーマットに基づき次の値が返されます。

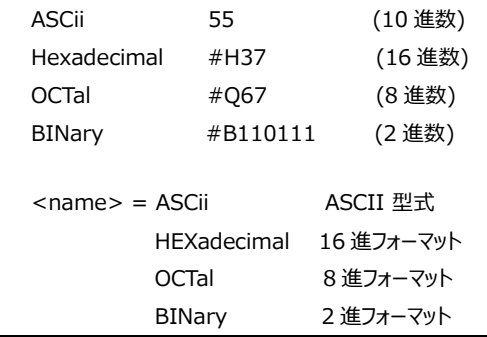

Example :FORMat:SREGister ASCii

Command :FORMat:SREGister?

Function ステータスレジスタを読み取るためのフォーマットを問い合わせます。

Example :FORMat:SREGister?

# Output コマンド

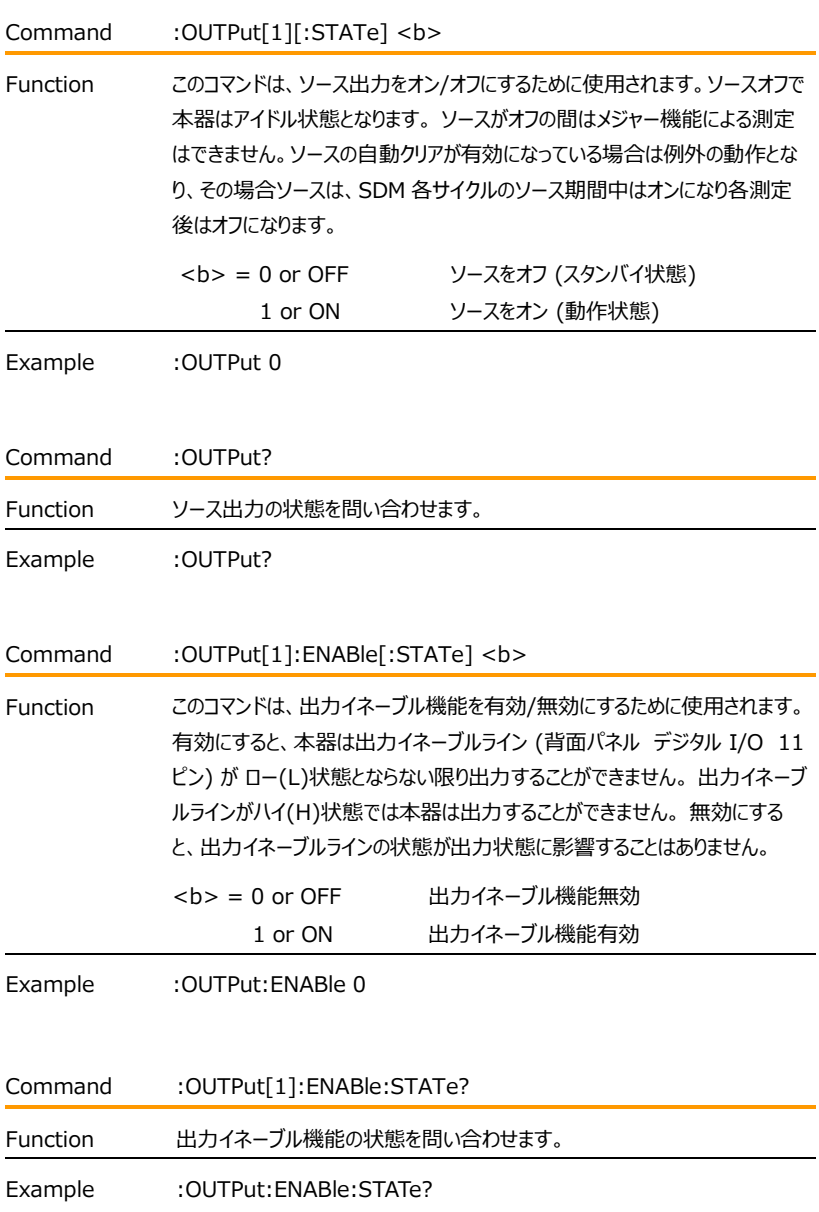

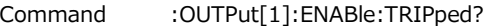

Function このクエリコマンドは、出力イネーブル機能の動作状態を確認するために使用 されます。 「1」が返されると(トリップ状態)で本器が出力できることを意味 します (出力イネーブルラインが L)。 出力できない場合は 「0」が返されます (出力イネーブルラインが H)。

Example :OUTPut:ENABle:TRIPped?

Command :OUTPut[1]:SMODe <name>

Function このコマンドは、本器の出力オフ時のモードを選択するために使用されます。

HIMPedance を選択すると、ソースがオフになると出力リレーがオープンとな ります。 これにより、本器の入力/出力が外部回路から切り離されます。出 力リレーの過度の劣化を防ぐために、出力を頻繁にオン/オフするテストでは HIMPedance モードの使用を避けることをお勧めします。

NORMal を選択すると、出力がオフの時 V-Source が選択されて 0V に 設定されます。 コンプライアンスの値は、現在の電流レンジのフルスケール 0.5%に設定されます。ZERO を選択した場合の出力オフ状態では、V-Source 出力オフ時は 0V に設定され電流のコンプライアンス値は変更され ません。I-Source 出力オフ時は the V-Source モードが選択され 0V に 設定されます。電流コンプライアンス値は設定されている I-Source 値か現 在の電流レンジのフルスケール 0.5%のどちらか大きい値に設定されます。

ZERO の設定は、通常 V-Source および出力自動オンと共に使用され、 0V と設定電圧の間で交互に変化する電圧波形を生成します。 (:SOURce1:CLEar:AUTO コマンドを参照)

GUARd を選択すると、I-Source が選択され、0A に設定されます。 電圧 コンプライアンスは、現在の電圧レンジフルスケールの 0.5% に設定されま す。 この出力オフ状態は、6 線式保護抵抗測定を実行する場合、またはア クティブ ソースを使用するその他の負荷に使用する必要があります。

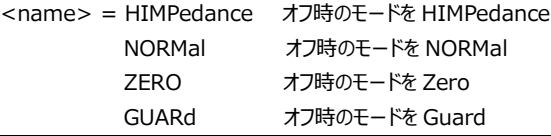

### GWINSTEK GSM-20H10 User Manual

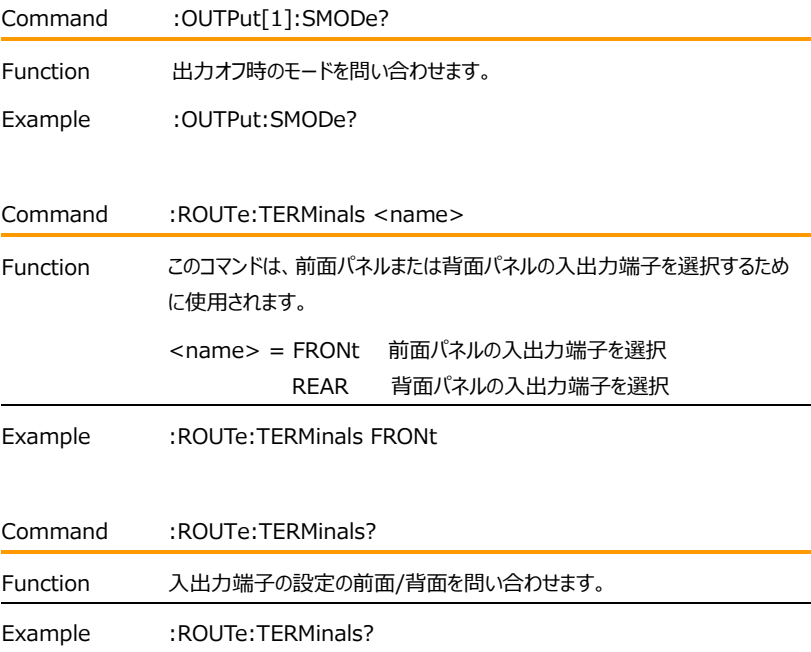

### Source コマンド

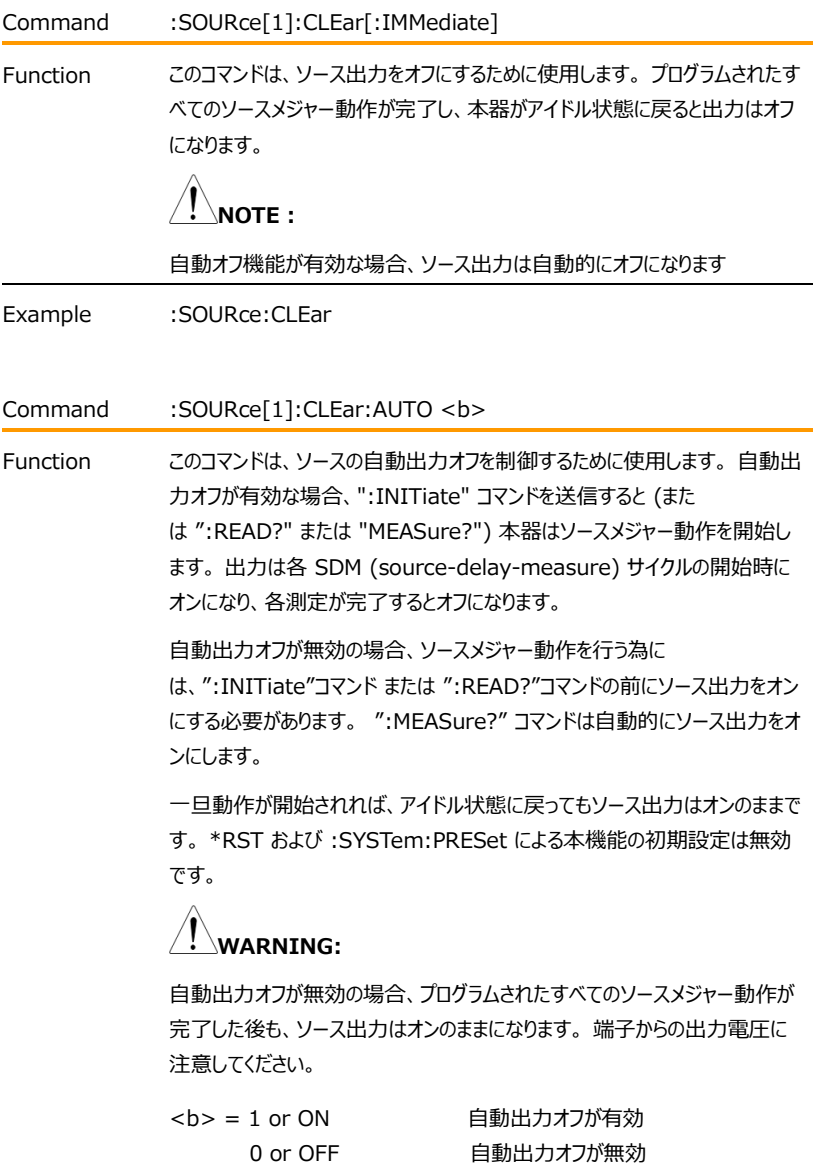

### GWINSTEK GSM-20H10 User Manual

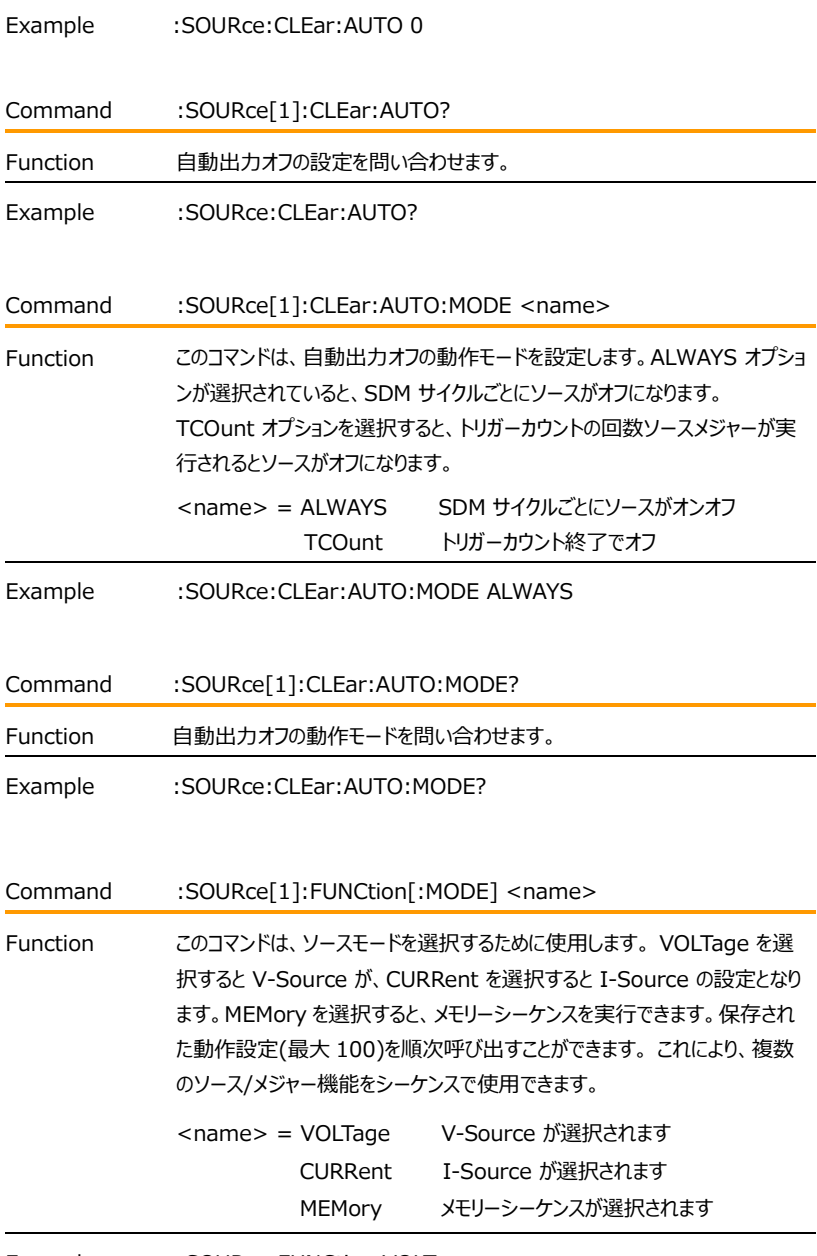

Example :SOURce:FUNCtion VOLTage

### **GWINSTEK EXECUTIVE SUMPTER STATE**

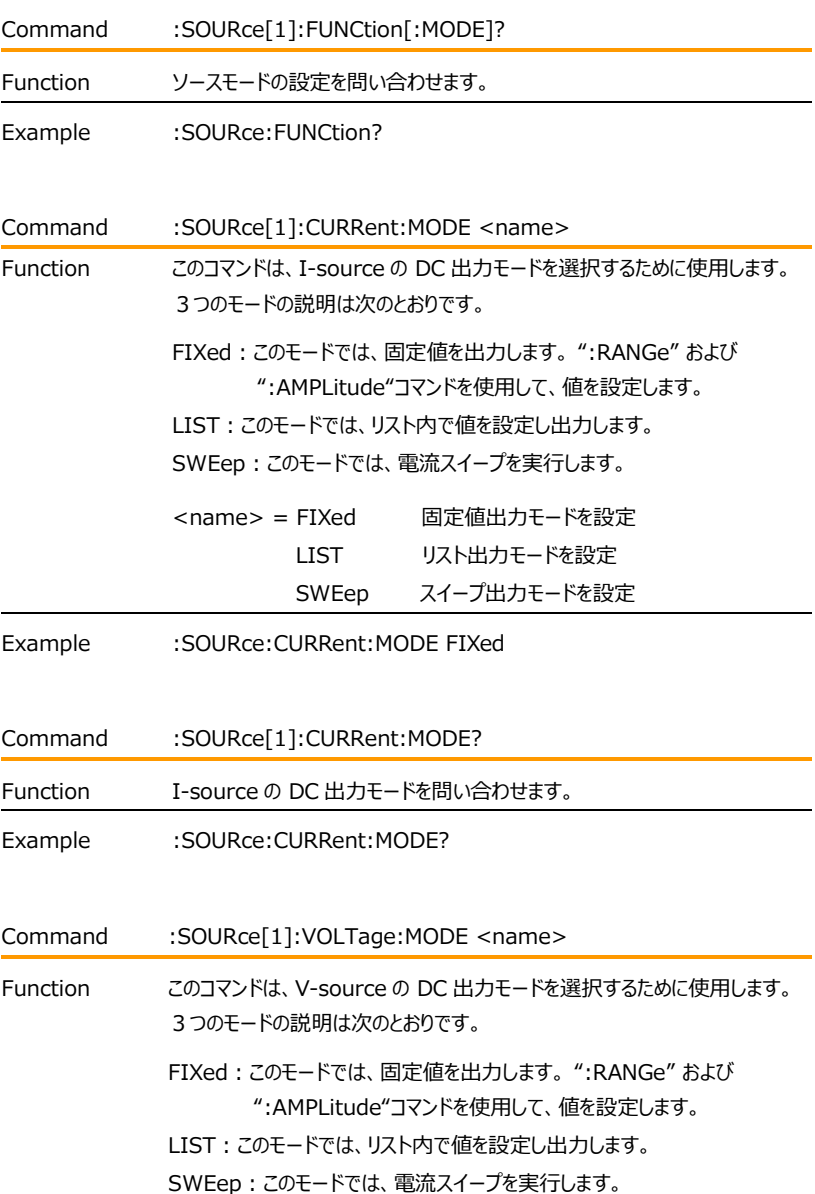

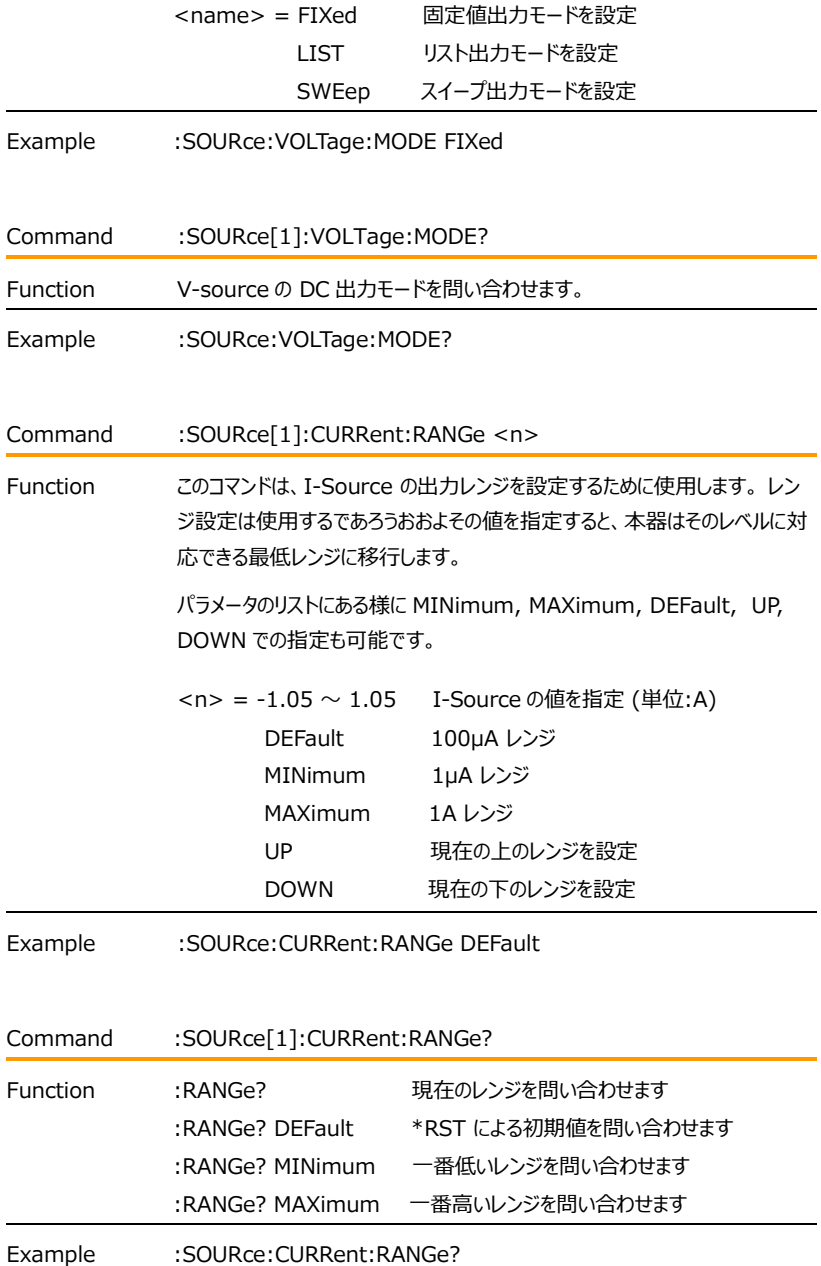

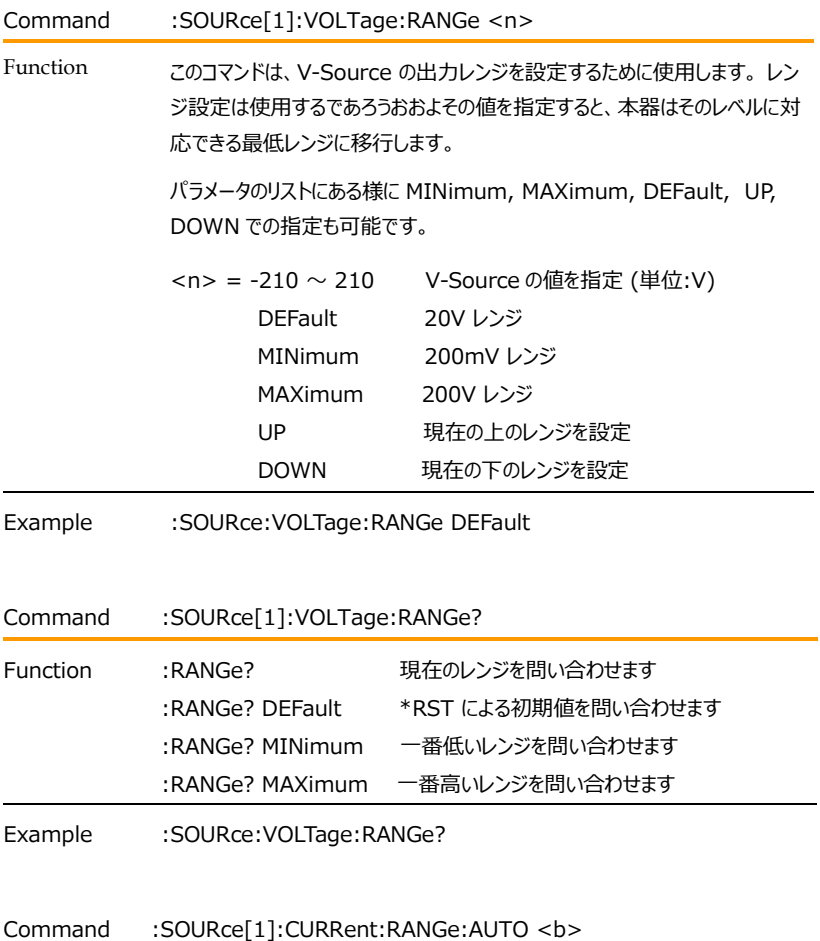

Function このコマンドは、I-Source の AUTO レンジ機能を有効または無効にするため に使用します。 有効にすると、本器は指定されたレベルに対して最も感度の高 いレンジを自動的に選択します。無効の場合、現在のレンジを使用します。固 定レンジが選択されている場合、AUTO レンジは無効になります。

> "\*RST" と ":SYSTem:PREset" コマンドの両方で、ソース AUTO レンジが 有効になります。 本器がローカル状態になると、ソースの AUTO レンジ機能は 無効になります。

### GWINSTEK GSM-20H10 User Manual

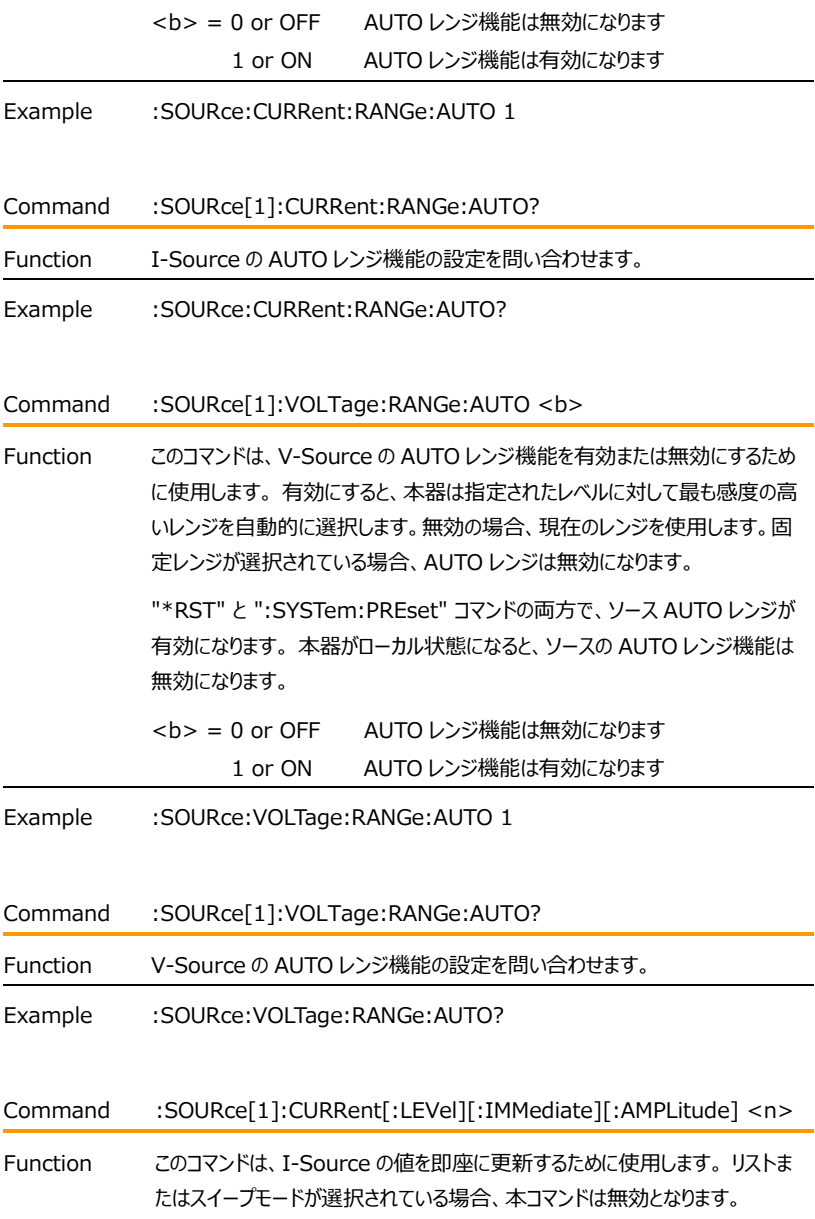

### **GWINSTEK EXECUTIVE SUMPTER STATE**

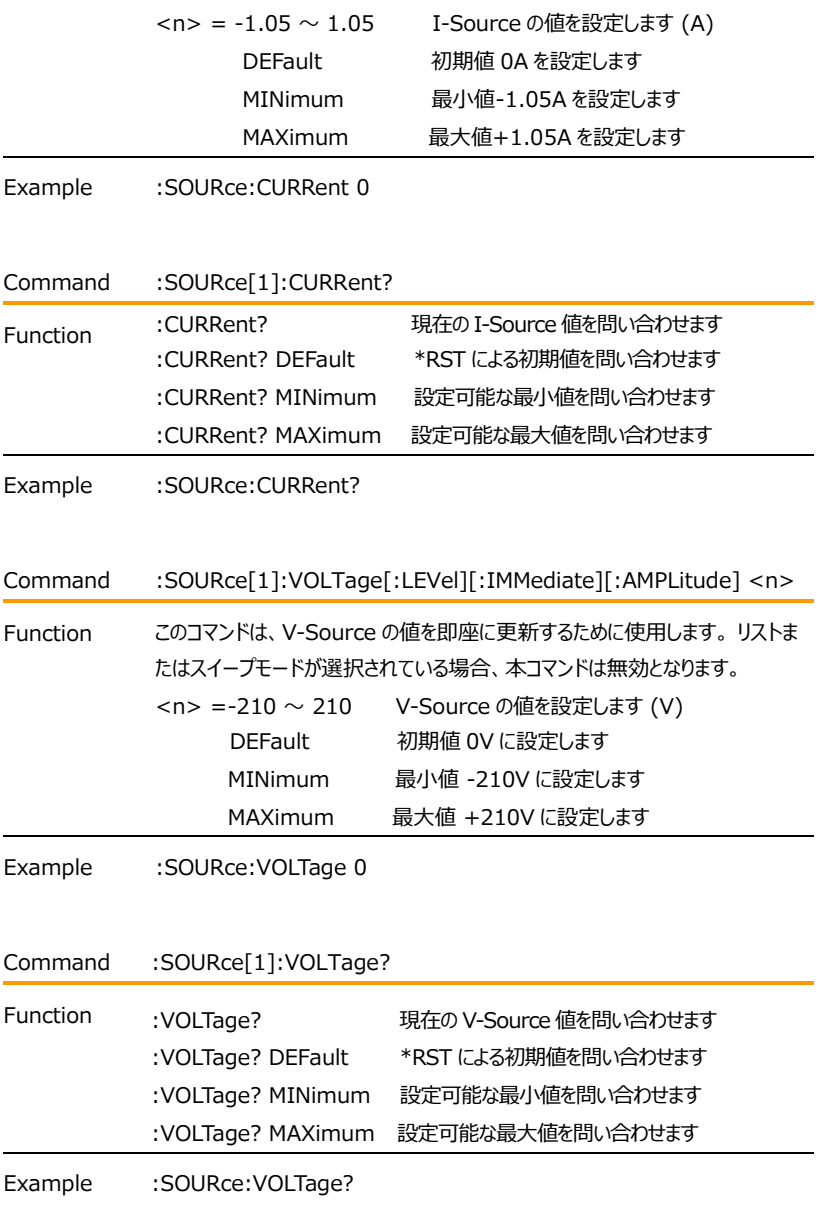

Command :SOURce[1]:CURRent[:LEVel]:TRIGgered[:AMPLitude] <n>

Function このコマンドは、値がすぐに更新されないことを除いて、 [:IMMediate][:AMPLitude] コマンドと同じように実行されます。. このコマンドを使用すると、本器がトリガーされてソースメジャー動作が実行される と値が更新されます。 たとえば、本器がトリガー待ち状態で外部トリガーを待機 している場合、ソースの値はその外部トリガーを本器が受信されるまで更新され ません。 MINimum および MAXimum パラメータは、最大ソースレンジが選択されて いる場合にのみ有効です。 低いソースのレンジでは MINimum または MAXimum パラメータを送信すると、エラー -221 が発生します。 <n> = -1.05 ~ 1.05 I-Source 値を設定します (A) DEFault 初期値 0A に設定します MINimum 最小値-1.05A に設定します MAXimum 最大値+1.05A に設定します

Example :SOURce:CURRent:TRIGgered 0

Command :SOURce[1]:CURRent[:LEVel]:TRIGgered?

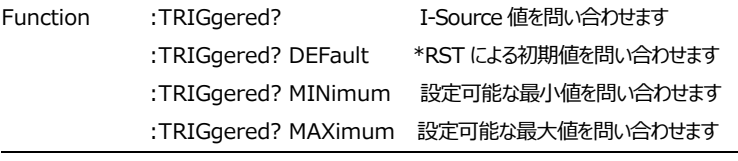

Example :SOURce:CURRent:TRIGgered?

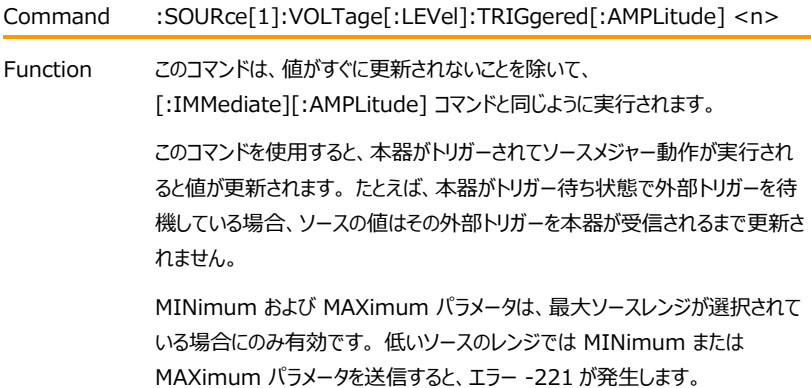

### **GWINSTEK EXECUTIVE SUMPTER STATE**

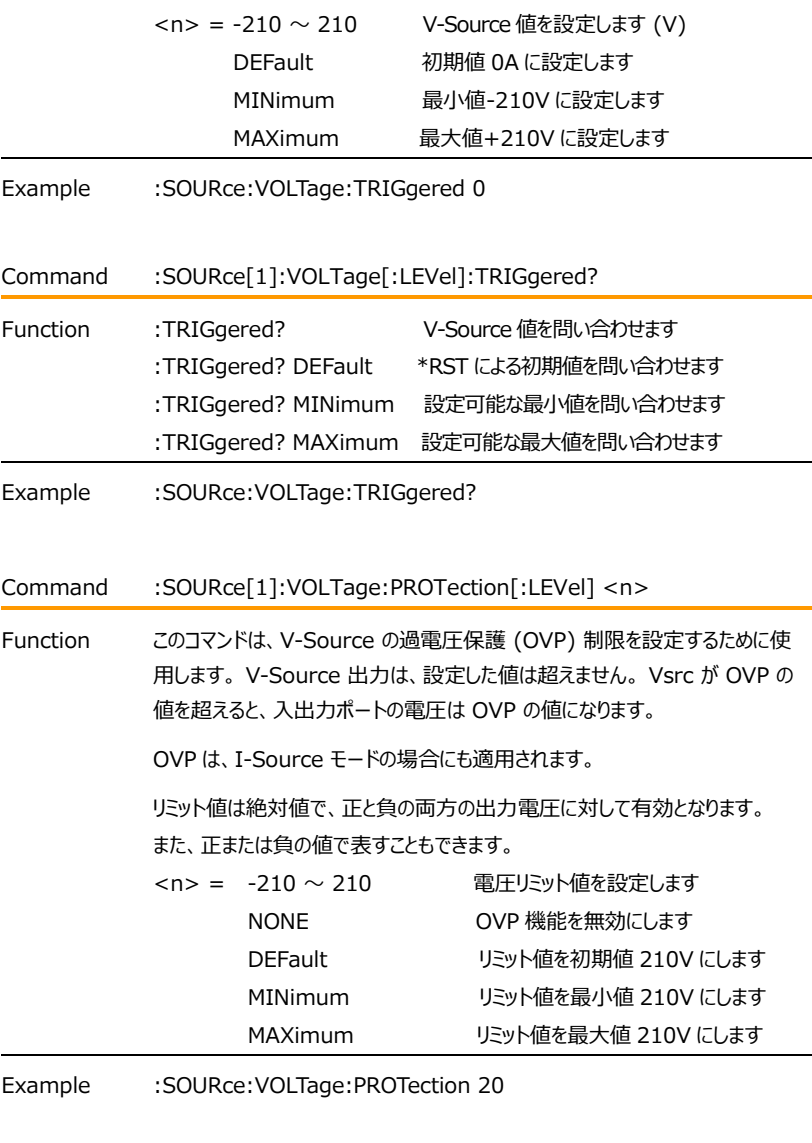

### Command :SOURce[1]:VOLTage:PROTection[:LEVel]?

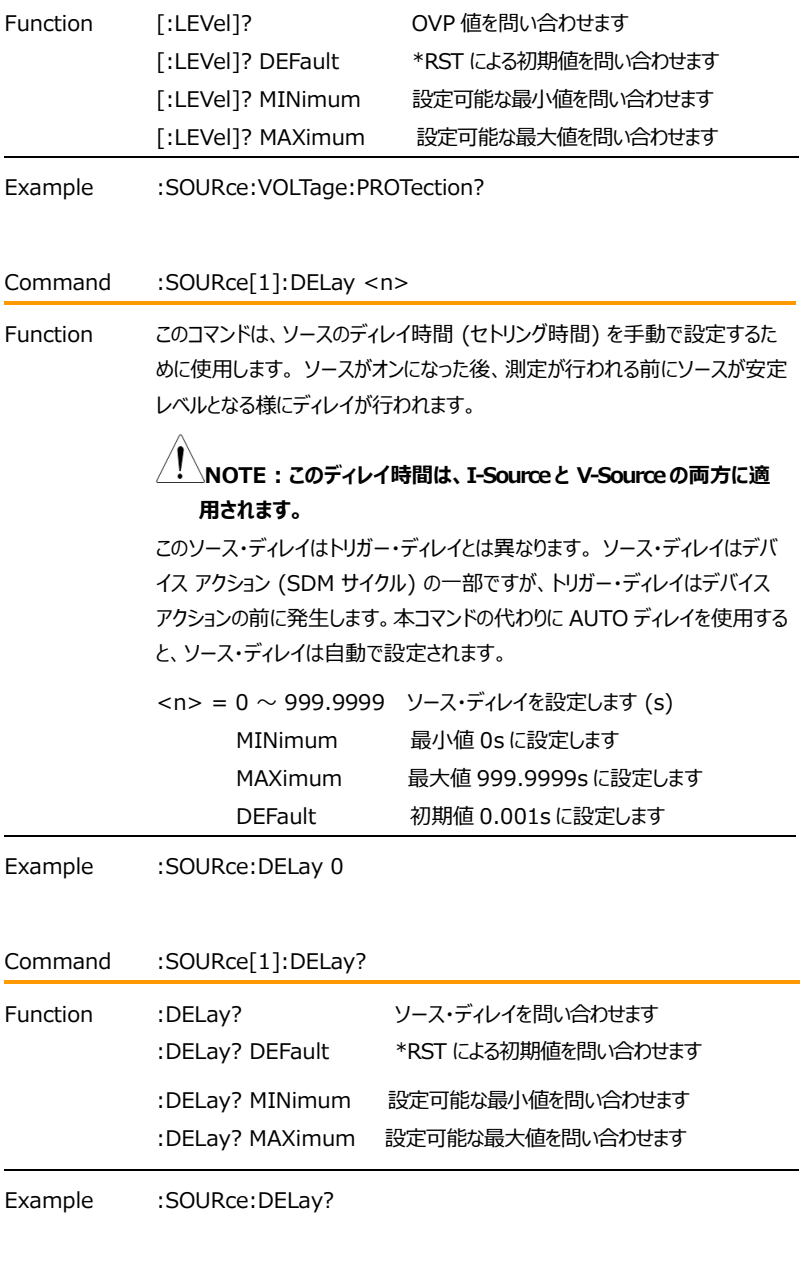

Command :SOURce[1]:DELay:AUTO <br/>b>

### **GWINSTEK EXECUTIVE SUMPTER**

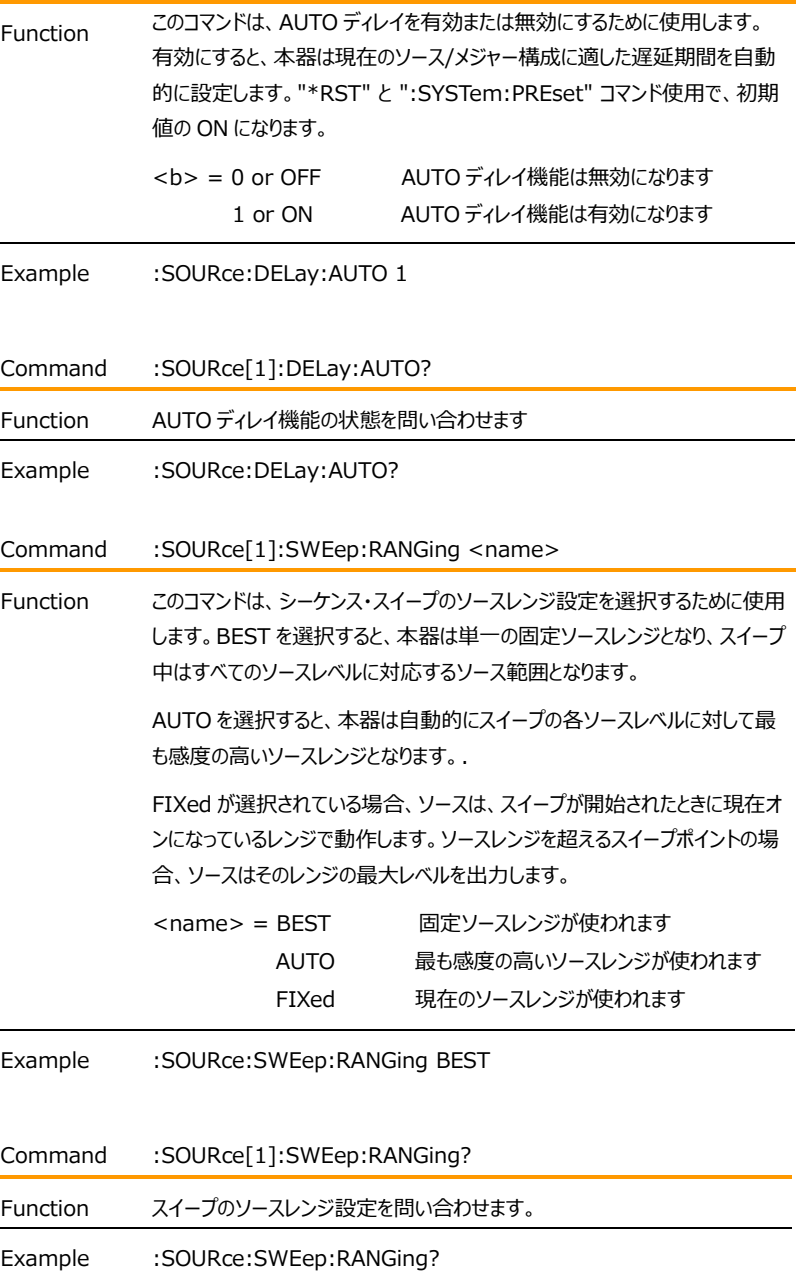

### GWINSTEK GSM-20H10 User Manual

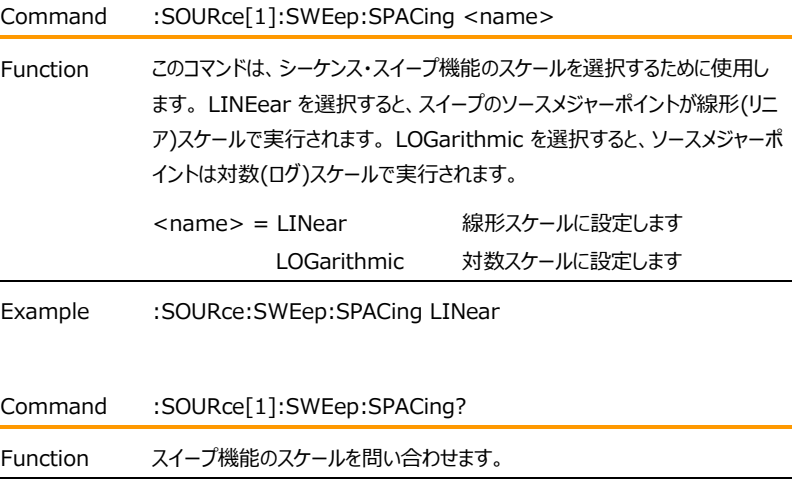

Example :SOURce:SWEep:SPACing?

Command :SOURce[1]:CURRent:STARt <n>

Function このコマンドは、シーケンス・スイープの開始レベルを指定するために使用しま す。 固定 (手動) ソースレンジを使用する場合、スイープはすべてのソース値 に対応するソースレンジ (BEST) を使用して実行されます。 1つまたは複 数のソースレンジをスイープする場合は、ソースオートレンジを使用することがで きます。スイープが開始されると、ソースは指定された開始レベルを出力し、 SDM サイクルの設定ディレイ後、測定が実行されます。

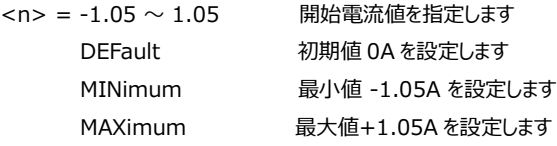

スイープ動作は、設定した停止レベルまでソース出力が継続されます。停止 レベルで測定が終了するとスイープ動作が停止となります。

スイープの実際にソース/メジャー を行うポイントは、ポイント間の幅を指定す るか、全体のポイントの数を指定することで設定できます。

### **GWINSTEK EXECUTIVE SUMPTER**

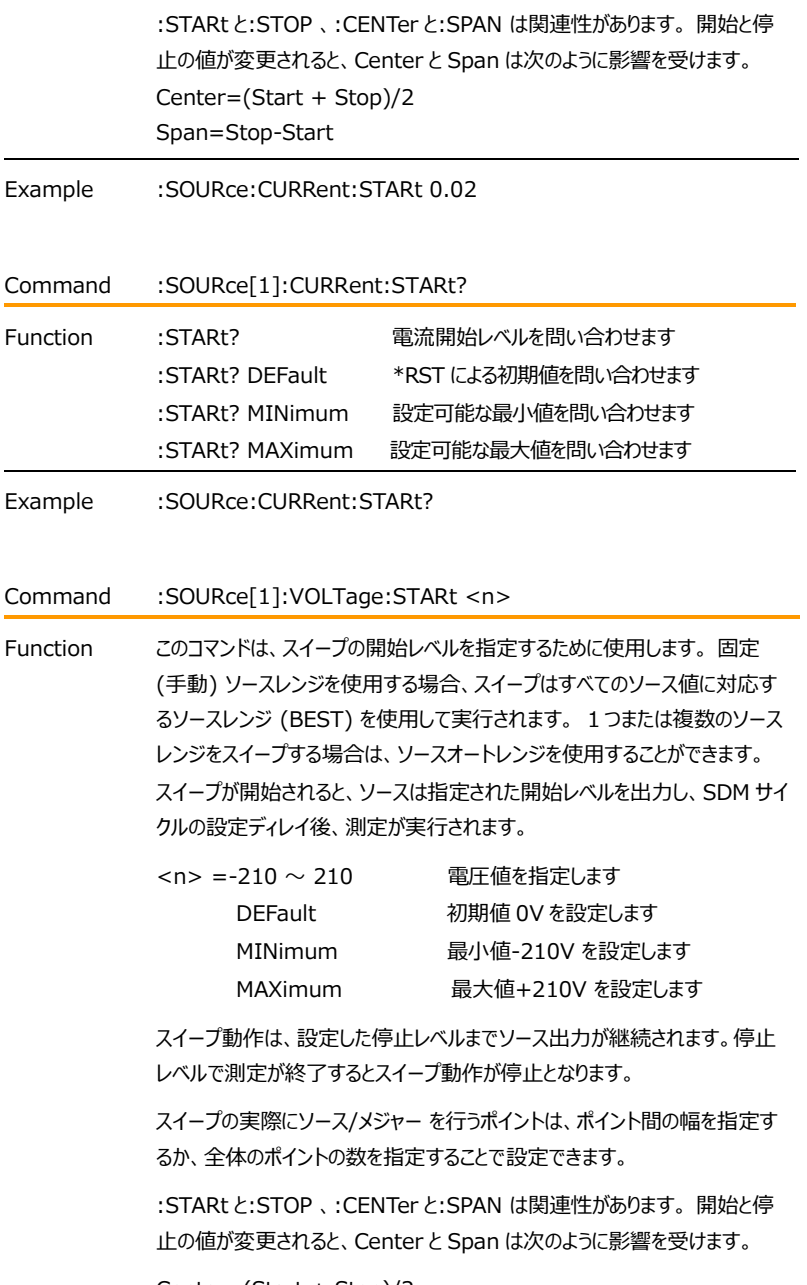

Center=(Start + Stop)/2

### GWINSTEK GSM-20H10 User Manual

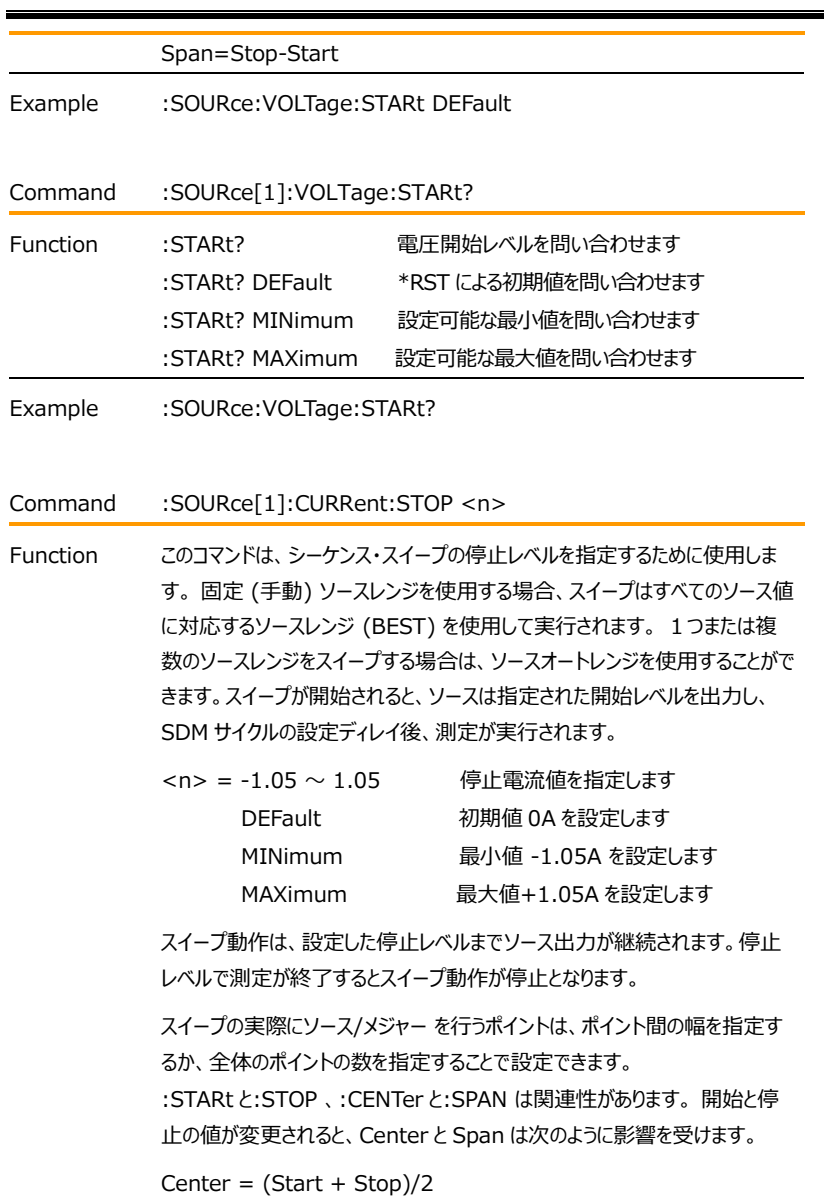

Span = Stop-Start

Example :SOURce:CURRent:STOP 0.08

# **GWINSTEK EXECUTIVE SUMPTER**

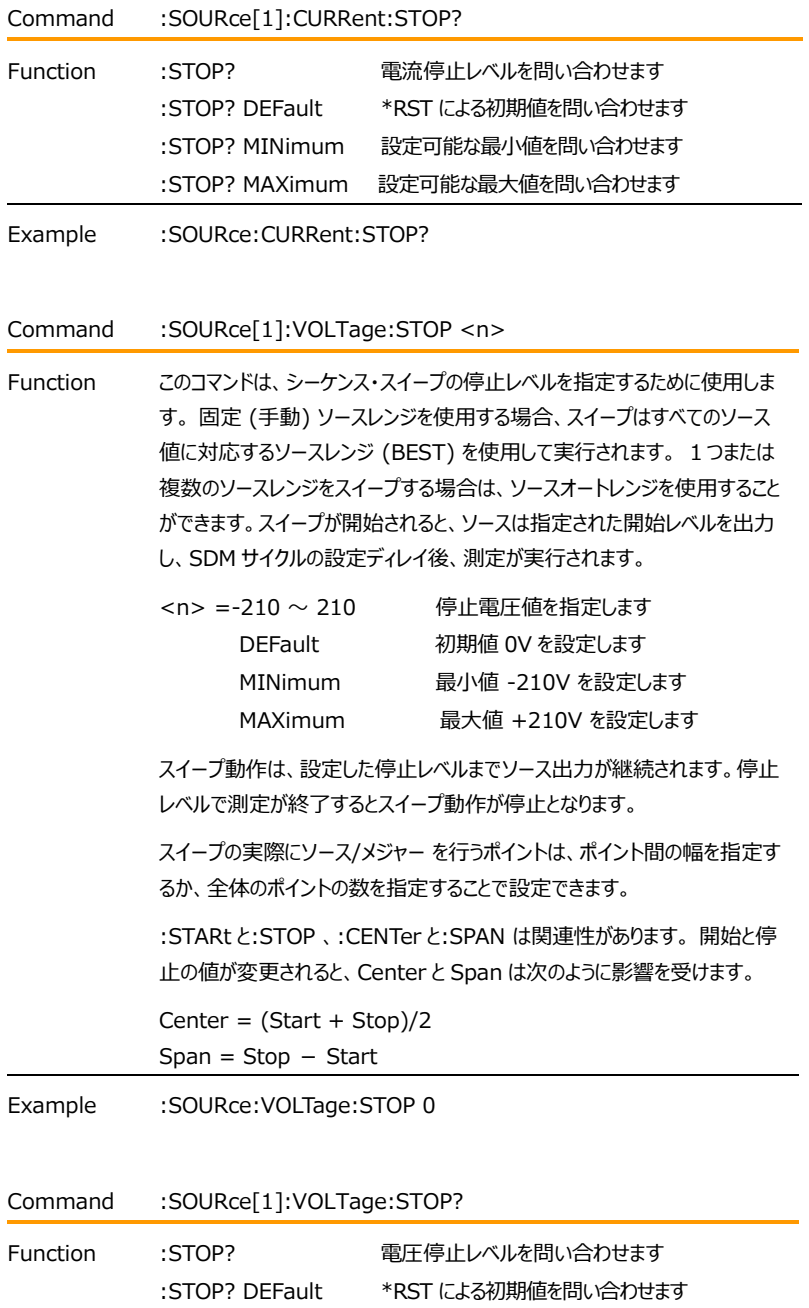

### GWINSTEK GSM-20H10 User Manual

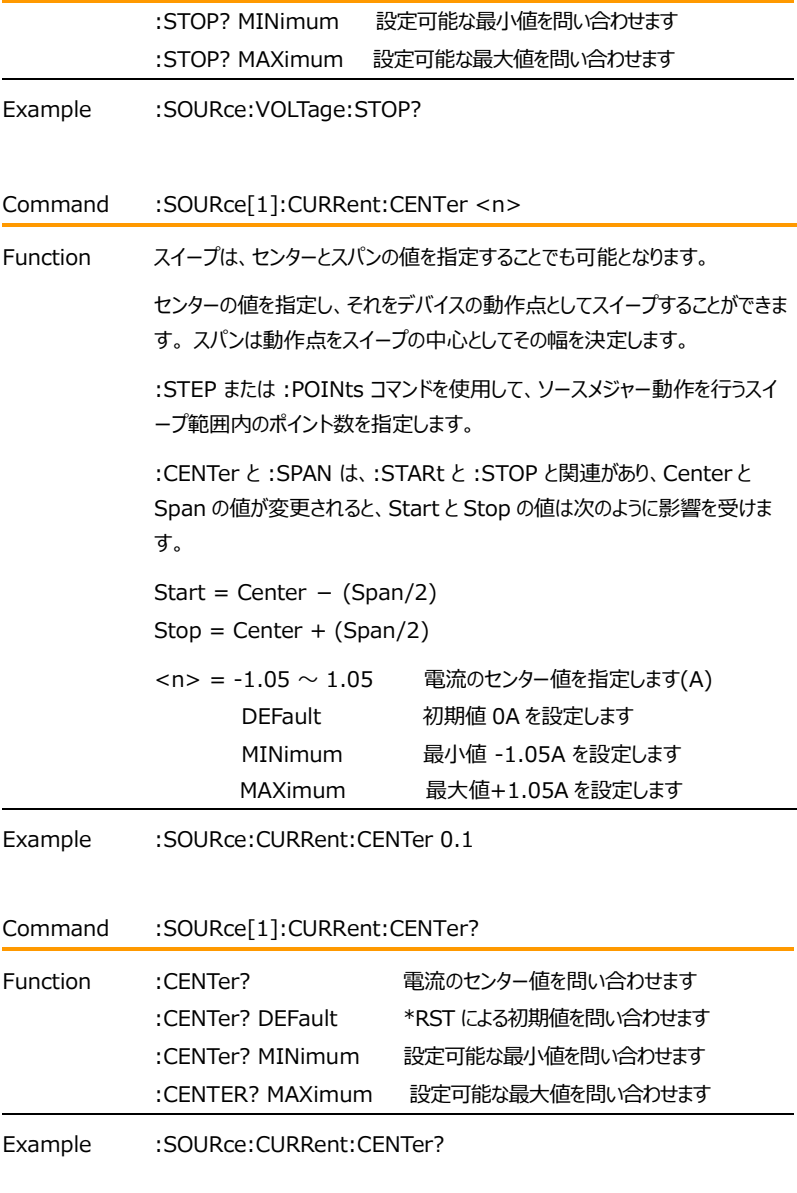

Command :SOURce[1]:VOLTage:CENTer <n>

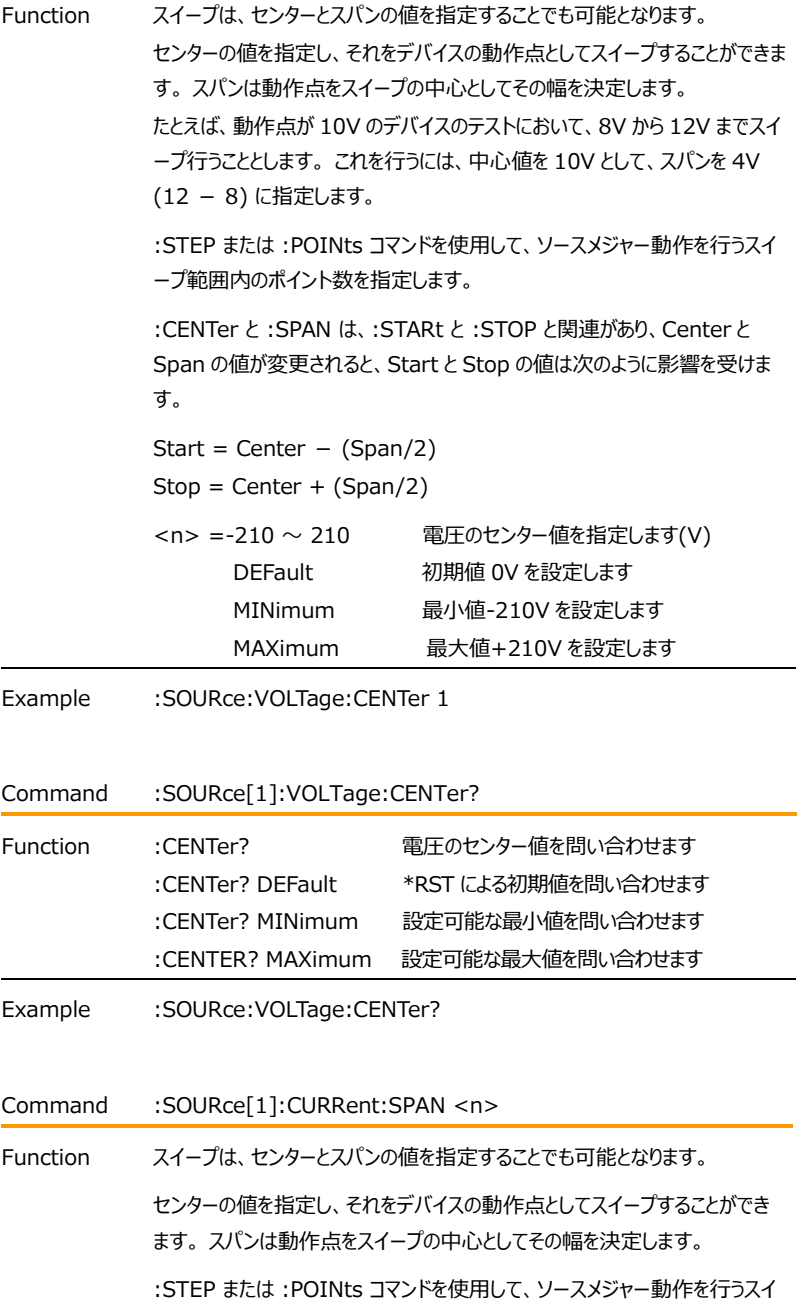

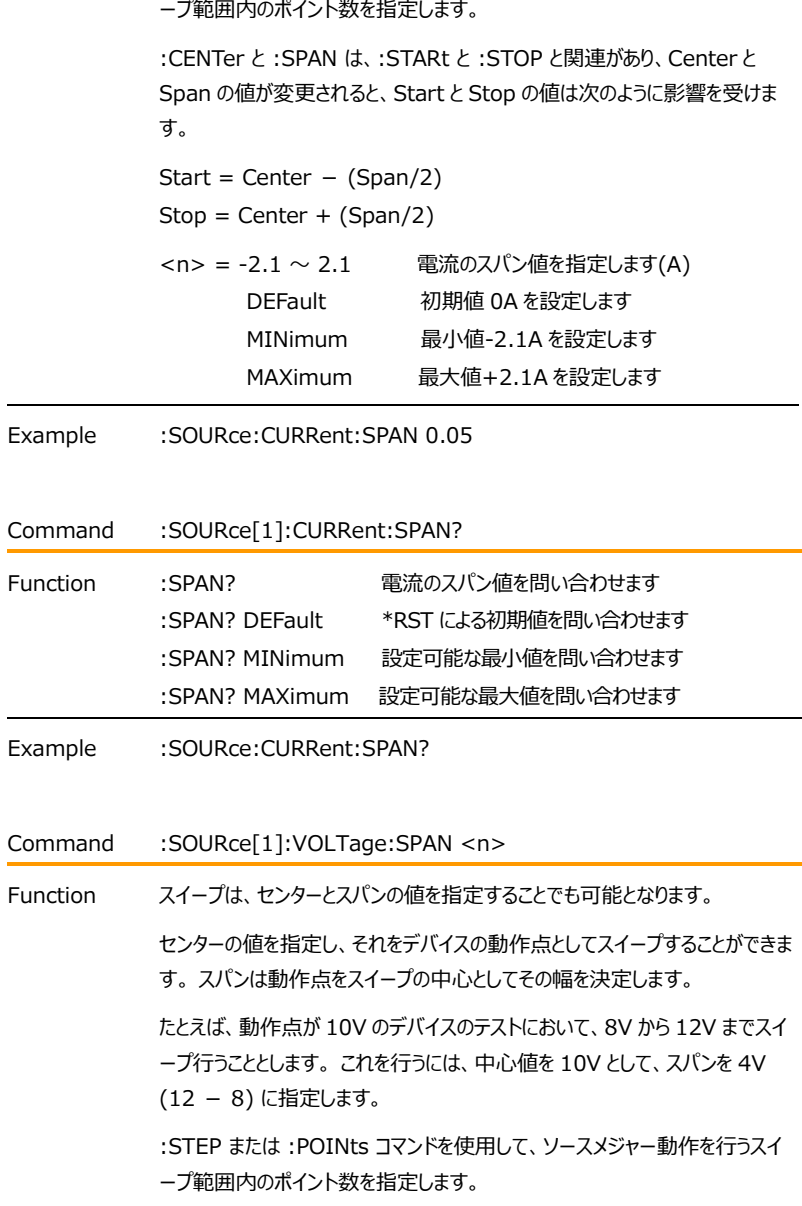

### **GWINSTEK EXECUTIVE SUMPTER**

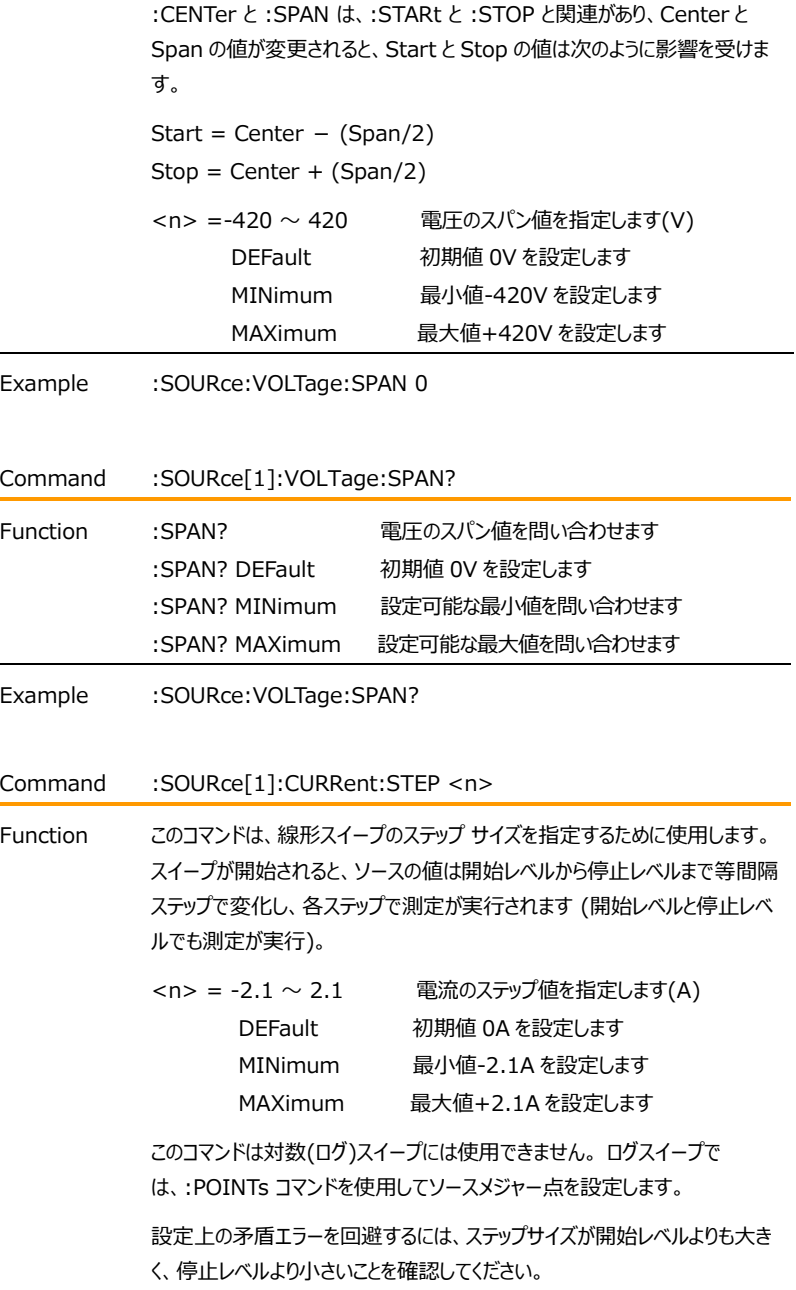

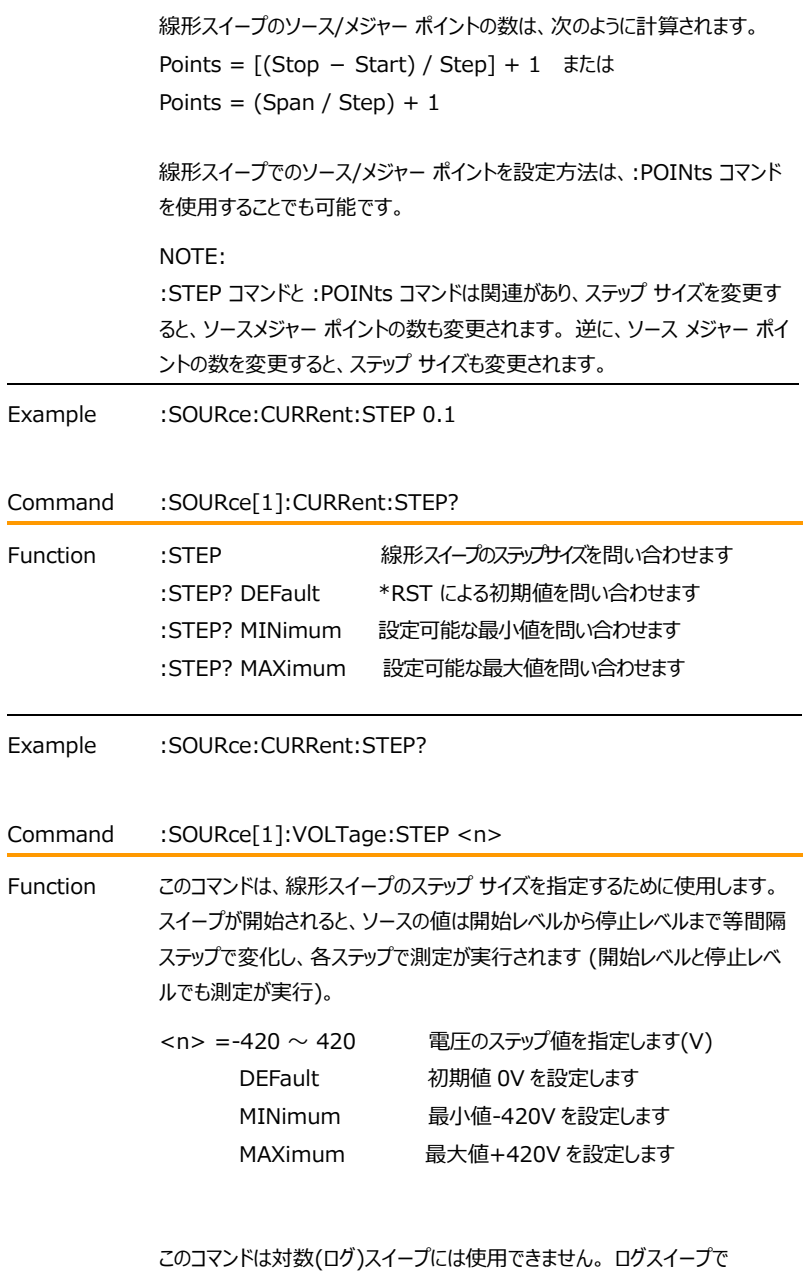

は、:POINTs コマンドを使用してソースメジャー点を設定します。

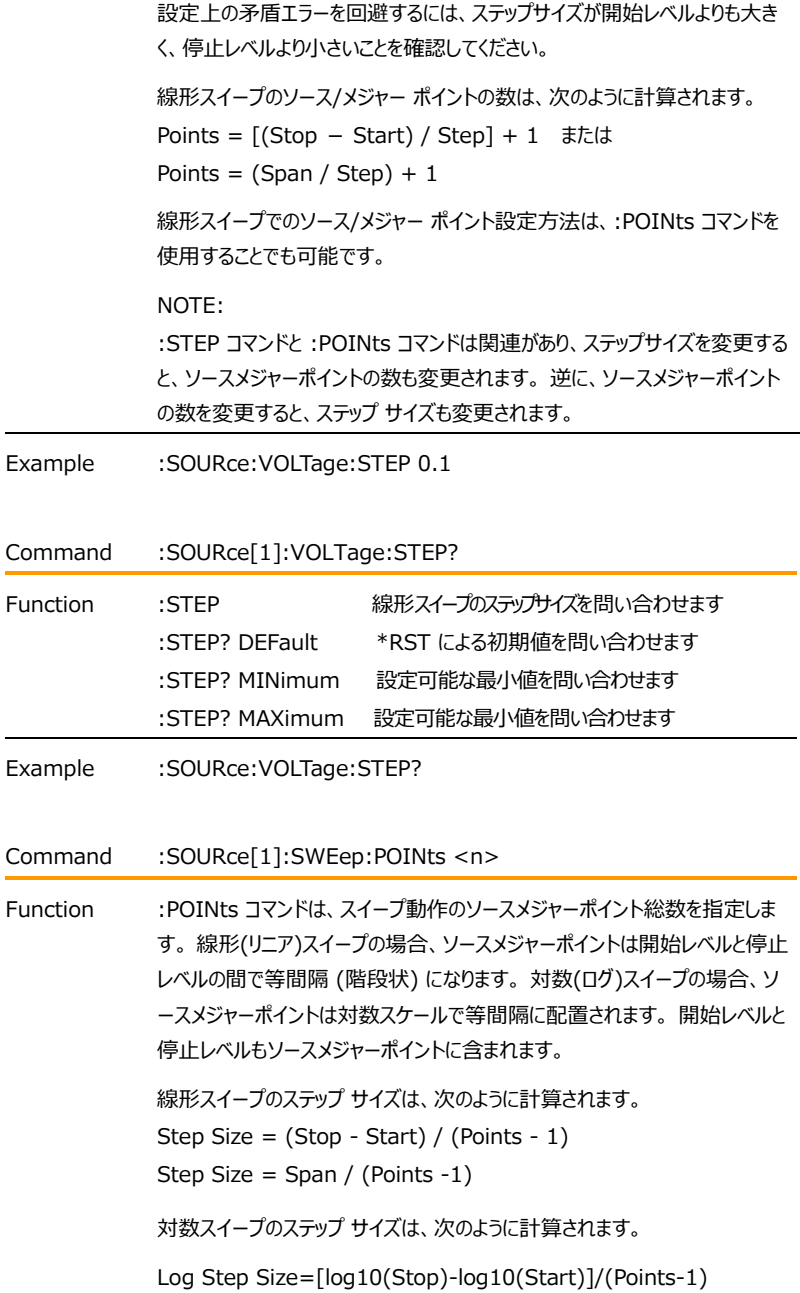

スイープでのソース/メジャーポイント設定方法は、:STEP コマンドを使用する ことでも可能です。 NOTE: :POINts と :STEP コマンドは関連があり、ソース メジャー ポイントの数を 変更すると、ステップ サイズも変更されます。 逆に、ステップ サイズを変更す ると、ソース メジャーのポイント数も変わります。 <n> = 1 ~ 2500 スイープのポイント数を指定します MINimum 最小値 1を設定します MAXimum 最大値 2500 を設定します DEFault 初期値 2500 を設定します

Example :SOURce:SWEep:POINts 1

Command :SOURce[1]:SWEep:POINts?

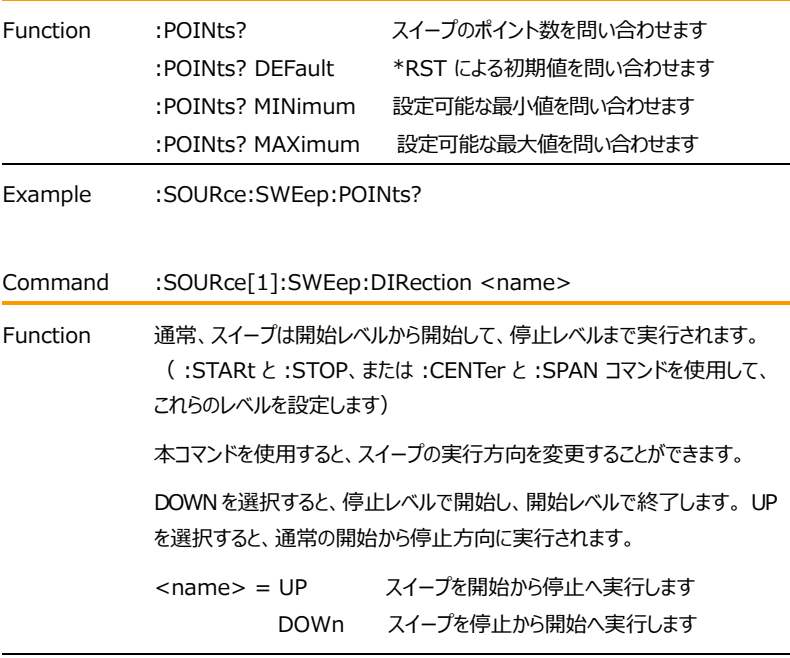

Example :SOURce:SWEep:DIRection UP

### **GW INSTEK EXECUTIVE SUMPLIFY AND RELATED AND RELATED SUMPLIFY**

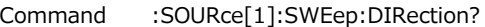

Function スイープの実行方向を問い合わせます

Example :SOURce:SWEep:DIRection?

Command :SOURce[1]:SWEep:CABort <name>

Function 本コマンド(Compliance-Abort)は、コンプライアンスが検出された場合に 実行中のスイープを中止する機能で、NEVer、EARLy、LATE の 3つのモ ードがあります。NEVer は本機能をオフにし、EARLy は SDM サイクルの 開始時にコンプライアンスが検出されるとスイープを中止し、LATE は SDM サイクルの終了時にコンプライアンスが検出されるとスイープを中止します。

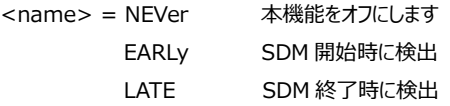

Example :SOURce:SWEep:CABort NEVer

- Command :SOURce[1]:SWEep:CABort?
- Function Compliance-Abort の設定を問い合わせます
- Example :SOURce:SWEep:CABort?

Command :SOURce[1]:LIST:CURRent <NRf list>

Function 本コマンドは、ソースリスト出力(最大 100)機能のソースレベルの設定に使 用します。動作が開始されると、本器はリスト内の各電流値を順番に出力し ます。測定動作は各ソースレベルにおいて行われます。 次のコマンド例は、10mA、130mA、5mA の各ソースレベルを I-Source

リストに設定する例です。

:SOURce[1]:LIST:CURRent 0.01, 0.13, 0.005

 $\langle$  NRf list  $>=$  NRf, NRf  $\cdots$  NRf NRf = -1.05 ~ 1.05 ソースレベルを指定します ソース リスト出力を実行するには、選択したソースがリスト ソース モードであ る必要があり、アーム数とトリガー数の積がリスト内のソース ポイントの数と少 なくとも同じである必要があります。

:FUNCtion:MODE コマンドを使用して、出力ソース(電流/電圧)を指定し ます。:CURRent:MODE または VOLTage:MODE コマンドを使用して、 LIST ソースモードを選択します。

トリガー カウントは、TRIGger:COUNt コマンドを使用して設定されます。

- Example :SOURce:LIST:CURRent 0.01,0.013
- Command :SOURce[1]:LIST:CURRent?
- Function I-Source リストを問い合わせます
- Example :SOURce:LIST:CURRent?
- Command :SOURce[1]:LIST:VOLTage <NRf list>

Function 本コマンドは、ソースリスト出力(最大 100)機能のソースレベルの設定に使 用します。動作が開始されると、本器はリスト内の各電圧値を順番に出力し ます。測定動作は各ソースレベルにおいて行われます。 次のコマンド例は、10mV、130mV、5mV の各ソースレベルを V-Source リストに設定する例です。 :SOURce[1]:LIST: VOLTage 0.01, 0.13, 0.005  $\langle$  NRf list > = NRf, NRf  $\cdots$  NRf NRf = -210 ~ 210 ソースレベルを指定します ソース リスト出力を実行するには、選択したソースがリスト ソース モードであ る必要があり、アーム数とトリガー数の積がリスト内のソース ポイントの数と少 なくとも同じである必要があります。 :FUNCtion:MODE コマンドを使用して、出力ソース(電流/電圧)を指定し ます。:CURRent:MODE または VOLTage:MODE コマンドを使用して、 LIST ソースモードを選択します。

トリガー カウントは、TRIGger:COUNt コマンドを使用して設定されます。

Example :SOURce:LIST:VOLTage 0.01,0.13,0.005

### **GWINSTEK EXECUTIVE SUMPTER**

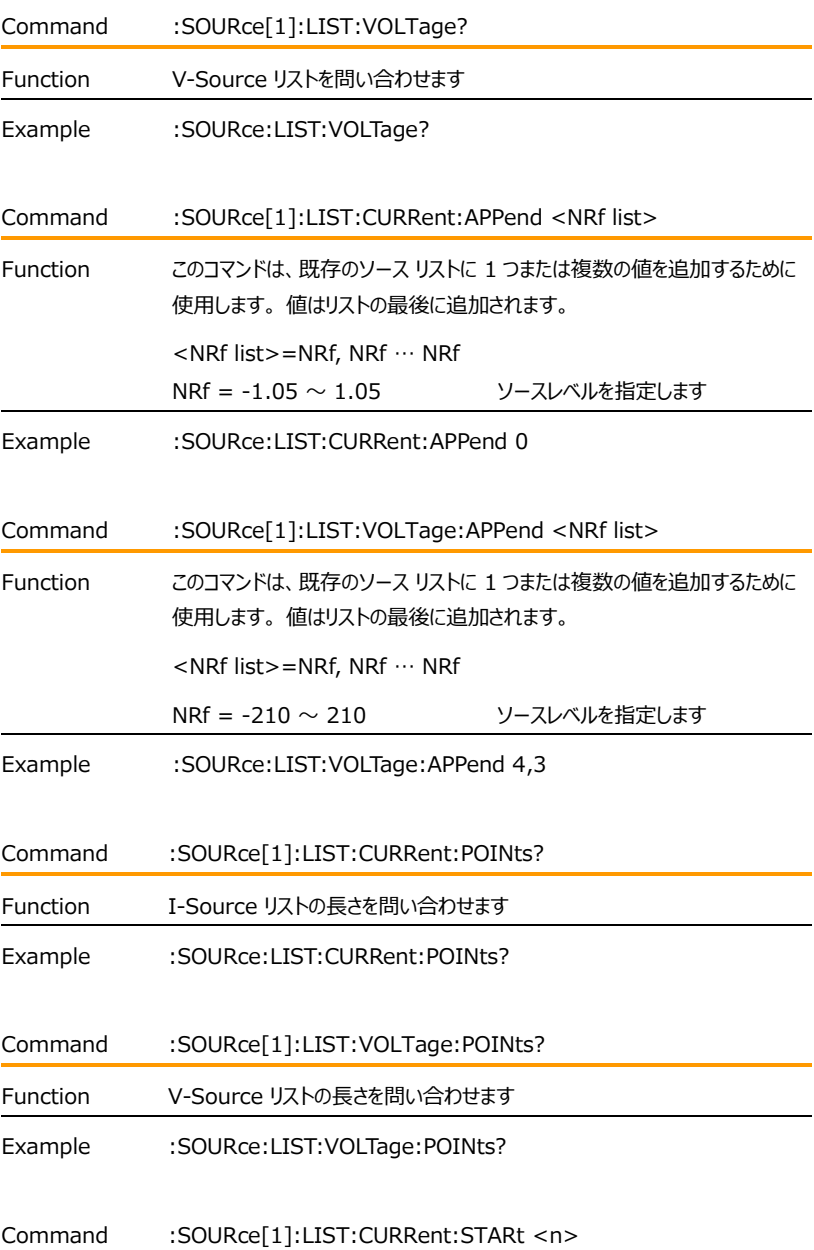
Function このコマンドは、リスト出力の開始点を設定します。 <n> パラメータは、 1 が初期値でリスト内の総ポイント数以下である必要 があります。 新しい開始位置は、スイープの方向が UP である場合にのみ使 用されます (:SOUR:LIST:CURR:DIR UP )。方向を DOWN に変更す ると、スイープはリストの最後のポイントから開始されますが、方向を UP に変 更すると、開始ポイントは設定に従います。スイープがリストの最後に到達する と、スイープはリストの最初のポイントから続行されます。 電圧と電流スイープ の開始点は個別に保存され、ユーザー保存の設定となります。 <n> = 1 ~ 100 開始点を設定します MINimum 最小値 1 を設定します MAXimum 最大値 100 を設定します DEFault 初期値 1 を設定します Example :SOURce:LIST:CURRent:STARt 1 Command :SOURce[1]:LIST:VOLTage:STARt <n> Function このコマンドは、リスト出力の開始点を設定します。 <n> パラメータは、 1 が初期値でリスト内の総ポイント数以下である必要 があります。 新しい開始位置は、スイープの方向が UP である場合にのみ使 用されます (:SOUR:LIST:CURR:DIR UP )。方向を DOWN に変更す ると、スイープはリストの最後のポイントから開始されますが、方向を UP に変 更すると、開始ポイントは設定に従います。スイープがリストの最後に到達する と、スイープはリストの最初のポイントから続行されます。 電圧と電流スイープ の開始点は個別に保存され、ユーザー保存の設定となります。. <n> = 1 ~ 100 開始点を設定します MINimum 最小値 1 を設定します MAXimum 最大値 100 を設定します DEFault 初期値 1 を設定します Example :SOURce:LIST:VOLTage:STARt 1 Command :SOURce[1]:MEMory:SAVE <NRf>

# **GWINSTEK EXECUTIVE SUMPTER STATE**

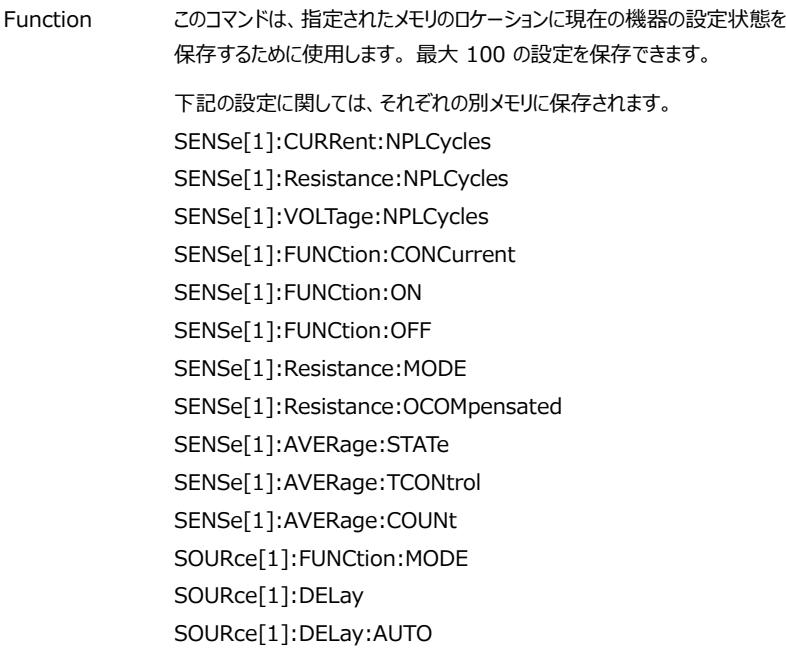

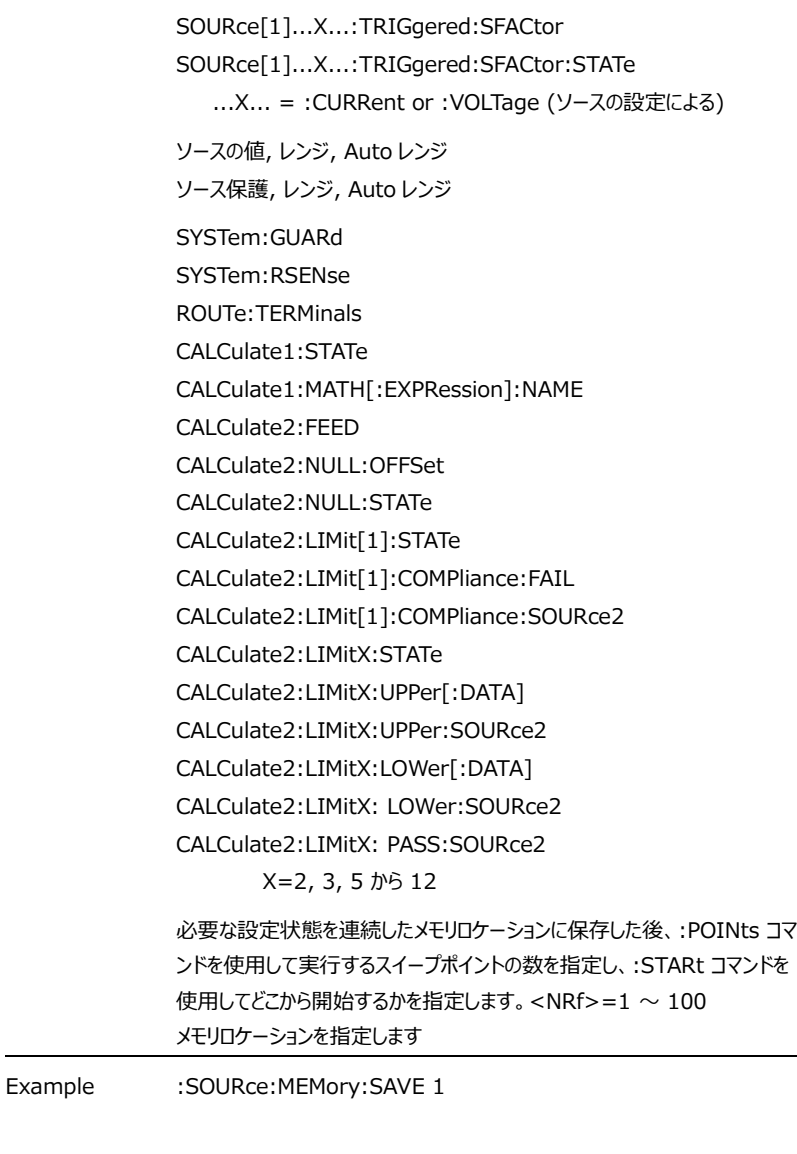

Command :SOURCe:MEMory:POINts <NRf>

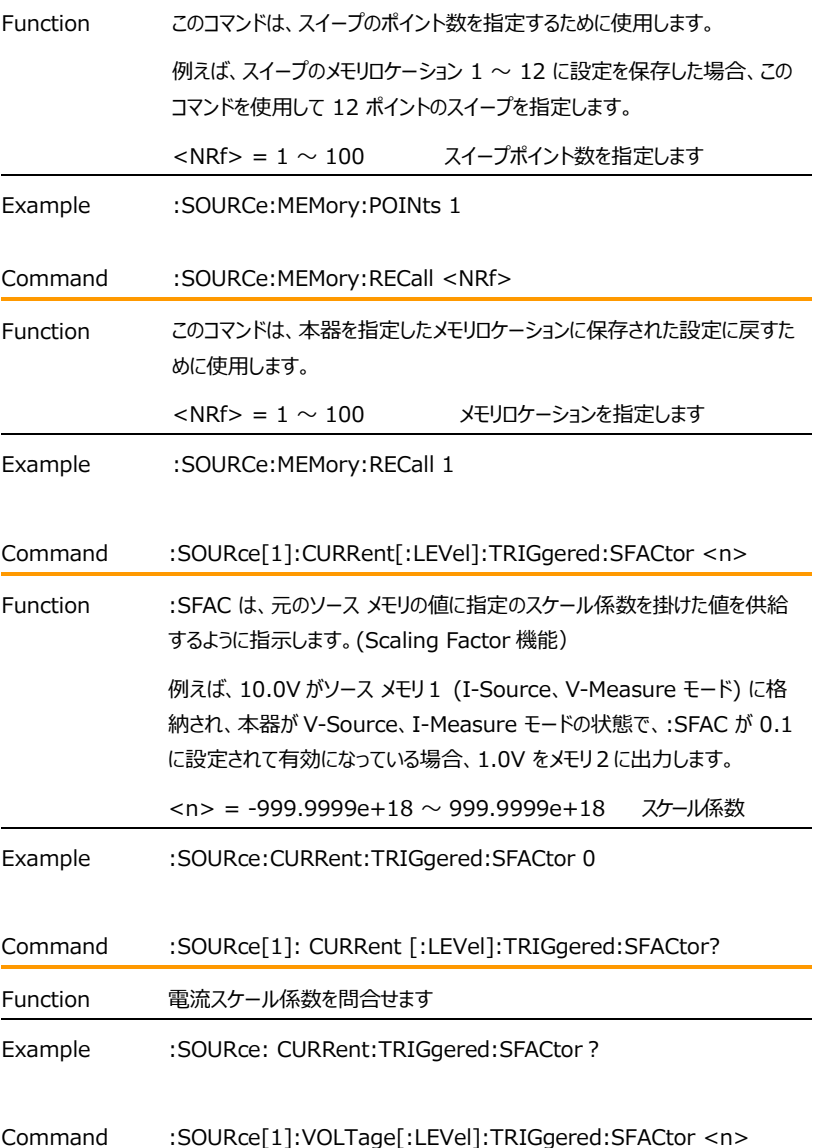

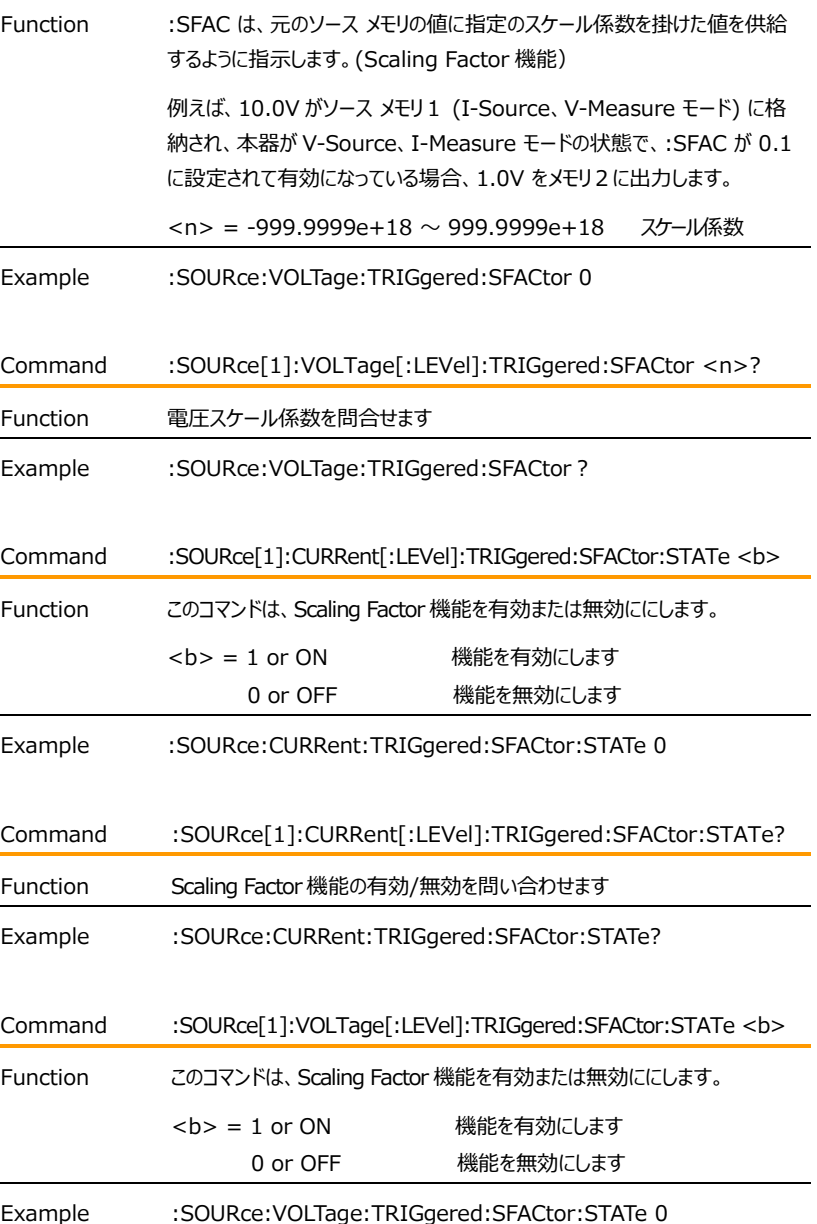

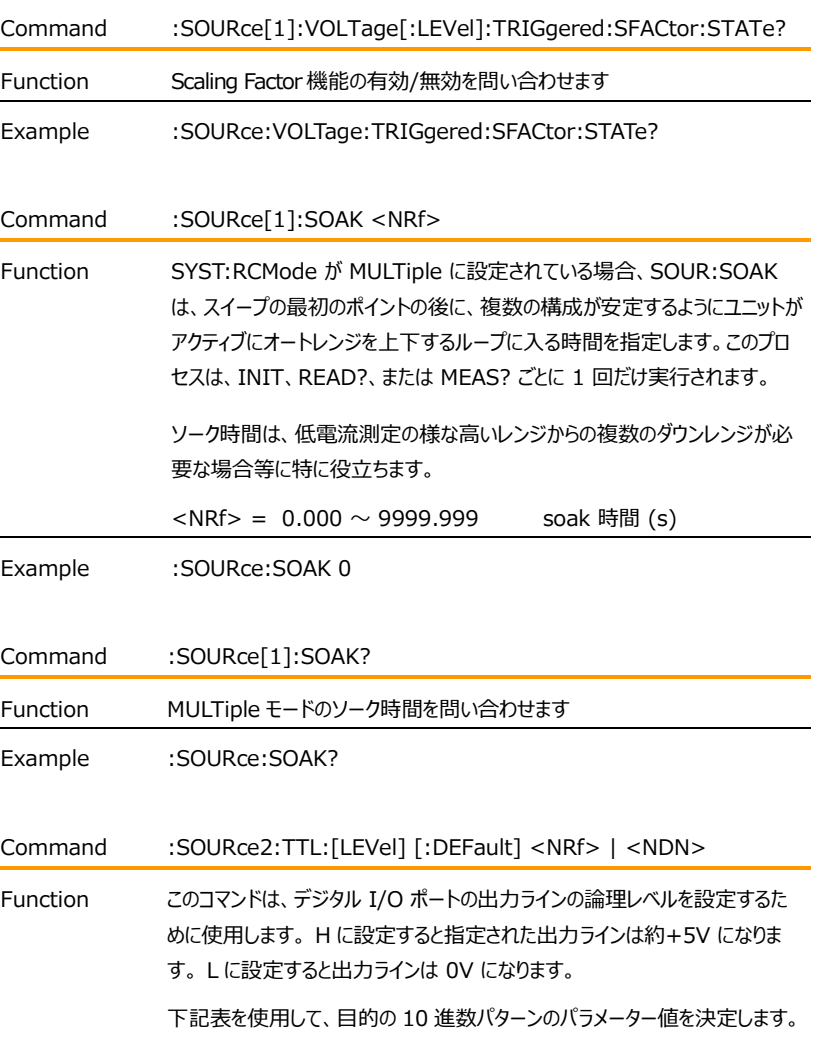

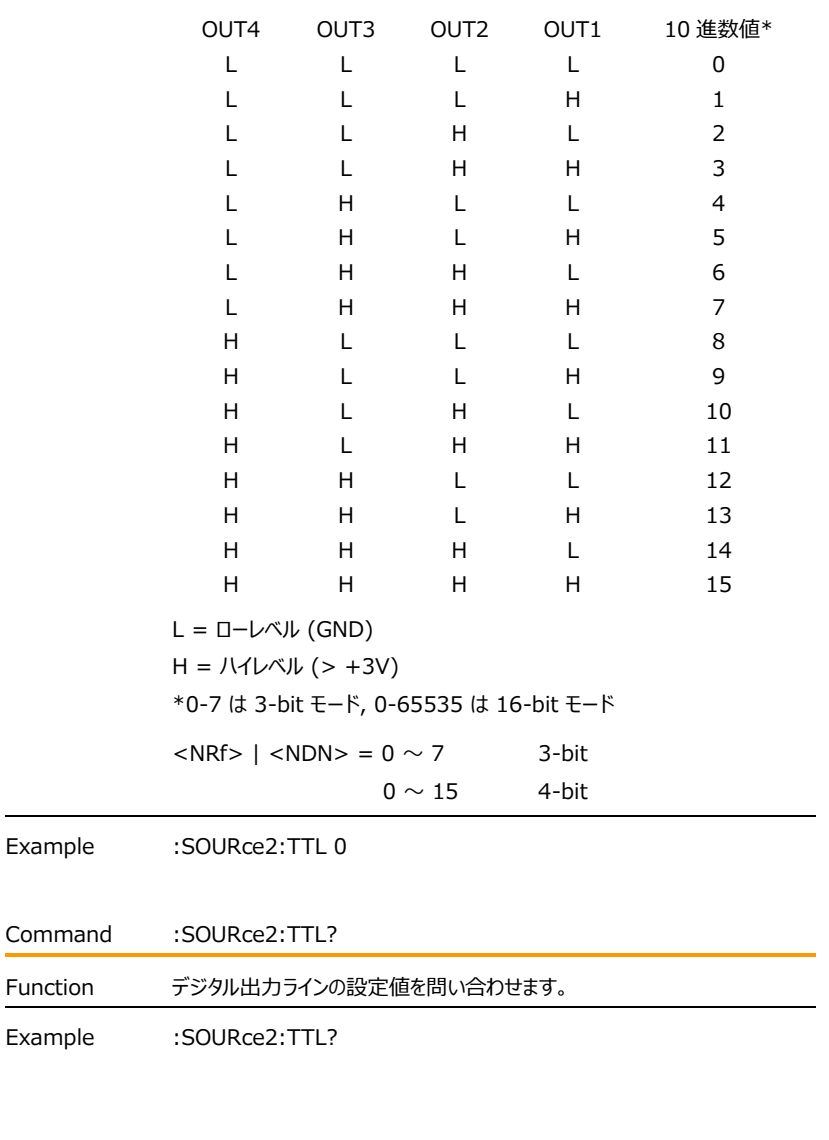

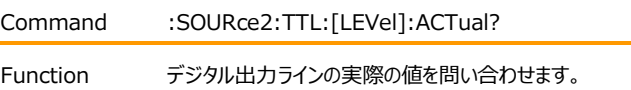

Example :SOURce2:TTL:ACTual?

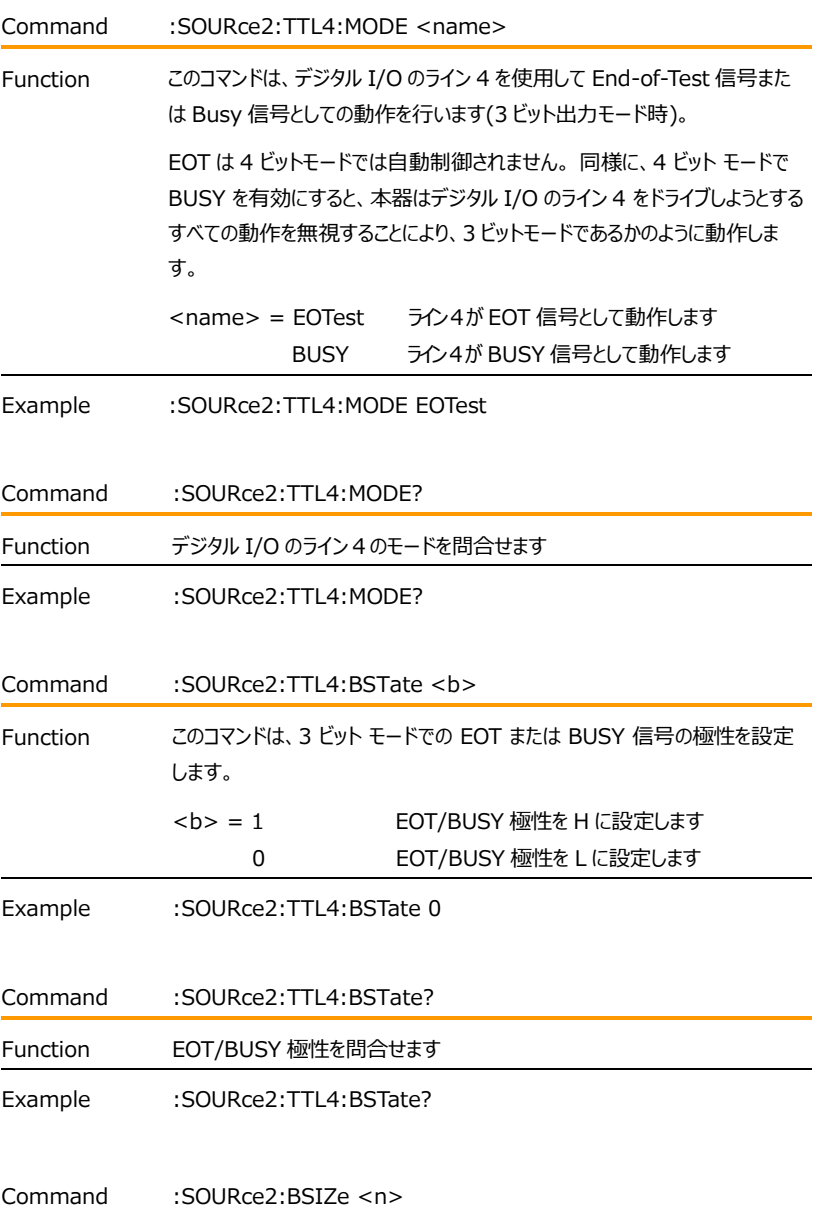

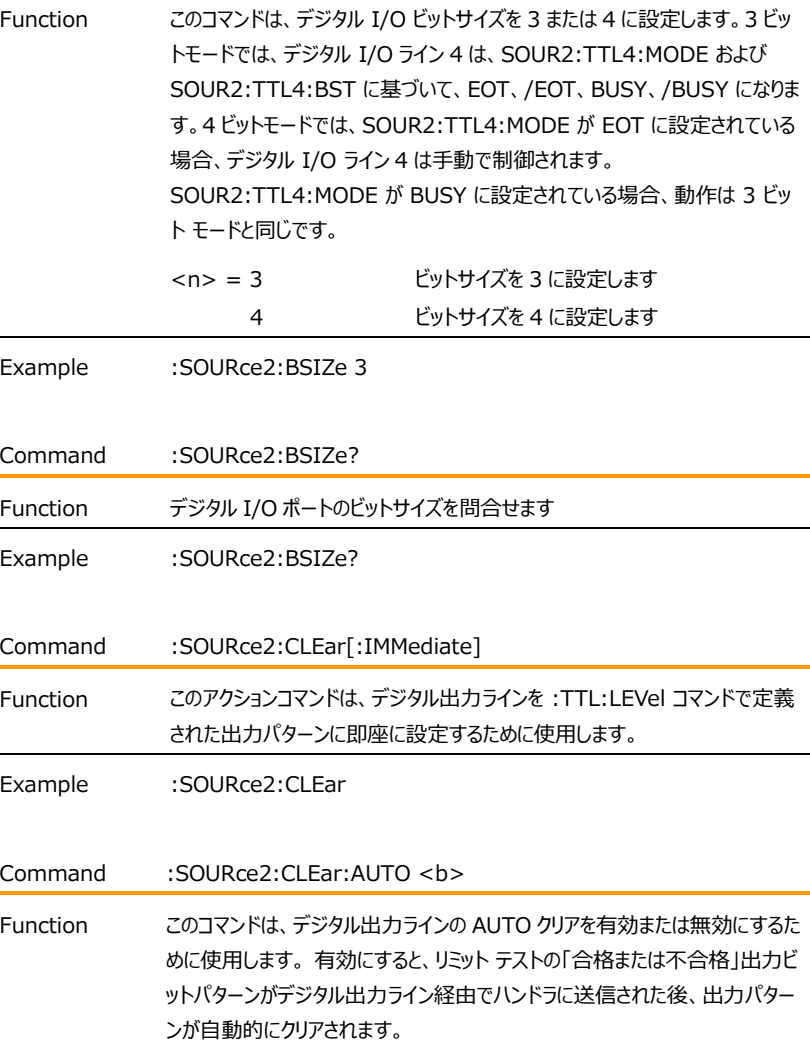

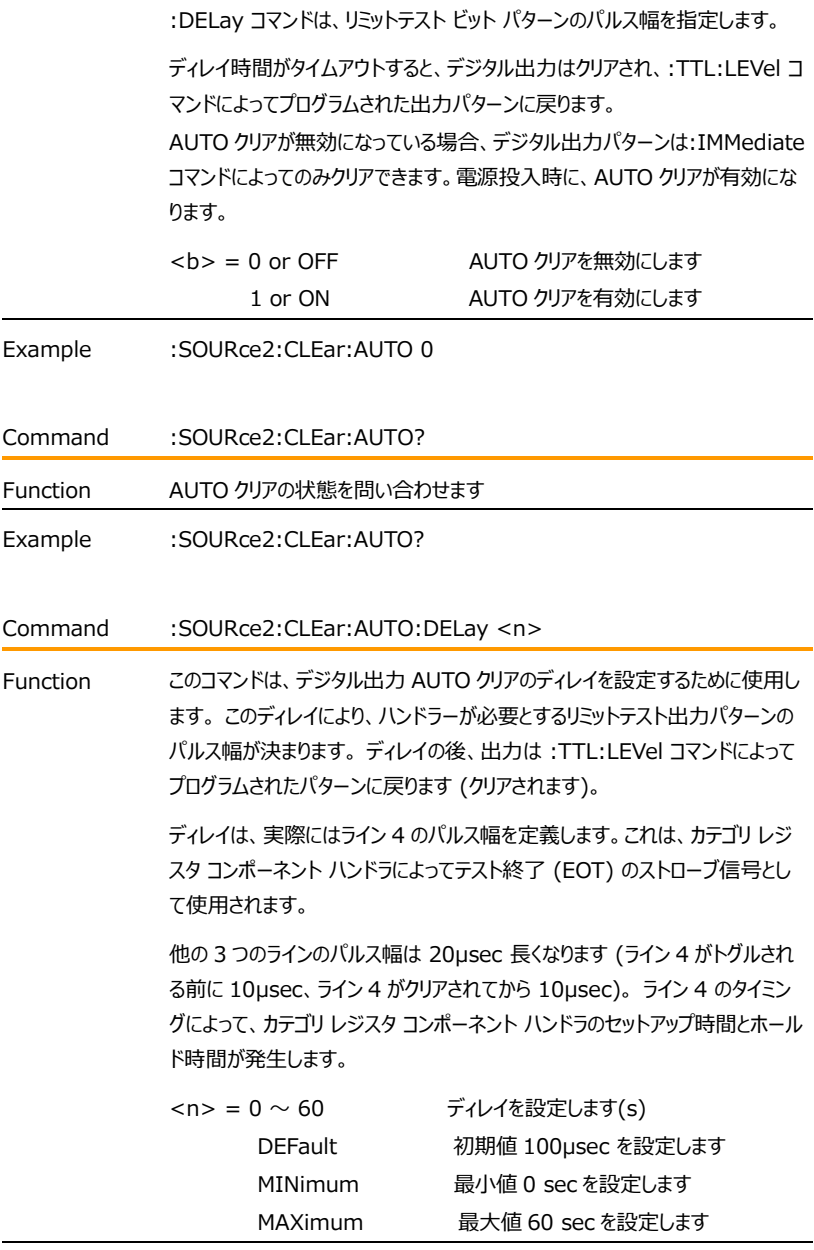

Example :SOURce2:CLEar:AUTO:DELay 0

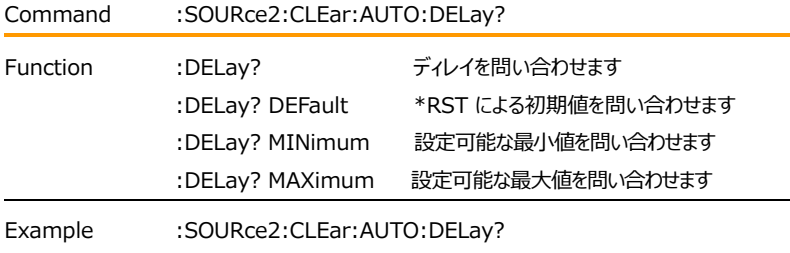

#### Measurement コマンド

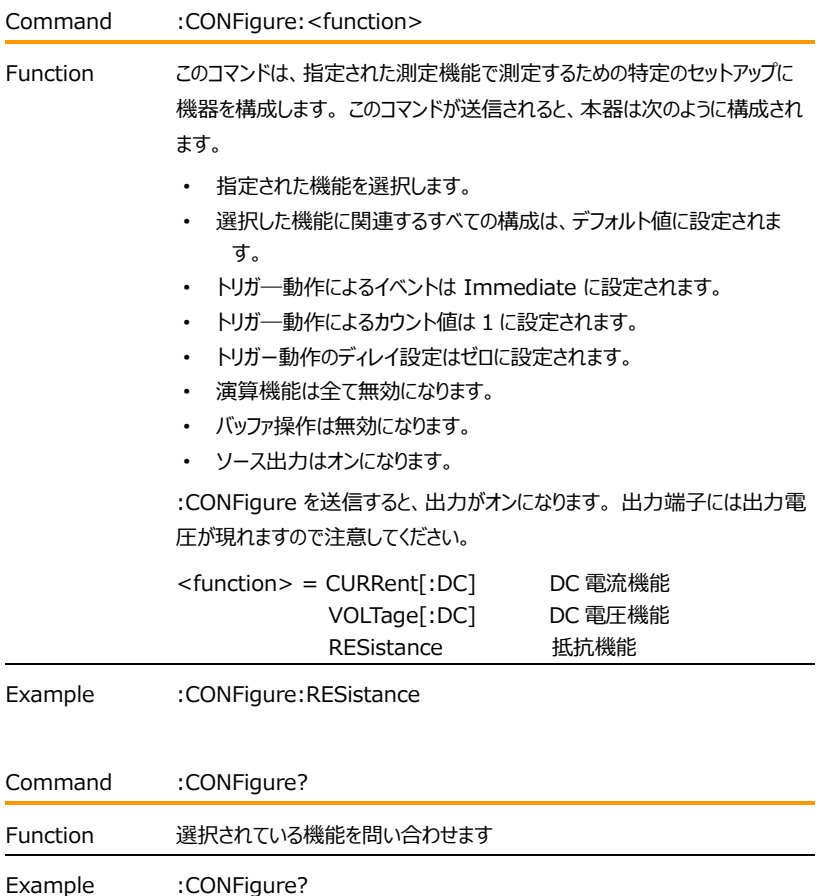

Command :FETCh?

Function このクエリコマンドは、バッファーにある読み取り値を問合せます。 このコマンド を送信すると、読み取り値のメモリから木器の出力バッファに測定値が転送さ れます。 本コマンドは機器の設定状態に影響は与えません。 このコマンドは、ソースメジャー動作のトリガーは行わず、利用可能な最新の 読み取り値を要求するだけです。 このコマンドは、読み取り値のメモリから値 を消去することはなく、同じ測定値を読み取ることができます。たとえば、本器 が 20 回のソースメジャー動作を実行した様な場合は、:FETCh? コマンド は、これら 20 個の読み取り値を要求します。もし ソースメジャー動作の実 行中(ARM アイコン点灯)に、 :FETCh?が送信されると、本器がアイドル状 態に戻るまで、 :FETCh?動作は実行されません。 取得される読み取り値は、どのデータ要素が選択されているか、および本器 が現在何をソースメジャーするようにプログラムされているものによって異なりま す。メジャー動作による読み取り値は、ソースの読み取り値よりも優先さ れ、ファンクションがソースやメジャーではない場合は +9.91e37 の NAN (数値ではない) 値が割り当てられます。たとえば、電圧、電流、および抵抗 の読み取り値がデータ要素として選択され、機器がソース V およびメジャー I にプログラムされているとします。:FETch?で取得する読み取り値の文字列に は、 プログラムされたソース V 値とメジャー I 読み取り値が含まれます。 抵 抗は測定されていないため、抵抗の読み取り値は NAN になります。 :READ? や:MEASure? コマンドが送信された際、自動的に:FETCh? の動作も含まれます。

Example : FETCh?

Command :READ?

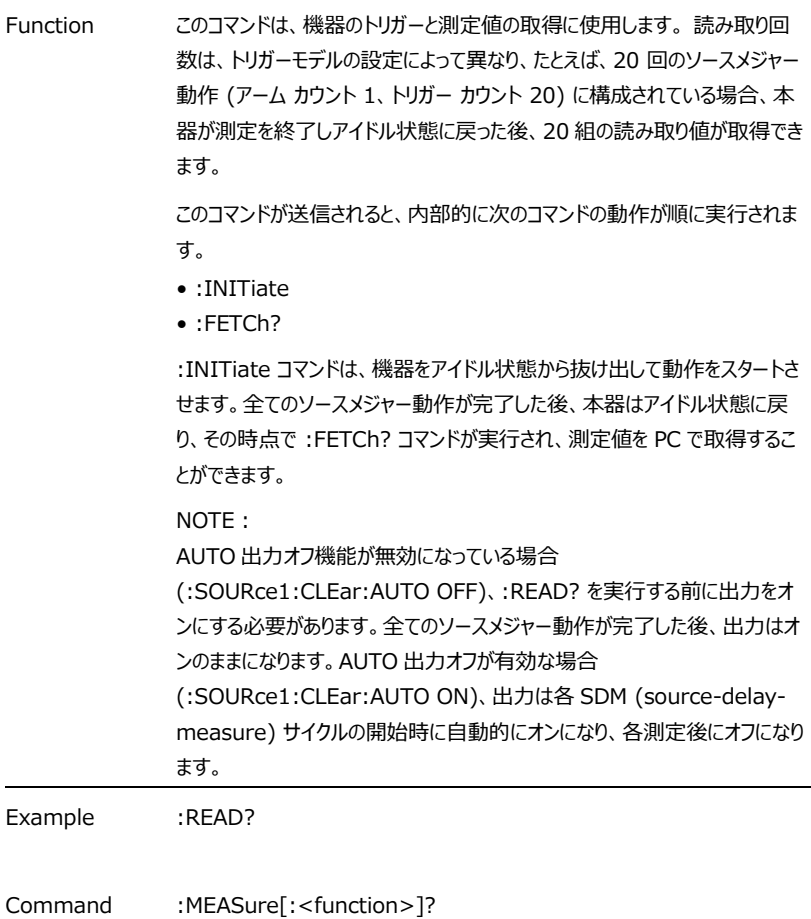

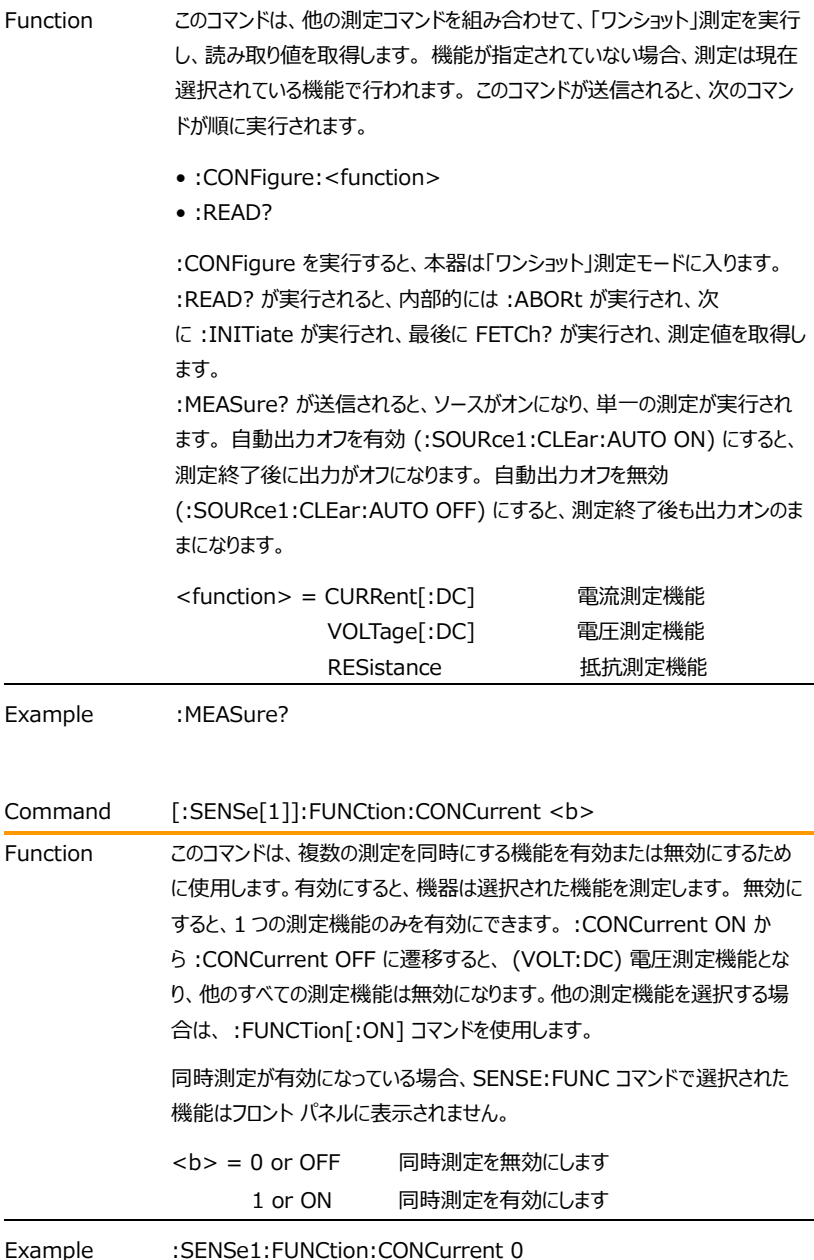

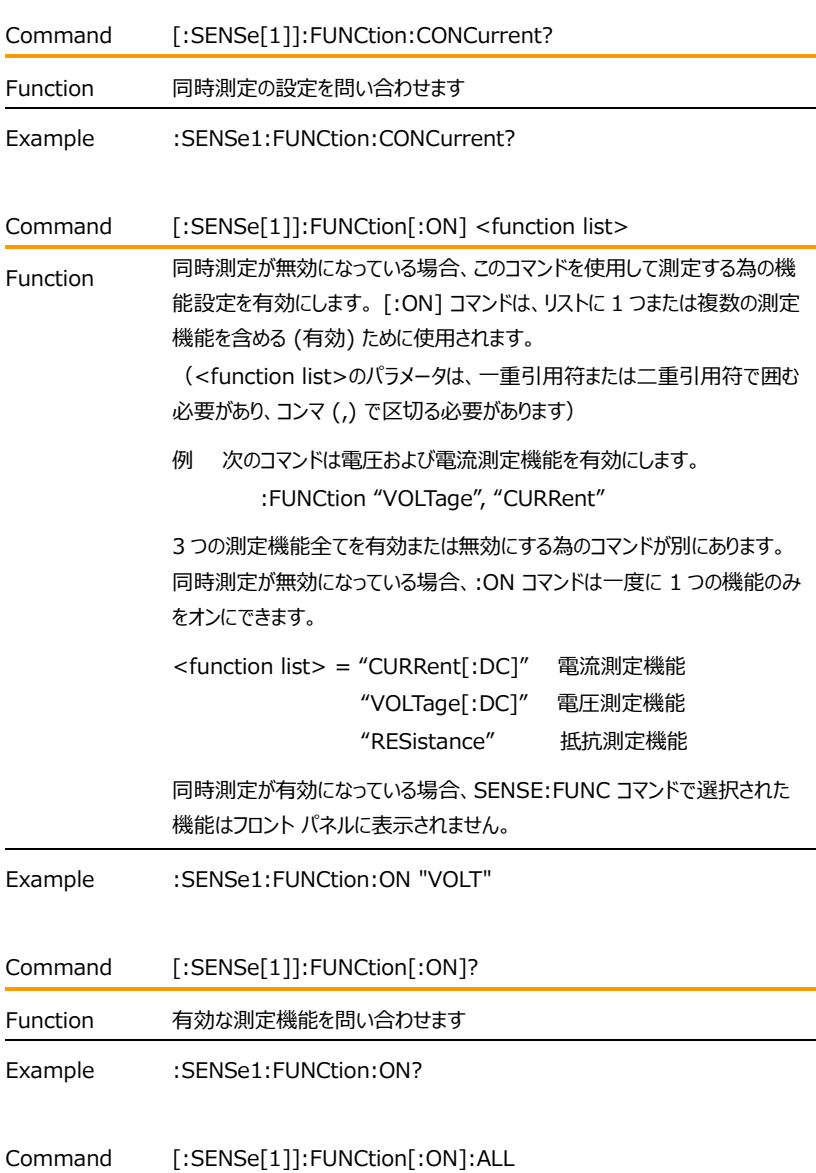

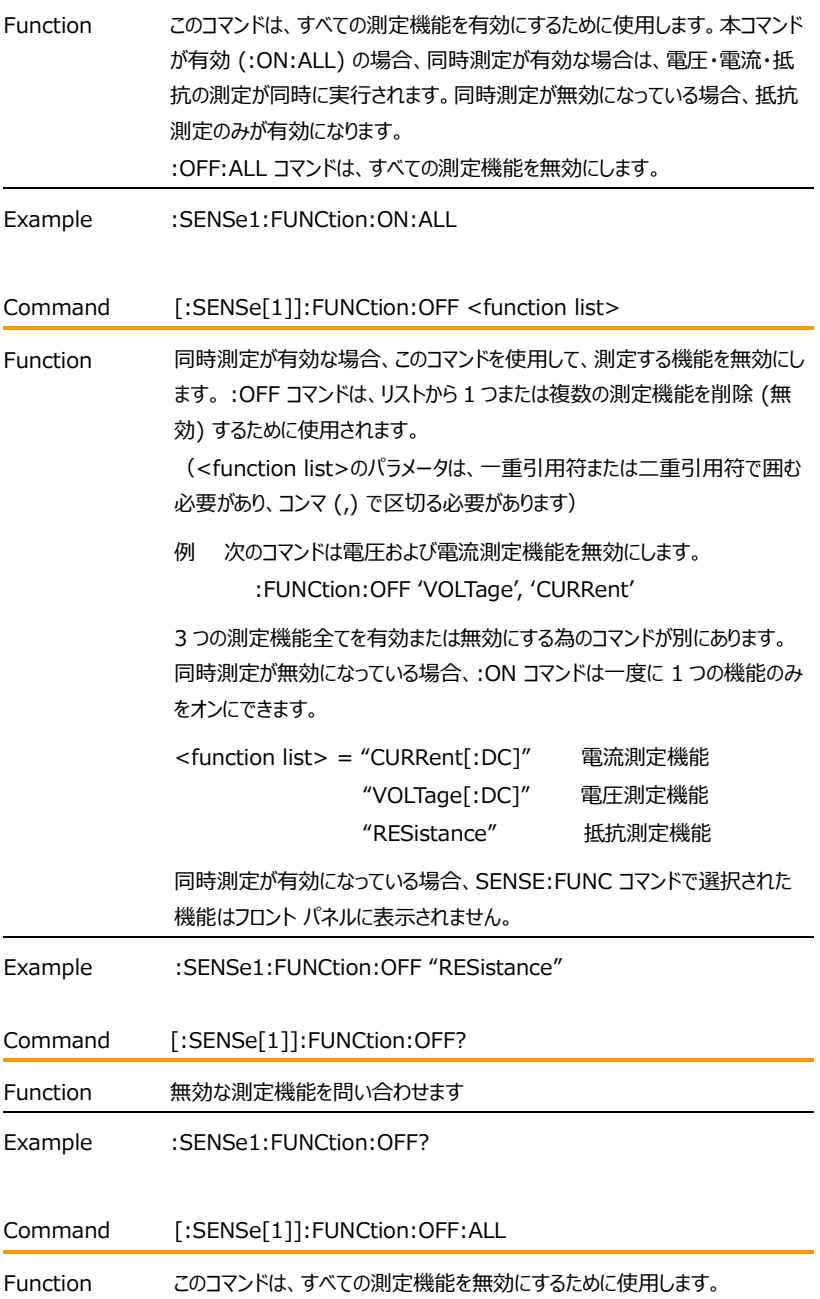

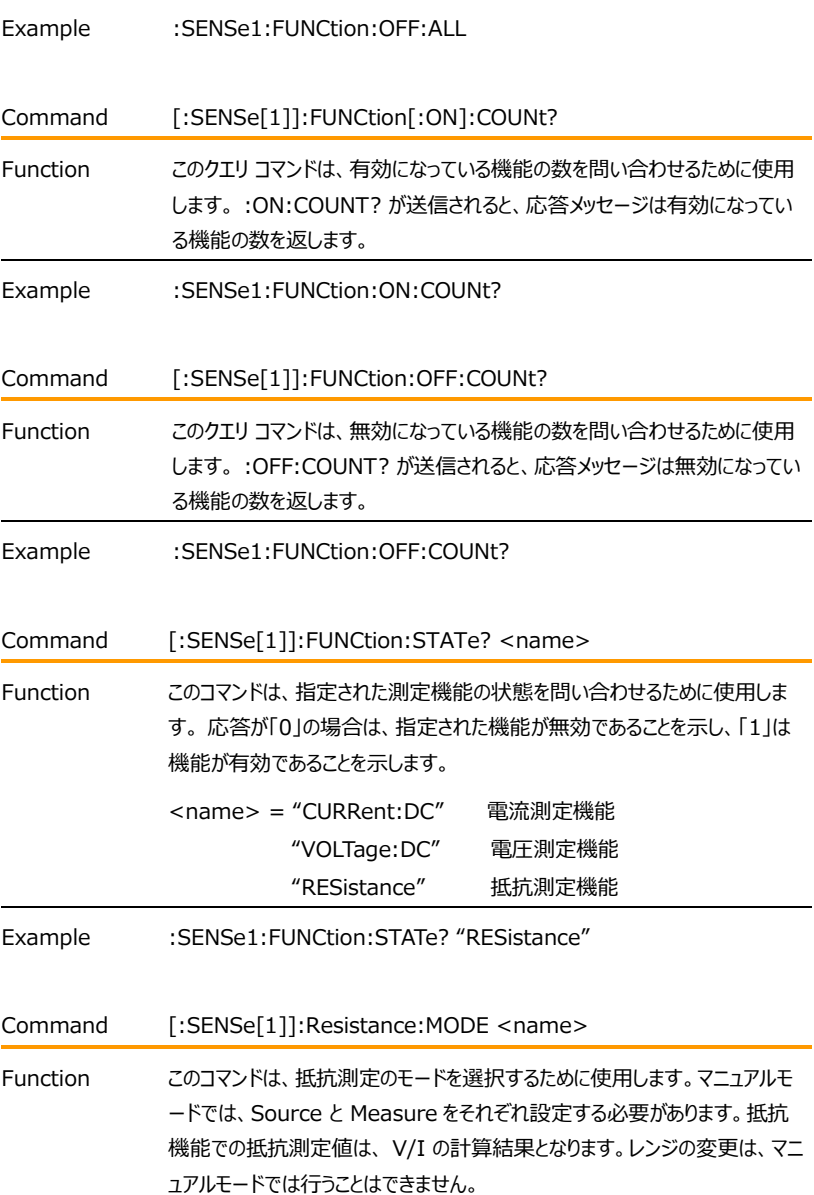

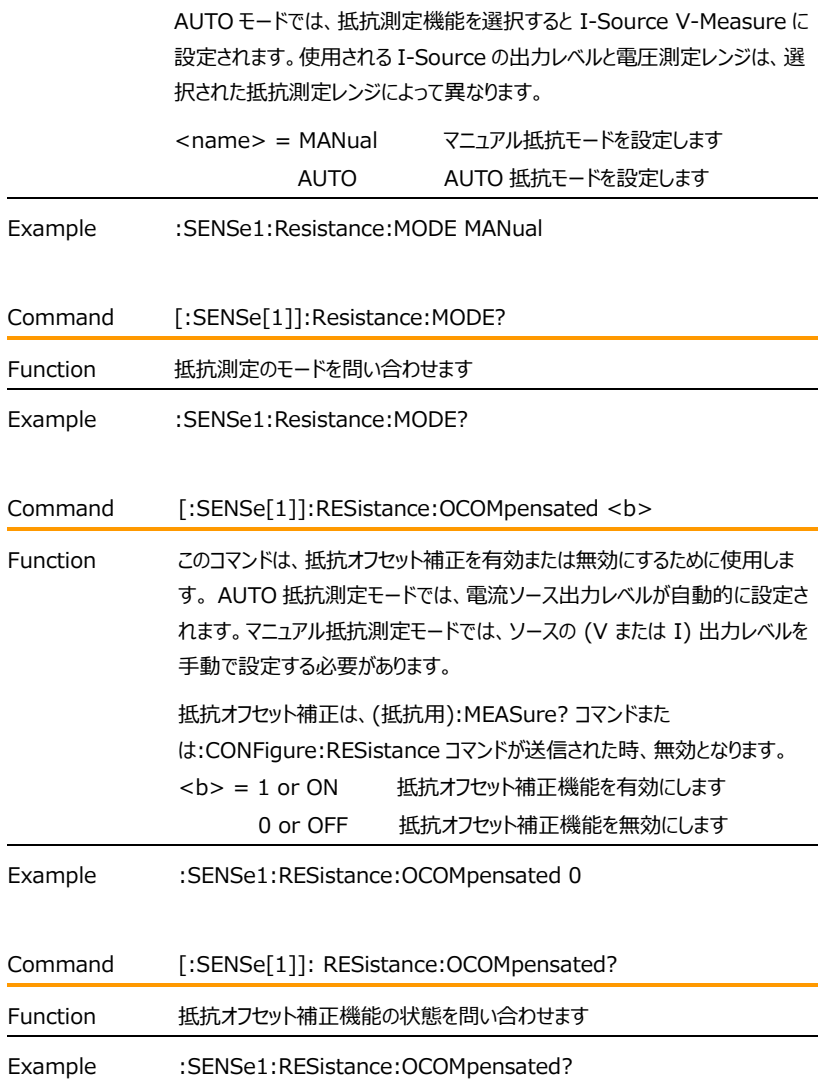

測定レンジ(Measure 機能)の選択について **NOTE:**

- 1. I-Source 使用の場合、電流測定レンジ(I-Measure)を選択することはできません。同様 に、 V-Source 使用の場合は、電圧測定レンジ(V-Measure)を選択することはできませ ん。 また、それらの様に Source や Measure を設定している場合 AUTO レンジモードを有 効にすることはできません。設定した Source レンジにより Measure レンジが決定されます。
- 2. マニュアル抵抗モードの場合、抵抗測定レンジを設定することはできません (AUTO 抵抗モード にする必要があります)。
- 3. 選択できる最大電流測定レンジは、電流コンプライアンスレンジによって制限されます。 たとえ ば、電流コンプライアンスの値が 50mA (100mA レンジにて) に設定されている場合、使用 可能な最大の電流測定レンジは 100mA です。 同様に、最大電圧測定レンジは、電圧コ ンプライアンスレンジによって制限されます。
- 4. 測定レンジの制限: ソースレンジ 200V が選択されている場合、最大電流測定レンジは 100mA です。 ソースレンジ 1A が選択されている場合、最大電圧測定レンジは 20V です。

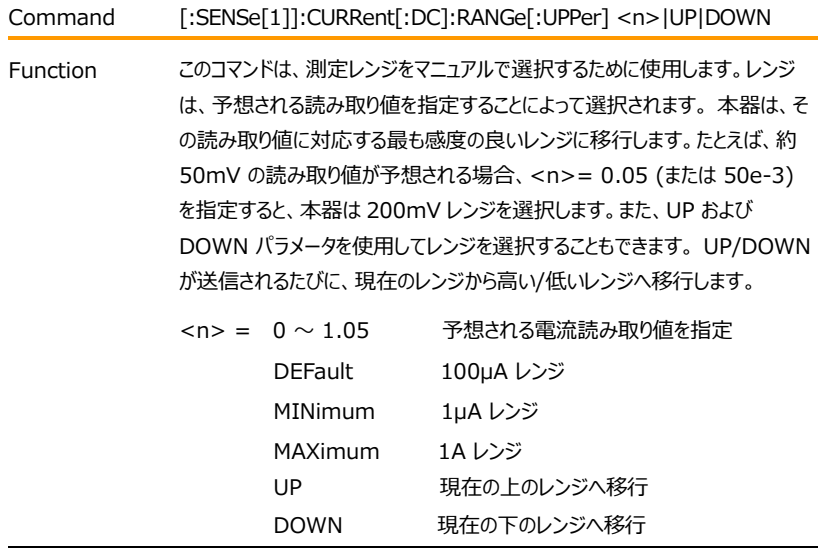

Example :SENSe1:CURRent:DC:RANGe:UPPer 0

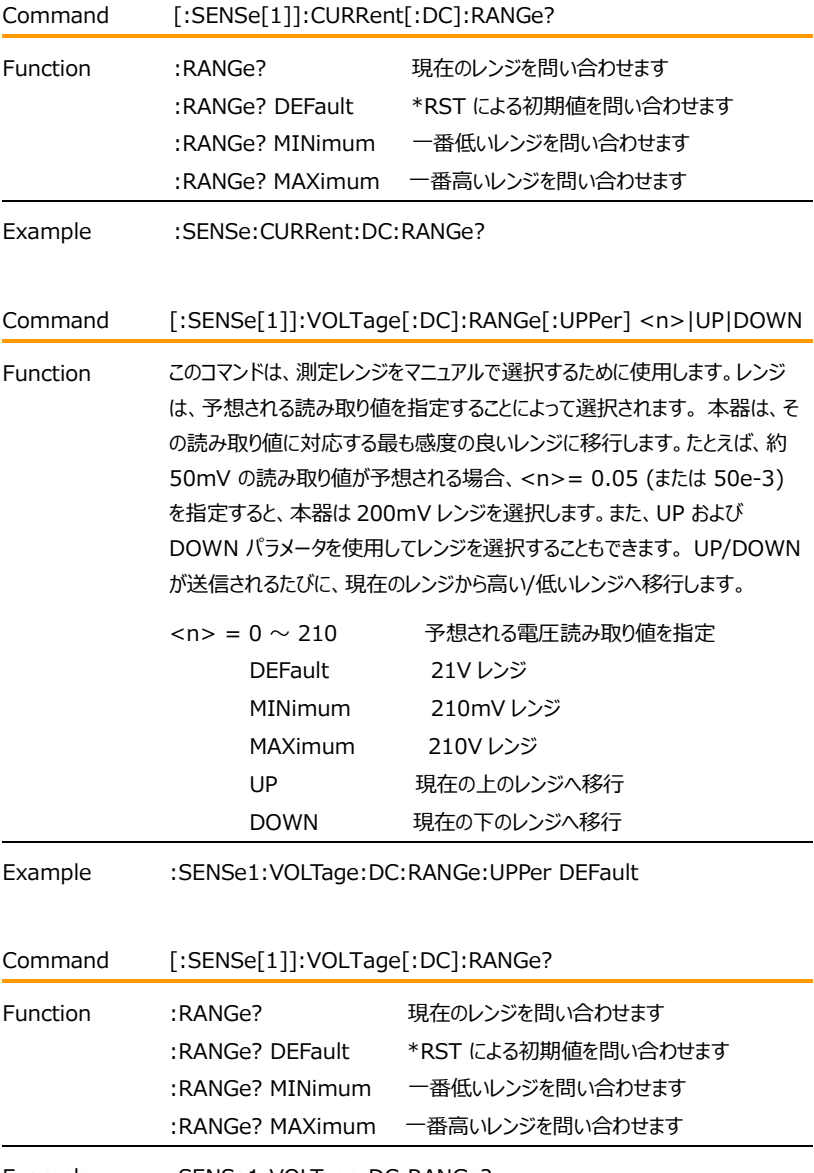

Example :SENSe1:VOLTage:DC:RANGe?

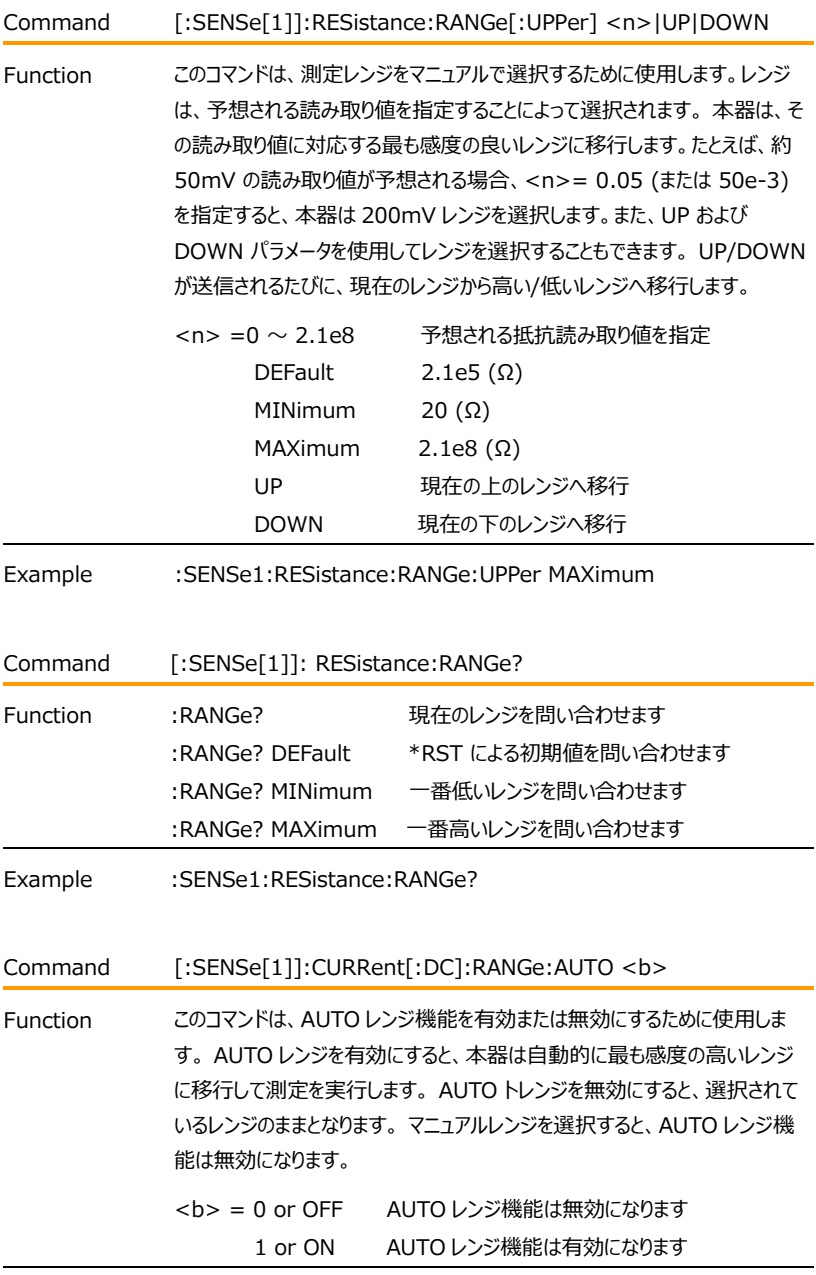

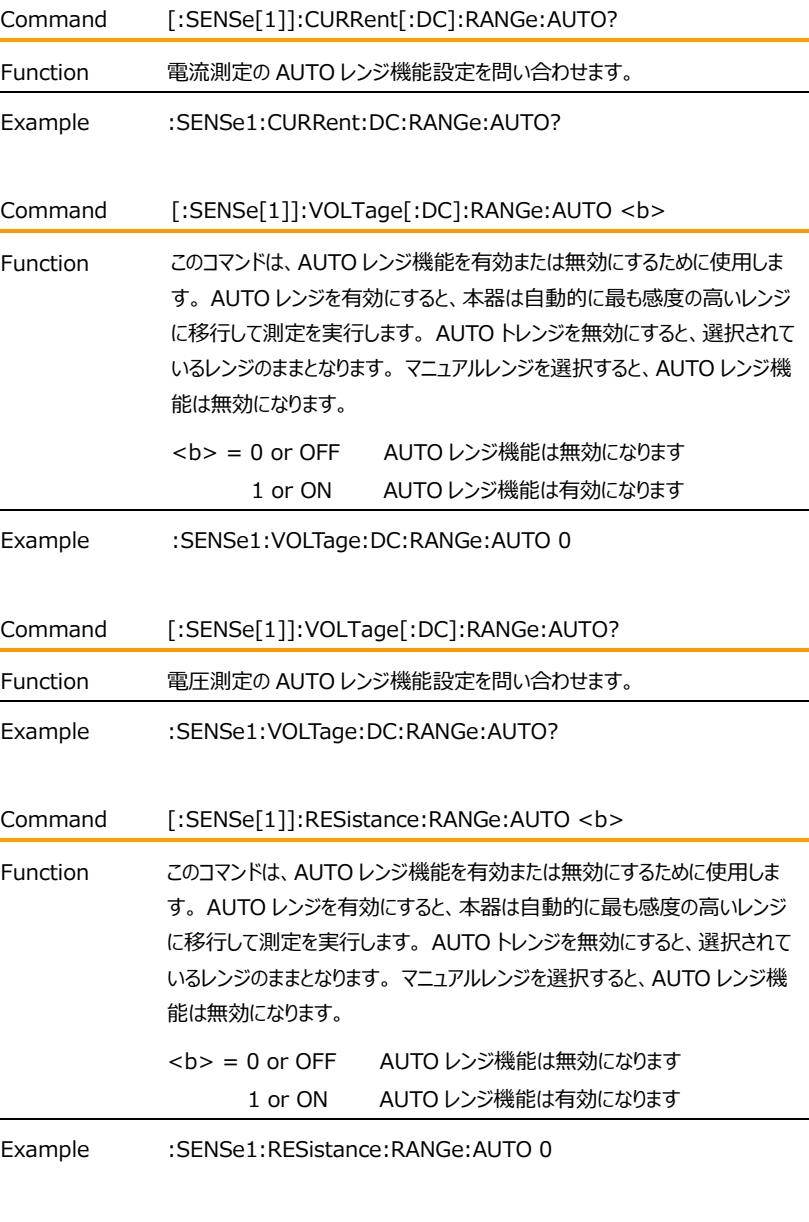

Command [:SENSe[1]]:RESistance:RANGe:AUTO?

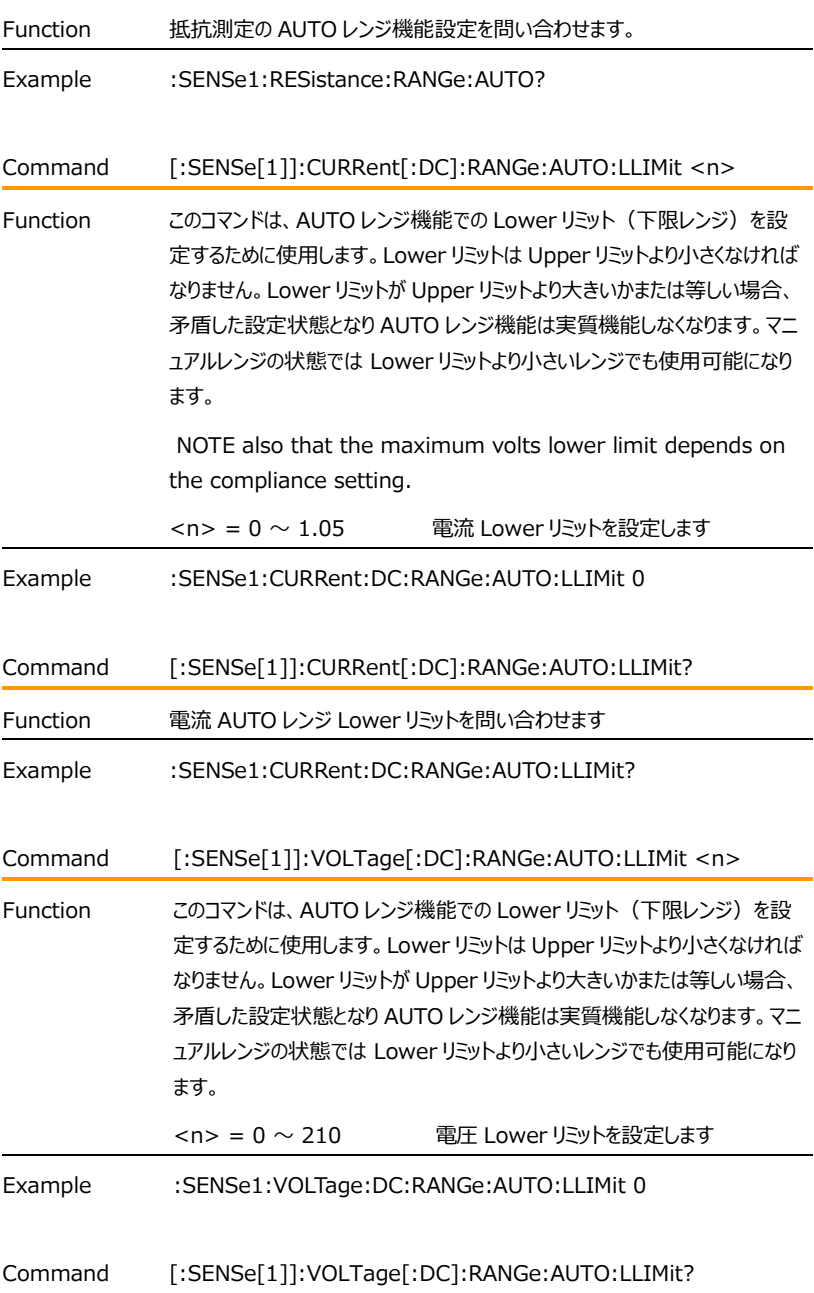

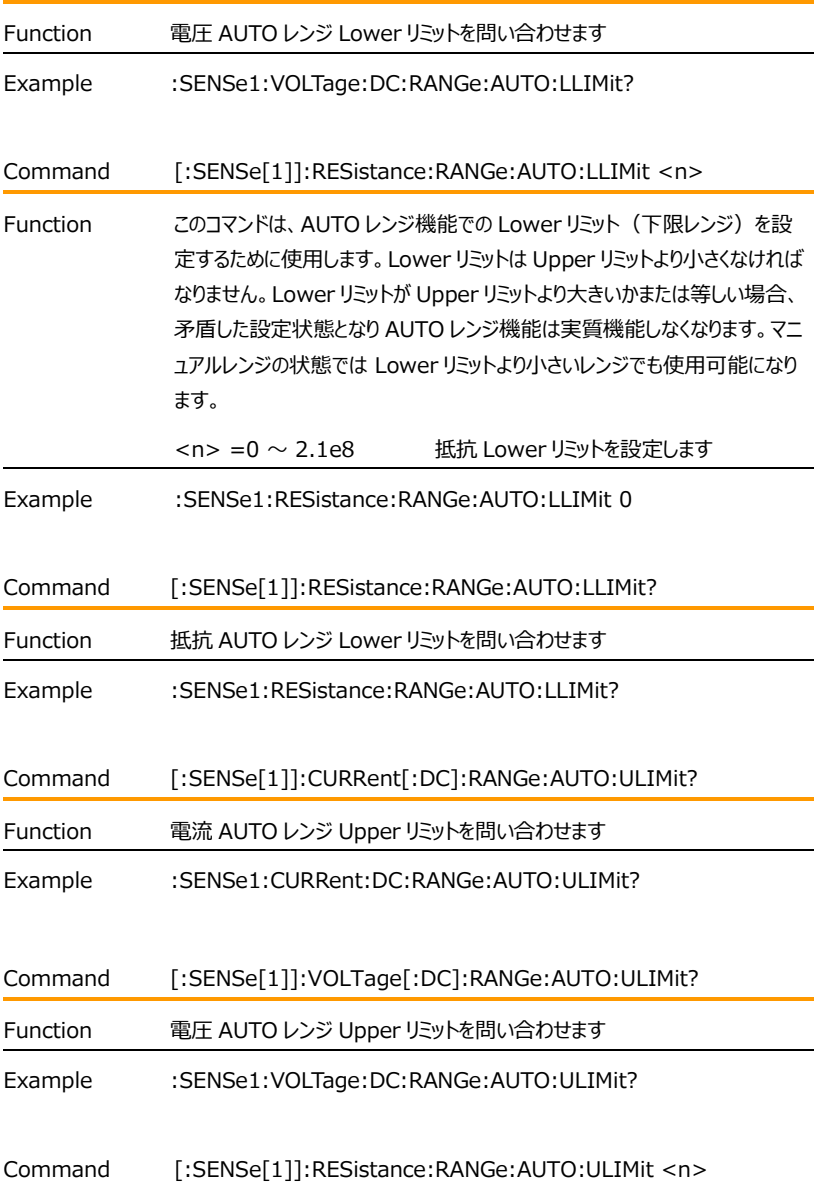

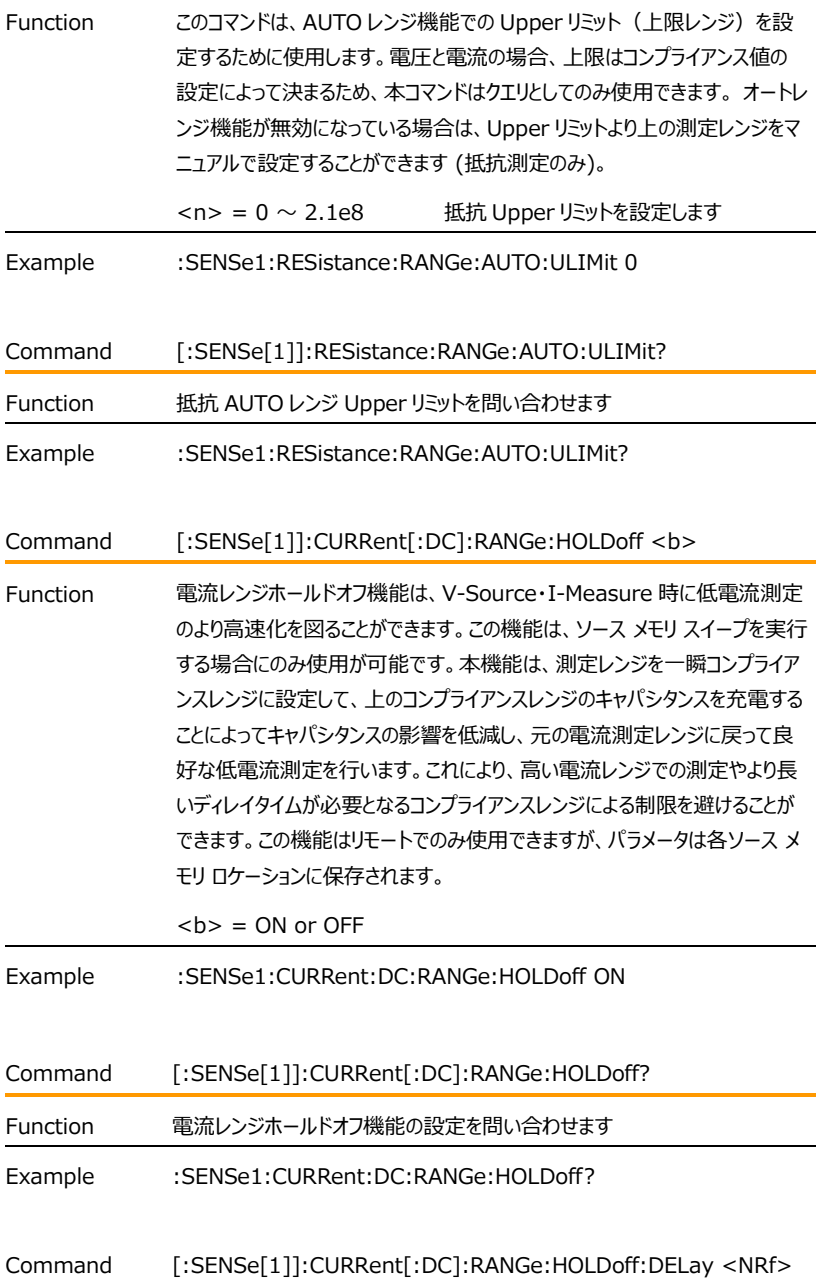

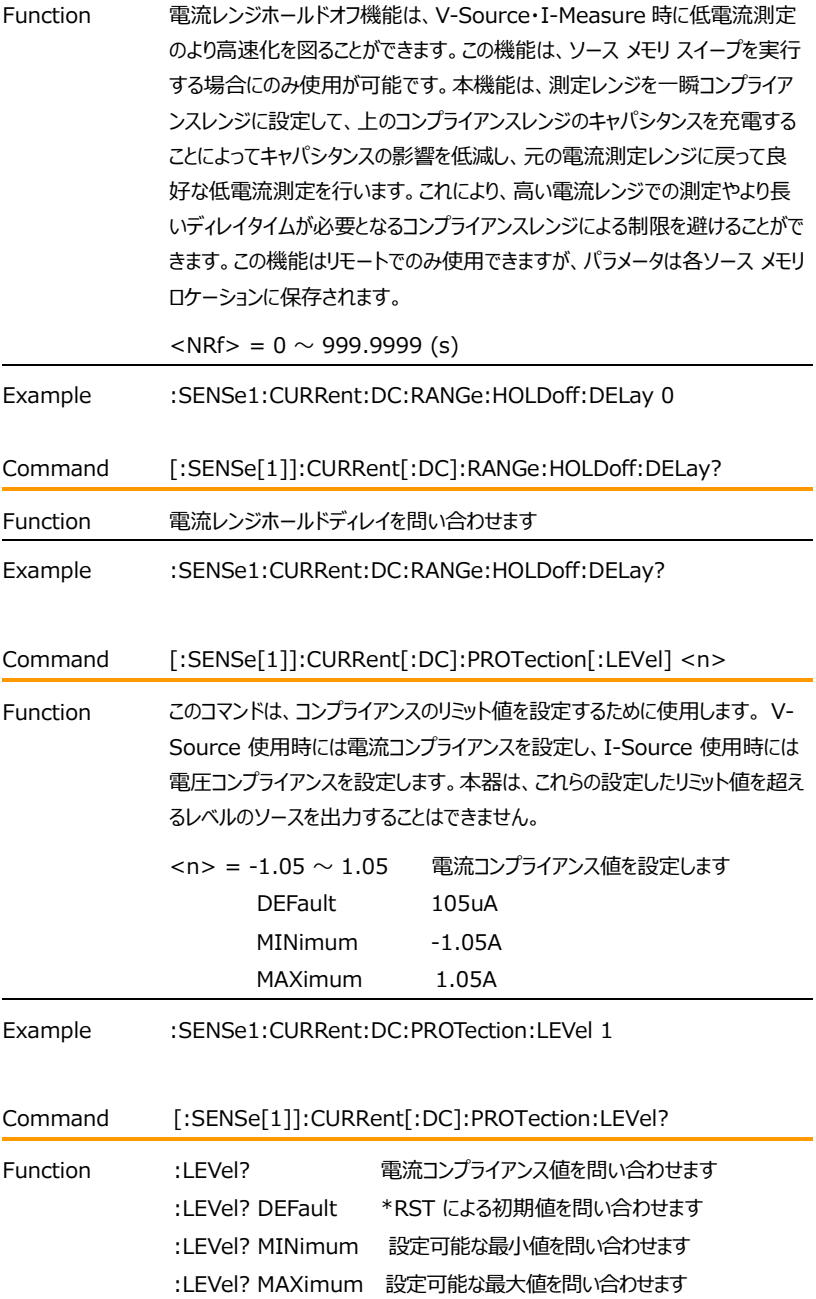

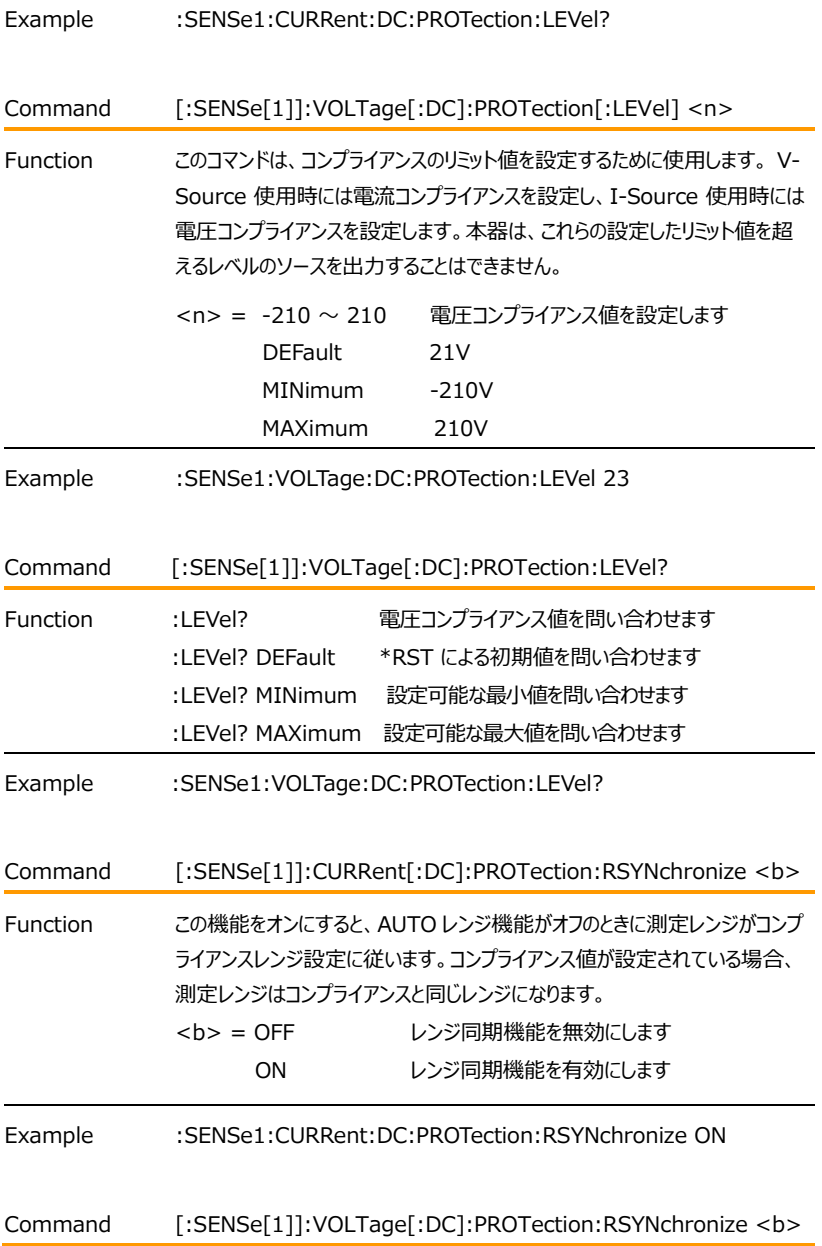

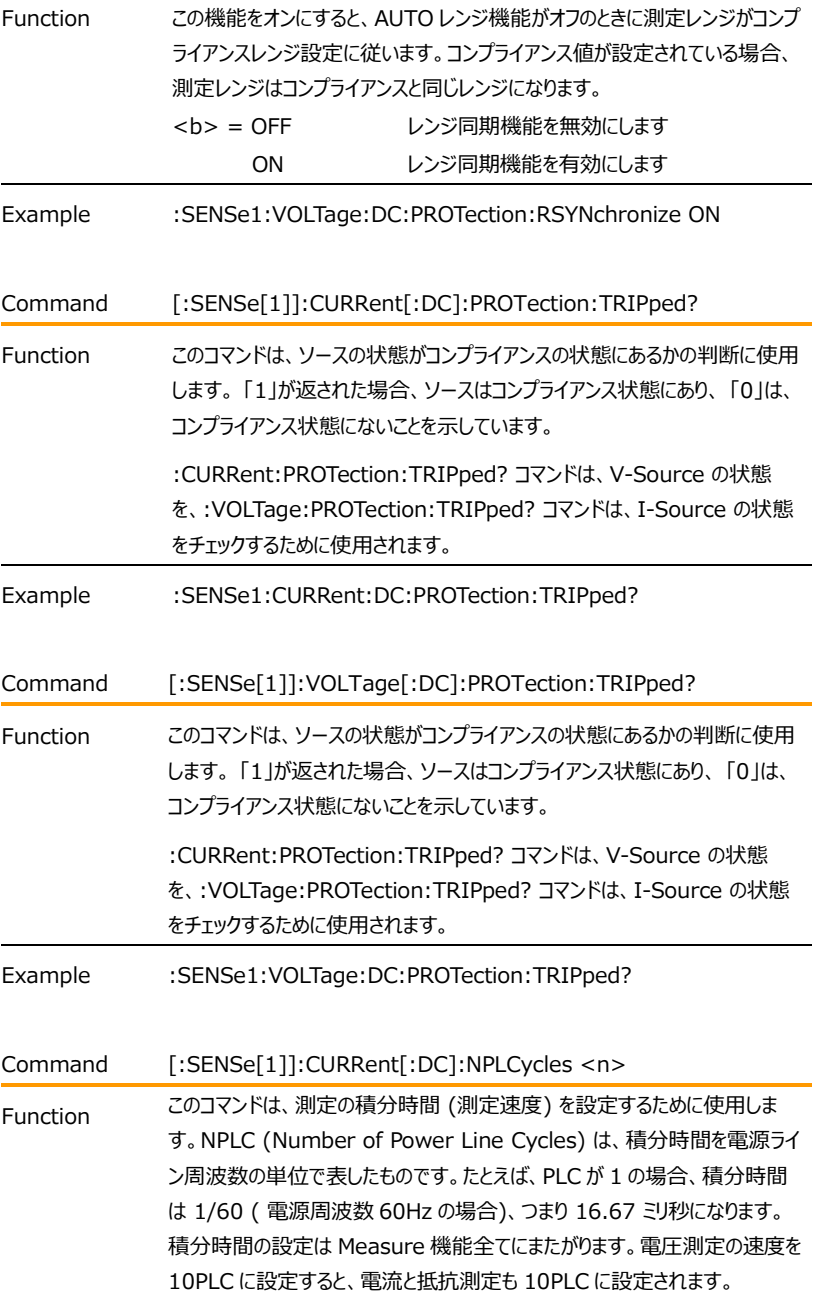

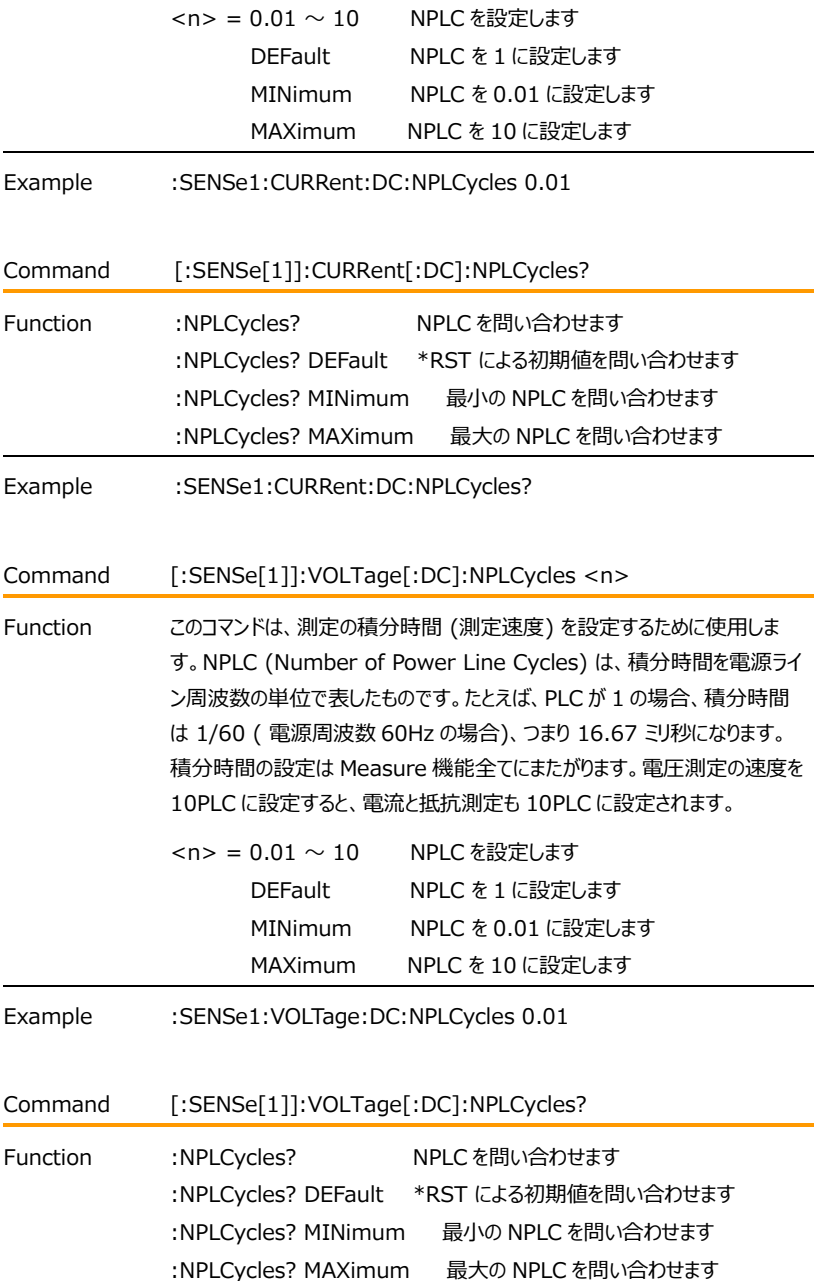

# **GWINSTEK EXECUTIVE SUMPTER STATE**

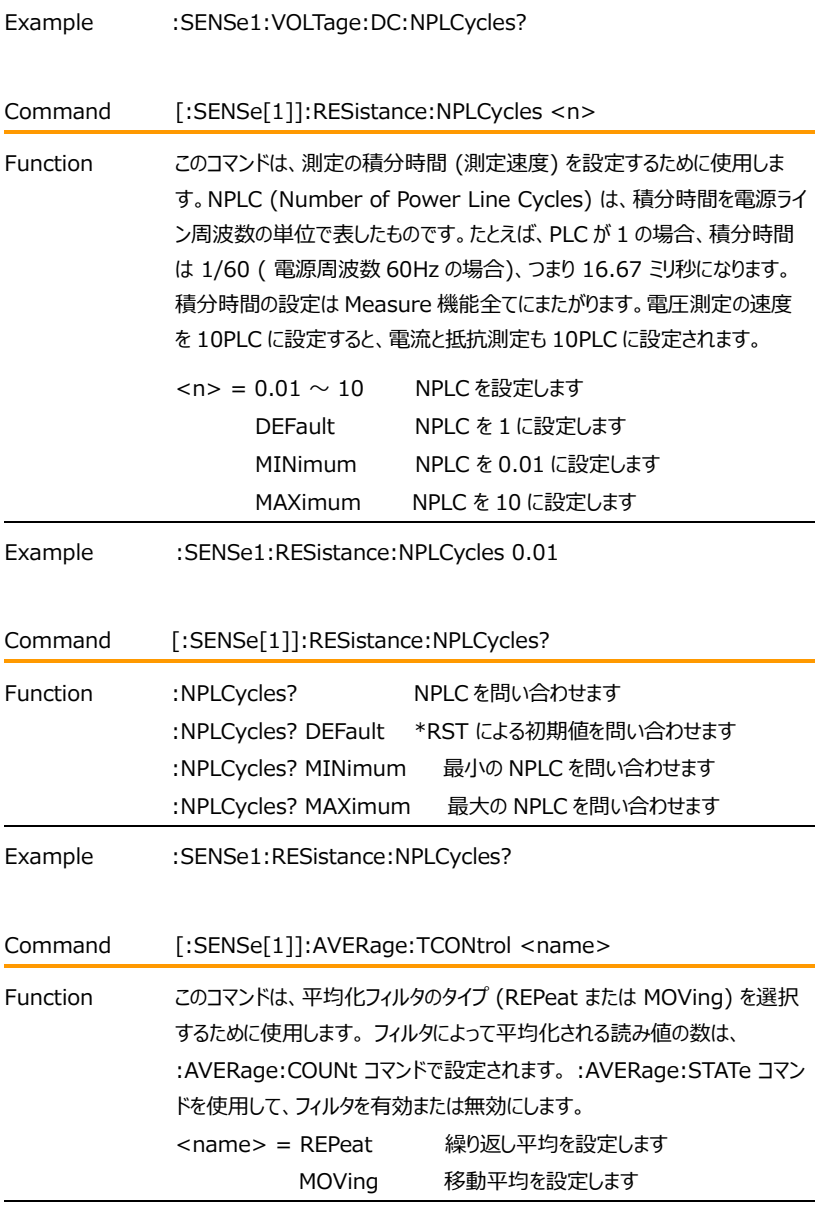

Example :SENSe1:AVERage:TCONtrol REPeat

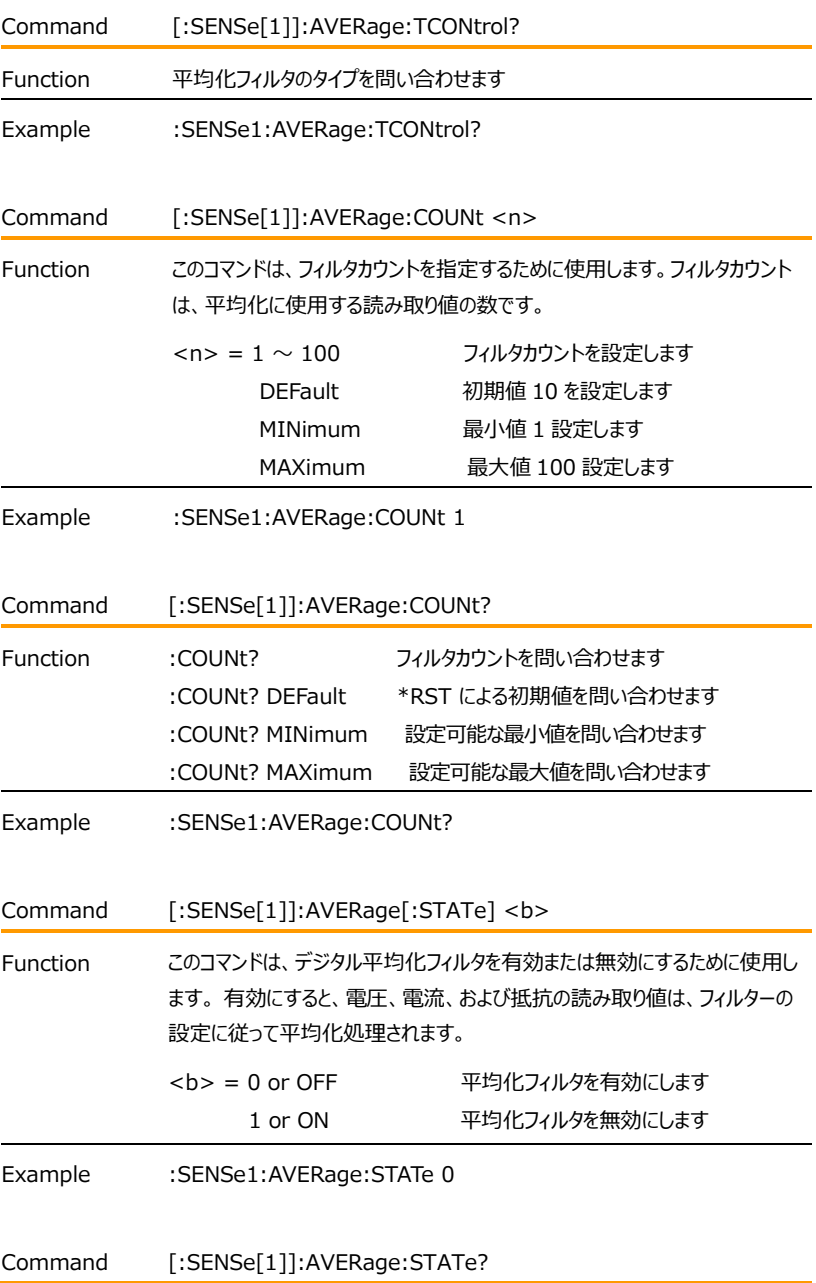

# **GWINSTEK EXECUTIVE SUMPTER STATE**

Function 平均化フィルタの状態を問い合わせます

Example :SENSe1:AVERage:STATe?

#### Status コマンド

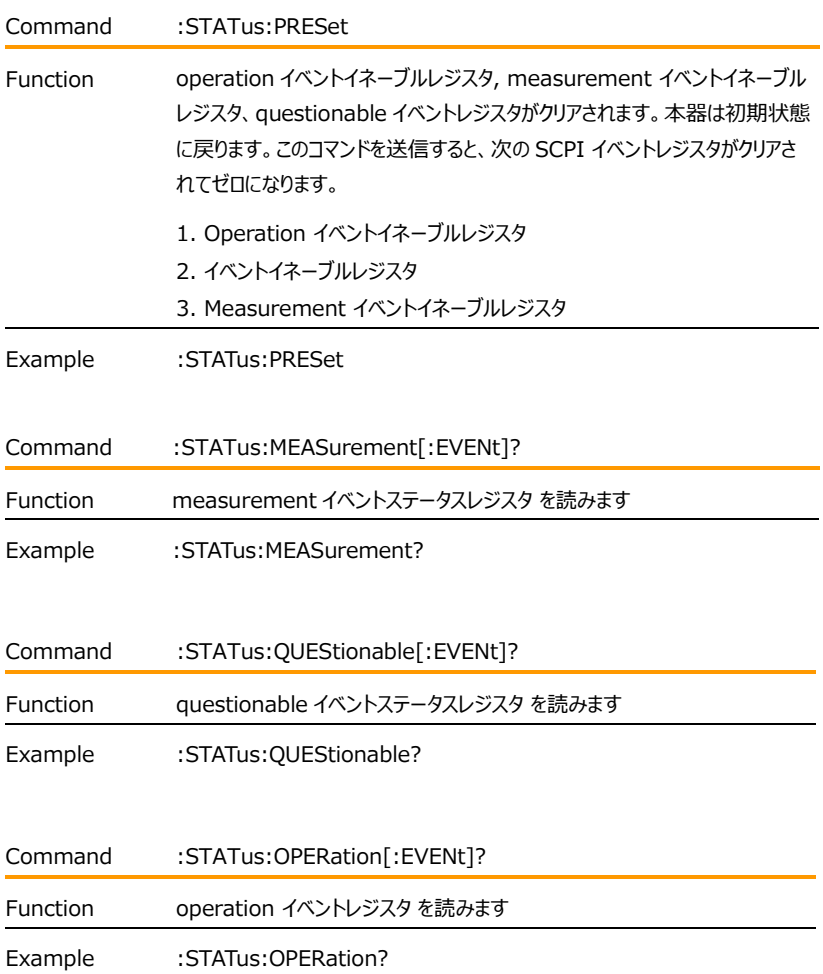

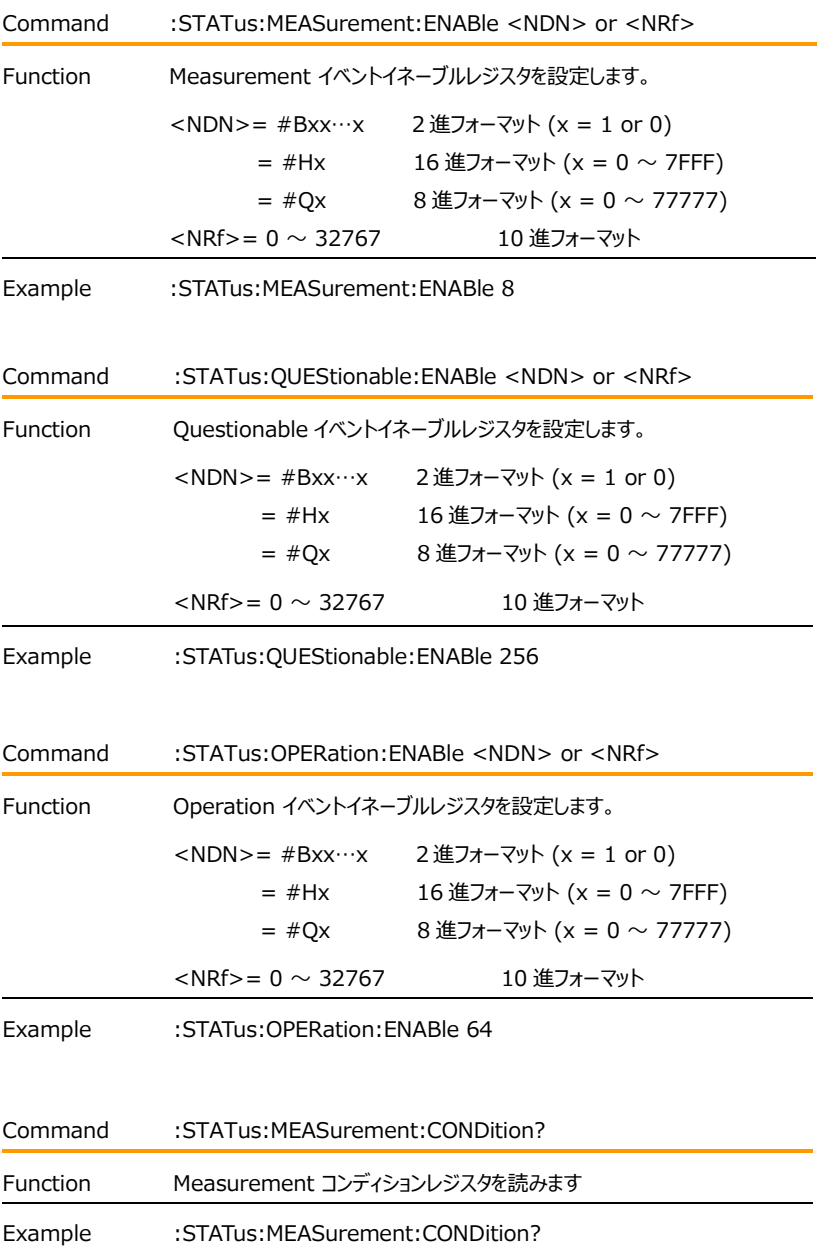

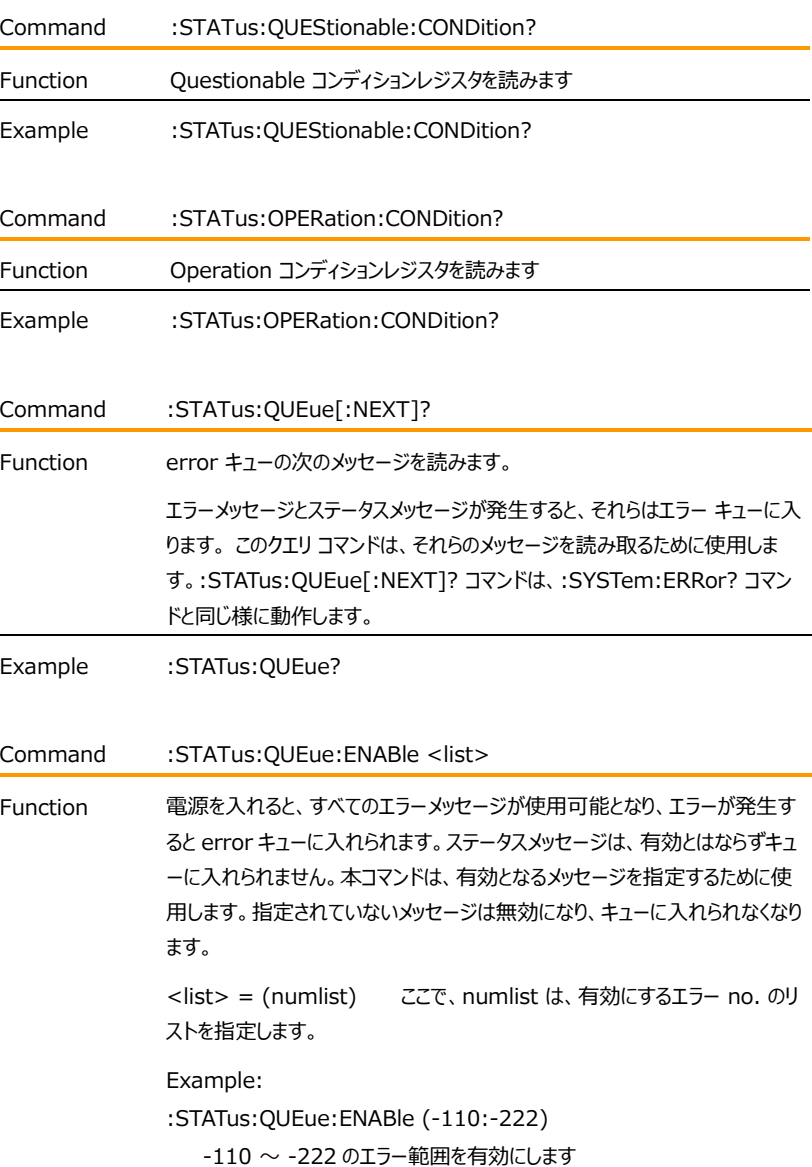

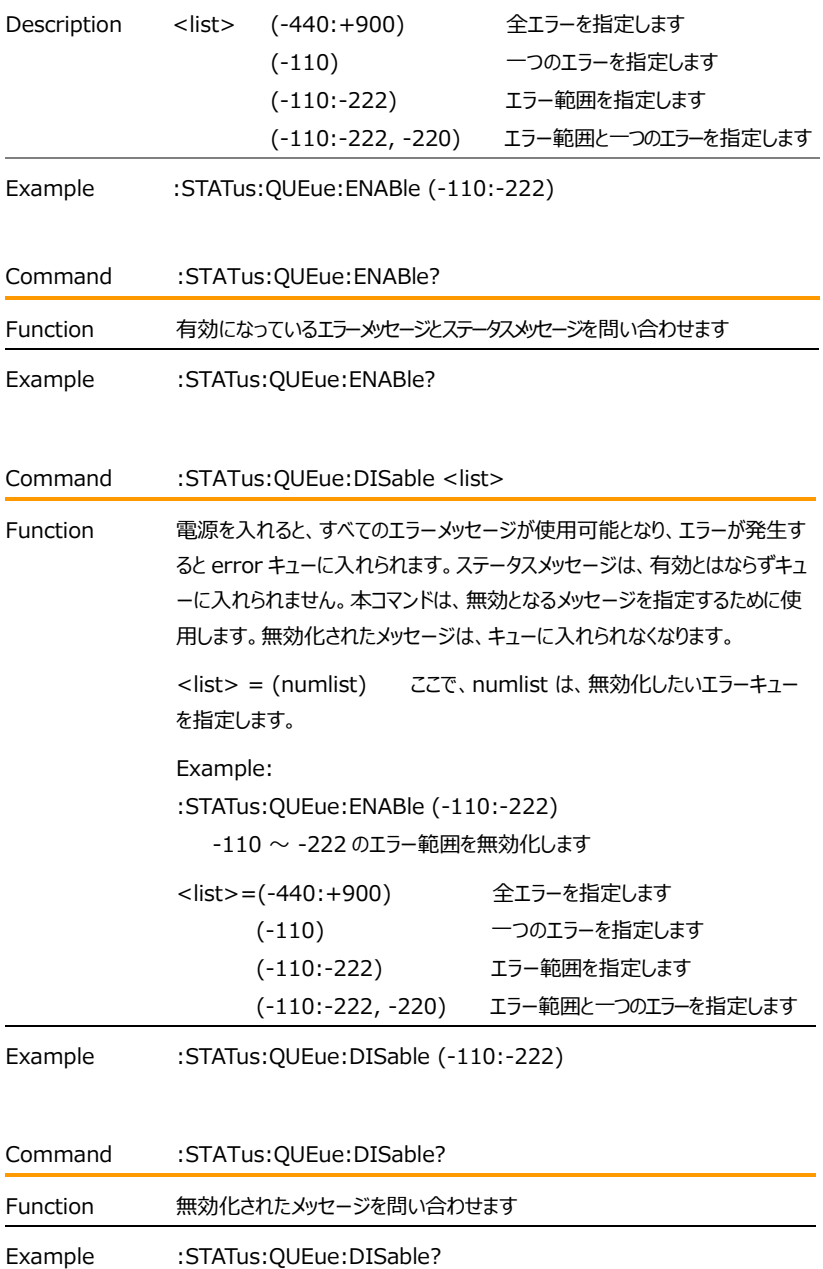

287

# **GWINSTEK EXECUTIVE SUMPTER STATE**

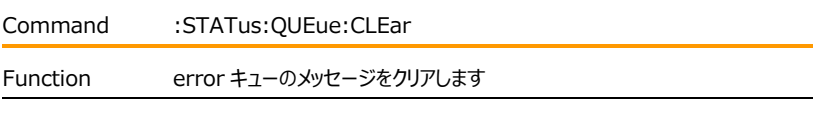

Example :STATus:QUEue:CLEar
# System コマンド

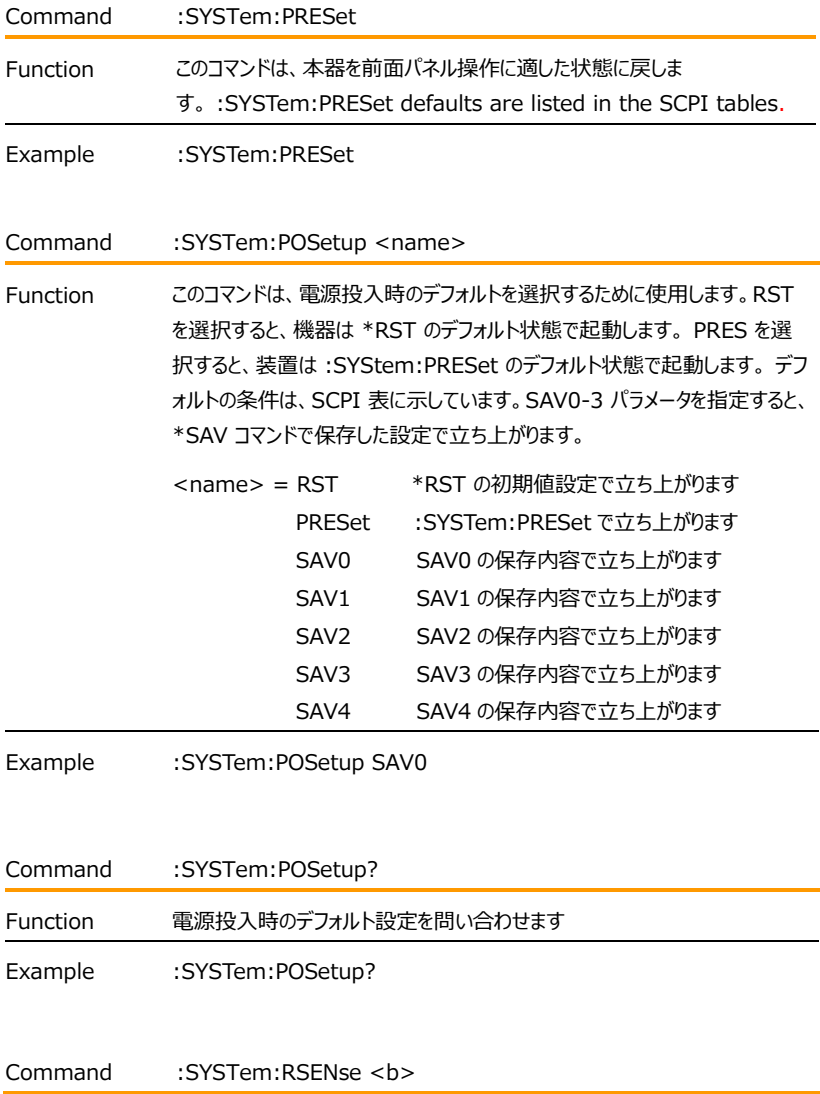

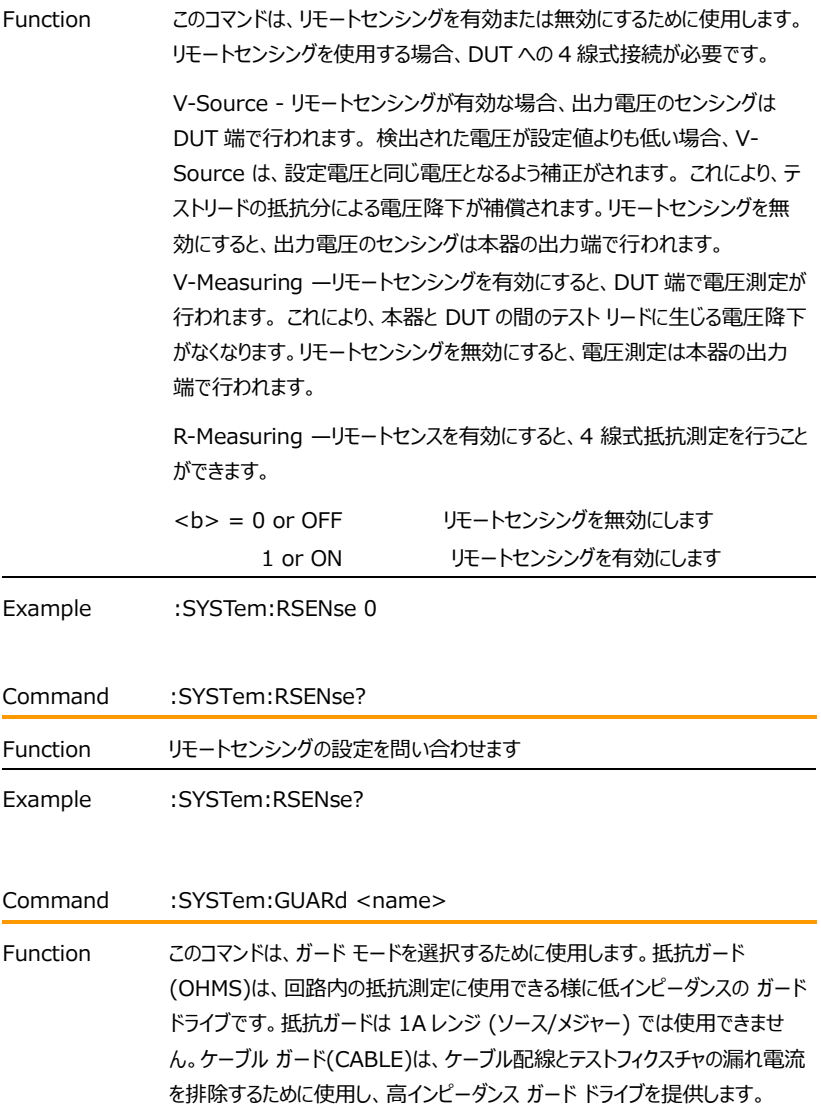

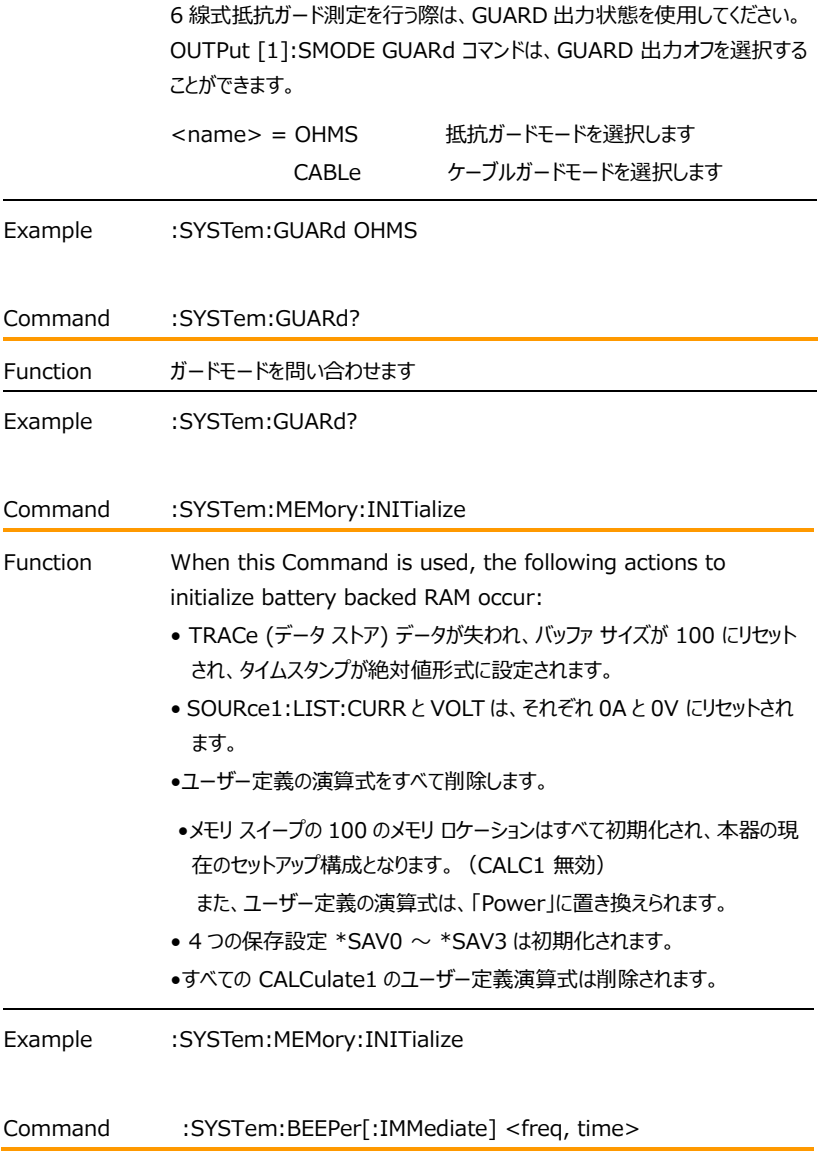

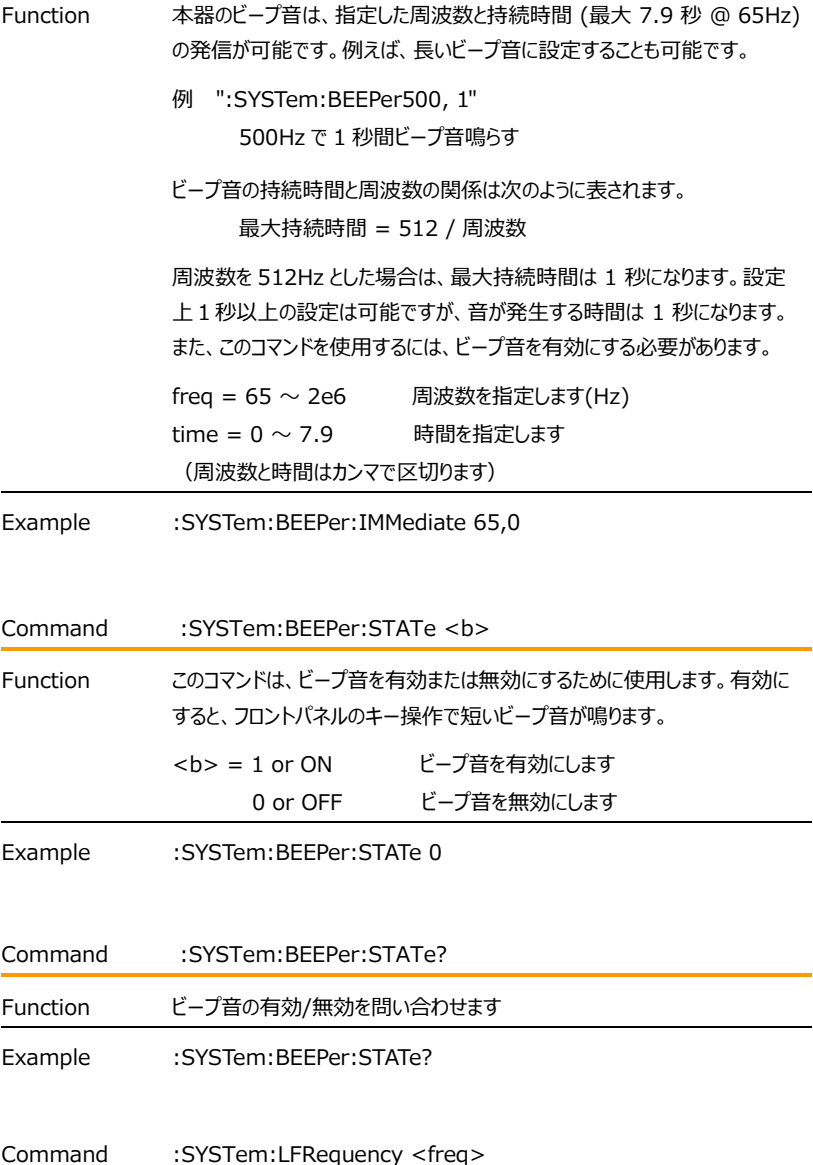

## GWINSTEK GSM-20H10 User Manual

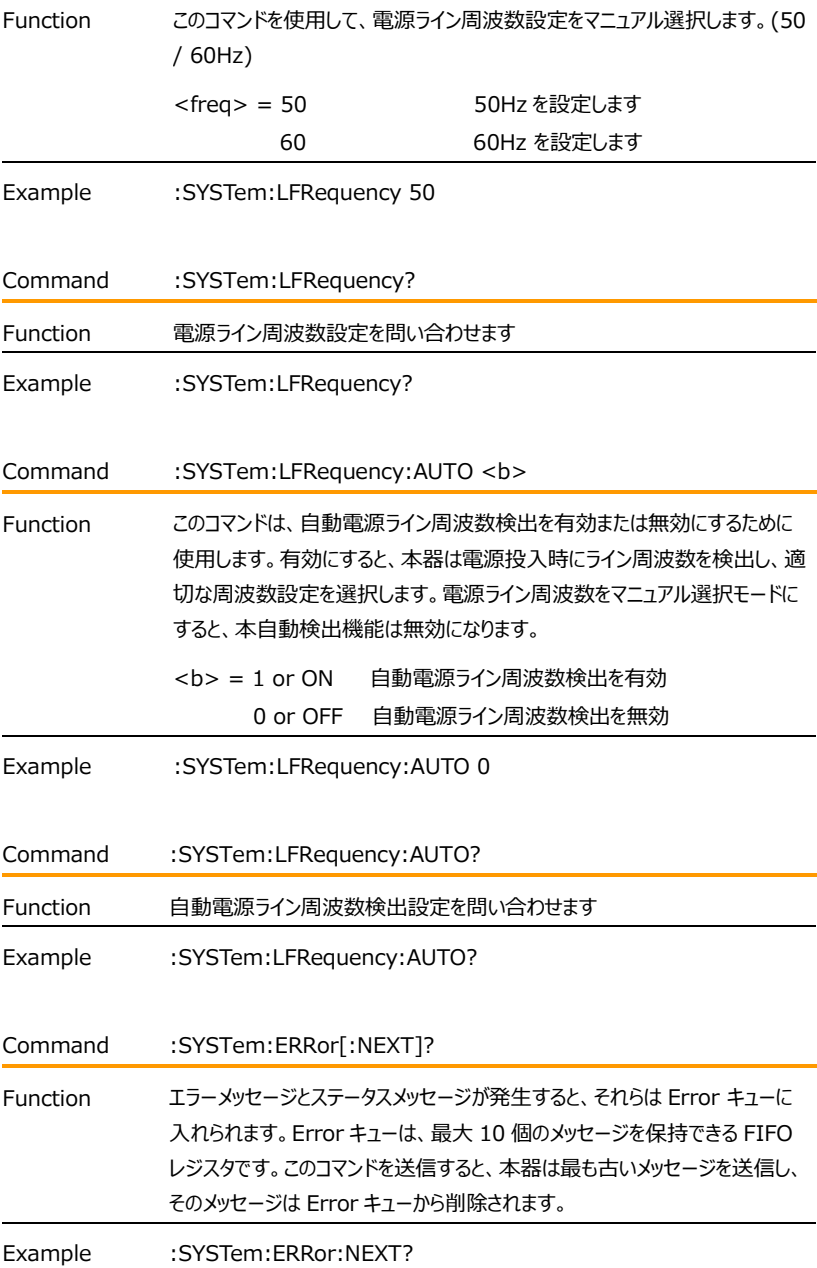

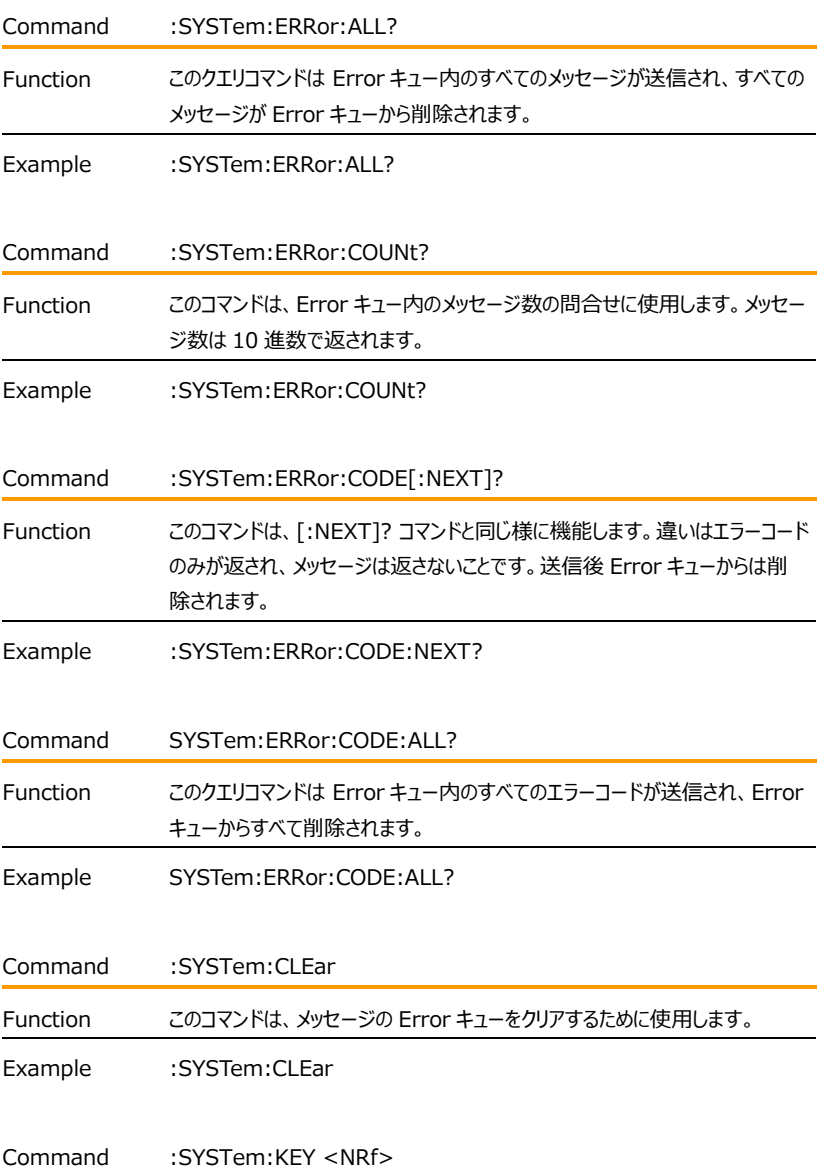

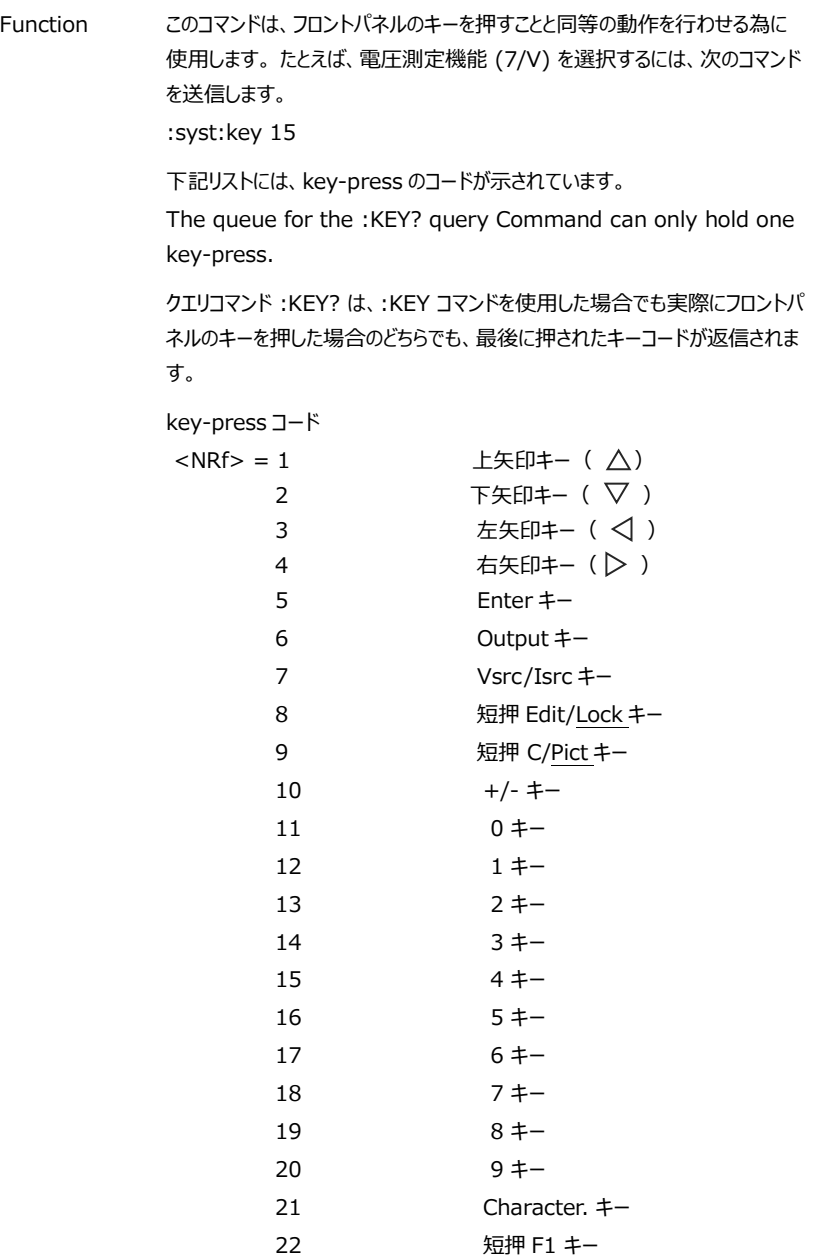

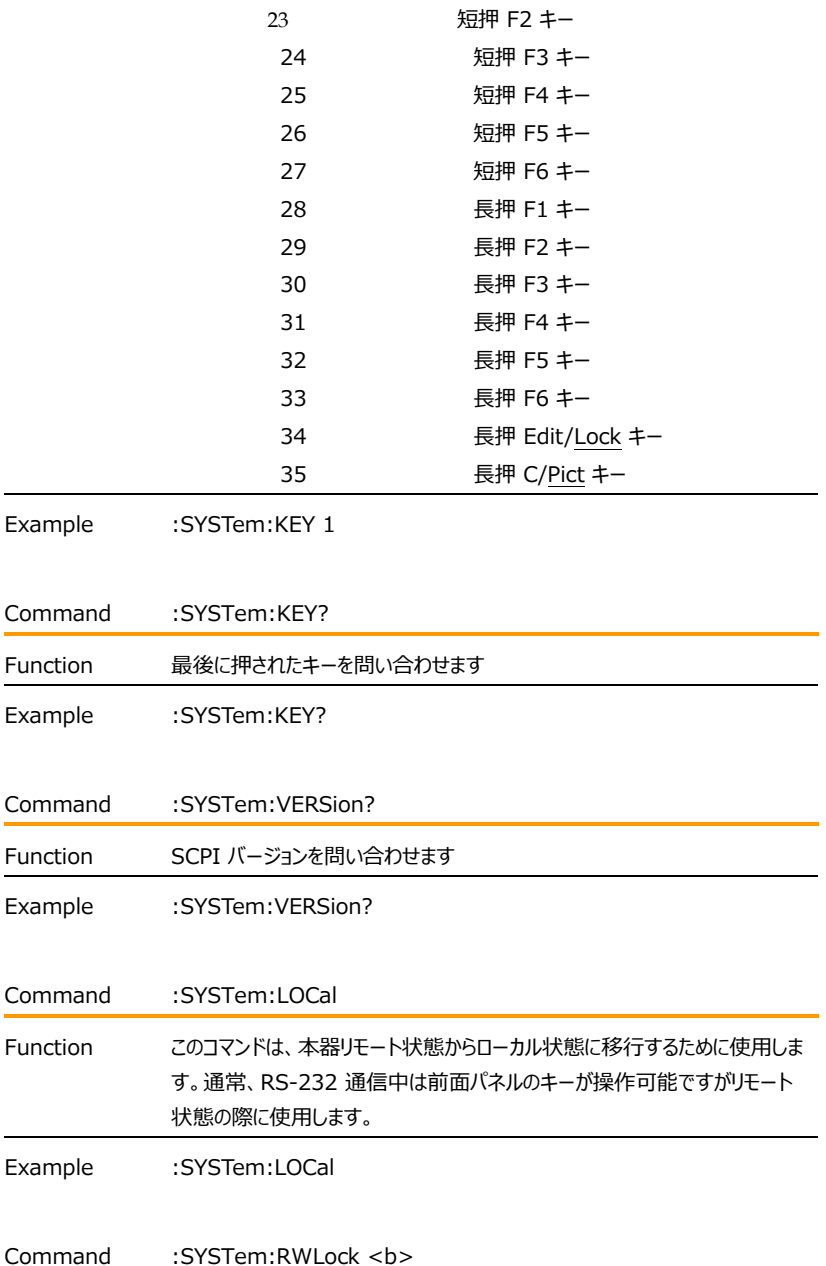

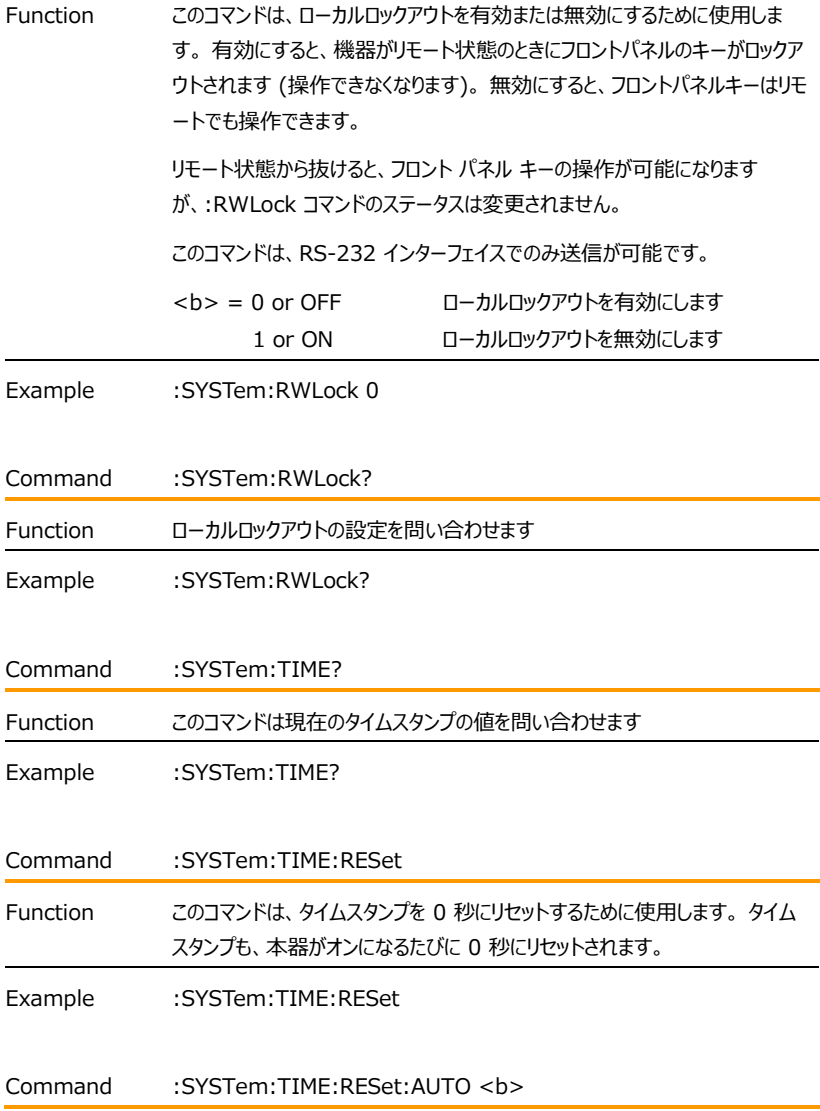

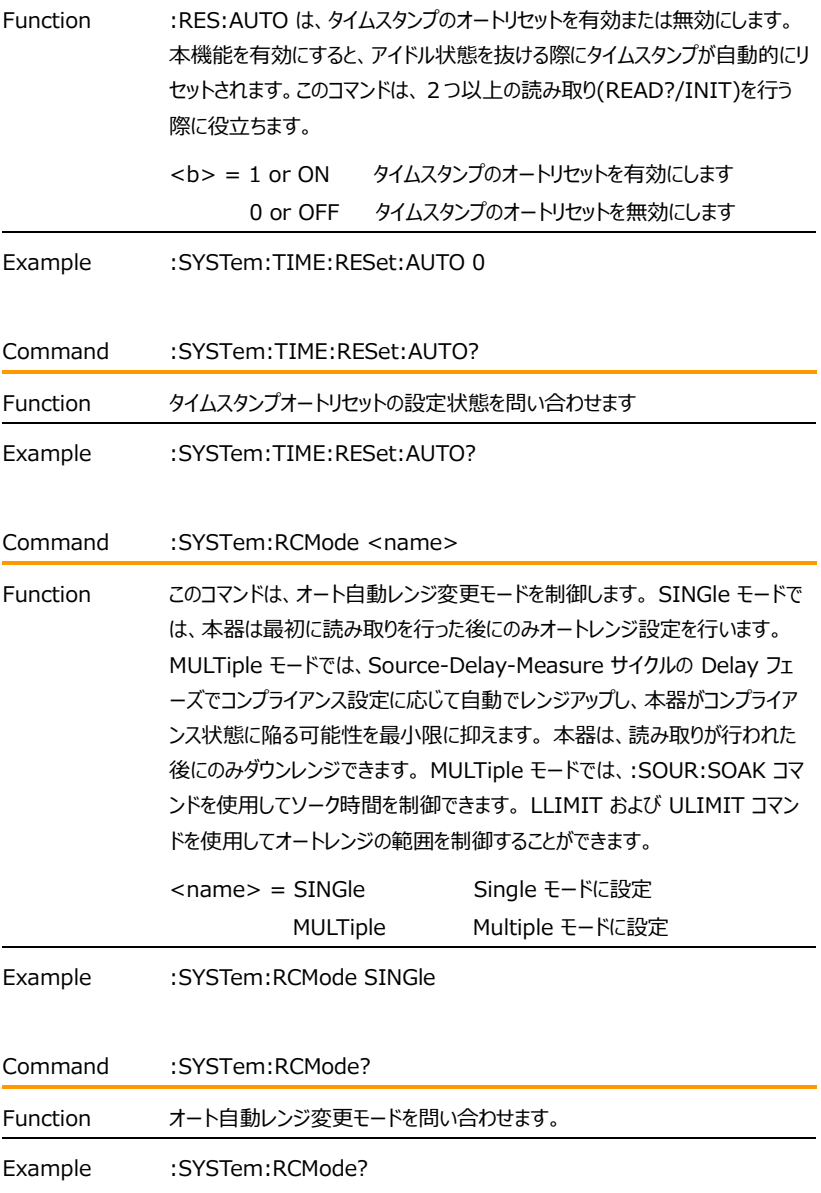

### Trigger コマンド

**NOTE: :TRACe または :DATA は、このサブシステムのルート コマンドとして使用で きます。 これ以降、このマニュアルのドキュメントでは :TRACe を使用します。 :DATA を使用 したい場合は、すべての :TRACe コマンド ワードを :DATA に置き換えてください。**

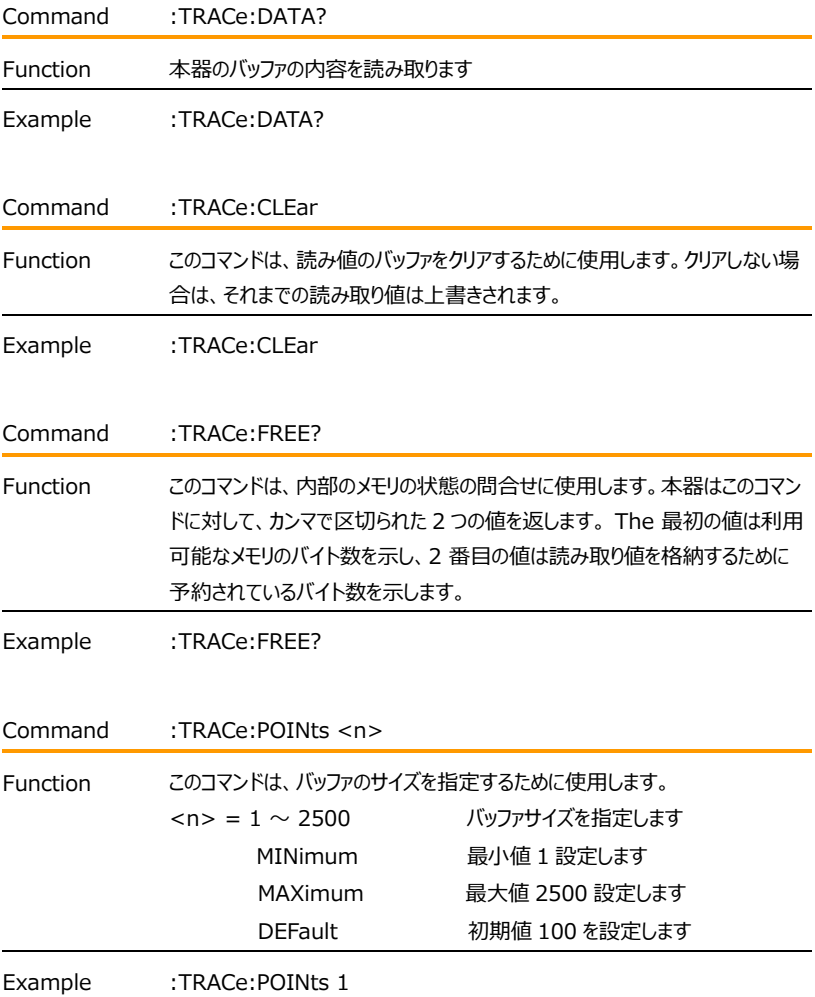

# **GWINSTEK EXECUTIVE SUMPTER STATE**

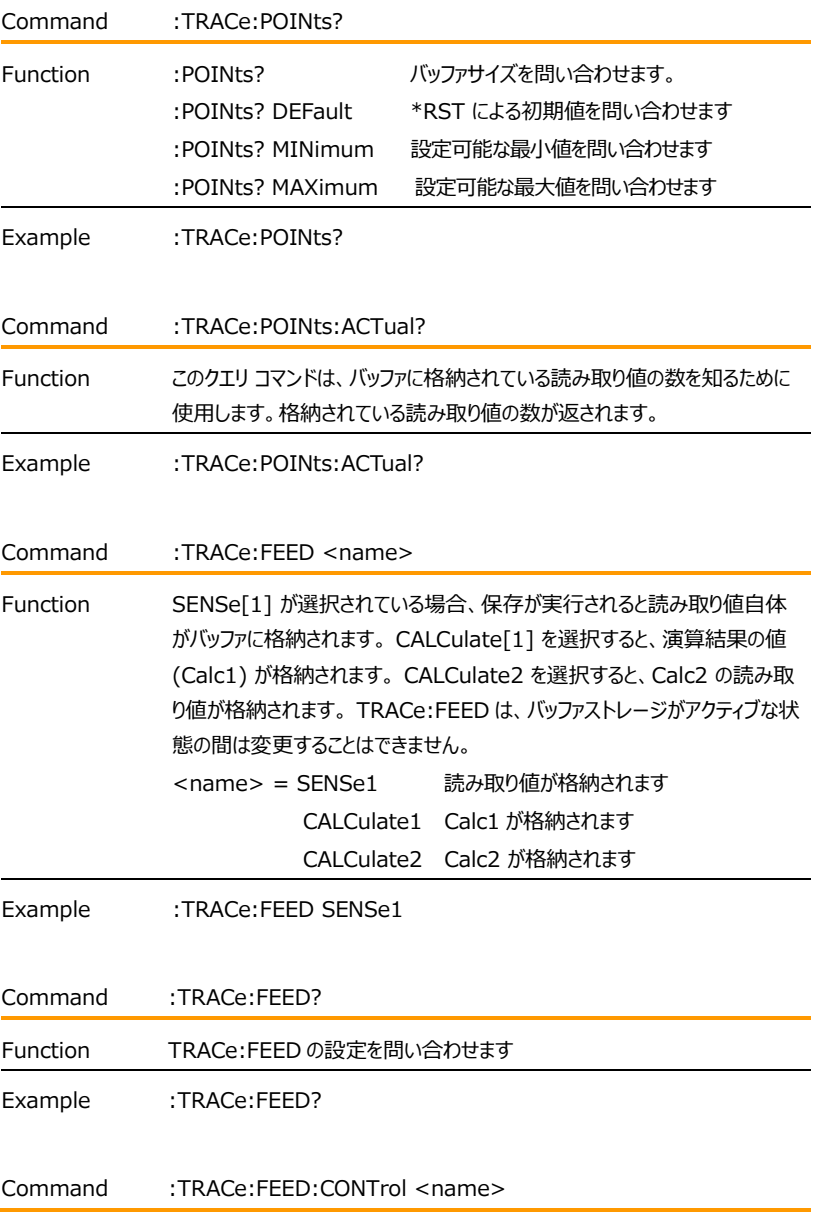

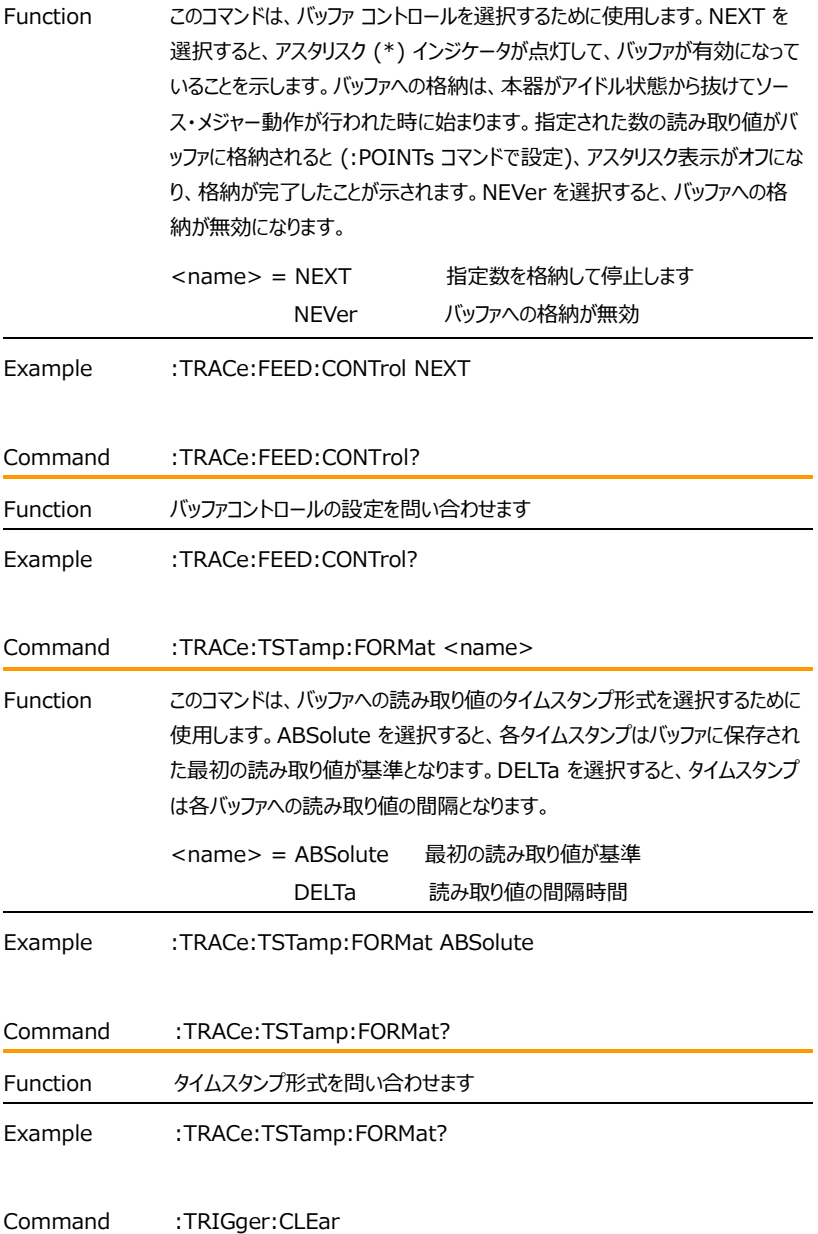

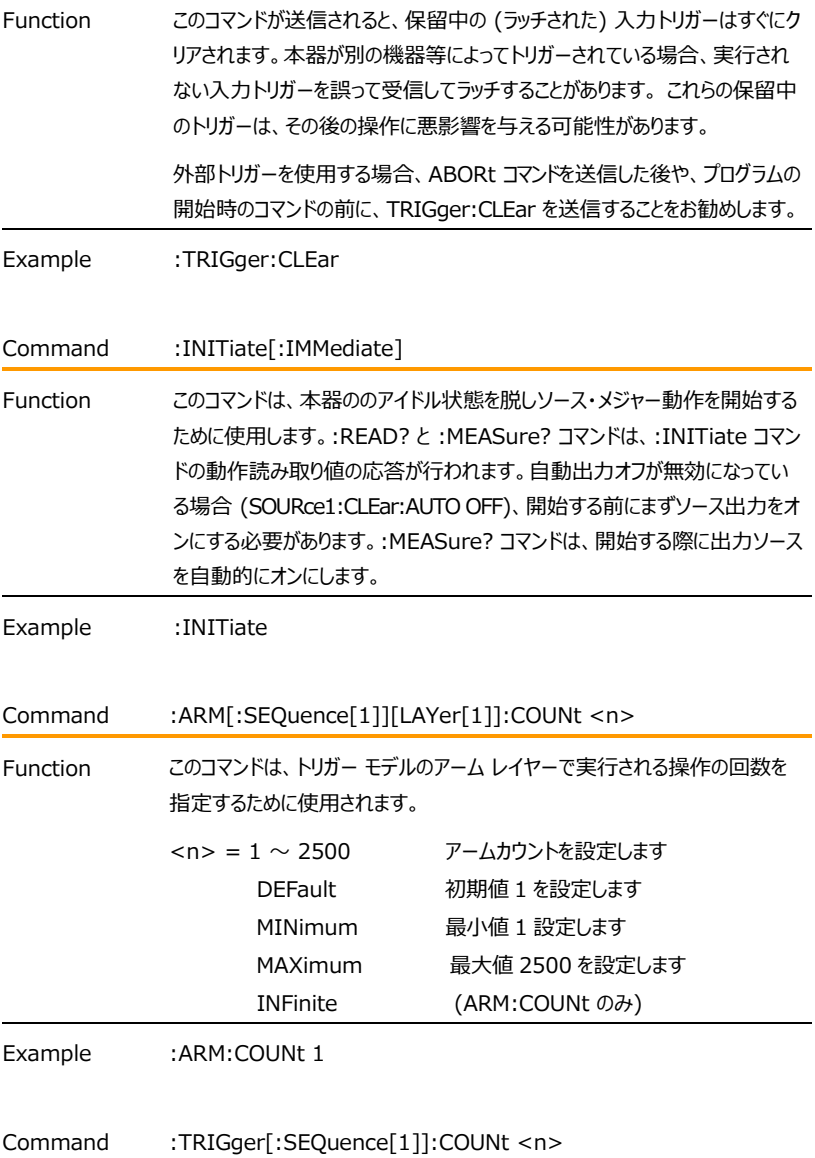

### $G \subseteq \bigcup_{\text{GSM-20H10 Ilser Manual}}$

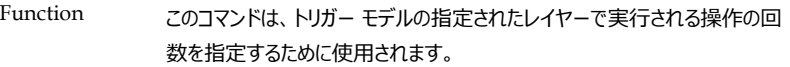

例えば、アームカウントが 2 に設定され、トリガ カウントが 10 に設定されてい るとすると、本器は 10 回のソース・メジャー動作を 2 回実行して、合計 20 回のソース・メジャー動作を実行するように設定されます。 アーム数とトリガー 数の積が 2500 を超えることはできません。例)アーム数が 2 の場合、最大 トリガー数は 1250 です。

**NOTE:** INFinite は、ARM:COUNt とのみ一緒に使用でき、 FETCh?、READ?、MEAS?、CALC1:DATA?、CALC2:DATA? はアー ムカウント Infinite では使用できません。INIT のみが測定を開始できます。 出力イネーブルライン、過温度、SDC、DCL、ABORt はスイープを停止する 際に使用されます。 ARM:COUNt INfinite は、繰り返しのソース波形や、 最後の読み取り値を確認する長時間のテストに使用できます。例えば、リミッ トを使用して出力イネーブルを制御し、ある条件が満たされたときにテストを 中止することができます。DATA? コマンドは、試験に対する回答を示します。

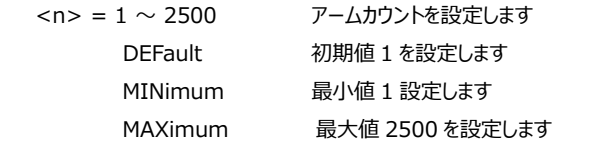

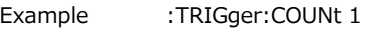

Command :ARM[:SEQuence[1]][LAYer[1]]:COUNt?

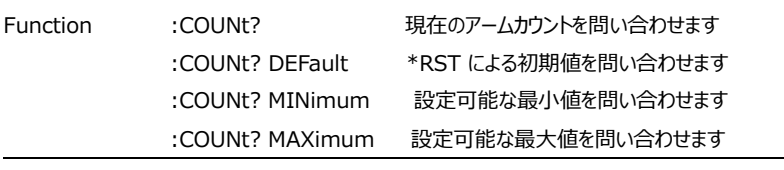

Example : ARM:COUNt?

Command :TRIGger[:SEQuence[1]]:COUNt?

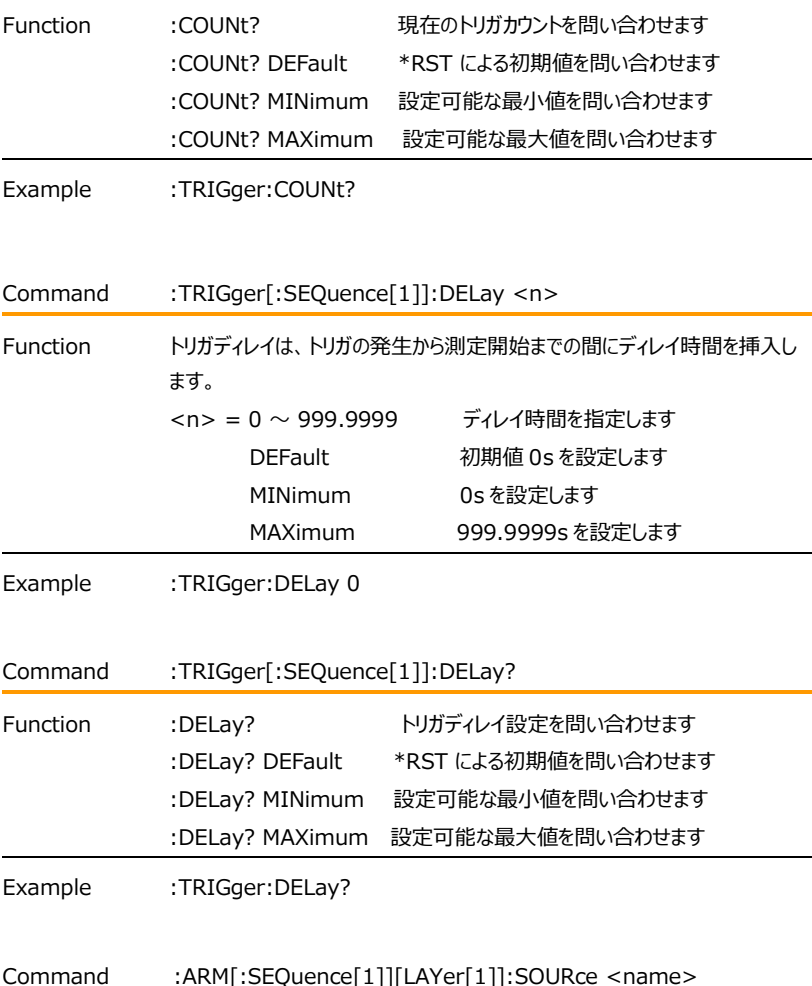

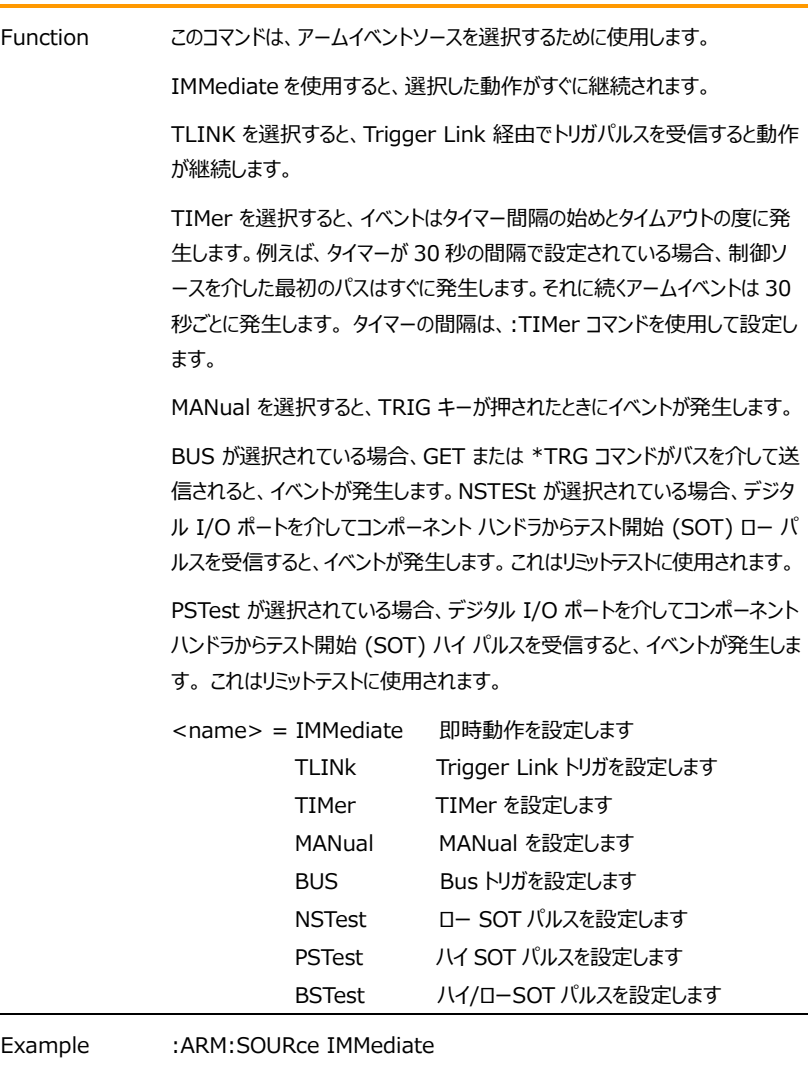

Command :ARM[:SEQuence[1]][LAYer[1]]:SOURce?

Function アームイベントソースの設定を問い合わせます

Example :ARM:SOURce?

Command :TRIGger[:SEQuence[1]]:SOURce <name>

## **GWINSTEK EXECUTIVE SUMPTER STATE**

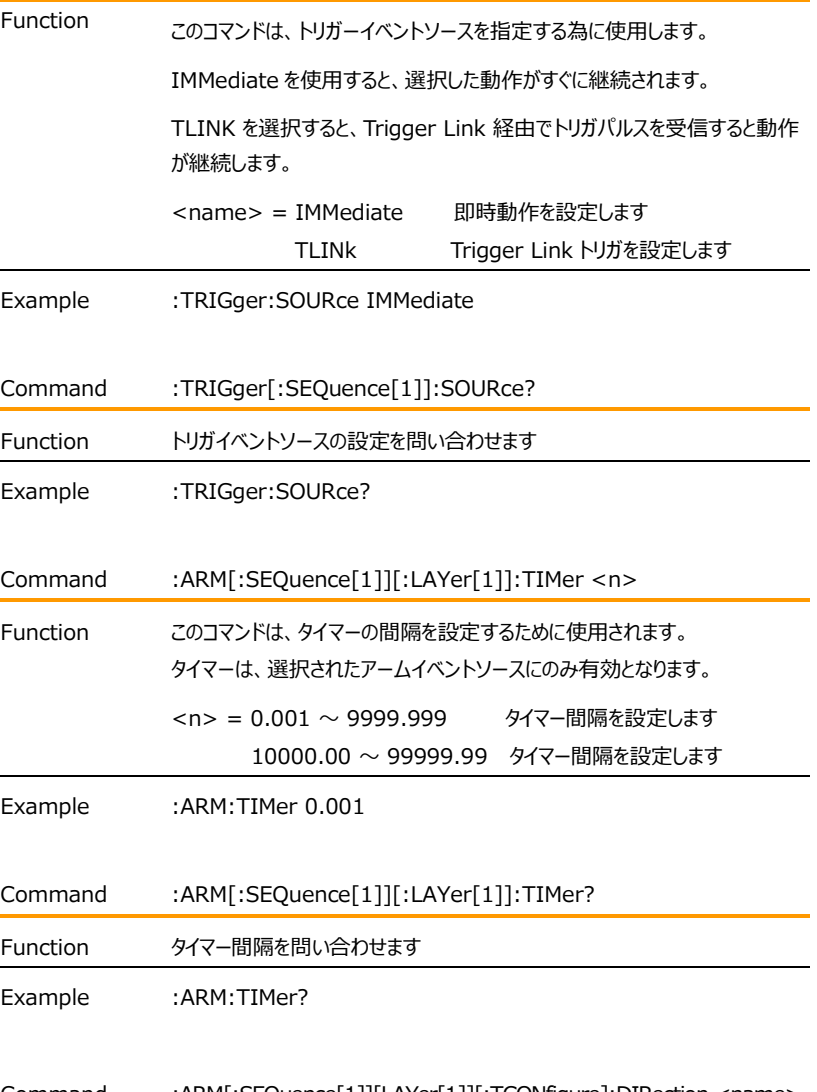

Command :ARM[:SEQuence[1]][LAYer[1]][:TCONfigure]:DIRection <name>

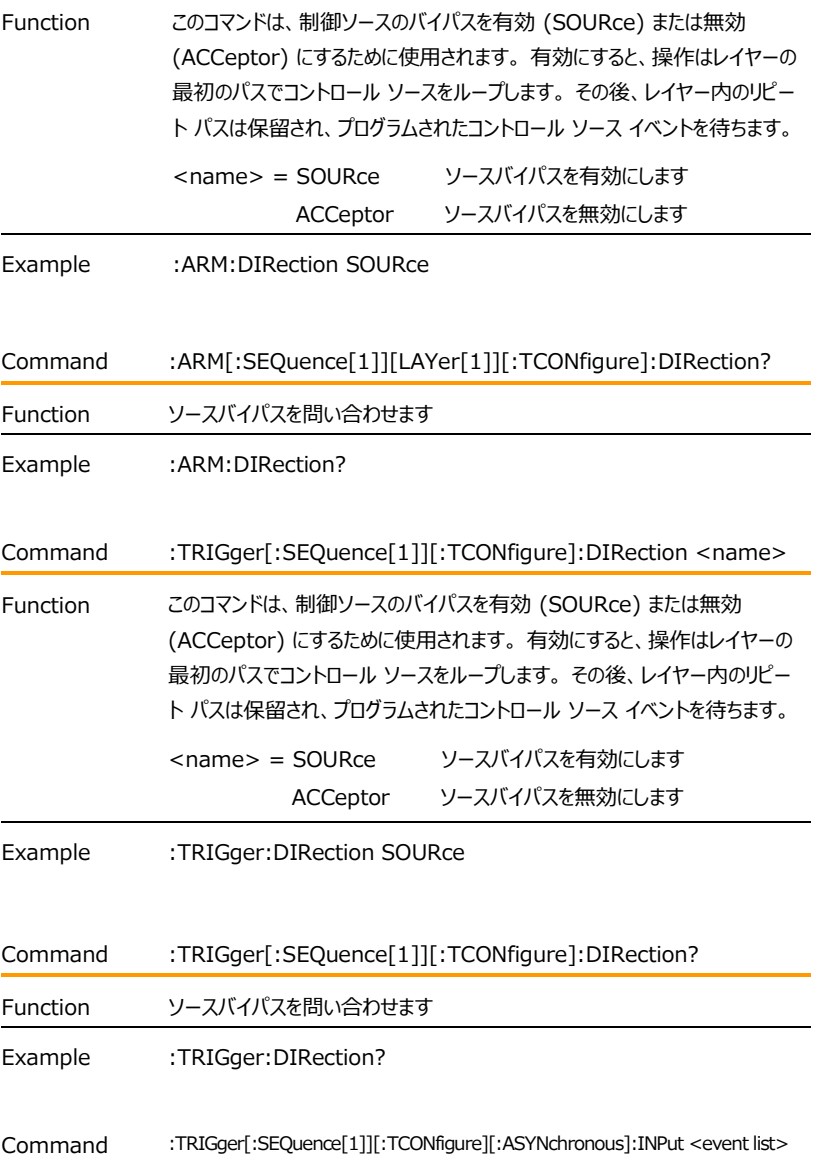

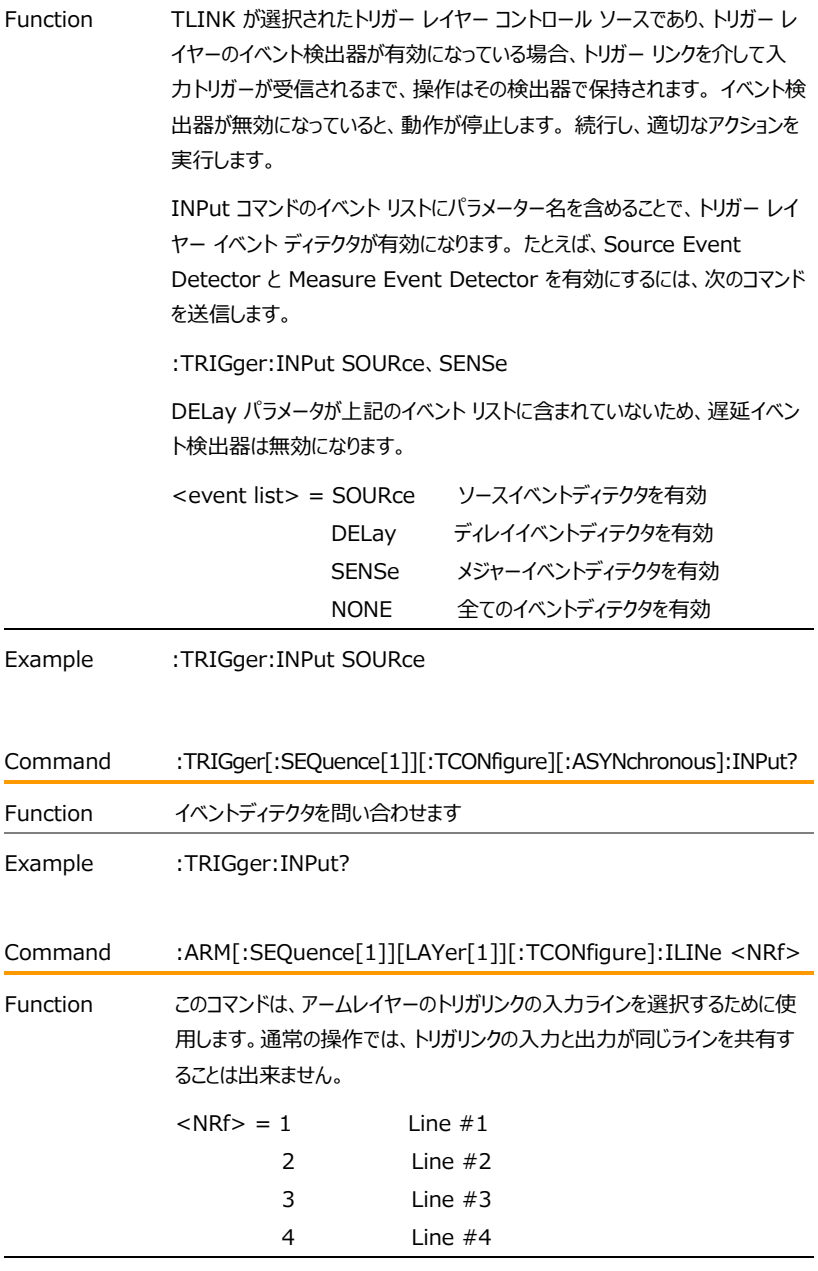

Example : ARM: ILINe 1

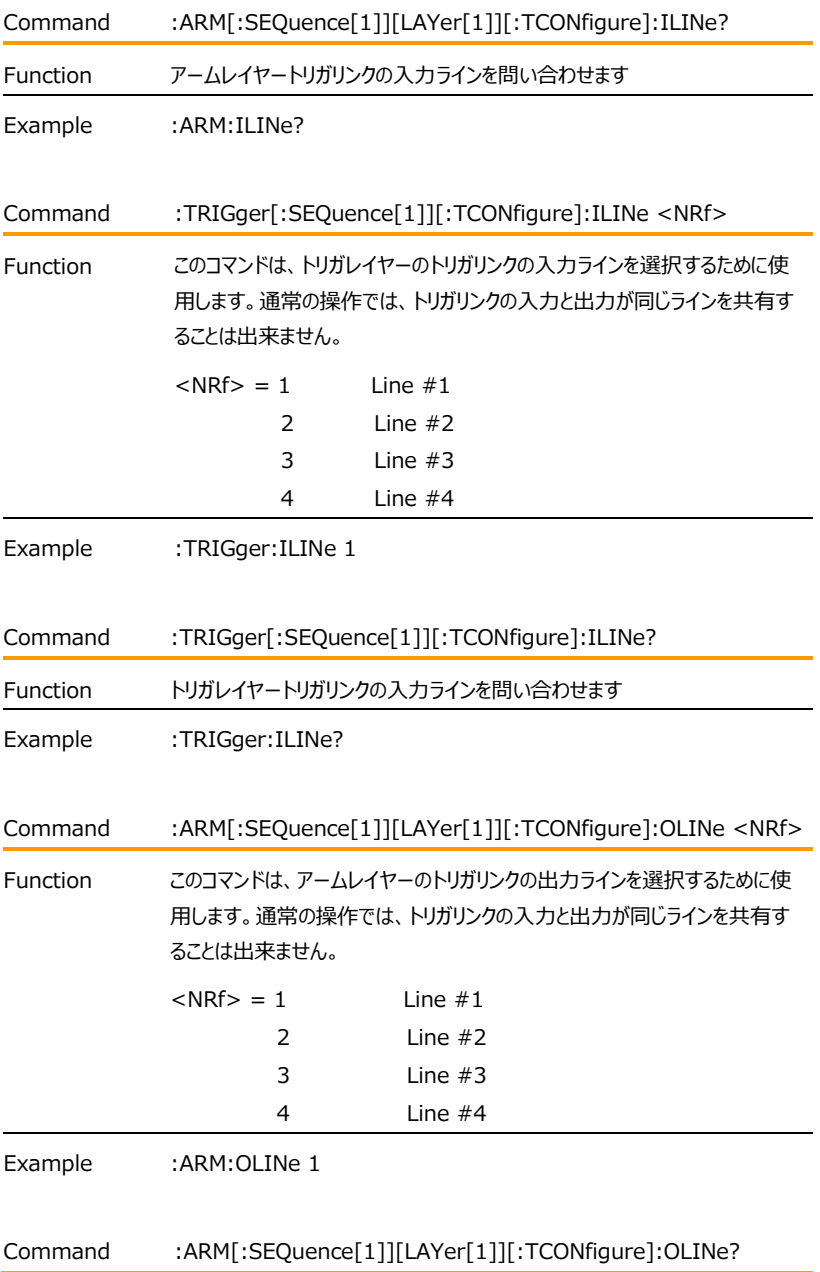

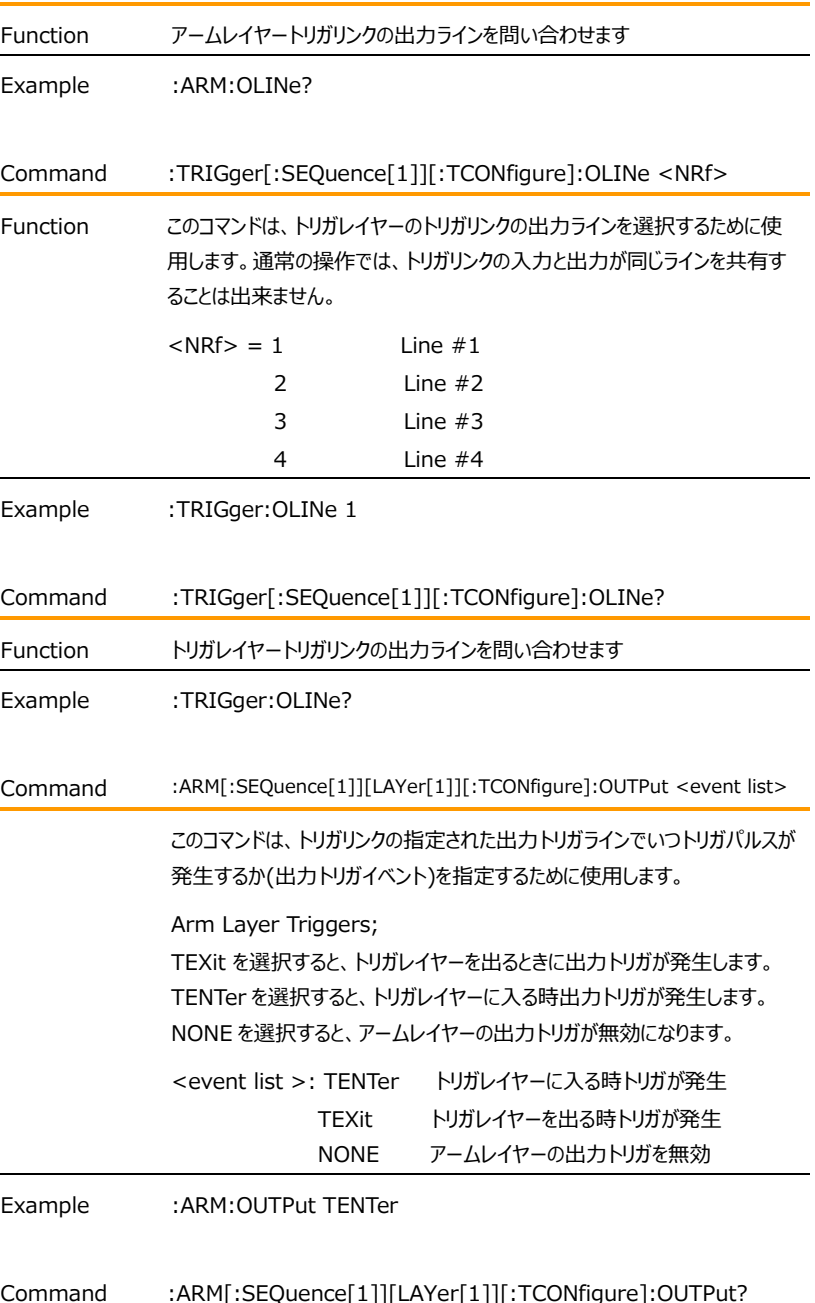

## GWINSTEK GSM-20H10 User Manual

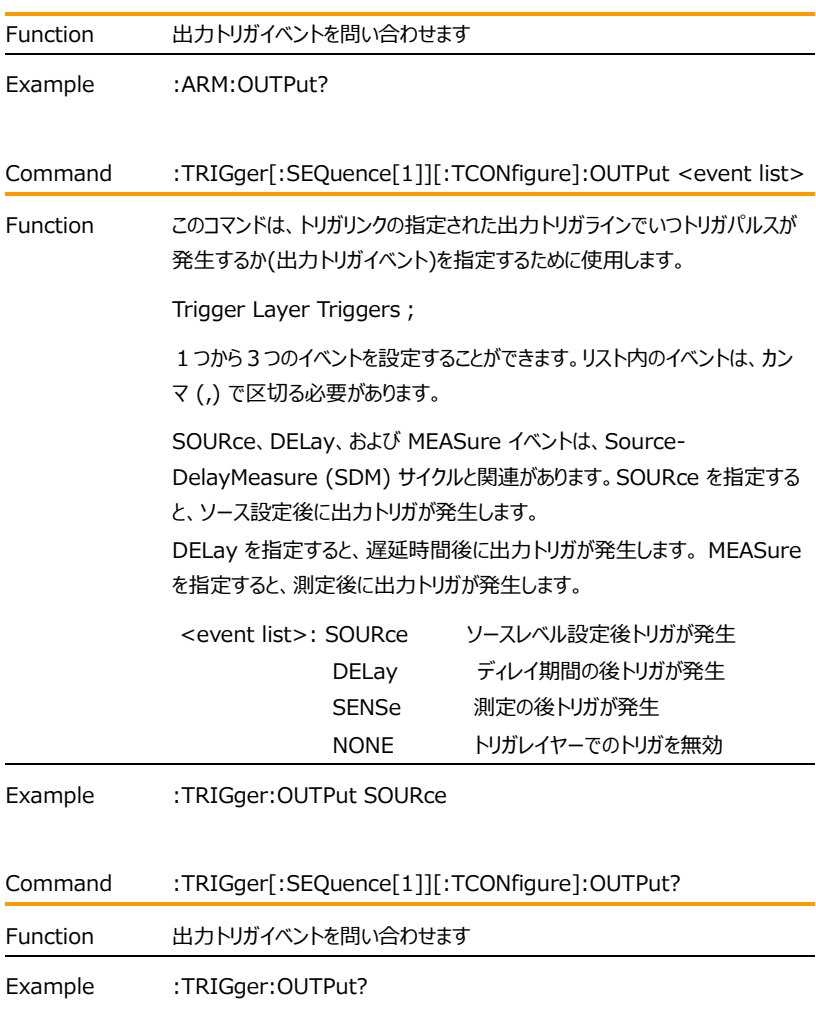

### IEEE488.2 共通コマンド

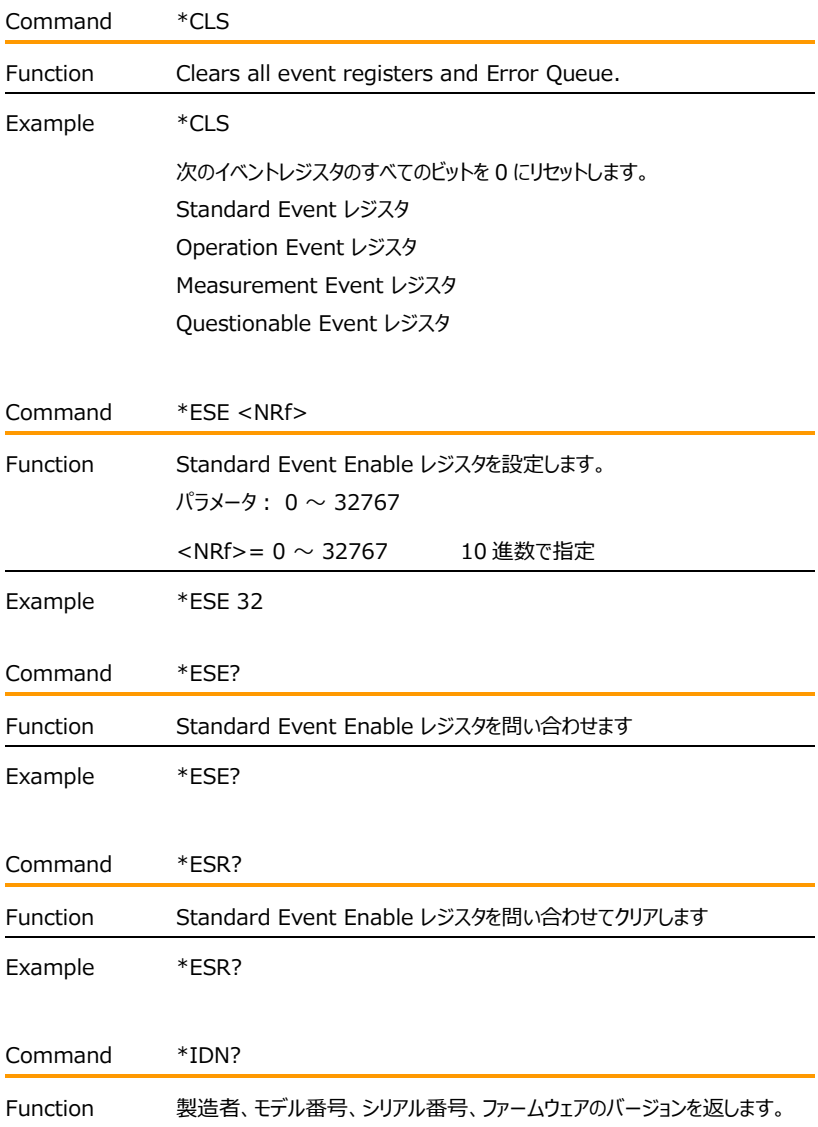

Example \*IDN?

>"GW,GSM-20H10,XXXXXXXX,V1.00" 製造者:GW モデル番号:GSM-20H10 シリアル番号:XXXXXXXX ファームウェアのバージョン:V1.00

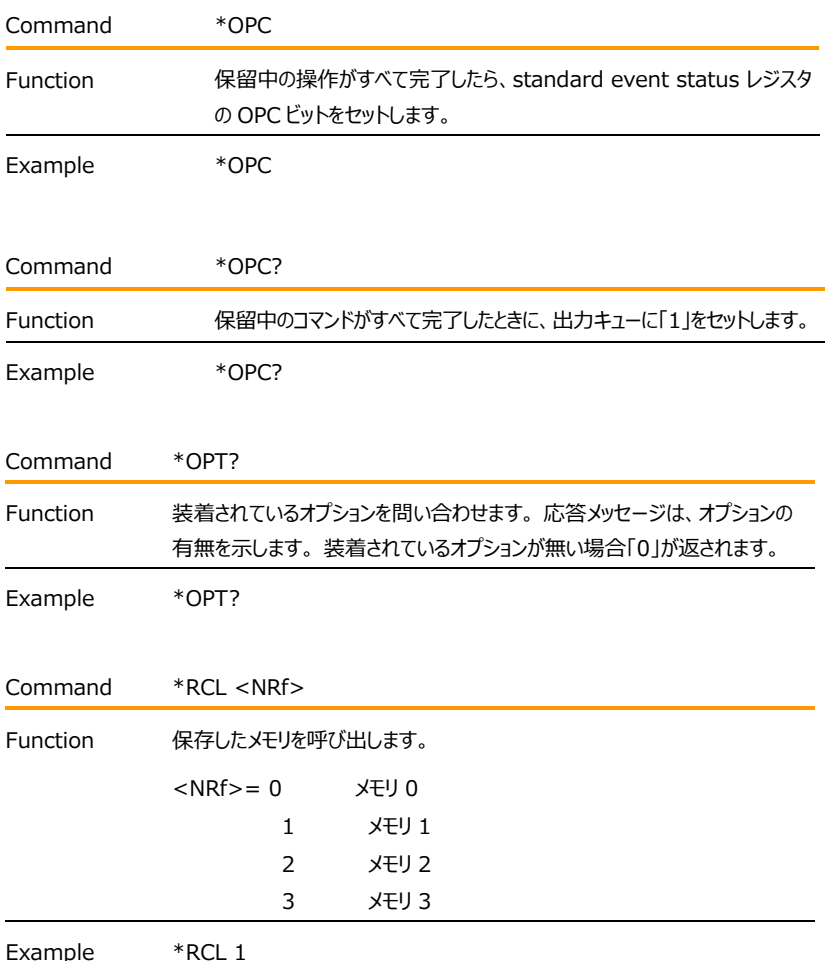

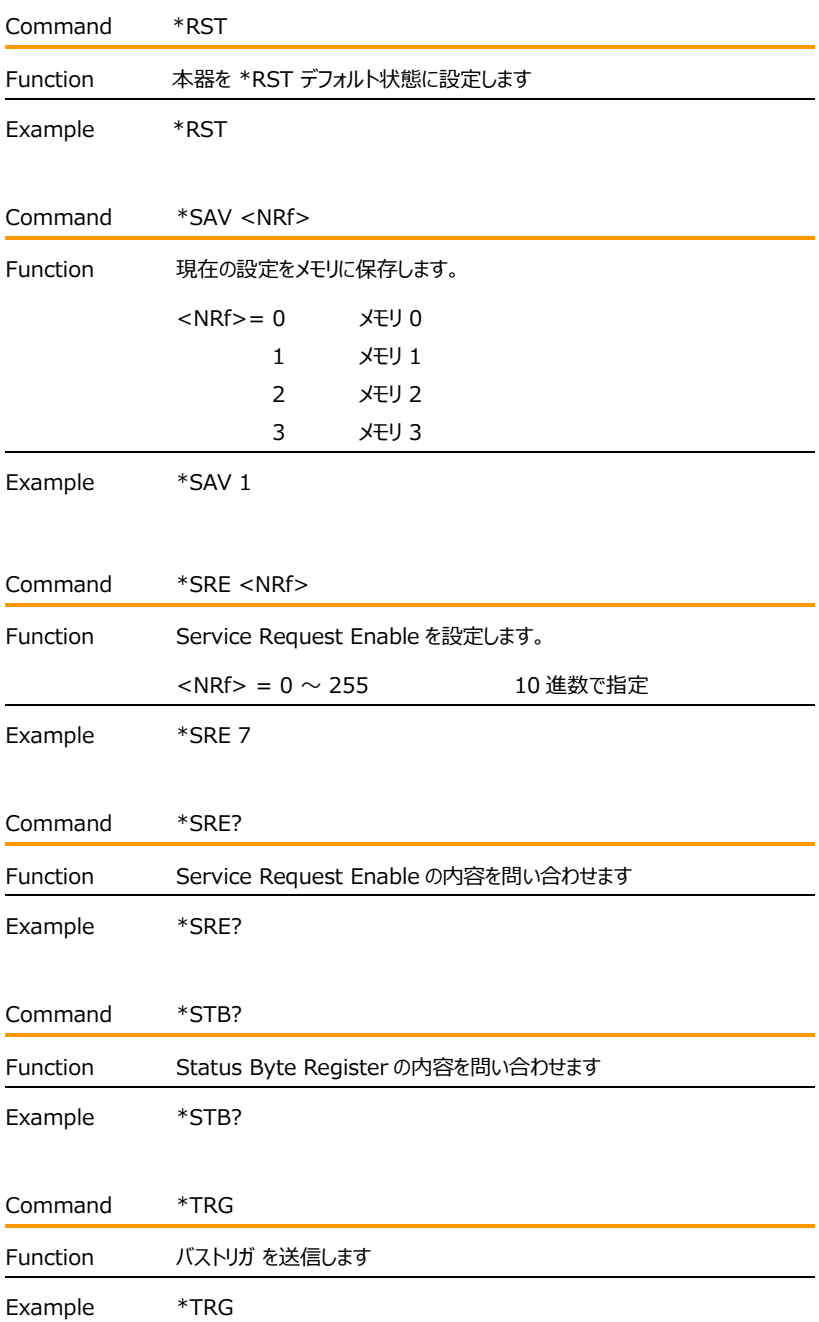

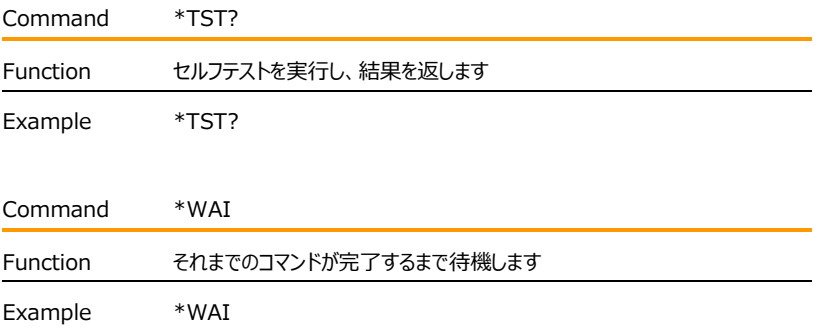

# ステータス・レジスタ・システム

本器は一連のステータスレジスタとキューを提供し、オペレーターがさまざまな機器イベントを監視お よび操作できるようにします。ステータス構造を以下に示します。 ステータス構造の中心は、ステー タスバイトレジスタ(Status Byte Register)です。 このレジスタは、ユーザーのテストプログラムで 読み取って、サービス リクエスト (SRQ) が発生したかどうか、およびその原因となったイベントを判 断できます。

### ステータス・レジスタ構造

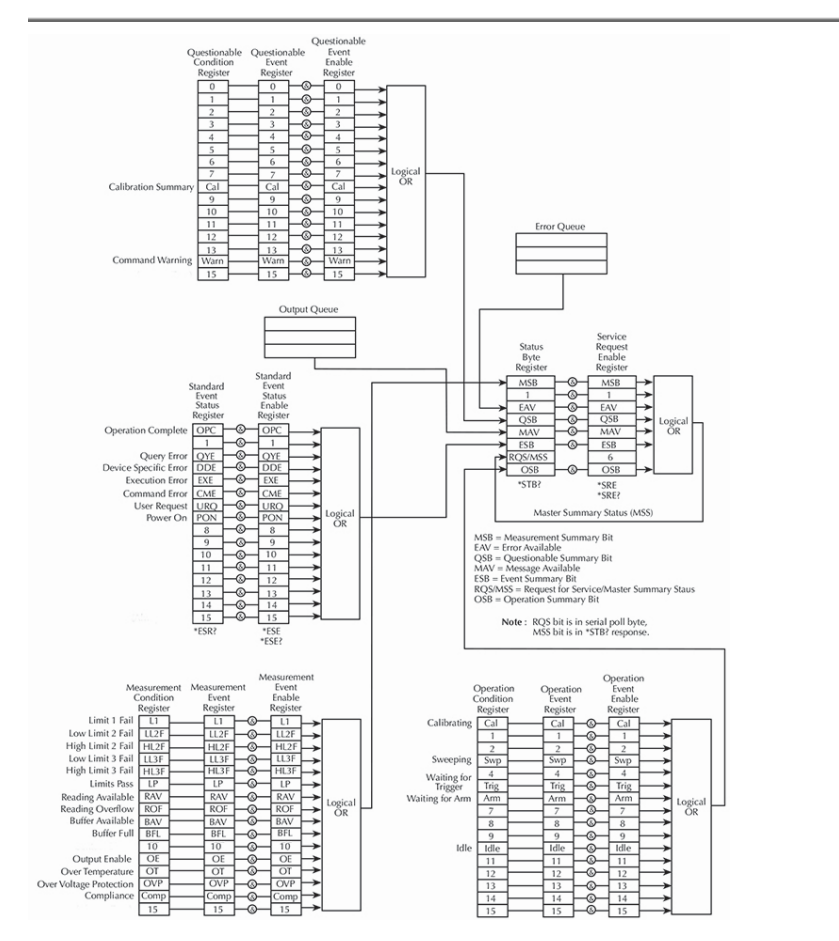

**NOTE: URQ は、パネルの「Lock」キーが使用されたことを示します。 (アンロック→ロ ック、またはロック→アンロック)**

#### ˙ **ステータスバイト、サービスリクエスト(SRQ)**

ステータス バイト レジスタは、4 つのステータス レジスタ セットと 2 つのキューのサマリ ビットを受け 取ります。 レジスタ セットとキューは、さまざまな機器イベントを監視します。 有効なイベントが発生 すると、ステータス バイト レジスタにサマリ ビットが設定されます。 ステータス バイトのサマリ ビットが セットされ、それに対応するイネーブル ビットがセットされると (ユーザーがプログラムしたように)、 RQS/MSS ビットがセットされ、SRQ が発生したことが示されます。

#### ˙ **ステータス・レジスタ**

一般的なステータス レジスタ セットは、条件レジスタ、イベント レジスタ、およびイベント イネーブル レジスタで構成されます。 コンディション・レジスターは、測定器の現在の動作状況を反映するため に常に更新される読み取り専用レジスターです。 イベントが発生すると、該当するイベント レジスタ ビットが 1 に設定されます。このビットは、レジスタがリセットされるまで 1 にラッチされたままになりま す。 イベント レジスタ ビットが設定され、それに対応するイネーブル ビットが設定されると (ユーザー がプログラムしたように)、レジスタの出力 (サマリー) が 1 に設定され、ステータス バイト レジスタの サマリー ビットが設定されます。

#### ˙ **クエリ**

本器は、出力キューとエラーキューを使用します。 クエリ コマンドへの応答メッセージは、出力キュー に配置されます。 さまざまなプログラミング エラーとステータス メッセージが発生すると、それらはエラ ー キューに入れられます。 キューにデータが含まれている場合、ステータス バイト レジスタの適切な サマリ ビットが設定されます。

### プログラミング、読み取りレジスタ

#### ˙ **プログラミングイネーブルレジスタ**

ユーザーがプログラムできる唯一のレジスタは、イネーブル レジスタです。 ステータス構造体の 他のすべてのレジスタは、読み取り専用レジスタです。 イベント イネーブル レジスタをプログラ ムするコマンドは、適切なレジスタの各ビットの目的の状態 (0 または 1) を決定するパラメ ータ値と共に送信されます。 イネーブル レジスタは、パラメーター値の任意のデータ形式 (2 進数、10 進数、16 進数、または 8 進数) を使用してプログラムできます。

#### **読み取りレジスタ**

ステータス構造内の任意のレジスタは、適切なクエリ (?) コマンドを使用して読み取ることが できます。 戻り値(レスポンスメッセージ)の解釈について説明します。 応答メッセージは、 レジスタ内のどのビットが設定されているかを示す値になります。 その値 (まだバイナリでない 場合) は、同等のバイナリに変換する必要があります。 たとえば、バイナリ値 100101 の場 合、ビット B5、B2、および B0 が設定されます。 戻り値は、2 進数、10 進数、16 進数、 または 8 進数の形式になります。 FORMat:SREGister コマンドを使用して、戻り値のデ ータ形式を選択します。 非 10 進数形式の場合、次のヘッダーのいずれかが返された値に 付随して、選択されている形式を示します:

#B = 2 進数の場合のヘッダー

#H = 16 進数の場合のヘッダー

#Q = 8 進数の場合のヘッダー

### ステータスバイト、サービスリクエスト(SRQ)

サービスリクエストは 2 つの 8 ビット レジスタによって制御されます。 (ステータス バイト レジスタと、サービス リクエスト イネーブル レジスタ)

• **ステータスバイトレジスタ**

ステータス レジスタとキューからのサマリ メッセージは、ステータス バイト レジスタの適切なビッ ト (B0、B2、B3、B4、B5、および B7) を設定またはクリアするために使用されます。 これ らのサマリ ビットはラッチされず、その状態 (0 または 1) はサマリ メッセージ (0 または 1) に のみ依存します。 たとえば、標準イベント レジスタが読み取られると、そのレジスタはクリアさ れます。 その結果、サマリ メッセージが 0 にリセットされ、ステータス バイト レジスタの ESB ビットがリセットされます。 ステータス バイト レジスタのビットは次のように説明されています:

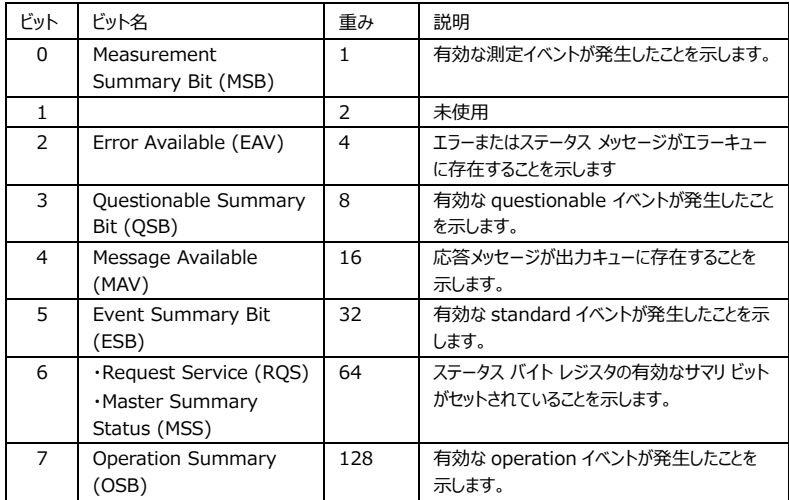

#### • **サービスリクエストイネーブルレジスタ**

サービスリクエストの生成は、サービスリクエスト イネーブルレジスタによって制御されます。 このレ ジスタはユーザーによってプログラムされ、ステータスバイトレジスタのステータスサマリメッセージ ビ ット (B0、B2、B3、B4、B5、および B7) によるビット B6 (RQS/MSS) の設定を有効また は無効にするために使用されます。 サービスリクエストイネーブルレジスタの個々のビットは、 \*SRE 共通コマンドを使用してセットまたはクリアできます。 サービス リクエストイネーブルレジス タを読み取るには、\*SRE? クエリ コマンド。 サービス リクエスト イネーブル レジスタは、電源を 入れ直すか、\*SRE コマンドでパラメータ値 0 を送信すると (つまり \*SRE 0)、クリアされます。

### ステータスレジスタセット

本器のステータス構造には、4 つのステータス レジスタ セットがあります。

(Standard イベント ステータス、Operation イベント ステータス、Measurement イベント ス テータス、Questionable イベント ステータス)

#### ˙ **スタンダードイベントレジスタ**

Standard イベント レジスタの使用ビットは次のとおりです:

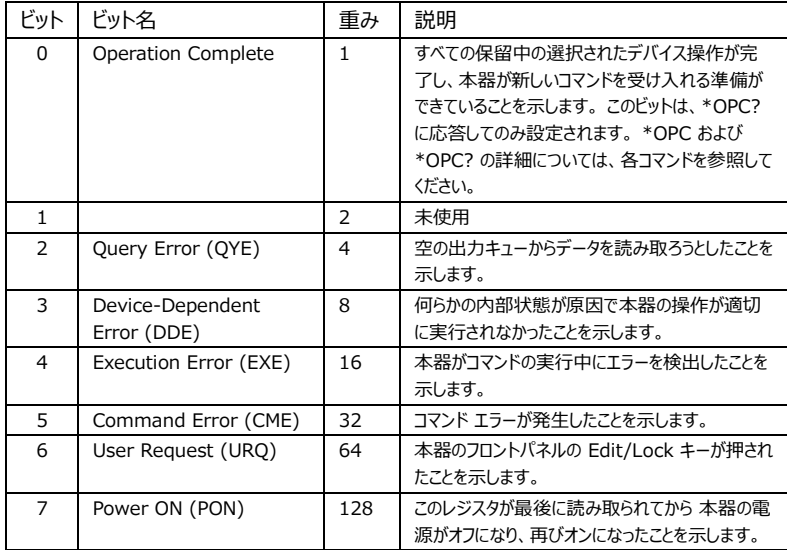

※ビット 5 の コマンドエラーには以下が含まれます.

- · IEEE-488.2 syntax error:IEEE-488.2 の定義された構文に一致しません。
- · Semantic error:スペルが間違っているコマンドを受信したか、実装されていない オプションの IEEE-488.2 コマンドを受信しました。
- · 本器がプログラム メッセージ内でグループ実行トリガ (GET) を受信した。

#### ˙ **オペレーションイベントレジスタ**

Operation イベント レジスタの使用ビットを以下に示します:

| ビット | ビット名              | 重み | 説明                       |
|-----|-------------------|----|--------------------------|
|     | Calibrating (Cal) |    | 本器がキャリブレーション中であることを示します。 |
|     |                   |    | 未使用                      |
|     |                   | Δ  | 未使用                      |

## GWINSTEK GSM-20H10 User Manual

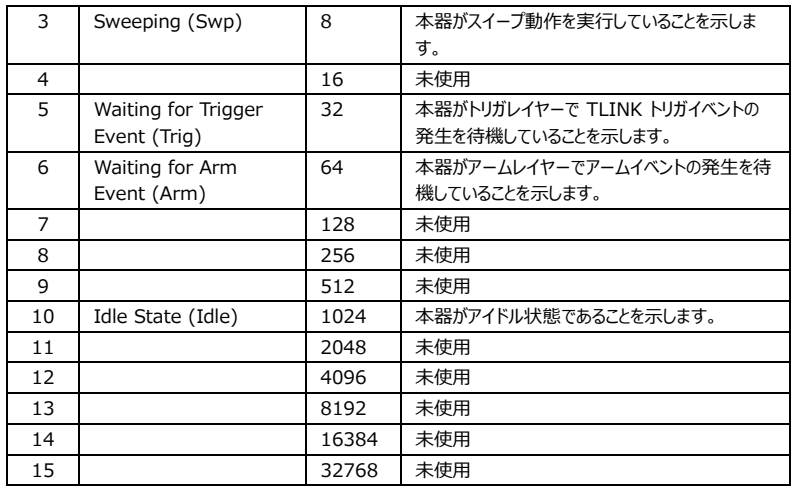

#### ˙ **メジャメントイベントレジスタ**

Measurement イベントレジスタの使用ビットは次のとおりです:

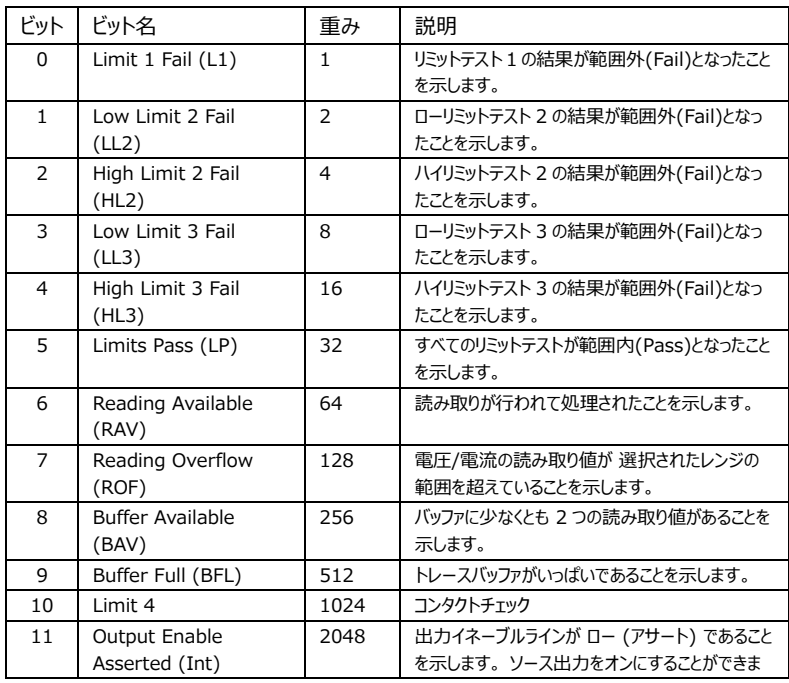

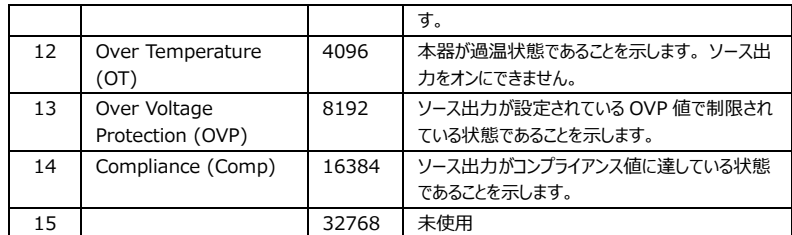

#### ˙ **Questionable イベントレジスタ**

Questionable イベントレジスタの使用ビットは次のとおりです:

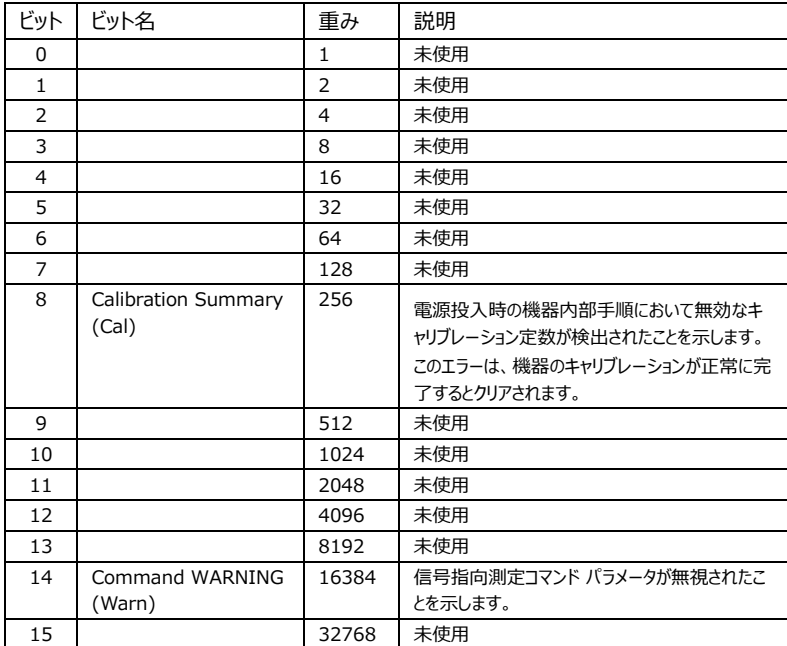

#### **Condition レジスタ**

各ステータス レジスタ セット (標準イベント レジスタ セットを除く) にはコンディション レジスタがあり ます。 コンディション レジスタは、計測器の現在の動作条件を反映するために常に更新されるリア ルタイムの読み取り専用レジスタです。 たとえば、本器がアイドル状態にある間、Operation Condition Register のビット B10 (Idle) がセットされます。 アイドル状態から復帰すると、ビッ ト B10 がクリアされます。

#### **イベント レジスタ**

各ステータス レジスタ セットには、イベント レジスタがあります。 イベントが発生すると、該当するイ ベント レジスタ ビットが 1 に設定されます。このビットは、レジスタがリセットされるまで 1 にラッチさ れたままになります。 イベント レジスタを読み取ると、そのレジスタのビットがクリアされます。 \*CLS は 4 つのイベント レジスタをすべてリセットします。

#### **イベント イネーブル レジスタ**

各ステータス レジスタ セットには、イネーブル レジスタがあります。 各イベント レジスタ ビットは、イネ ーブル レジスタの対応するイネーブル ビットと論理積 (&) が取られます。 したがって、イベント ビッ トが設定され、対応するイネーブル ビットが設定されると (ユーザーがプログラムしたように)、レジスタ の出力 (サマリー) が 1 に設定され、ステータス バイト レジスタのサマリー ビットが設定されます。

### キュー(待ち行列)

本器は、先入れ先出し (FIFO:First In, First Out) レジスタである 2 つのキューを使用します;

˙ **出力キュー:** 読み取りメッセージと応答メッセージを保持する為に使用されます。

出力キューには、機器の通常動作に関連するデータが保持されます。 たとえば、クエリ コマ ンドが送信されると、応答メッセージが出力キューに配置されます。 データが出力キューに配 置されると、ステータス バイト レジスタのメッセージ利用可能 (MAV) ビットがセットされます。 データ メッセージは、読み取られると出力キューからクリアされます。 出力キューが空の場合、 クリアされたと見なされます。 空の出力キューは、ステータス バイト レジスタの MAV ビットを クリアします。 適切なクエリが送信された後、本器をアドレス指定してメッセージを送信するこ とにより、出力キューからメッセージが読み取られます。

˙ **エラーキュー:** エラー メッセージとステータス メッセージを保持する為に使用されます。

エラー キューには、エラー メッセージとステータス メッセージが保持されます。エラーまたはステ ータス イベントが発生すると、エラー/ステータスを定義するメッセージがエラー キューに配置さ れます。メッセージがエラー キューに置かれると、ステータス バイト レジスタのエラー利用可能 (EAV) ビットがセットされます。エラー/ステータス メッセージは、読み取られるとエラー キュー

からクリアされます。エラー キューは、空のときにクリアされたと見なされます。空のエラー キュー は、ステータス バイト レジスタの EAV ビットをクリアします。エラー キューには、最大 10 個 のエラー/ステータス メッセージが保持されます。エラー キュー内のメッセージを 1 つ読み取る と、「最も古い」メッセージが読み取られ、キューから削除されます。キューがいっぱいになると、 「350、「キュー オーバーフロー」」というメッセージが最後のメモリ ロケーションを占有します。 電源投入時には、エラー キューは空です。空の場合、「0、エラーなし」というメッセージがキュ ーに入れられます。エラー キュー内のメッセージの前にはコード番号が付きます。電源を入れ ると、すべてのエラー メッセージが有効になり、エラーが発生するとエラー キューに入れられま す。ステータス メッセージは有効になっておらず、キューに入れられません。
## エラー

## エラーメッセージ

•エラーは先入れ先出し (FIFO) の順序で格納されます。 返される最初のエラー メッセージは、 格納された最初のエラー メッセージです。 エラーが読み取られると、キューからもクリアされます。

• 10 を超えるエラーが生成された場合、キュー内の最後のエラーは「キュー オーバーフロー」に置き 換えられます。 エラーキューがクリアされない限り、それ以上エラーをエラーキューに書き込むことはで きません。 エラーキューにエラーがない場合、機器は「No error」を返します。

•エラー キューをクリアするには、:SYSTem:CLEar コマンドを使用するか、電源を再投入します。 エラー キューからメッセージを読み取ると、そのメッセージはエラー キューからクリアされます。 \*RST コマンドを使用して機器をリセットしても、 エラー キューはクリアされません。

## Command Errors

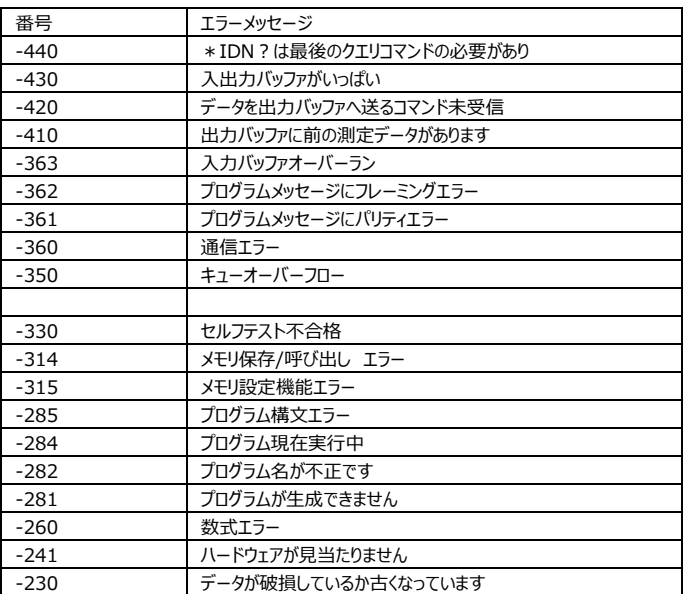

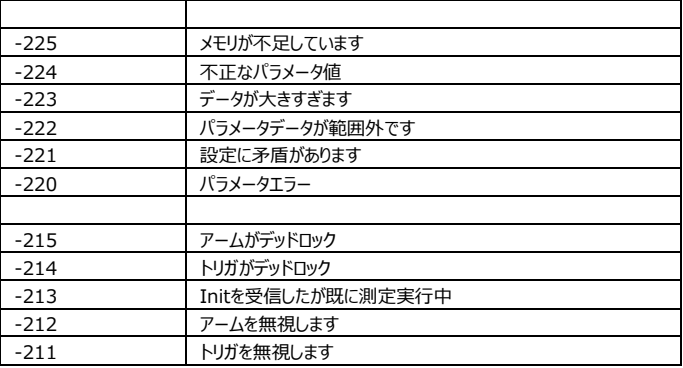

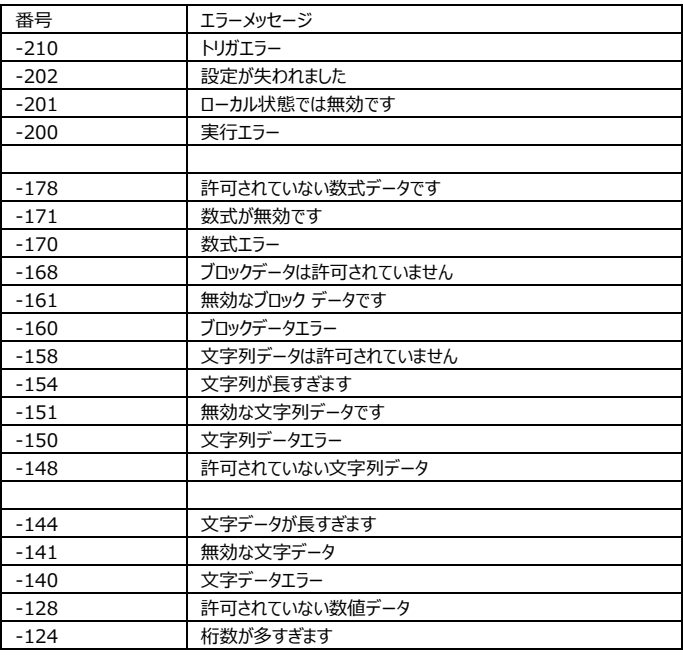

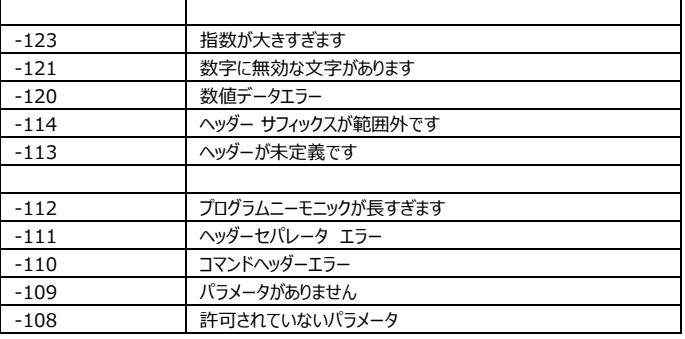

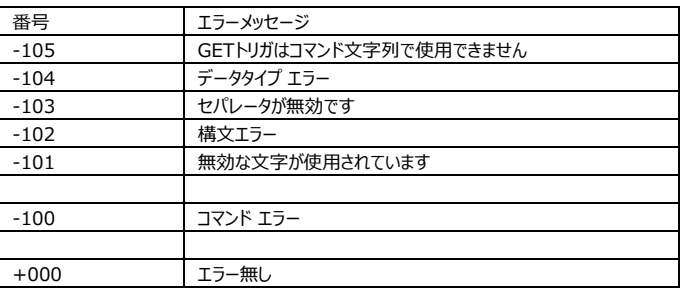

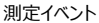

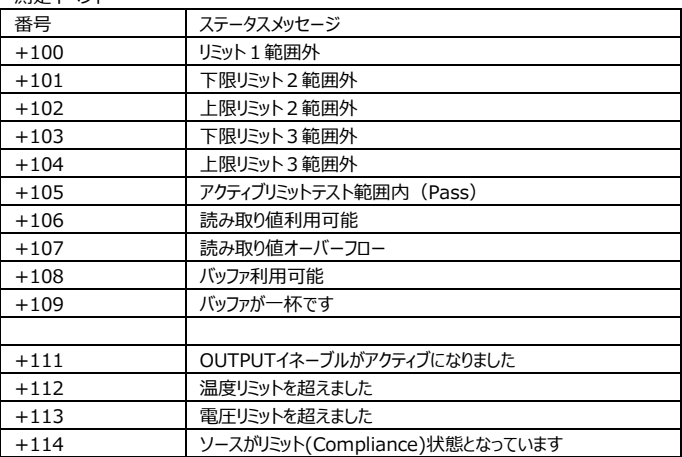

#### スタンダードイベント

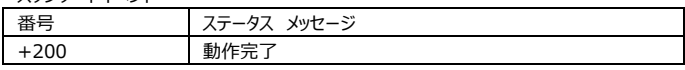

#### オペレーションイベント

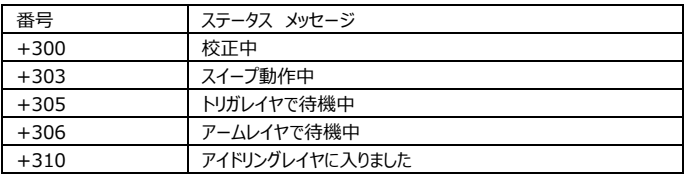

#### クエスチョナブルイベント

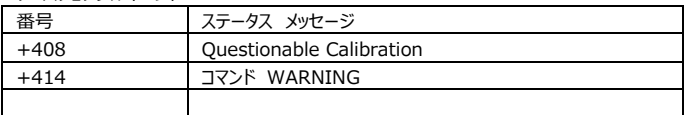

#### キャリブレーション エラー

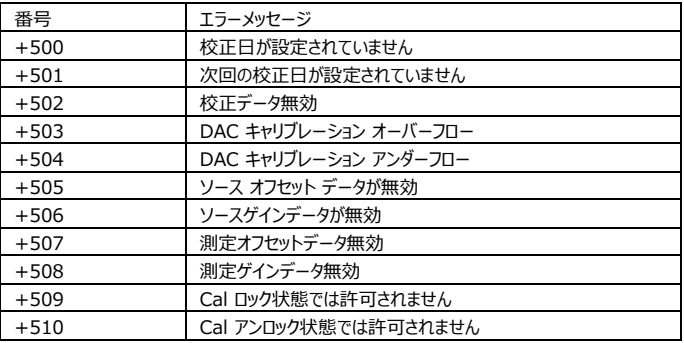

#### Lostデータ エラー

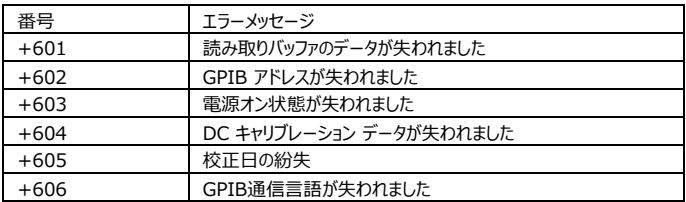

## GWINSTEK GSM-20H10 User Manual

۰

通信 エラー

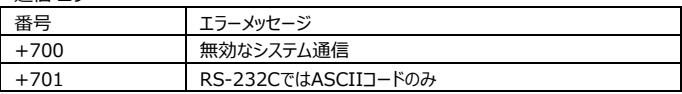

### 追加コマンド実行エラー

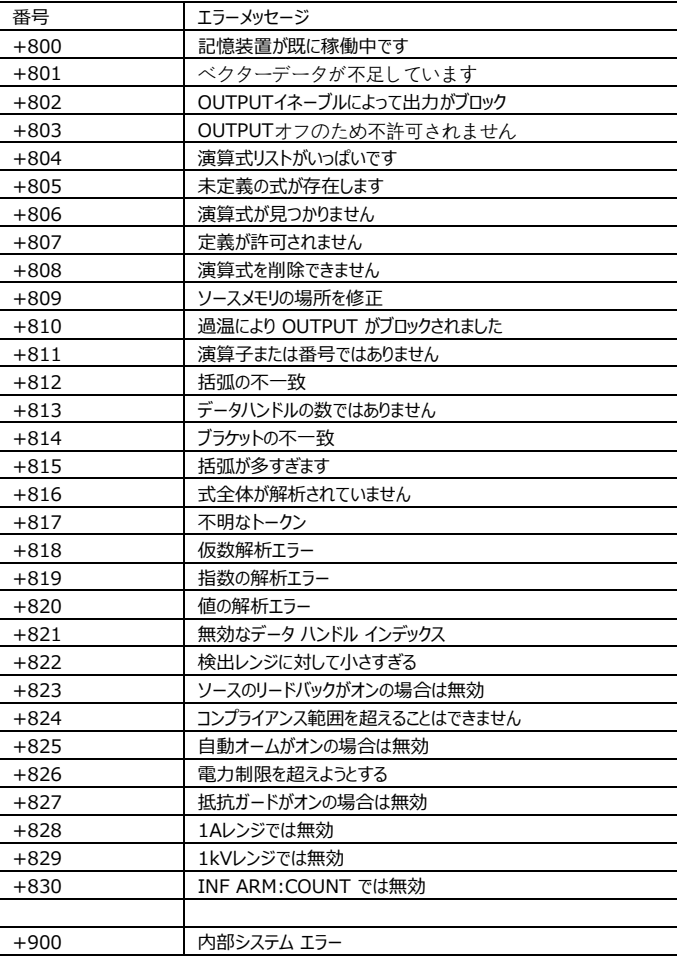

# APPENDIX

ヒューズの交換

ステップ 電源コードを取り外し、ヒューズボックスを取り出します。

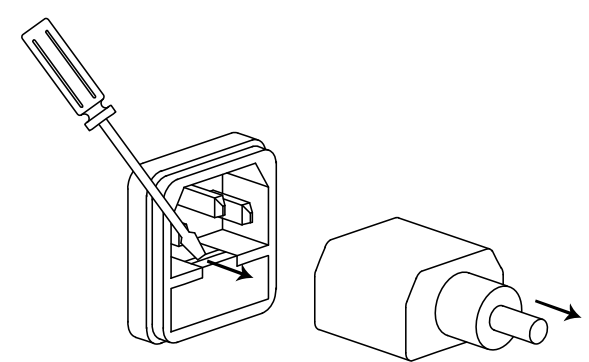

ハウジングの中のヒューズを入れ替えます。

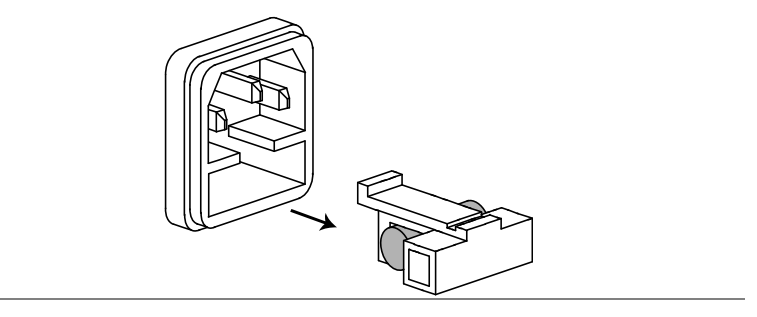

ヒューズ仕様 • T2.0A/250V

# 仕様

仕様条件:使用温度範囲+18°C ~ +28°C、60 分のウォームアップ後

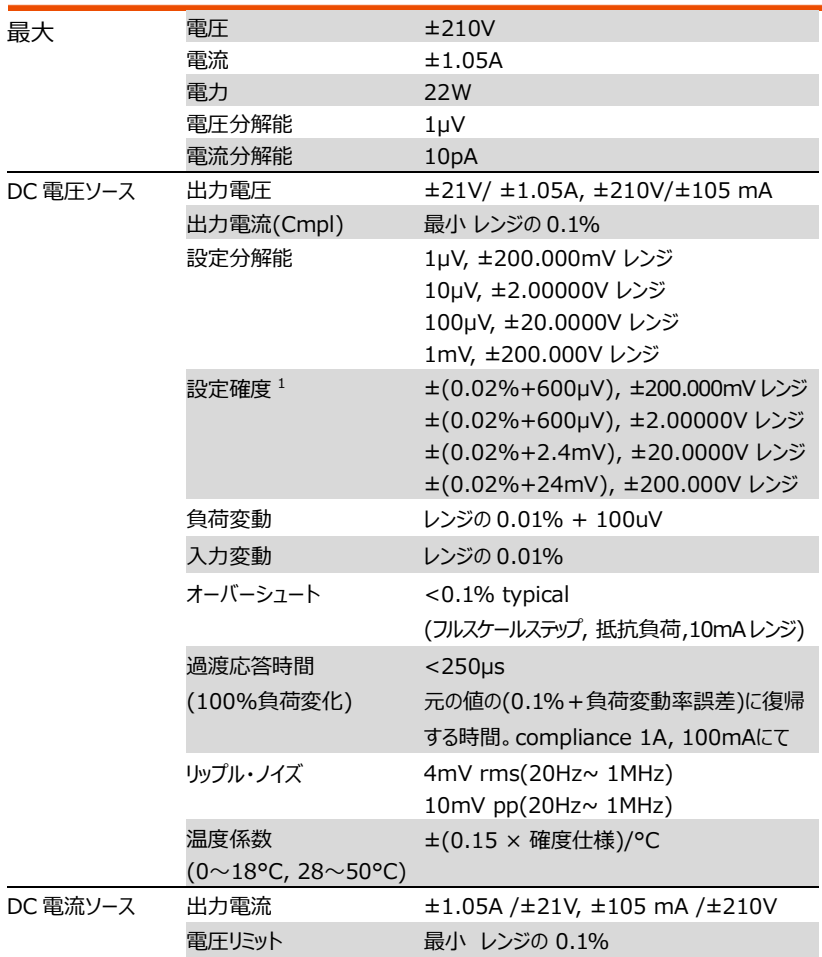

## **GWINSTEK** APPENDIX

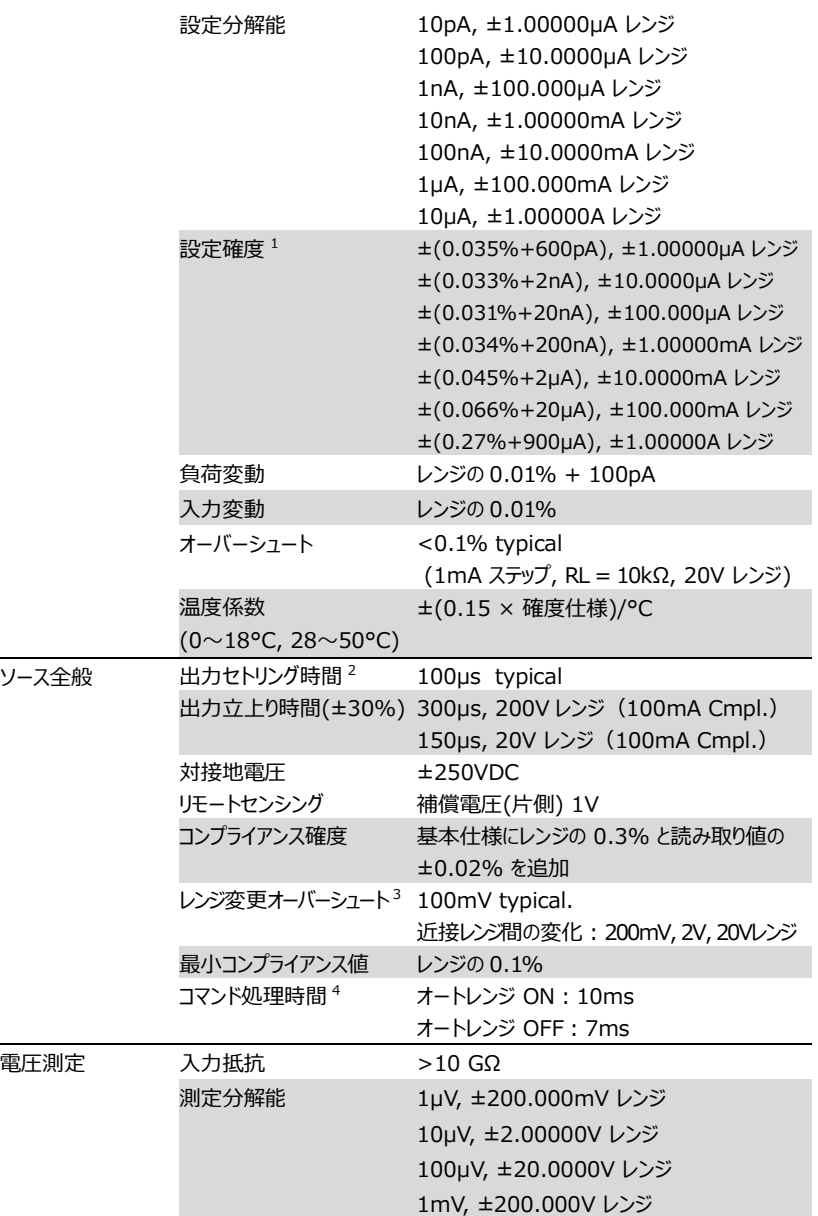

## GWINSTEK GSM-20H10 User Manual

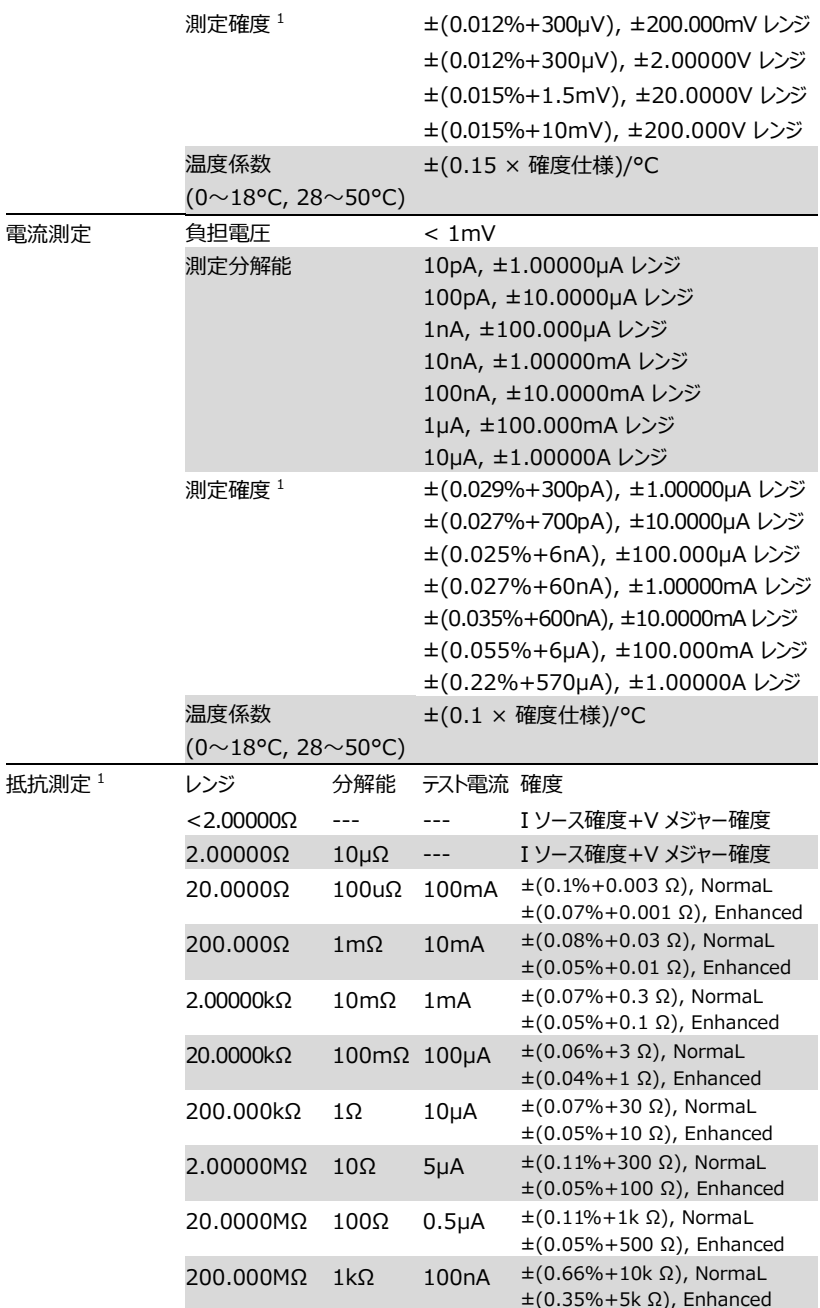

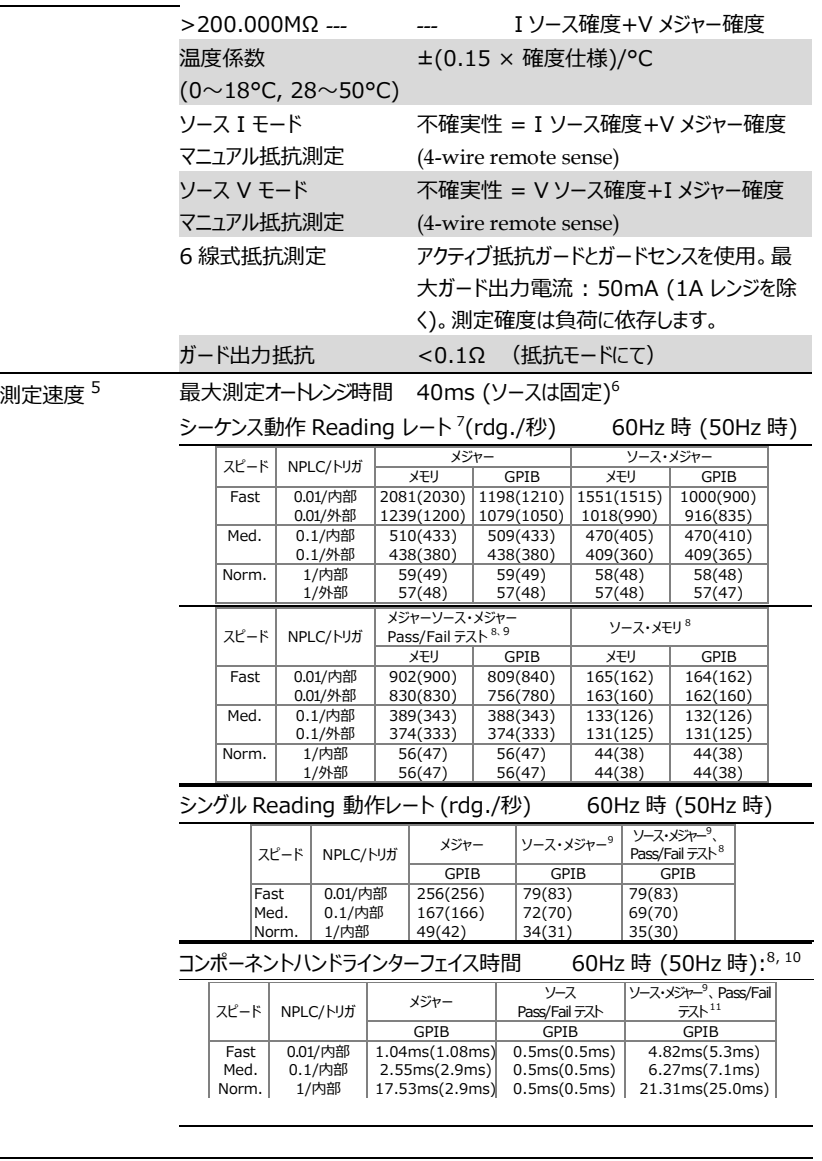

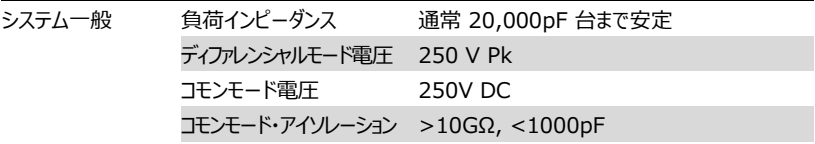

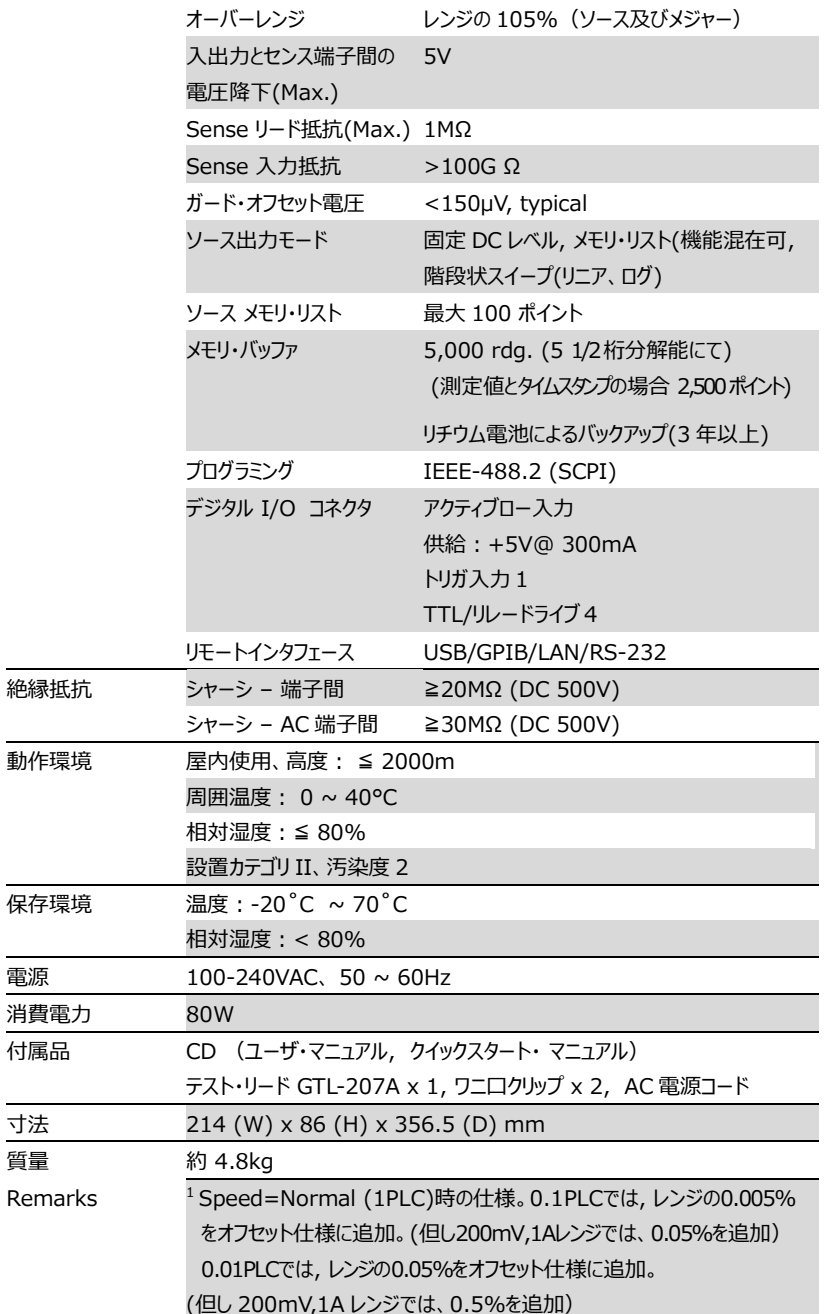

- $2$  コマンドが処理された後、最終値の 0.1%以内に達するまでの時間。 抵抗負荷。 10µA~100mAレンジ。
- $3$  100kΩ の完全な抵抗負荷時のオーバーシュート、
	- BW 10Hz ~ 1MHz、20V/200V を除く
- <sup>4</sup>:SOURce:VOLTageICURRent <nrf>コマンドを受信してから出力 が変化し始めるまでに必要な最大時間
- <sup>5</sup>電圧または電流測定:オートレンジ オフ、フィルタ オフ、表示オフ、
- トリガ・ディレイ = 0、バイナリ読み取り形式
- <sup>6</sup>純抵抗リード線使用。 1µA・10µA レンジでは <65ms。
- <sup>7</sup>1000 ポイントのシーケンス動作より。ソースは固定レンジ。
- <sup>8</sup>それぞれ一つの high・low リミット値による Pass/Fail テストの実行
- <sup>9</sup>測定を行う前にソースを再設定する時間を含みます
- 10 START OF TEST 信号の立下がりエッジから END OF TEST 信号の立 下がりエッジまでの時間
- <sup>11</sup>:SOURce:VOLTage|CURRent、 :TRIGgered<nrf> のコマンド 処理時間は含まれません

# オプション アクセサリ

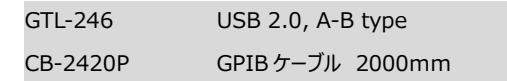

# Declaration Of Conformity

## We

## **GOOD WILL INSTRUMENT CO., LTD.**

declare, that the below mentioned product

Type of Product: **Programmable High Precision DC Power Supply** Model Number: **GSM-20H10**

satisfies all the technical relations application to the product within the scope of council:

**Directive:** 2014/30/EU; 2014/35/EU; 2011/65/EU; 2012/19/EU

The above product is in conformity with the following standards or other normative documents:

## ◎ **EMC**

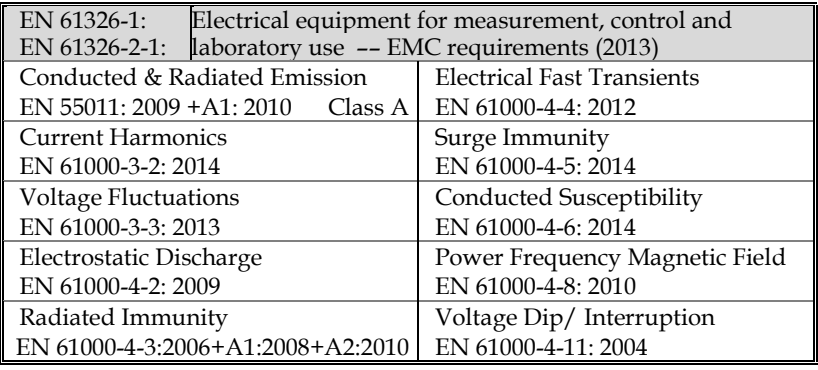

## ◎ **Safety**

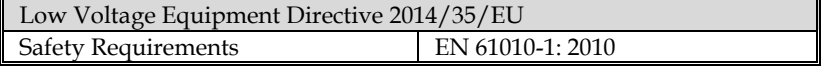

GOOD WILL INSTRUMENT CO., LTD.

No. 7-1, Jhongsing Road, Tucheng Dist., New Taipei City 236, Taiwan Tel: +886-2-2268-0389 Fax: +866-2-2268-0639

Web: [www.gwinstek.com](../../Documents/WeChat%20Files/wxid_sudd53rjdoxr21/FileStorage/File/说明书0701/www.gwinstek.com) Email[: marketing@goodwill.com.tw](mailto:marketing@goodwill.com.tw)

GOOD WILL INSTRUMENT (SUZHOU) CO., LTD. No. 521, Zhujiang Road, Snd, Suzhou Jiangsu 215011, China

Tel: +86-512-6661-7177 Fax: +86-512-6661-7277

Web: [www.instek.com.cn](http://www.instek.com.cn/) Email[: marketing@instek.com.cn](mailto:marketing@instek.com.cn)

GOOD WILL INSTRUMENT EURO B.V.

De Run 5427A, 5504DG Veldhoven, The Netherlands

Tel: +31(0)40-2557790 Fax: +31(0)40-2541194

Email[: sales@gw-instek.eu](mailto:sales@gw-instek.eu)

#### お問い合わせ

製品についてのご質問等につきましては

下記までお問い合わせください。

株式会社テクシオ・テクノロジー

本社:〒222-0033 横浜市港北区新横浜 2-18-13 藤和不動産新横浜ビル 7F

[ HOME PAGE ] :<https://www.texio.co.jp/> E-Mail: info@texio.co.jp

アフターサービスに関しては下記サービスセンターへ サービスセンター: 〒222-0033 横浜市港北区新横浜 2-18-13

藤和不動産新横浜ビル 8F

TEL. 045-620-2786 FAX.045-534-7183